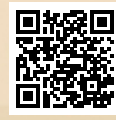

## **USER'S MANUAL**

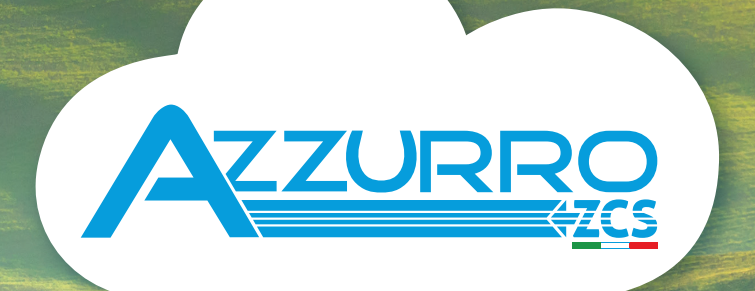

## **SINGLE-PHASE HYBRID STORAGE INVERTERS**

1PH HYD3000-HYD6000-ZSS

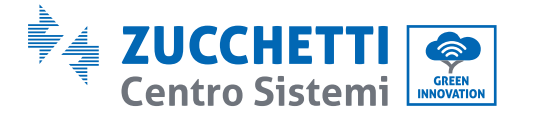

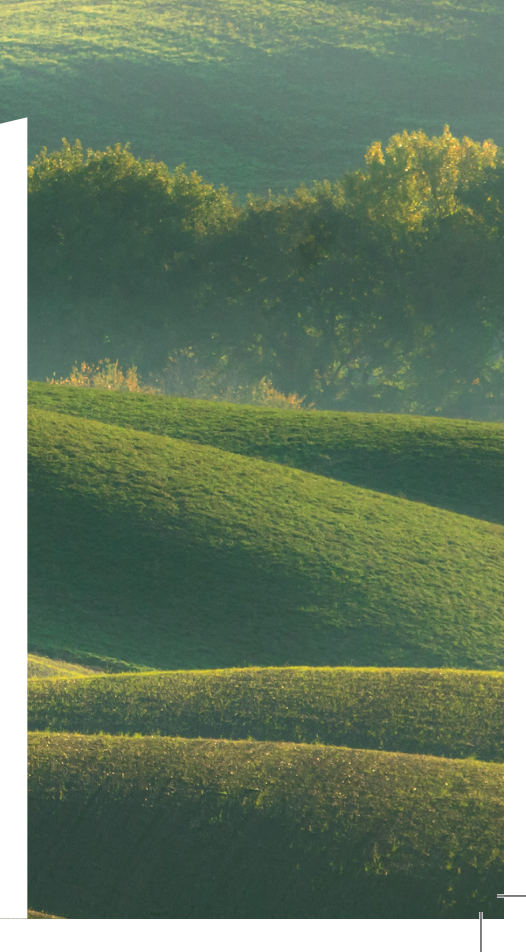

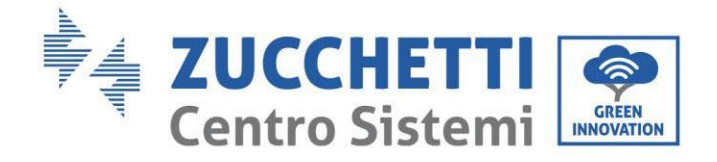

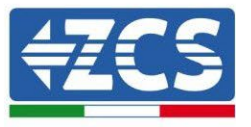

# **Inverter ibrido 1PH HYD3000-HYD6000-ZSS Manuale Utente**

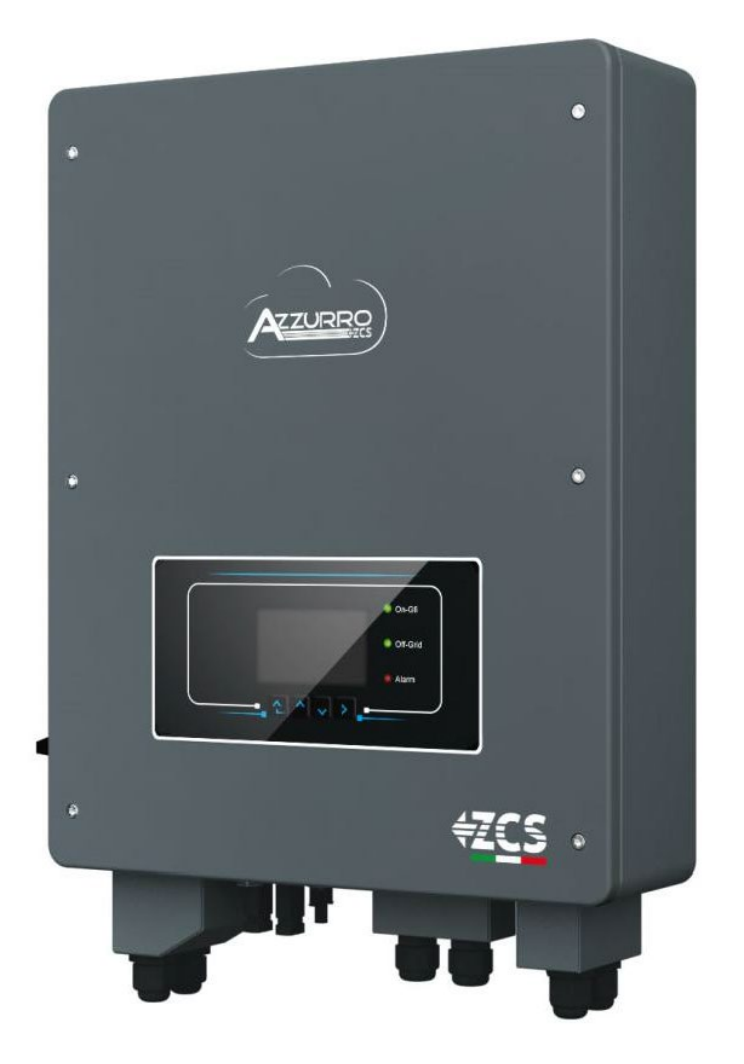

Zucchetti Centro Sistemi S.p.A. - Green Innovation Division Via Lungarno, 248 - 52028 Terranuova Bracciolini - Arezzo, Italy tel. +39 055 91971 - fax. +39 055 919515 innovation@zcscompany.com - zcs@pec.it – **www.zcsazzurro.com**

**ese** 

Identificazione: MD-AL-GI-00 Rev. 1.1 del 22.03.21 - Applicazione: ldentificazione: MD-AL-GI-00<br>Rev. 1.1 del 22.03.21 - Applicazione<br>GID .

1/191

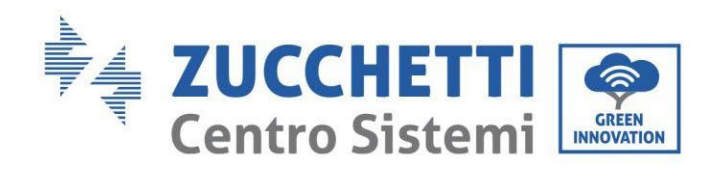

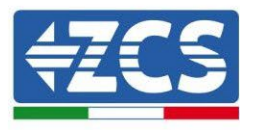

## Contenuti

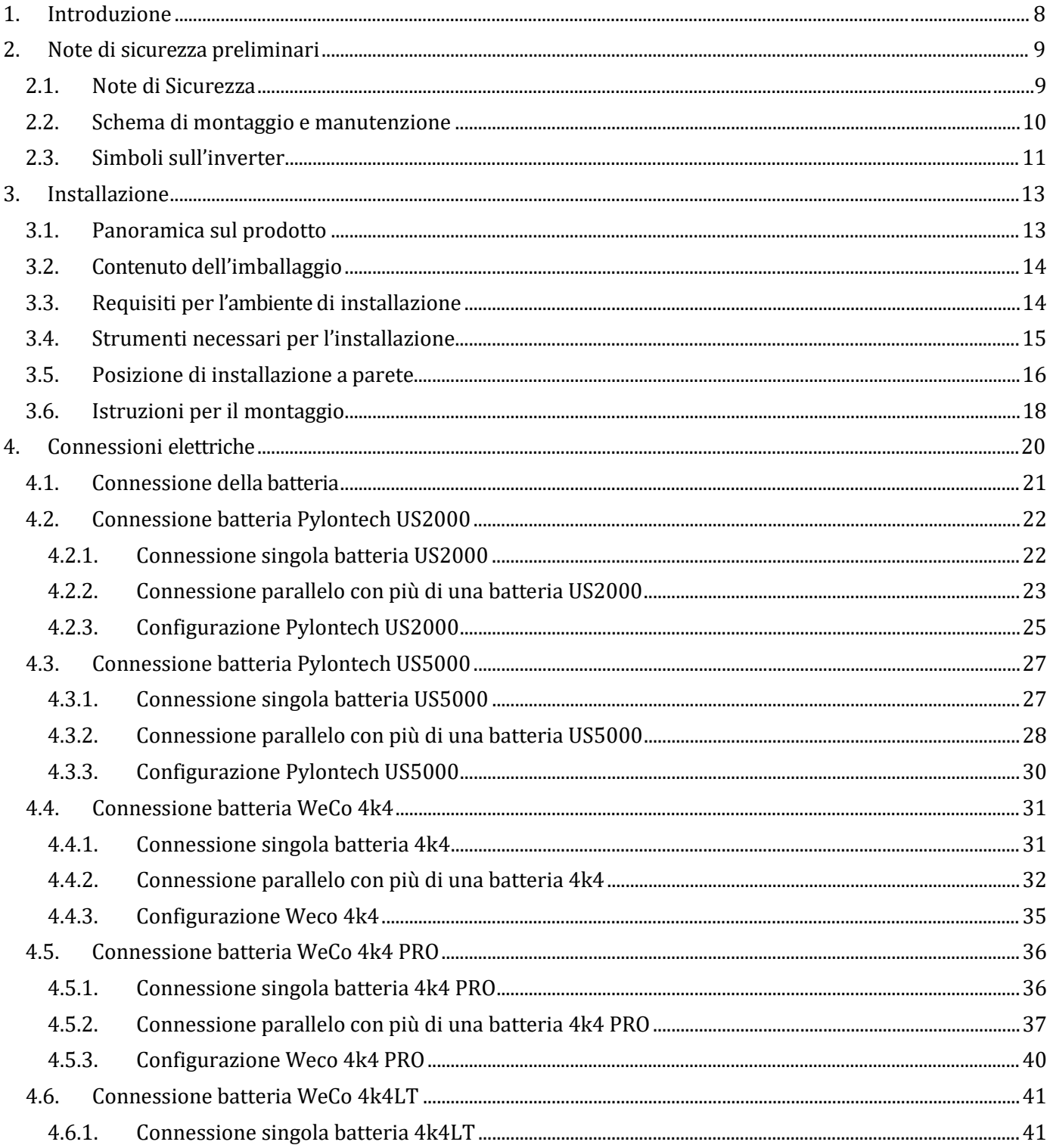

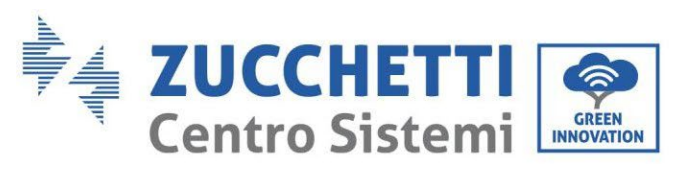

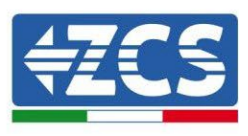

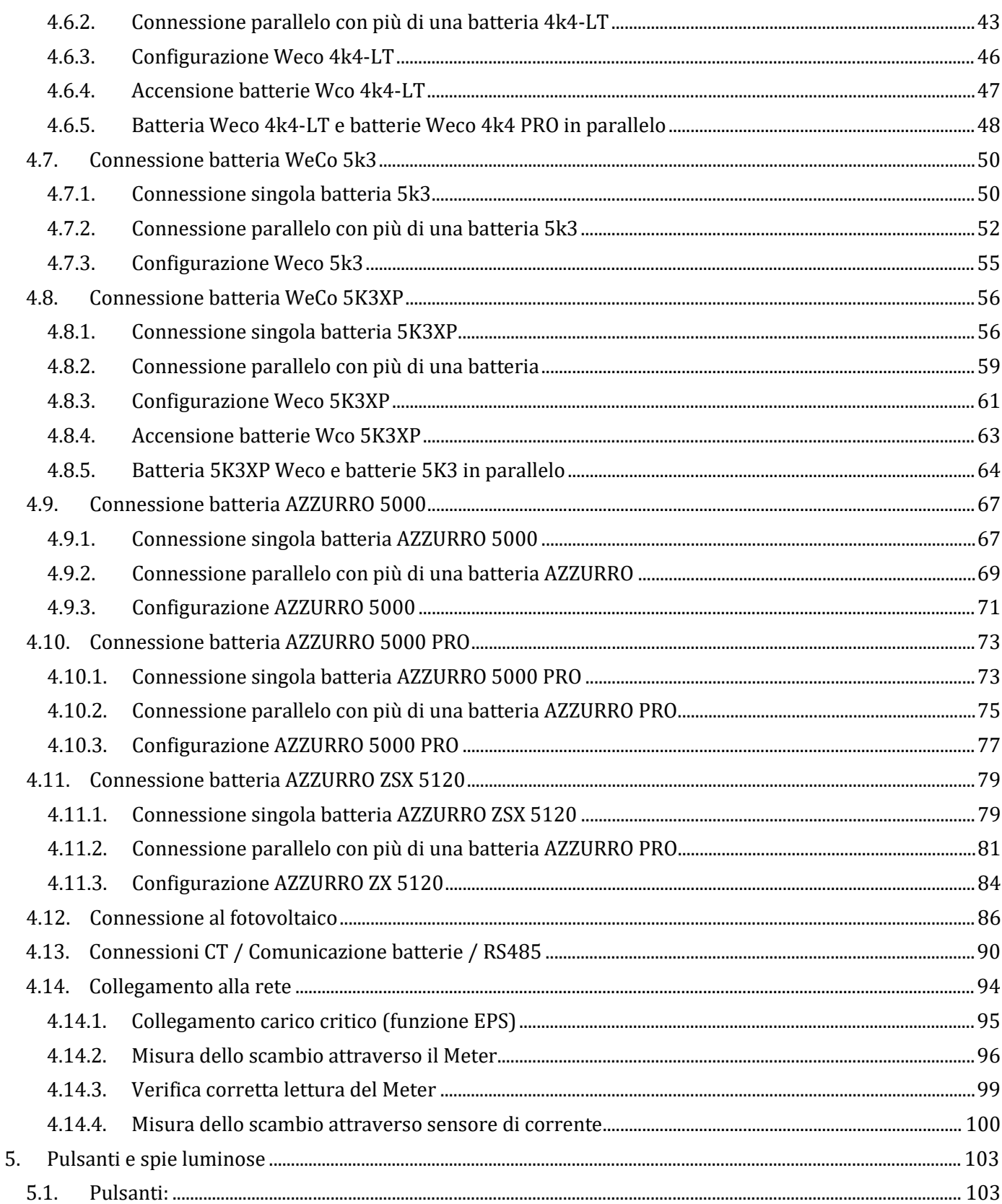

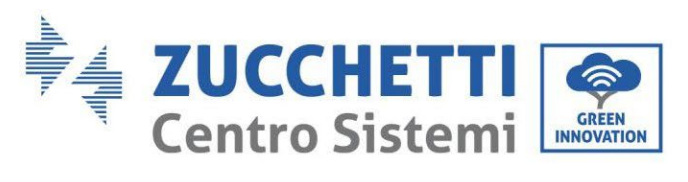

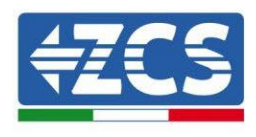

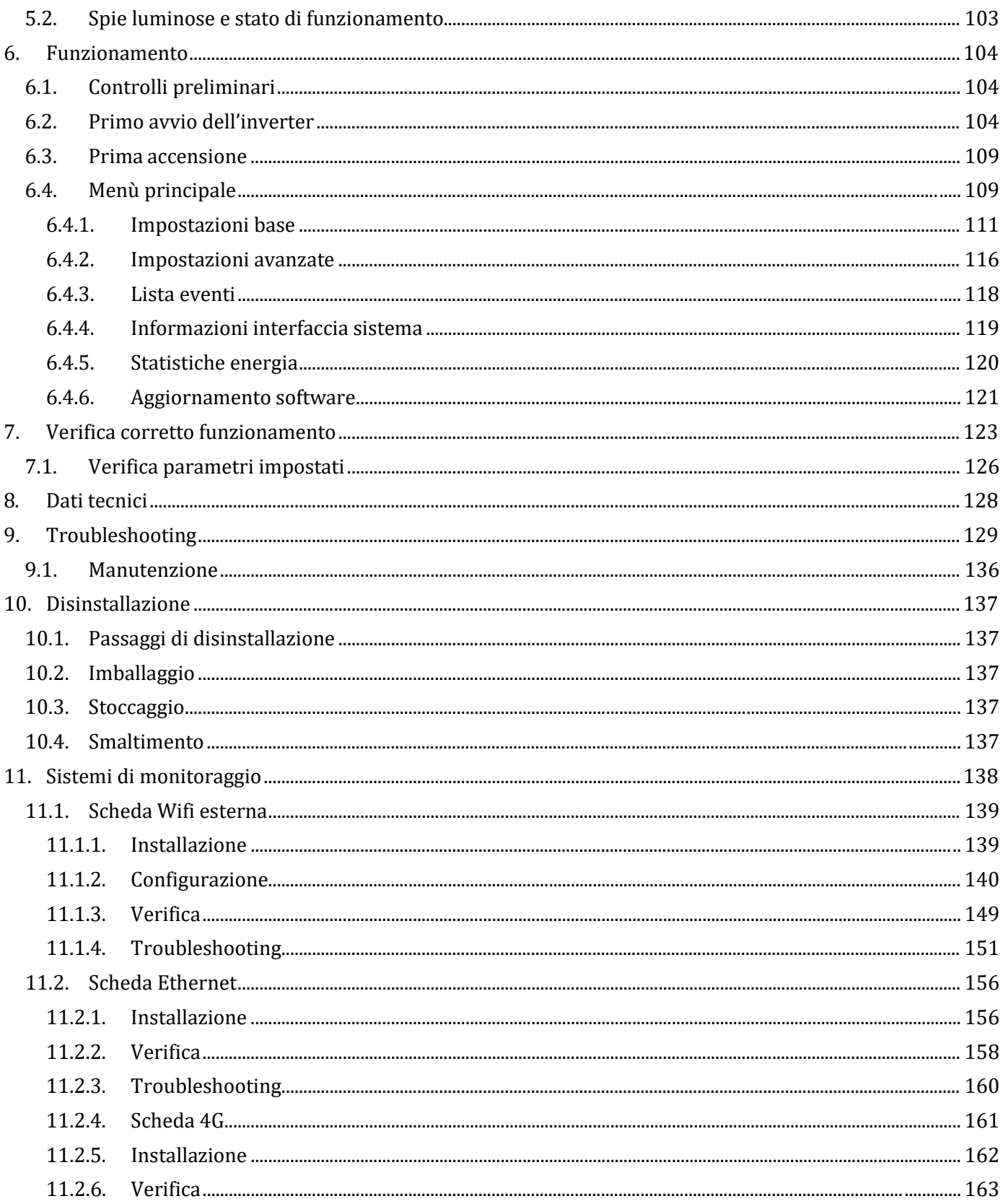

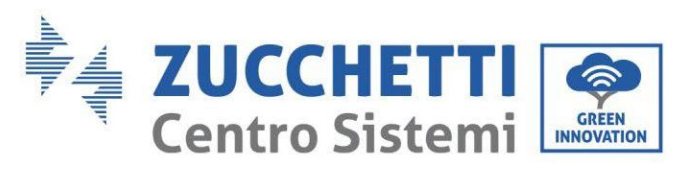

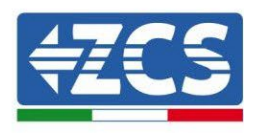

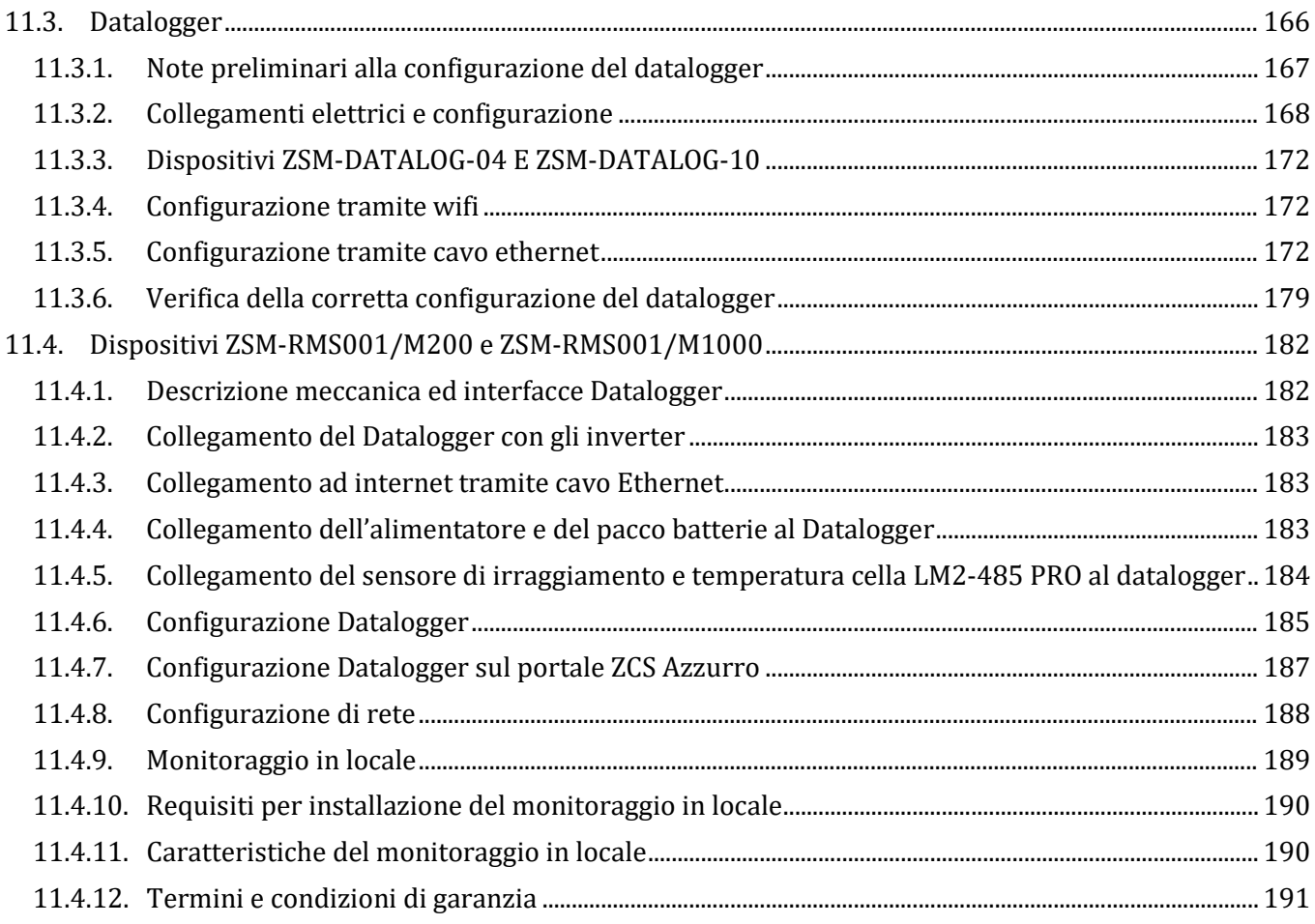

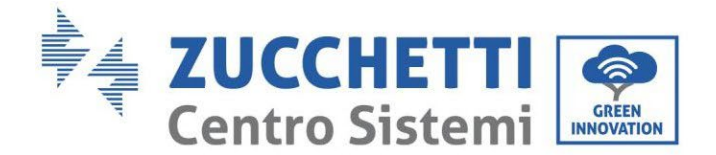

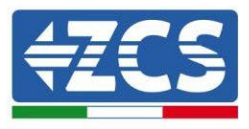

#### **Avvertenze**

Questo manuale contiene importanti istruzioni di sicurezza che devono essere seguite e rispettate durante l'installazione e la manutenzione dell'apparecchiatura.

#### **Conservare le presenti istruzioni!**

Il presente manuale deve essere ritenuto parte integrante dell'apparecchiatura e deve essere disponibile in qualsiasi momento per chiunque interagisca con tale apparecchiatura. Il manuale deve accompagnare sempre l'apparecchiatura, anche quando viene ceduta ad un altro utente o trasferita su un altro impianto.

#### **Dichiarazione di copyright**

Il copyright di questo manuale appartiene a Zucchetti Centro Sistemi S.p.A. Viene fatto divieto ad altre aziende o individui di copiarlo, parzialmente o interamente (compresi i software, ecc.), riprodurlo o distribuirlo in alcuna forma o canale senza il consenso di Zucchetti Centro Sistemi S.p.A. Tutti i diritti riservati. ZCS si riserva il diritto di interpretazione finale. Il presente manuale è soggetto a modifiche in base ai feedback di utenti, installatori o clienti. Si prega di controllare il nostro sito web [http://www.zcsazzurro.com](http://www.zcsazzurro.com/) per l'ultima versione.

#### **Supporto tecnico**

ZCS offre un servizio di supporto e consulenza tecnica accessibile inviando una richiesta direttamente dal sito www.zcsazzurro.com

Per il territorio italiano è disponibile il seguente numero verde: 800 72 74 64.

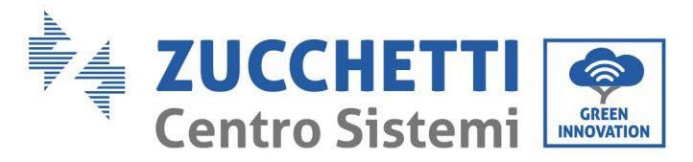

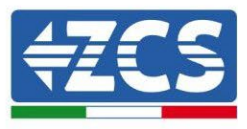

## **Prefazione Informazioni generali**

Si prega di leggere attentamente il manuale prima dell'installazione, dell'uso o della manutenzione. Il presente manuale contiene importanti istruzioni per la sicurezza che devono essere rispettate durante l'installazione e la manutenzione dell'impianto.

#### **Ambito di applicazione**

Il presente manuale descrive l'assemblaggio, l'installazione, i collegamenti elettrici, la messa in funzione, la manutenzione e la risoluzione dei problemi legati all'inverter ibrido 1PH HYD3000-HYD6000-ZSS. Conservare il presente manuale in modo che sia accessibile in qualsiasi momento.

#### **Destinatari**

Il presente manuale è destinato al personale tecnico qualificato (installatori, tecnici, elettricisti, personale dell'assistenza tecnica o chiunque si qualificato e certificato per operare in un impianto fotovoltaico), responsabile dell'installazione e dell'avviamento dell'inverter nell'impianto energetico fotovoltaico e di accumulo e all'operatore dell'impianto fotovoltaico e di accumulo.

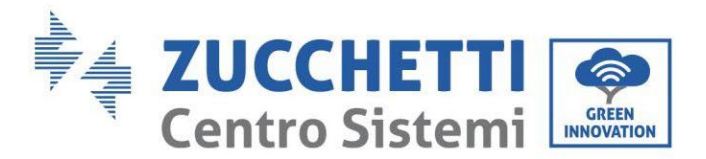

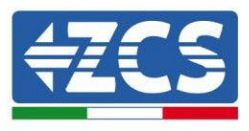

## <span id="page-8-0"></span>**1. Introduzione**

L'inverter ibrido 1PH HYD3000-HYD6000-ZSS viene utilizzato nei sistemi fotovoltaici con accumulo. Al sistema possono essere abbinate le batterie AZZURRO, WeCo o Pylontech proposte in kit da ZCS Azzurro.

L'energia prodotta dal sistema fotovoltaico verrà ottimizzata per il massimo autoconsumo.

L'inverter 1PH HYD3000-HYD6000-ZSS funziona sia in modalità automatica che in modalità di carica, carica/scarica oraria. In modalità automatica, quando l'energia prodotta dal campo fotovoltaico e' maggiore di quella richiesta dalle utenze l'inverter 1PH HYD3000-HYD6000-ZSS carica l'energia fotovoltaica in eccesso nella batteria e quando l'energia fotovoltaica è minore di quella richiesta l Inverter utilizza l'energia immagazzinata nella batteria per fornire corrente al carico locale.

In caso di blackout (oppure accendendo l'inverter in modalità Off Grid), l'inverter 1PH HYD3000-HYD6000-ZSS può funzionare in modalità Alimentazione d'Emergenza (EPS). L'inverter 1PH HYD3000-HYD6000-ZSS utilizzerà sia l'energia creata dai pannelli fotovoltaici che l'energia stoccata nella batteria per fornire energia al carico critico.

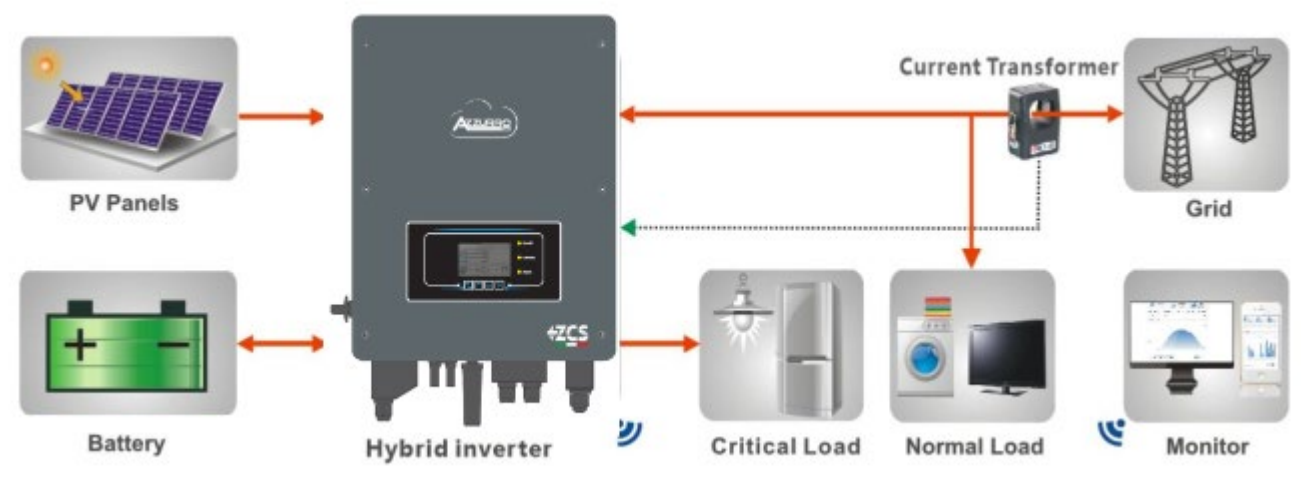

**Figura 1 - Diagramma schematico di un impianto su cui è installato un inverter ibrido 1PH HYD3000-HYD6000-ZSS**

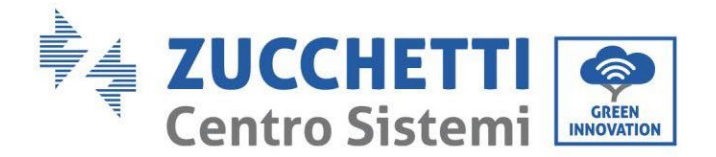

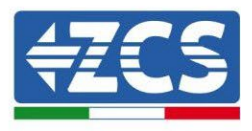

## <span id="page-9-0"></span>**2. Note di sicurezza preliminari**

Prima dell'installazione assicurarsi di aver letto e compreso questo manuale. L'inverter 1PH HYD3000- HYD6000-ZSS rispetta rigorosamente le norme di sicurezza, di progettazione e di test previste dalle normative nazionali.

Durante l'installazione, il funzionamento e la manutenzione, gli operatori devono attenersi alle normative di sicurezza locali.

L'utilizzo improprio può causare scariche elettriche e provocare danni sia alle persone che all'apparecchiatura e ai suoi componenti.

Contattare il centro di assistenza autorizzata più vicino se fosse necessaria qualsiasi riparazione o manutenzione. Contattare il distributore per informazioni sul centro di assistenza autorizzato più vicino. NON eseguire le riparazioni autonomamente; tale operazione può essere causa di infortuni o danni.

Accertarsi che l'operatore disponga delle competenze e della formazione necessarie per svolgere il proprio incarico. Il personale responsabile dell'uso e della manutenzione dell'attrezzatura deve essere competente, consapevole e avere dimestichezza con le attività descritte, oltre a possedere le conoscenze adeguate per interpretare correttamente i contenuti del presente manuale. Per motivi di sicurezza, solo un elettricista qualificato, che ha ricevuto la dovuta formazione relativa all'installazione alla manutenzione del dispositivo può installare questo inverter. Zucchetti Centro Sistemi S.p.A. declina ogni responsabilità danni a oggetti o lesioni personali causate da un utilizzo scorretto del dispositivo.

Installare e avviare l'inverter in base alle seguenti indicazioni. Collocare l'inverter su idonei supporti portanti con capacità di carico sufficiente (come pareti o rack), assicurarsi inoltre che l'inverter sia posizionato verticalmente. Scegliere un luogo adatto per l'installazione di apparecchiature elettriche. Assicurare spazio sufficiente per la dispersione di calore e agevolare possibili interventi per la manutenzione. Mantenere un'adeguata ventilazione e assicurarsi che la circolazione dell'aria di raffreddamento sia sufficiente.

Se si riscontrano problemi nell'imballaggio, tali da poter causare danni all'inverter o in caso di danni visibili, si prega di contattare immediatamente la società di trasporti responsabile. Se necessario, chiedere aiuto a un installatore di impianti fotovoltaici o a Zucchetti Centro Sistemi S.p.A. Il trasporto dell'attrezzatura, specialmente su strada, deve essere effettuato con mezzi adatti a proteggere i componenti (in particolare i componenti elettronici) da urti violenti, umidità, vibrazioni, ecc.

## <span id="page-9-1"></span>**2.1. Note di Sicurezza**

- L'installazione elettrica e la manutenzione del sistema devono essere eseguite da elettricisti competenti e preparati, nel rispetto delle normative nazionali.
- L'inverter 1PH HYD3000-HYD6000-ZSS può essere installato solo da personale qualificato e solo da coloro che posseggono una certificazione appropriata, come richiesto dalle autorità locali.
- NON avvicinare materiali esplosivi o infiammabili (ad es. benzina, cherosene, olio, lastre di legno, cotone o simili) alle batterie o all'Inverter 1PH HYD3000-HYD6000-ZSS.
- Scollegare prima la connessione AC, quindi la batteria e il sistema fotovoltaico (PV1&PV2), ed aspettare almeno 5 minuti (tempo di scarica dei condensatori) prima della manutenzione, per evitare scosse elettriche.
- L'inverter 1PH HYD3000-HYD6000-ZSS dovrà essere totalmente scollegato (BAT, PV & AC) durante la manutenzione.
- L'inverter 1PH HYD3000-HYD6000-ZSS potrebbe raggiungere temperature elevate ed avere parti rotanti al

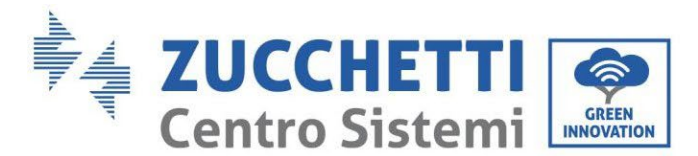

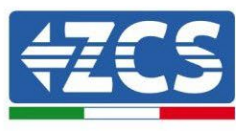

suo interno durante il funzionamento. Spegnere l'inverter 1PH HYD3000-HYD6000-ZSS e aspettare che si raffreddi prima di effettuare la manutenzione.

- Tenere i bambini lontani sia dalle batterie che dall'inverter 1PH HYD3000-HYD6000-ZSS.
- È proibito aprire la copertura anteriore dell'inverter 1PH HYD3000-HYD6000-ZSS. L'apertura rende nulla la garanzia delprodotto.
- Danni causati da un'installazione/funzionamento impropri NON vengono coperti dalla garanzia del prodotto.

#### <span id="page-10-0"></span>**2.2. Schema di montaggio e manutenzione**

- La batteria deve essere protetta da cortocircuiti durante il trasporto e l'installazione.
- Inverter 1PH HYD3000-HYD6000-ZSS/batterie devono essere collocati in luoghi ben ventilati. Non collocare l'inverter 1PH HYD3000-HYD6000-ZSS /batterie in armadi o luoghi ermetici o con scarsa ventilazione. Ciò potrebbe essere estremamente pericoloso per le prestazioni e la durata del sistema.
- Tenere inverter 1PH HYD3000-HYD6000-ZSS e le batterie lontani dalla luce diretta del sole. Non avvicinare inverter 1PH HYD3000-HYD6000-ZSS e le batterie a forni , fiamme o altre fonti di calore poiché la batteria potrebbe incendiarsi provocando esplosioni.
- La capacità di corrente dei cavi di alimentazione DC (dalla batteria all'inverter) deve essere di almeno 90A. Usare cavi di alimentazione DC corti per evitare cali di tensione e perdite di potenza.
- Usare un multimetro per controllare polarità e tensione della batteria prima dell'accensione. Assicurarsi che i collegamenti vengano effettuati seguendo il presente manuale.
- Usare il multimetro per controllare tensione fotovoltaica e polarità prima di chiudere l'interruttore fotovoltaico. Assicurarsi che i collegamenti vengano effettuati seguendo il presente manuale.
- Se si vogliono riporre le batterie senza utilizzarle, devono essere scollegate dall'inverter 1PH HYD3000- HYD6000-ZSS e conservate in un ambiente fresco, asciutto e ben ventilato.
- Gli operatori preposti alla manutenzione delle batterie devono possedere le abilità e conoscenze necessarie a questa attività.
- Tutte le batterie collegate in parallelo devono essere dello stesso modello ed avere la stessa versione firmware. Questa problematica dev'essere preso in considerazione dal progettista/installatore, specialmente durante la sostituzione delle batterie o la modifica del sistema di accumulo esistente.
- L'inverter 1PH HYD3000-HYD6000-ZSS non ha il trasformatore di isolamento quindi il polo positivo e il polo negativo della stringa fotovoltaica NON devono essere collegati a terra,in caso contrario l'inverter può danneggiarsi. Nel sistema fotovoltaico, tutte le parti metalliche non conduttori di corrente (come: telaio del modulo fotovoltaico, rack fotovoltaico, involucro del quadro di parallelamento, involucro dell'inverter) devono essere collegate a terra.
- Attenzione: Non smontare o rompere la batteria. Gli elettroliti presenti possono essere tossici e arrecare danni a pelle ed occhi.

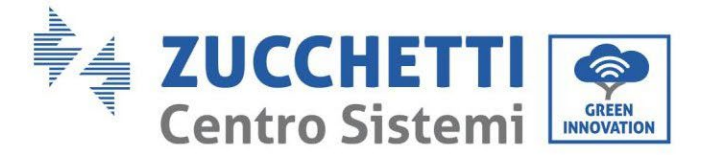

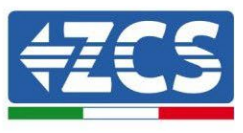

- Attenzione: seguire le regole che seguono durante installazione/manutenzione della batteria.<br>
a) Togliere orologi, anelli ed altri oggetti metallici.
	- a) Togliere orologi, anelli ed altri oggetti metallici.<br>
	b) Utilizzare solamente attrezzi con manici isolati.
	- b) Utilizzare solamente attrezzi con manici isolati.<br>
	c) Indossare guanti e scarpe di gomma.
	- c) Indossare guanti e scarpe di gomma.<br>d) Non appoggiare attrezzi o metalli sop
	- d) Non appoggiare attrezzi o metalli sopra la batteria.<br>
	e) Spegnere l'inverter 1PH HYD3000-HYD6000-ZSS
	- Spegnere l'inverter 1PH HYD3000-HYD6000-ZSS e le batterie prima di collegare/scollegare i morsetti dibatteria.
	- f) Sia il polo positivo che quello negativo devono essere isolati da terra.

#### <span id="page-11-0"></span>**2.3. Simboli sull'inverter**

Sull'inverter sono presenti alcuni simboli relativi alla sicurezza. Leggere e comprendere il contenuto dei simboli prima di procedere all'installazione.

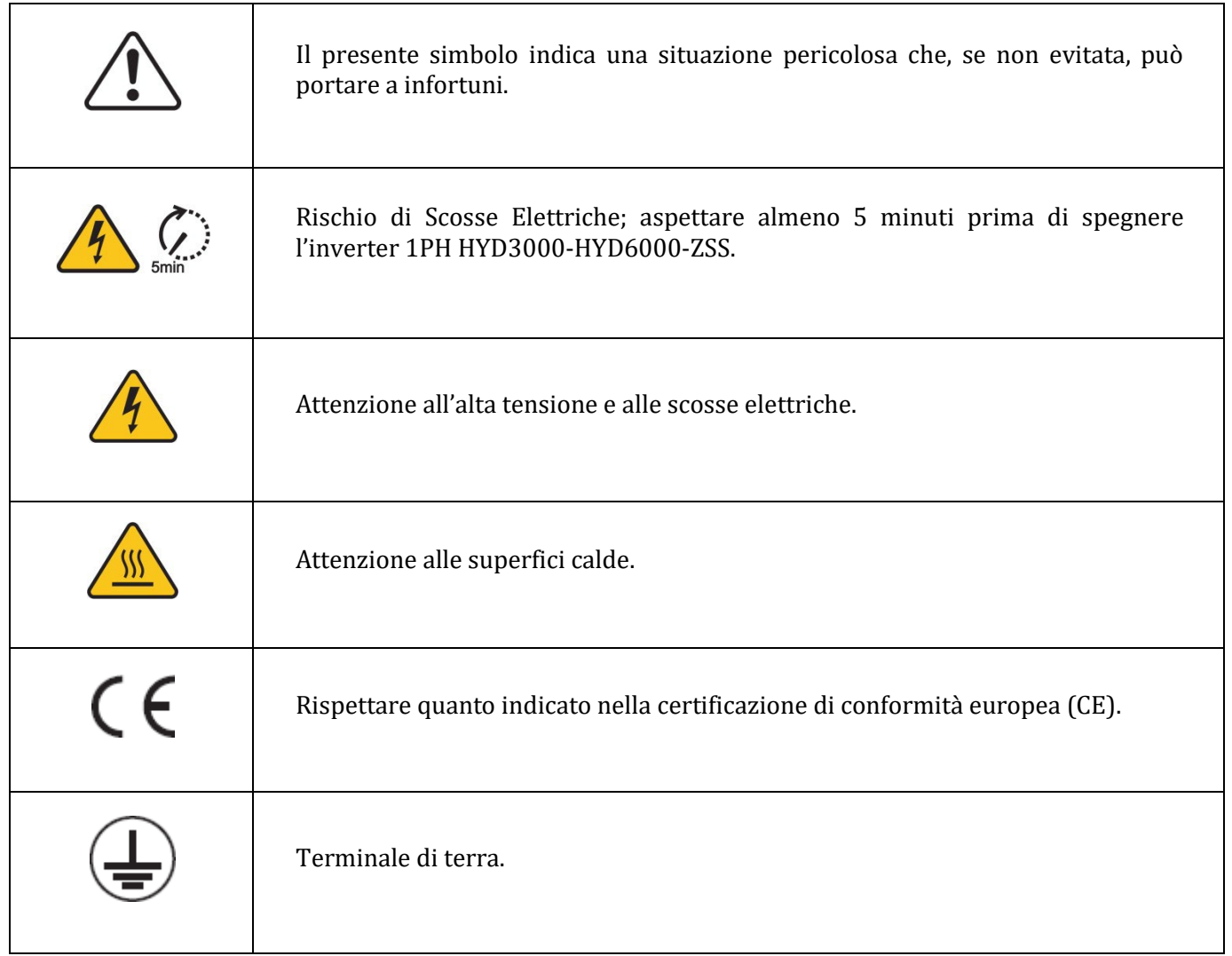

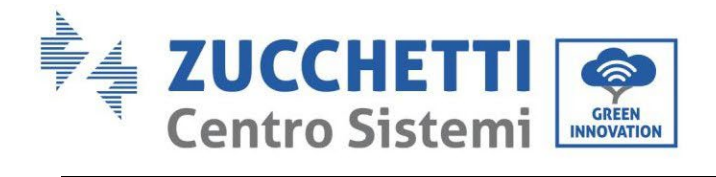

 $\overline{\mathsf{T}}$ 

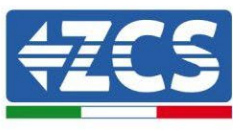

٦

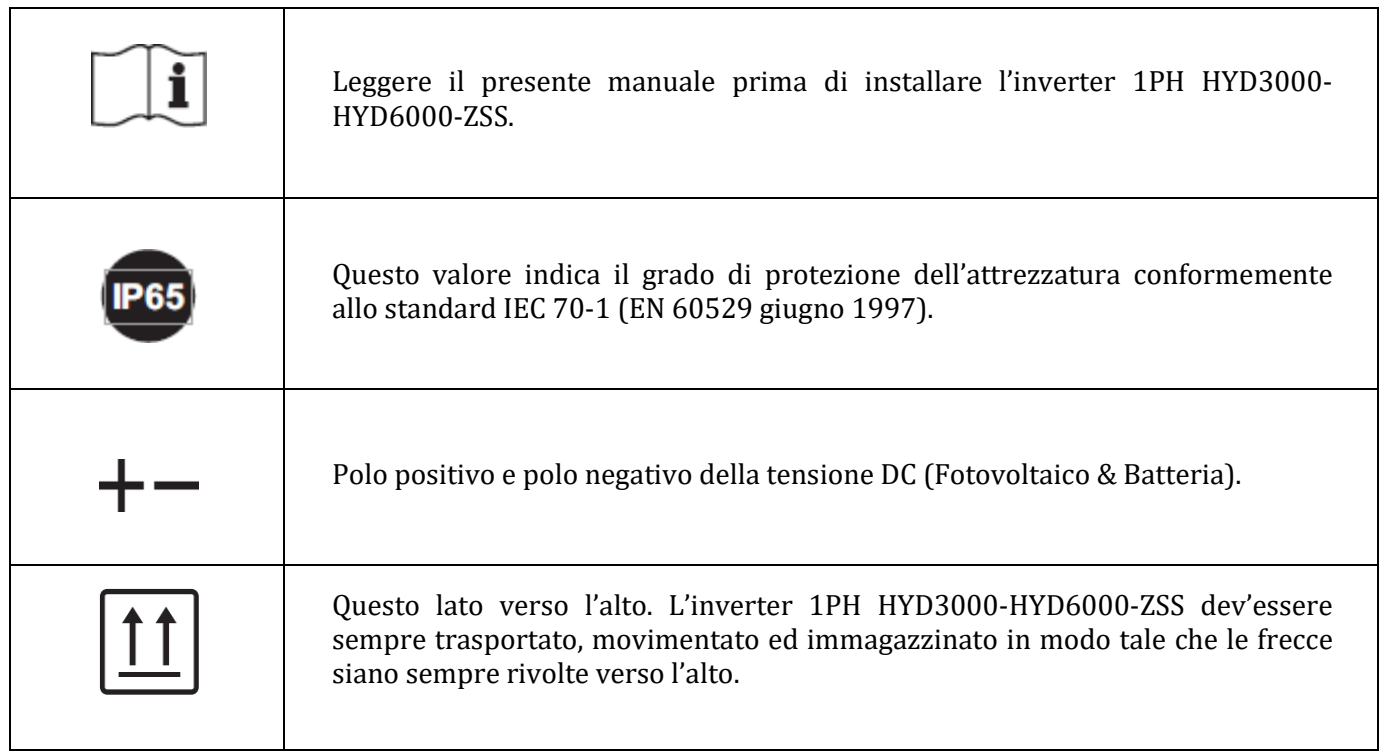

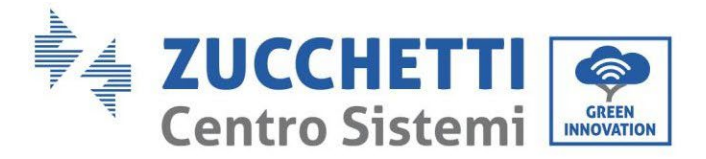

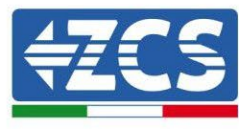

## <span id="page-13-0"></span>**3. Installazione**

## <span id="page-13-1"></span>**3.1. Panoramica sul prodotto**

L'inverter 1PH HYD3000-HYD6000-ZSS è sottoposto ad una rigida ispezione prima dell'imballaggio e della consegna. È proibito capovolgere l'inverter 1PH HYD3000-HYD6000-ZSS durante la consegna.

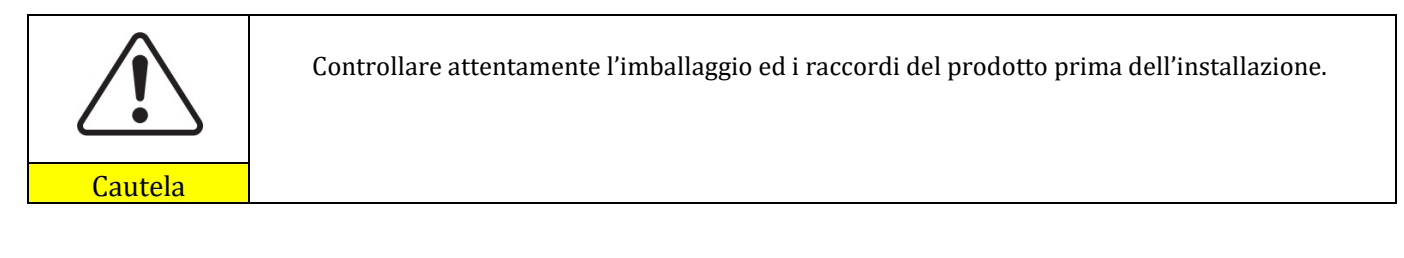

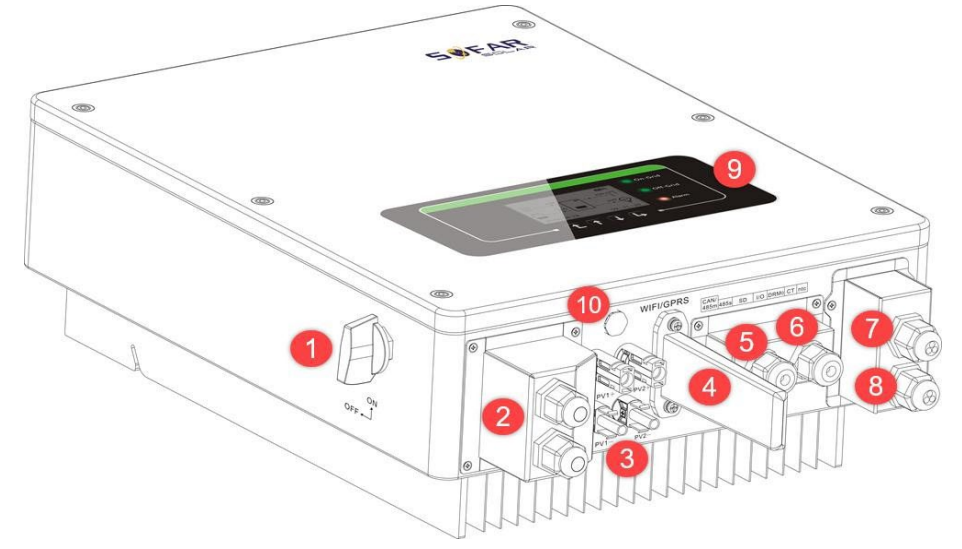

**Figura 2 - Diagramma schematico di un impianto su cui è installato un inverter ibrido 1PH HYD3000-HYD6000-ZSS**

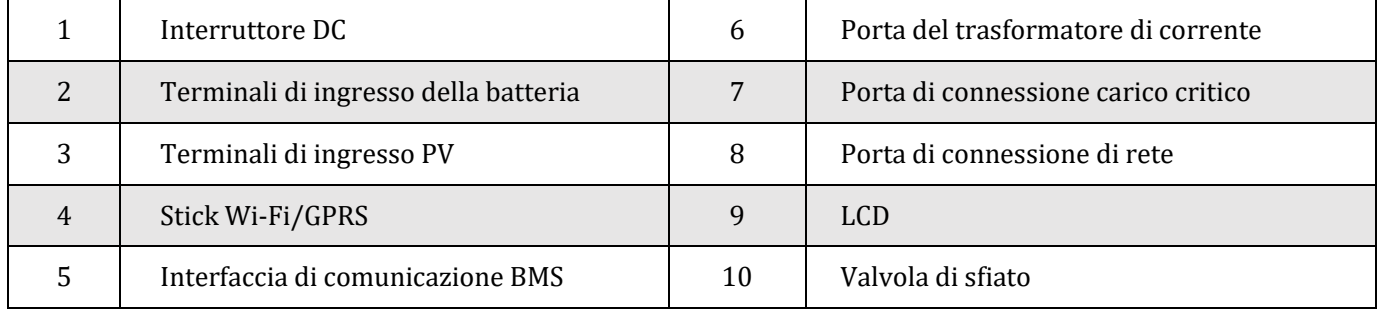

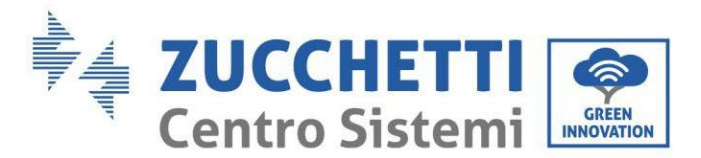

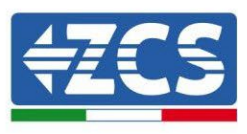

## <span id="page-14-0"></span>**3.2. Contenuto dell'imballaggio**

Ispezionare attentamente l'imballaggio e gli accessori prima dell'installazione. Dovreste essere in possesso dei seguenti accessori:

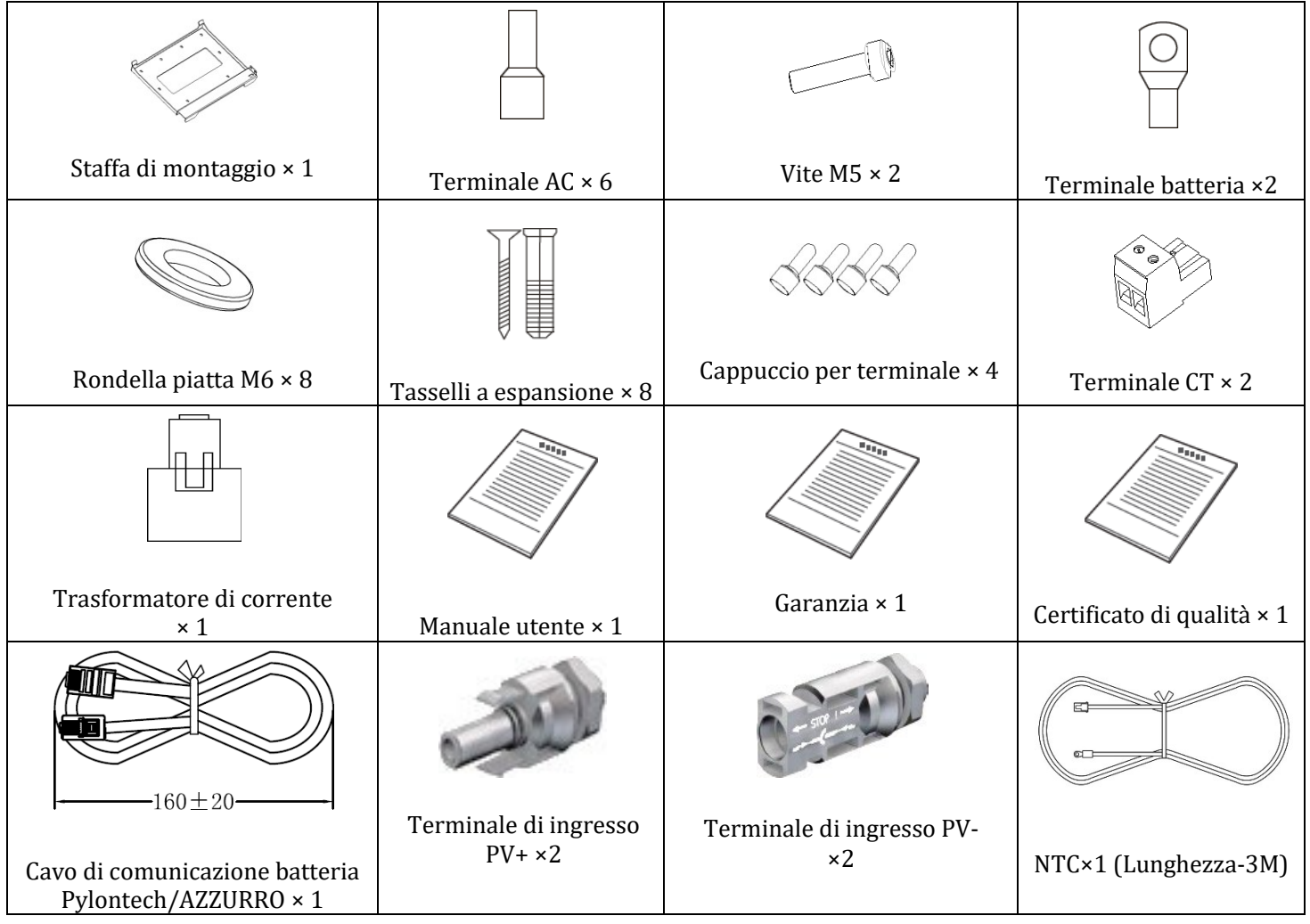

**Figura 3 - Componenti e accessori presenti all'interno dell'imballaggio**

## <span id="page-14-1"></span>**3.3. Requisiti per l'ambiente di installazione**

- Scegliere un luogo asciutto, pulito ed ordinato, adatto all'installazione.
- Intervallo temperatura ambiente: -25℃~ 60℃.
- Umidità relativa:  $0 \sim 100\%$  (senza condensazione).
- L'inverter 1PH HYD3000-HYD6000-ZSS deve essere installato in un ambiente ben ventilato.
- Non avvicinare materiali infiammabili o esplosivi all'inverter 1PH HYD3000-HYD6000-ZSS.
- La categoria di sovratensione AC dell'inverter 1PH HYD3000-HYD6000-ZSS appartiene alla categoria III.
- Altitudine massima: 2000m.

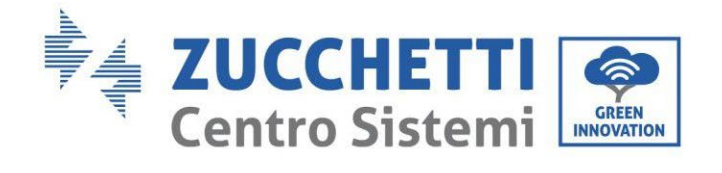

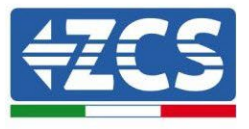

## <span id="page-15-0"></span>**3.4. Strumenti necessari per l'installazione**

Preparare i seguenti attrezzi prima di procedere all'installazione:

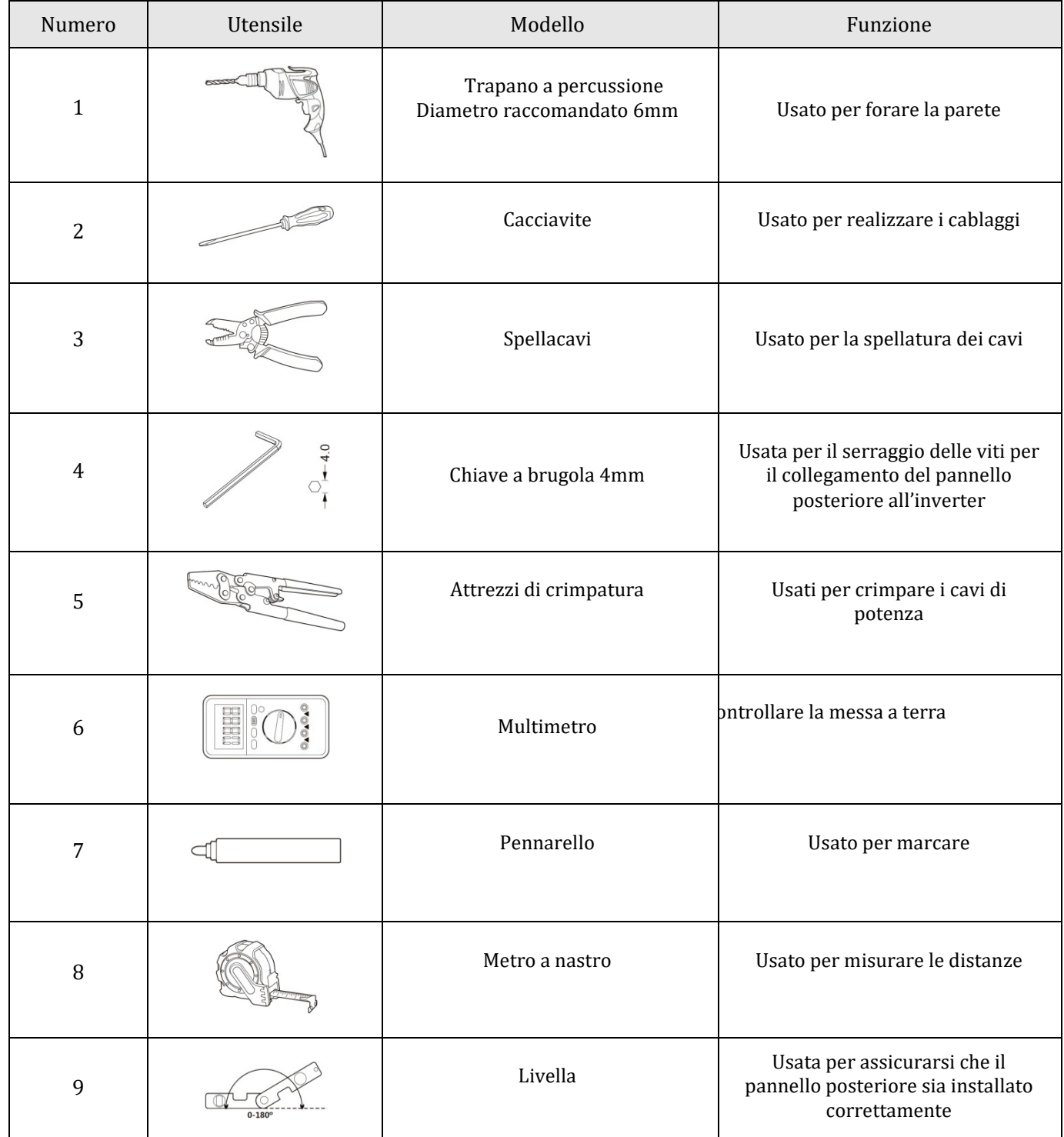

*User's Manual 1PH HYD3000-HYD6000-ZSS Rev. 1.2 12/01/2024* 

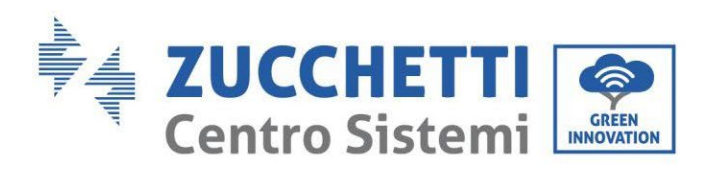

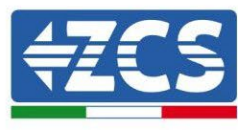

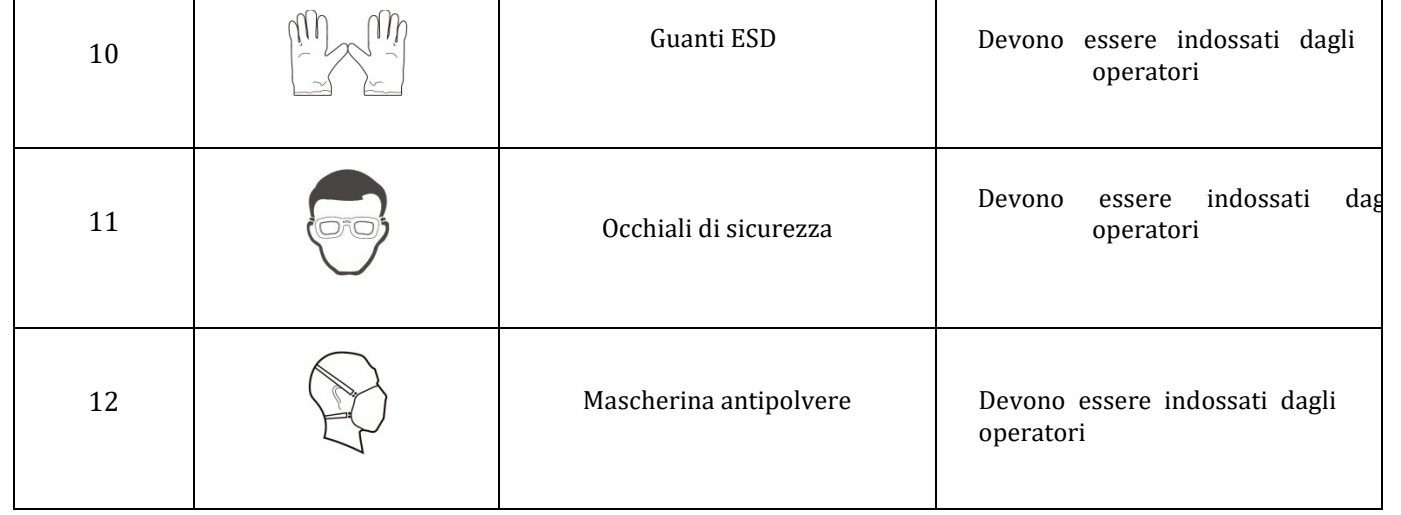

## <span id="page-16-0"></span>**3.5. Posizione di installazione a parete**

L'inverter 1PH HYD3000-HYD6000-ZSS deve essere montato verticalmente (per assicurare la rapida dissipazione del calore). Scegliere una posizione riparata da luce solare diretta e da possibili accumuli di neve per installare l'inverter 1PH HYD3000-HYD6000-ZSS. Assicurarsi che la posizione di installazione sia ben ventilata.

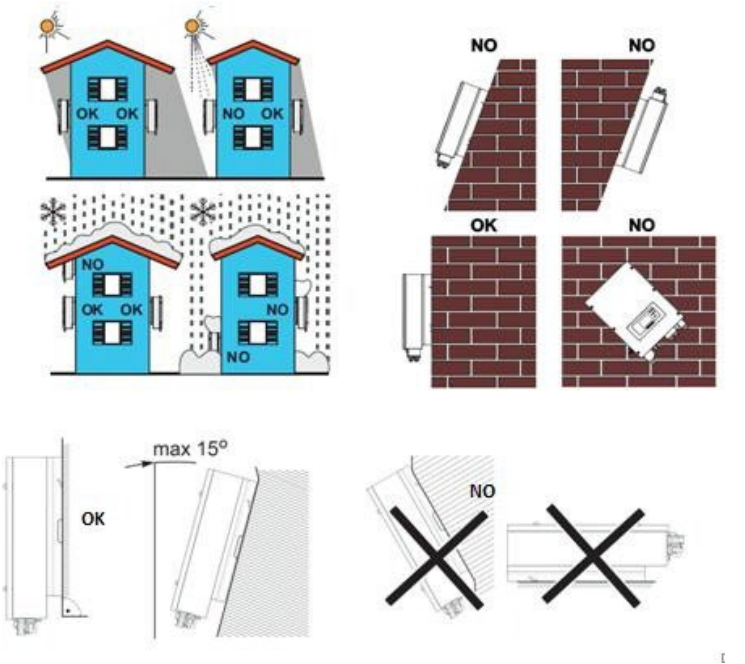

**Figura 4 - Posizione di installazione dell'inverter 1PH HYD3000-HYD6000-ZSS**

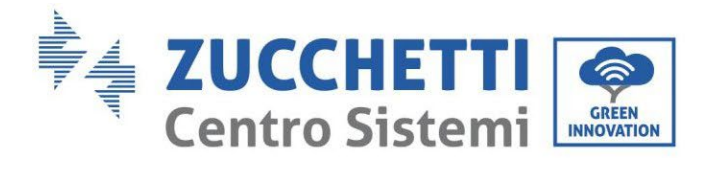

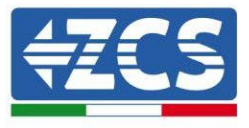

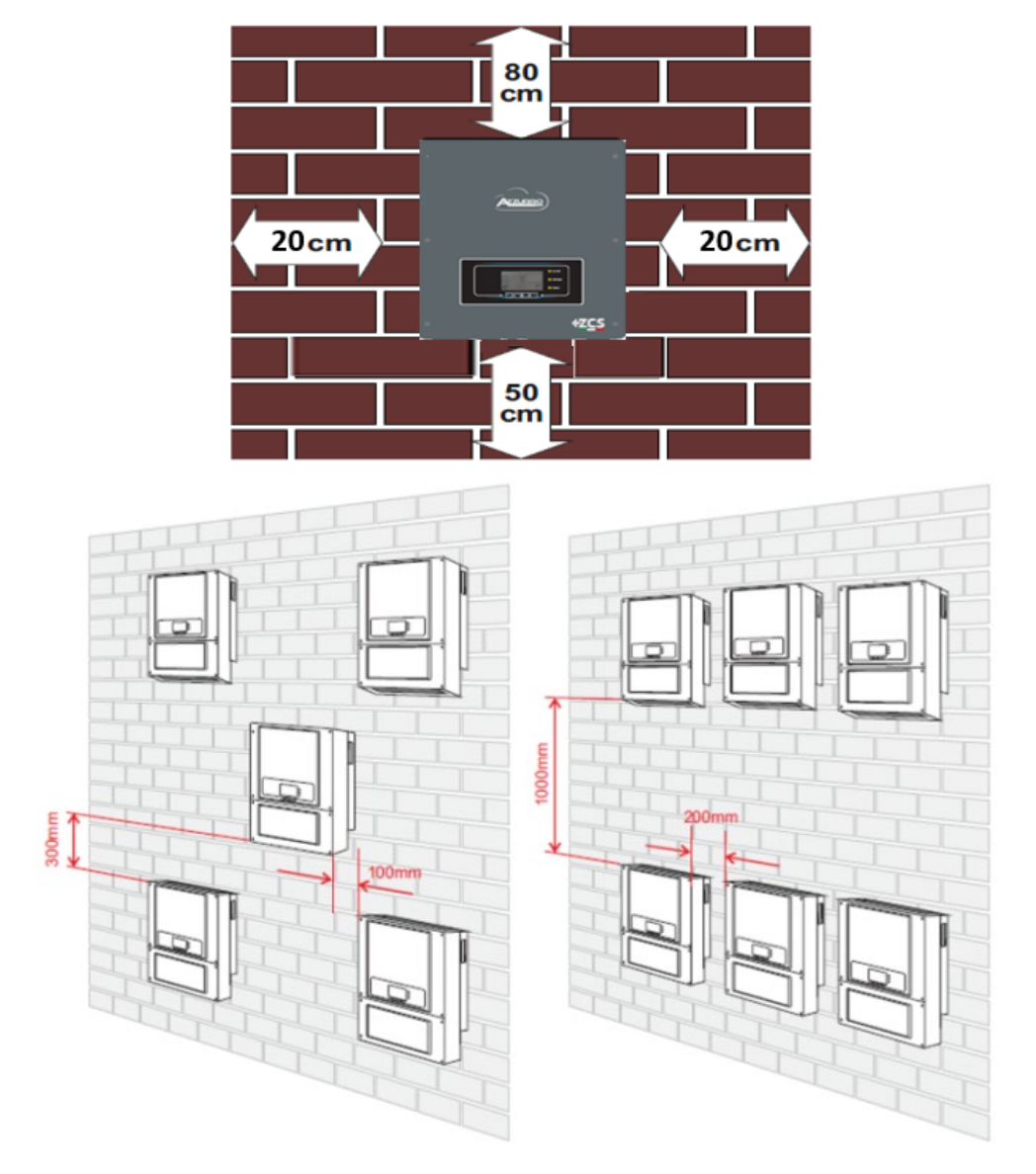

**Figura 4 - Posizione di installazione dell'inverter 1PH HYD3000-HYD6000-ZSS**

17/191

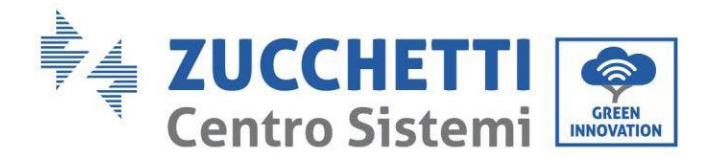

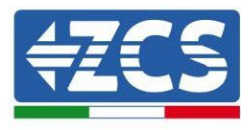

## <span id="page-18-0"></span>**3.6. Istruzioni per il montaggio**

**Fase 1:** Posizionare la staffa di montaggio sul muro, segnare gli 8 punti di fissaggio utilizzando il pennarello. Effettuare 8 fori (punta da 6 mm) sul muro.

**Fase 2:** Inserire le vite a espansione verticalmente nel foro, controllare la profondità di inserzione (né troppo superficiale né troppo profonda).

**Fase 3:** Fissare la staffa di montaggio al muro utilizzando tasselli e rondelle piatte.

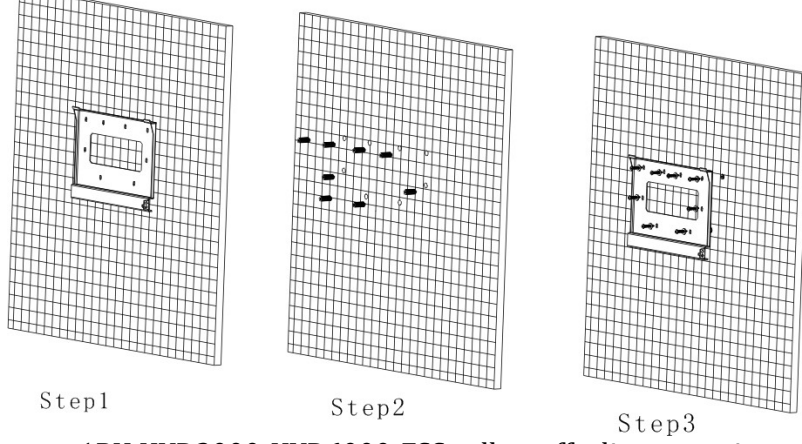

**Fase 4:** Posizionare l'inverter 1PH HYD3000-HYD6000-ZSS sulla staffa di montaggio.

**Fase 5:** Per la messa a terra dell'inverter 1PH HYD3000-HYD6000-ZSS utilizzare il foro di messa a terra del dissipatore di calore.

**Fase 6:** OPZIONALE: è possibile fissare l'inverter 1PH HYD3000-HYD6000-ZSS alla staffa di montaggio.

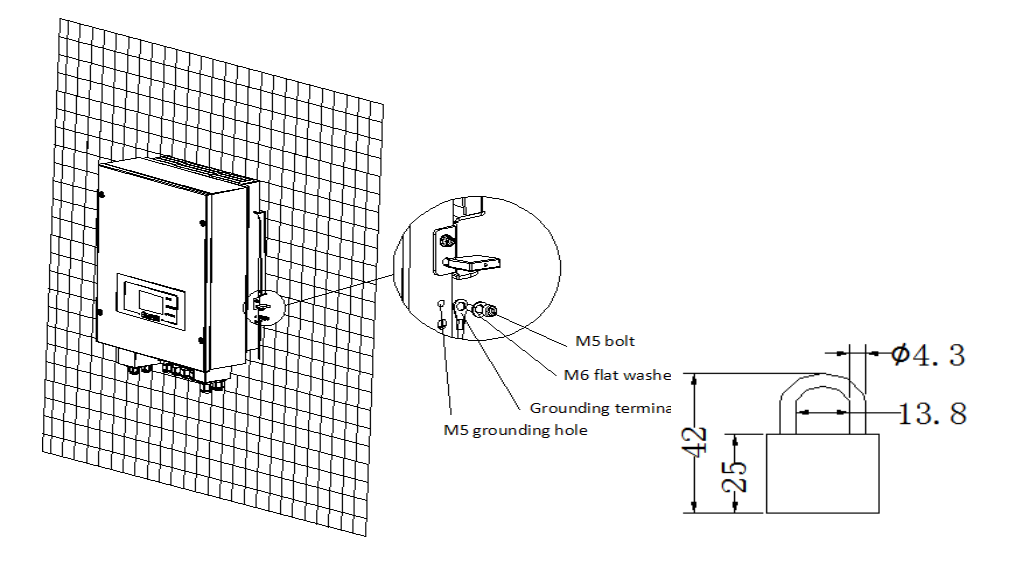

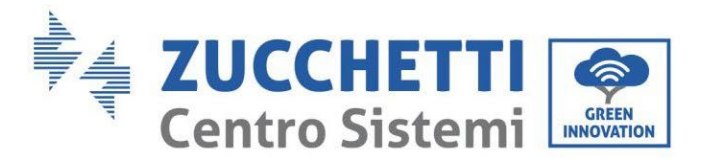

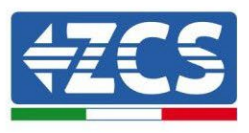

**Nota**: per motivi di sicurezza, ZCS S.p.a. e/o partner da essa incaricati non potranno svolgere eventuali interventi tecnici di riparazione o manutenzione, ne effettuare la movimentazione dell'inverter o del pacco batteria da e verso terra, nel caso in cui questi si trovino installati ad un'altezza superiore a 180 cm da terra. Per poter effettuare interventi su installazioni ad altezze superiori è richiesto che l'inverter e/o il pacco batteria vengano fatti trovare a terra.

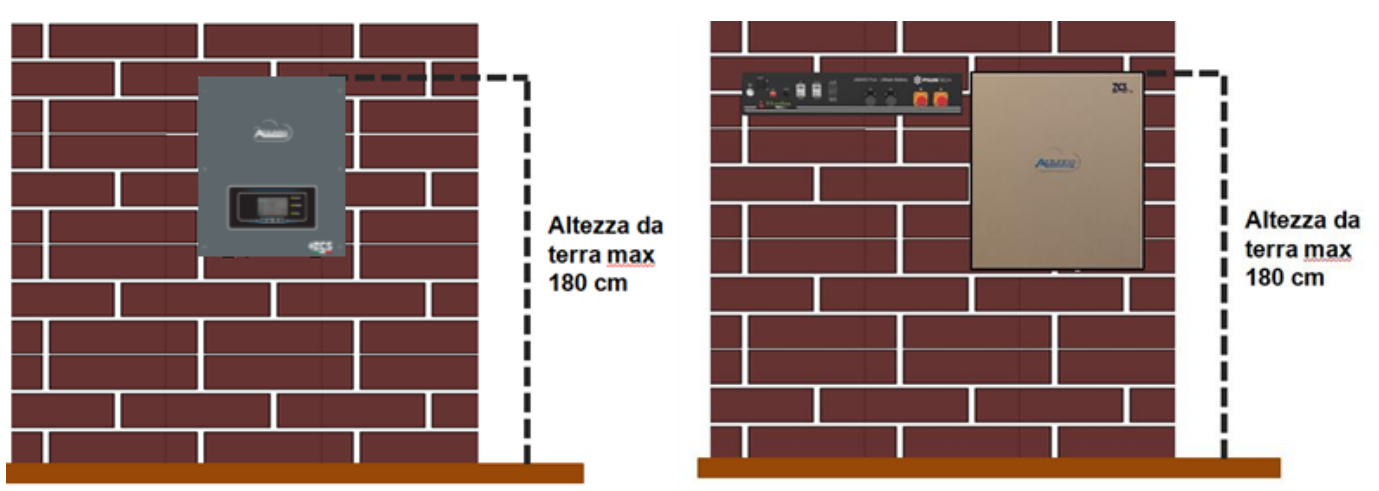

**Figura 5 – Indicazioni per l'installazione dell'inverter di accumulo e del pacco batteria**

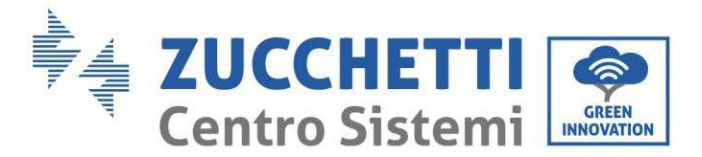

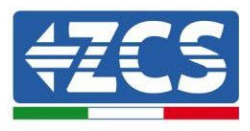

## <span id="page-20-0"></span>**4. Connessioni elettriche**

- Valutare accuratamente e in modo consapevole i rischi derivanti da scariche elettriche e i pericoli di natura chimica!
- Utilizzare un multimetro per controllare la polarità DC della batteria e dei cavi prima di effettuare la connessione di alimentazione tra batterie e inverter. NOTA: un collegamento a polarità invertita potrebbe danneggiare irreversibilmente l'inverter e le batterie.

Nota: le batterie Pylontech, così come le batterie AZZURRO e WeCo, non richiedono alcun dispositivo di sezionamento per la connessione all'inverter di accumulo. L'apposito Cable kit, che prevede i cavi di potenza già opportunamente crimpati per la connessione delle batterie Pylontech, all'inverter di accumulo 1PH HYD3000- HYD6000-ZSS, viene fornito separatamente; si consiglia di accertarsi che il kit di accumulo acquistato sia provvisto di tale accessorio. Nel caso di batterie WeCo il kit di connessione si trova già all'interno della confezione.

- È necessario installare un dispositivo di sezionamento AC (interruttore magnetotermico) da 25 A tra l'inverter 1PH HYD3000-HYD6000-ZSS e la rete elettrica. È inoltre consigliato l'impiego di un differenziale con soglia di intervento di 300 mA tra l'inverter 1PH HYD3000-HYD6000-ZSS e la rete elettrica.
- È fondamentale per la sicurezza del sistema e la buona efficienza dell'impianto, utilizzare un cavo appropriato (in termini di tipologia e sezione) per le connessioni elettriche.
	- Connessione con la batteria: cavo DC sezione AWG8 oppure AWG6 (fornito in dotazione).
	- Connessione con rete o carichi: cavo AC sezione AWG12.

#### **!!!NOTA!!!**

Qualora fosse richiesto aumentare la capacità di accumulo aggiungendo una o più batterie ad un impianto già esistente, è necessario assicurarsi di avere tutte le batterie (installate e da installare) cariche al 100%.

Per verificare lo stato di carica di ciascuna batteria sarà necessario collegarle singolarmente all'inverter visualizzando da display il livello di carica (premendo il tasto "Giù" dal menù principale sarà possibile accedere alle informazioni istantanee).

La ricarica può avvenire sia tramite l'eccesso di produzione fotovoltaica che utilizzando la modalità di carica forzata indicata di seguito nel manuale alla sezione "modalità %carica".

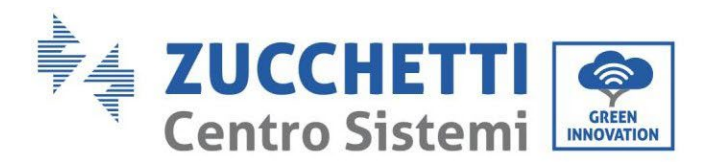

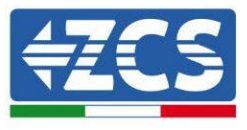

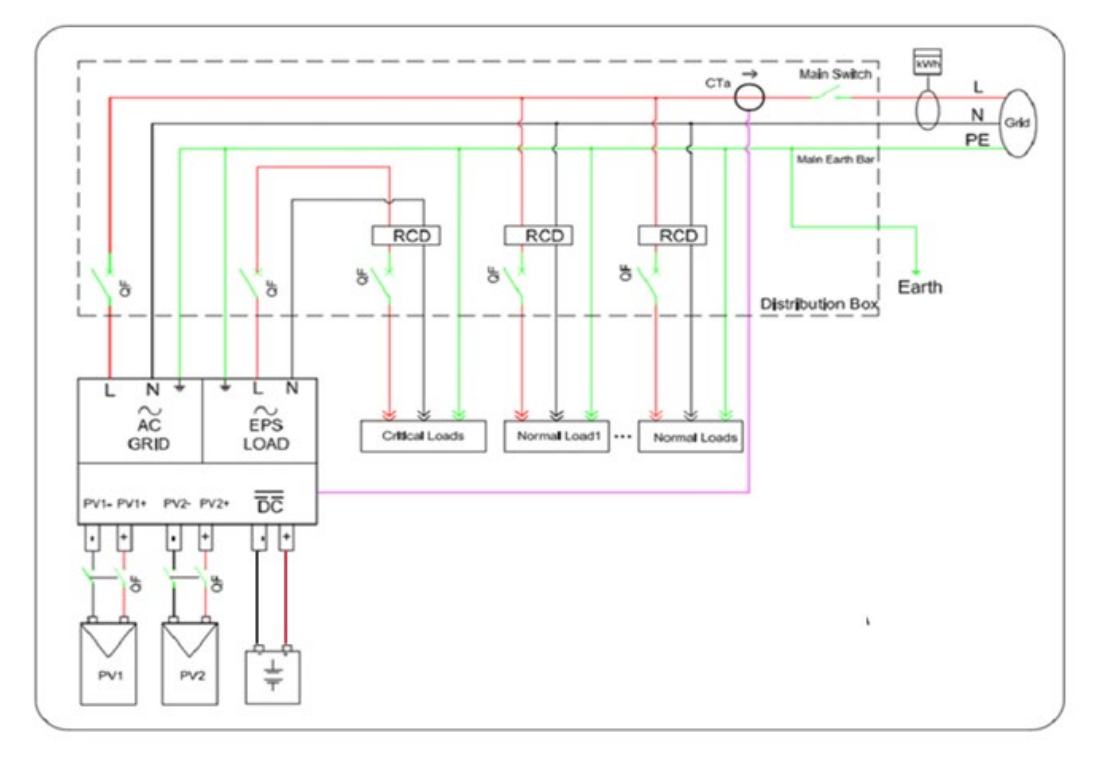

**Figura 6 - Collegamenti elettrici**

## <span id="page-21-0"></span>**4.1. Connessione della batteria**

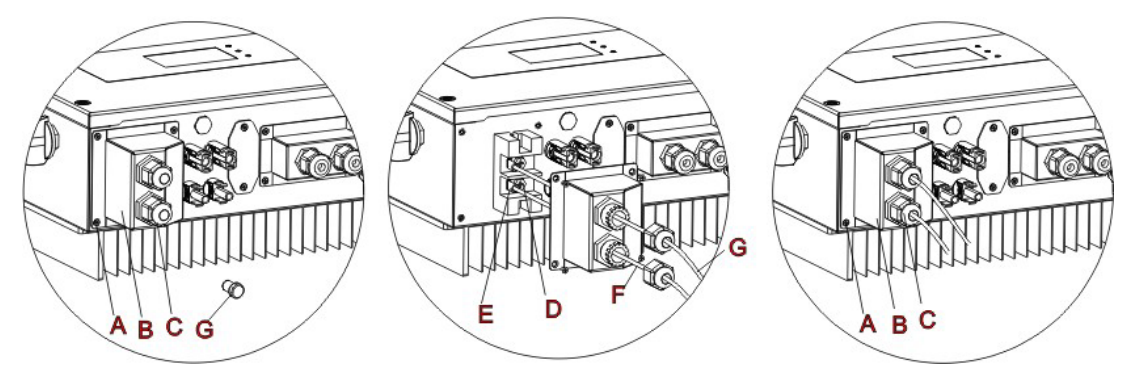

**Figura 7 - Collegamento della batteria (Misurare polarità/voltaggio dei cavi della batteria prima del collegamento)**

**Fase 1:** Allentare 4 viti (A) utilizzando un cacciavite.

**Fase 2:** Rimuovere la copertura impermeabile (B), allentare il pressacavo (C), e quindi rimuovere il tappo (G).

**Fase 3:** Far passare i cavi della batteria (F) attraverso il pressacavo, quindi connettere i cavi della batteria utilizzando il terminale OT (E).

**Fase 4:** Fissare la copertura impermeabile utilizzando le 4 viti.

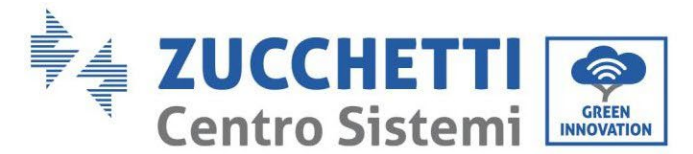

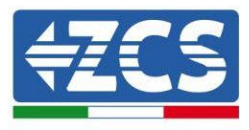

## <span id="page-22-1"></span><span id="page-22-0"></span>**4.2. Connessione batteria Pylontech US2000**

## **4.2.1.Connessione singola batteria US2000**

Lo stesso cavo deve essere connesso alla batteria, inserendo il plug RJ45 (8 pin) nell'apposito ingresso:

1. Nel caso di batterie Pylontech, inserire il plug all'interno della porta BMS CAN della singola batteria.

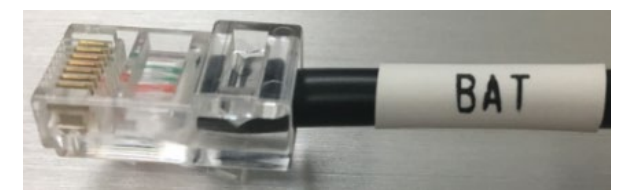

Figura 1- Cavo di comunicazione Pylontech da inserire nell'ingresso comunicazione batteria

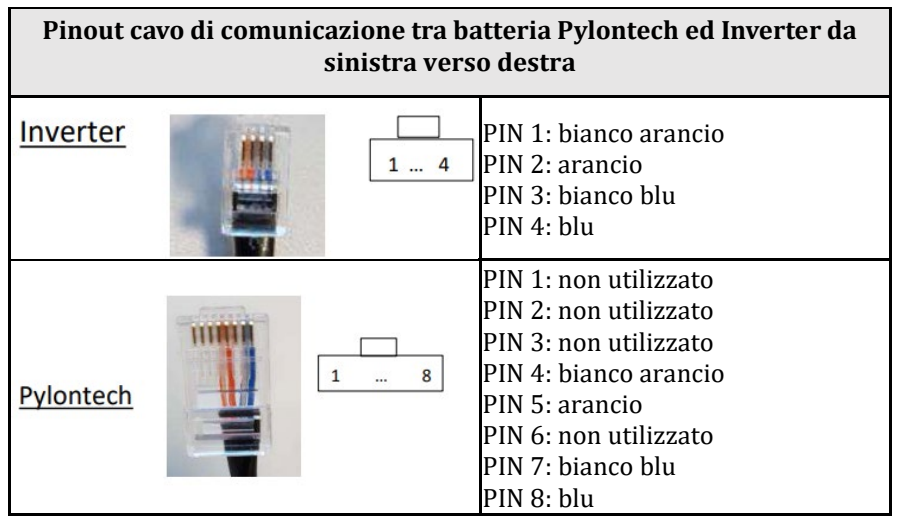

- 2. Assicurarsi che l'ordine dei DIP switch sia lasciato inalterato come da impostazioni di fabbrica (tutti in basso su OFF).
- 3. Collegare il cavo di terra alla batteria attraverso il foro filettato.

**NOTA**: Per la connessione di batterie Pylontech, impiegare il cavo di comunicazione mostrato in figura contenuto nel kit inverter.

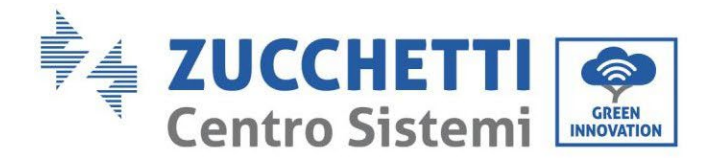

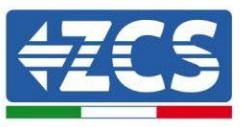

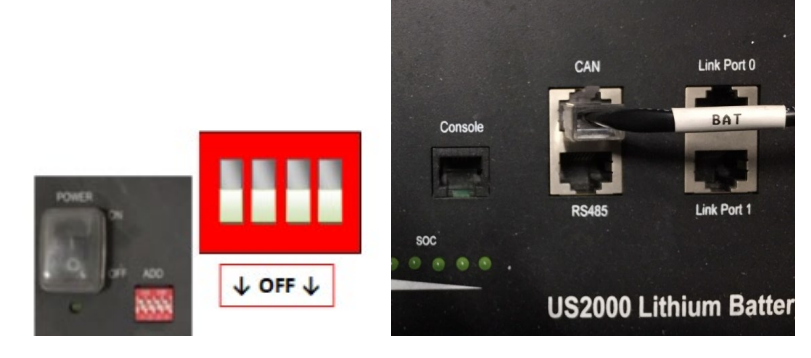

**Figura 9 - Connessione cavo di comunicazione sulla batteria Pylontech**

## <span id="page-23-0"></span>**4.2.2.Connessione parallelo con più di una batteria US2000**

La connessione dei cavi di comunicazione deve essere effettuata partendo dalla batteria master ed inserendo il cavallotto corto (in dotazione all'interno della batteria) o quello di lunghezza 0.6 m o 1.5 m (reperibili su richiesta, codice ZST-CABLE-0.6M e ZST-CABLE-1.5M) nell'ingresso denominato LINK PORT 1; tale cavo deve poi essere inserito nell'ingresso denominato LINK PORT 0 della seconda batteria, che assumerà la denominazione di Slave 1. Nel caso siano presenti ulteriori batterie, è necessario inserire nell'ingresso LINK PORT 1 della batteria Slave 1 un nuovo cavallotto; l'estremità libera di questo cavo andrà ad inserirsi nella terza batteria, denominata Slave 2. Tale procedimento verrà ripetuto per tutti gli elementi del pacco batteria. Nella condizione finale si avrà quindi tutte le LINK PORT occupate dal cavo di comunicazione, ad eccezione della batteria master (LINK PORT 0 libera) e dell'ultima batteria Slave (LINK PORT 1 libera).

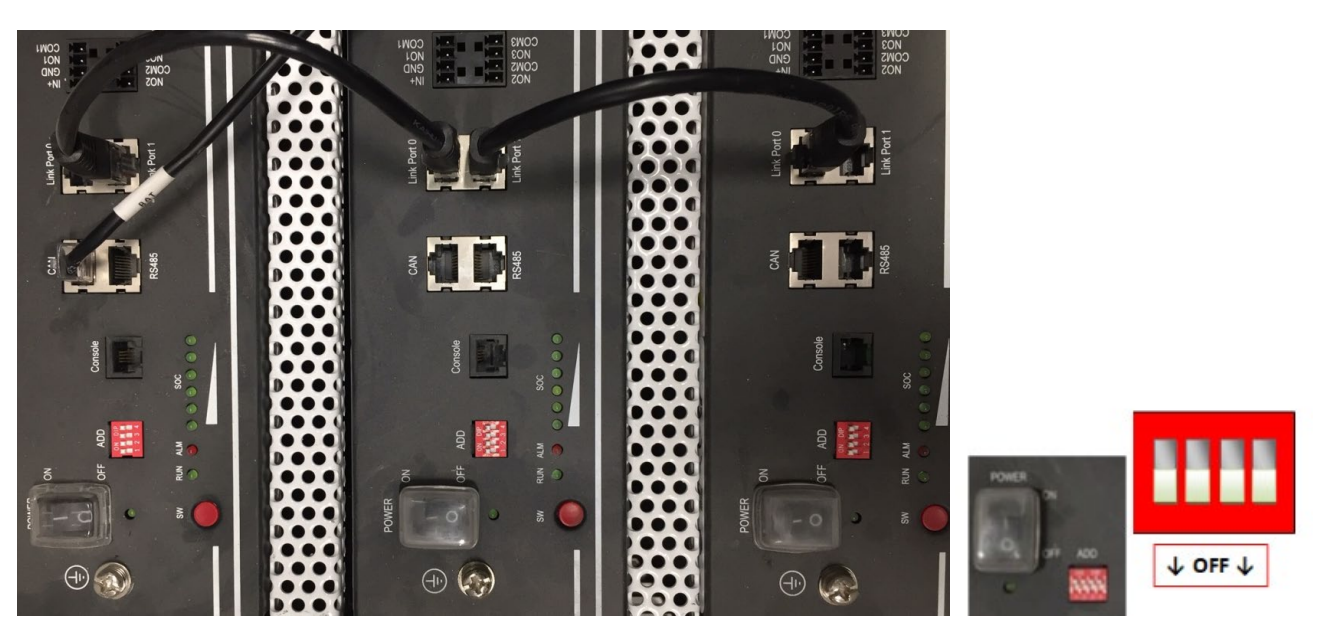

**Figura 11 – Connessione di comunicazione tra tre batterie Pylontech**

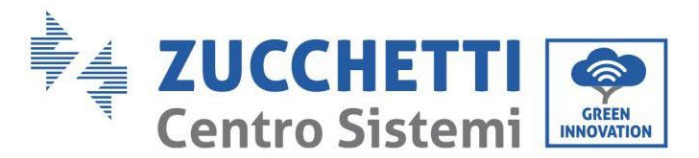

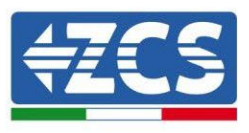

**NOTA**: la posizione dei DIP switch (bianchi su sfondo rosso, come riportato nella seguente figura), non dove essere modificata. In caso di modifica accidentale, contattare il centro assistenza ZCS al numero verde 800 72 74 64 (disponibile solo in Italia) o aprire un ticket andando sul nostro sito alla voce assistenza [https://www.zcsazzurro.com/it/support.](https://www.zcsazzurro.com/it/support)

Nel caso siano presenti più batterie, verificare le connessioni di parallelo tra una batteria e l'altra.

Nel caso di batterie Pylontech, collegare uno dei due cavi di potenza (ad esempio il positivo, di colore arancione) alla batteria master, inserendo il fast contact nell'apposito morsetto; collegare poi l'altro cavo (ad esempio il negativo, di colore nero) all'ultima batteria del pacco, come mostrato nella seguente figura. Effettuare infine il parallelo tra le batterie impiegando i cavallotti corti (in dotazione all'interno della batteria) o quelli di lunghezza 0.6 m o 1.5 m (reperibili su richiesta, codice ZST-CABLE-0.6M e ZST-CABLE-1.5M), collegando rispettivamente i poli positivi e negativi di una batteria con quelli della batteria successiva.

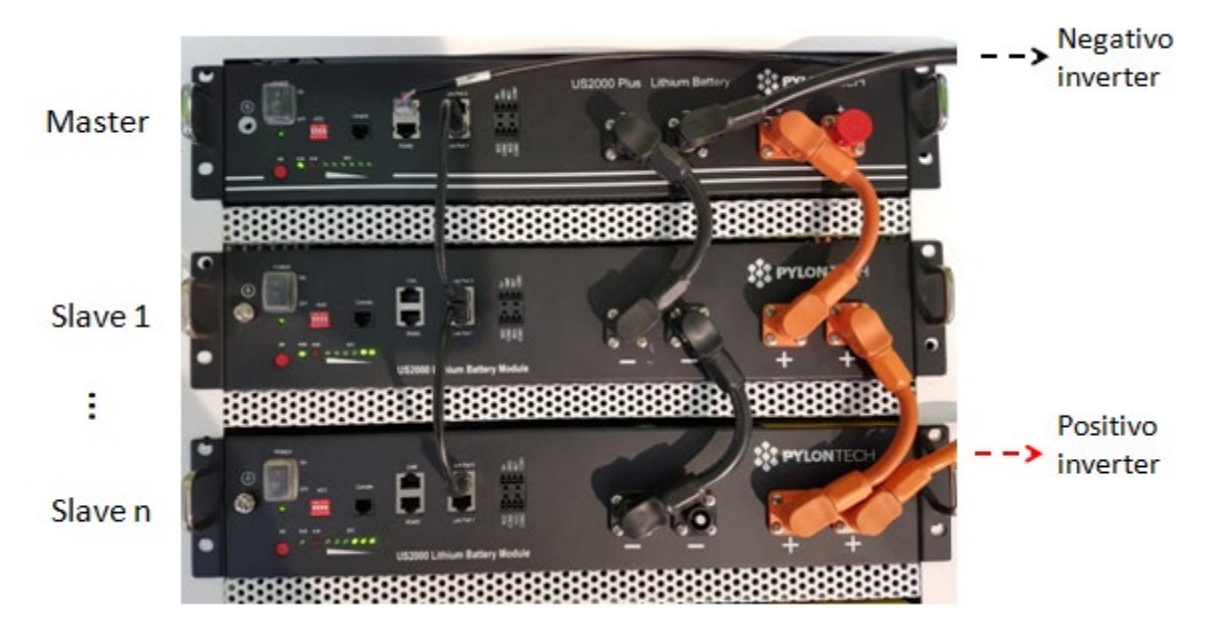

**Figura 20 – Parallelo di tre batterie Pylontech**

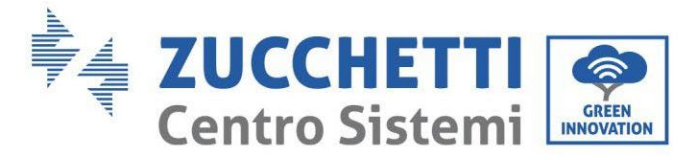

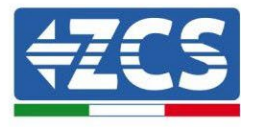

## **4.2.3.Configurazione Pylontech US2000**

<span id="page-25-0"></span>Per configurare correttamente i parametri batteria:

1. Premere il primo pulsante sulla sinistra del display:

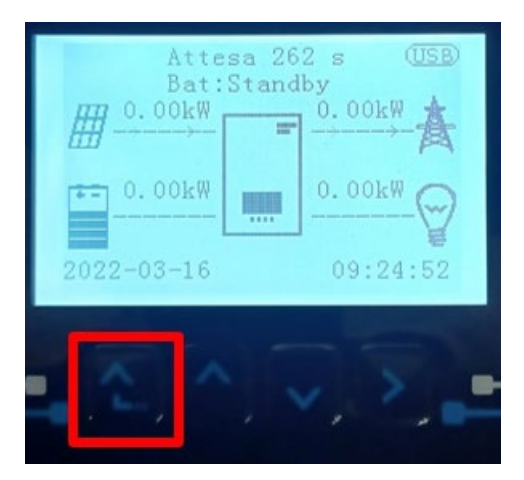

2. Premere l'ultima freccia a destra (invio) per accedere alle impostazioni avanzate (inserire password 0715):

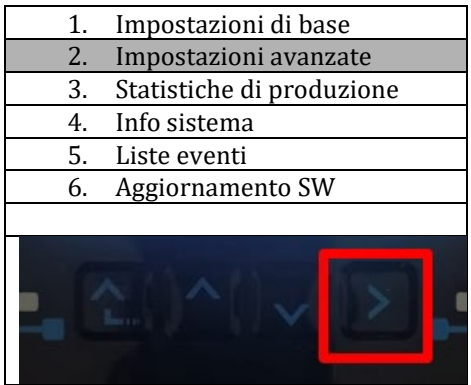

3. A questo punto premere l'ultima freccia a destra per accedere ai parametri batteria

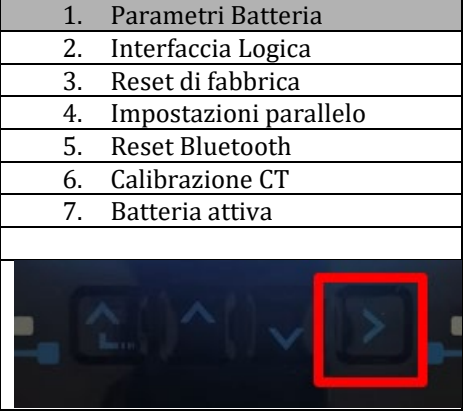

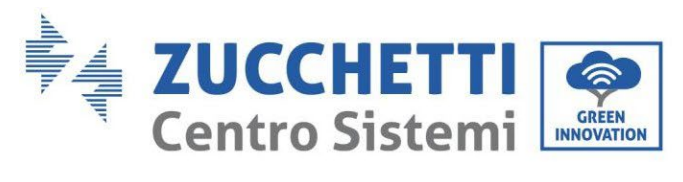

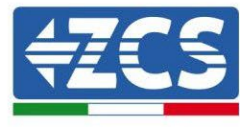

4. Verificare che I parametri siano impostati correttamente:

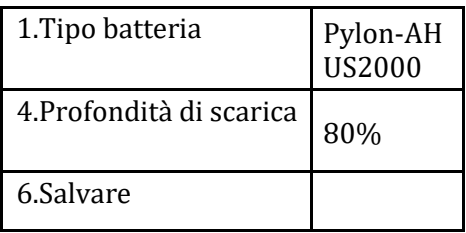

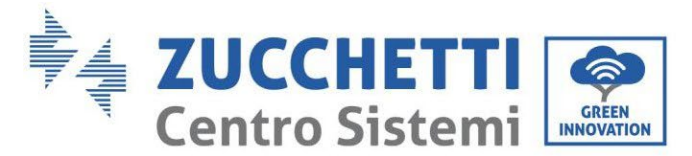

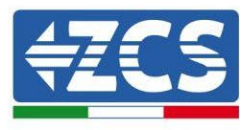

## <span id="page-27-1"></span><span id="page-27-0"></span>**4.3. Connessione batteria Pylontech US5000**

## **4.3.1.Connessione singola batteria US5000**

Lo stesso cavo deve essere connesso alla batteria, inserendo il plug RJ45 (8 pin) nell'apposito ingresso: 1. Nel caso di batterie Pylontech, inserire il plug all'interno della porta BMS CAN della singola batteria.

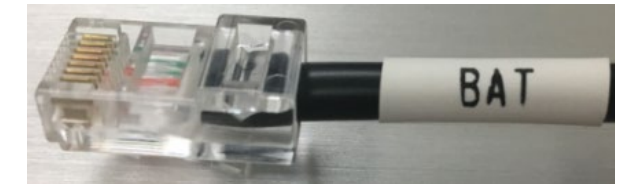

Figura 3 - Cavo di comunicazione Pylontech da inserire nell'ingresso comunicazione batteria

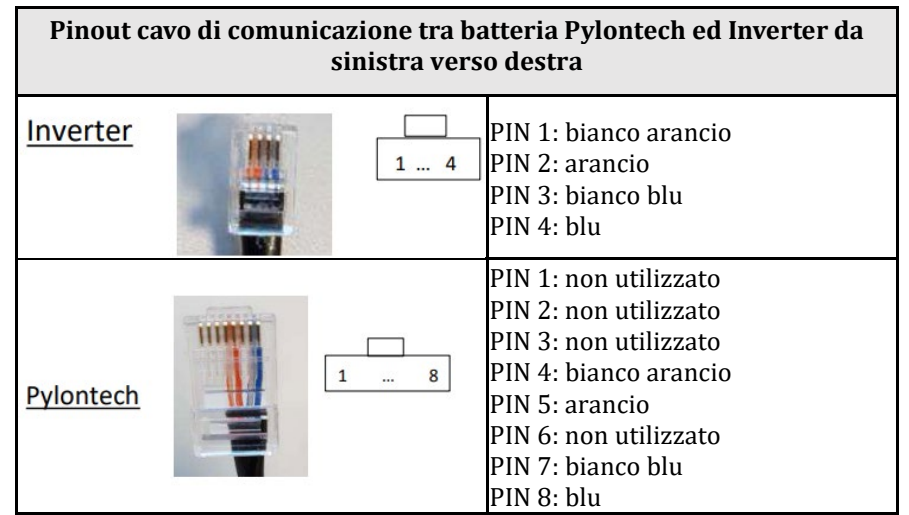

- 2. Assicurarsi che l'ordine dei DIP switch sia lasciato inalterato come da impostazioni di fabbrica (tutti in basso su OFF).
- 3. Collegare il cavo di terra alla batteria attraverso il foro filettato.

**NOTA**: Per la connessione di batterie Pylontech, impiegare il cavo di comunicazione mostrato in figura contenuto nel kit inverter.

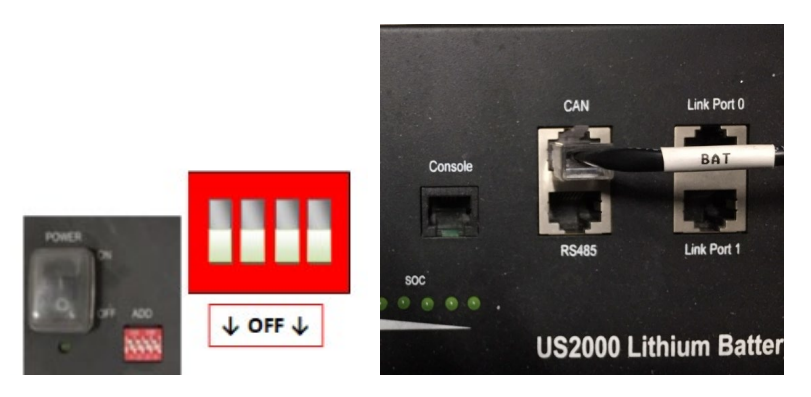

**Figura 9 - Connessione cavo di comunicazione sulla batteria Pylontech**

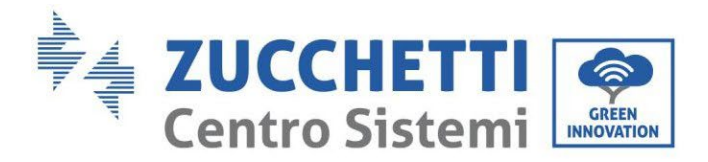

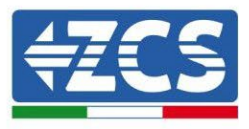

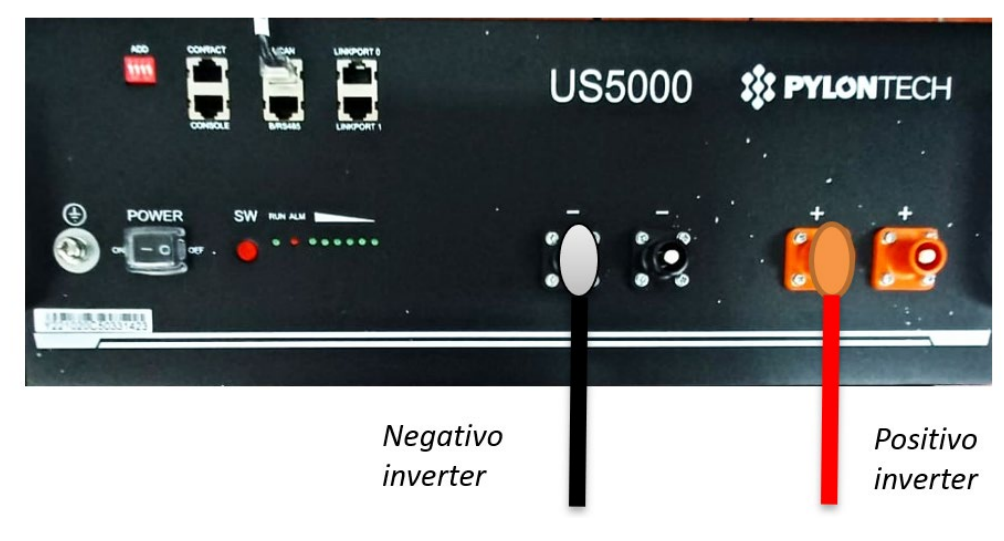

**igura 4- Collegamento del cavo di potenza dalla batteria Pylontech all'inverter**

#### <span id="page-28-0"></span>**4.3.2.Connessione parallelo con più di una batteria US5000**

La connessione dei cavi di comunicazione deve essere effettuata partendo dalla batteria master ed inserendo il cavallotto corto (in dotazione all'interno della batteria) o quello di lunghezza 0.6 m o 1.5 m (reperibili su richiesta, codice ZST-CABLE-0.6M e ZST-CABLE-1.5M) nell'ingresso denominato LINK PORT 1; tale cavo deve poi essere inserito nell'ingresso denominato LINK PORT 0 della seconda batteria, che assumerà la denominazione di Slave 1. Nel caso siano presenti ulteriori batterie, è necessario inserire nell'ingresso LINK PORT 1 della batteria Slave 1 un nuovo cavallotto; l'estremità libera di questo cavo andrà ad inserirsi nella terza batteria, denominata Slave 2. Tale procedimento verrà ripetuto per tutti gli elementi del pacco batteria. Nella condizione finale si avrà quindi tutte le LINK PORT occupate dal cavo di comunicazione, ad eccezione della batteria master (LINK PORT 0 libera) e dell'ultima batteria Slave (LINK PORT 1 libera).

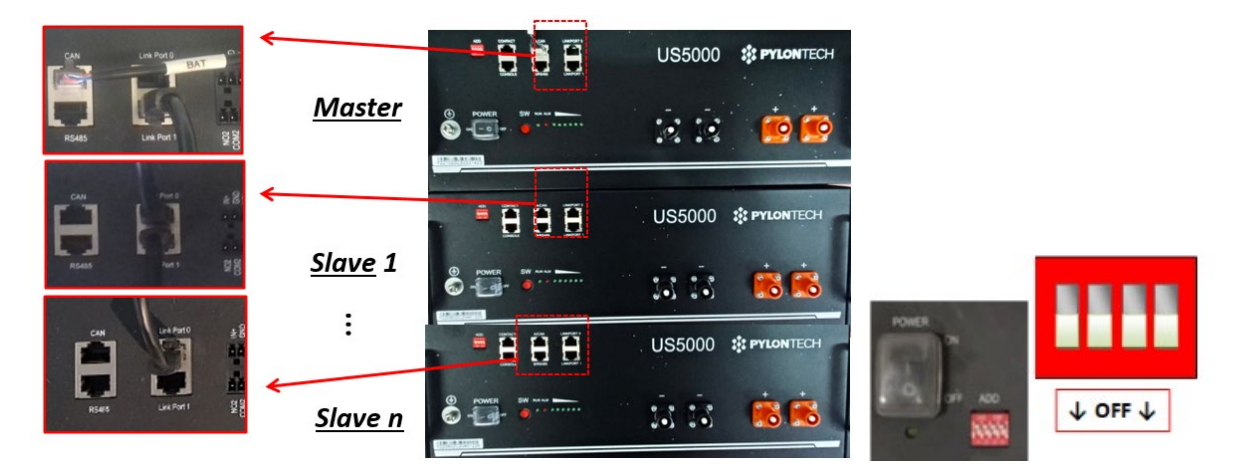

**Figura 11 – Connessione di comunicazione tra tre batterie Pylontech**

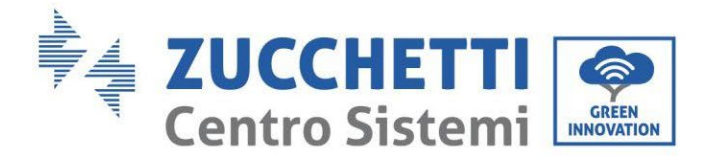

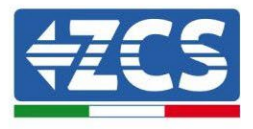

**NOTA**: la posizione dei DIP switch (bianchi su sfondo rosso, come riportato nella seguente figura), non dove essere modificata. In caso di modifica accidentale, contattare il centro assistenza ZCS al numero verde 800 72 74 64 (disponibile solo in Italia) o aprire un ticket andando sul nostro sito alla voce assistenza [https://www.zcsazzurro.com/it/support.](https://www.zcsazzurro.com/it/support)

Nel caso siano presenti più batterie, verificare le connessioni di parallelo tra una batteria e l'altra.

Nel caso di batterie Pylontech, collegare uno dei due cavi di potenza (ad esempio il positivo, di colore arancione) alla batteria master, inserendo il fast contact nell'apposito morsetto; collegare poi l'altro cavo (ad esempio il negativo, di colore nero) all'ultima batteria del pacco, come mostrato nella seguente figura. Effettuare infine il parallelo tra le batterie impiegando i cavallotti corti (in dotazione all'interno della batteria) o quelli di lunghezza 0.6 m o 1.5 m (reperibili su richiesta, codice ZST-CABLE-0.6M e ZST-CABLE-1.5M), collegando rispettivamente i poli positivi e negativi di una batteria con quelli della batteria successiva.

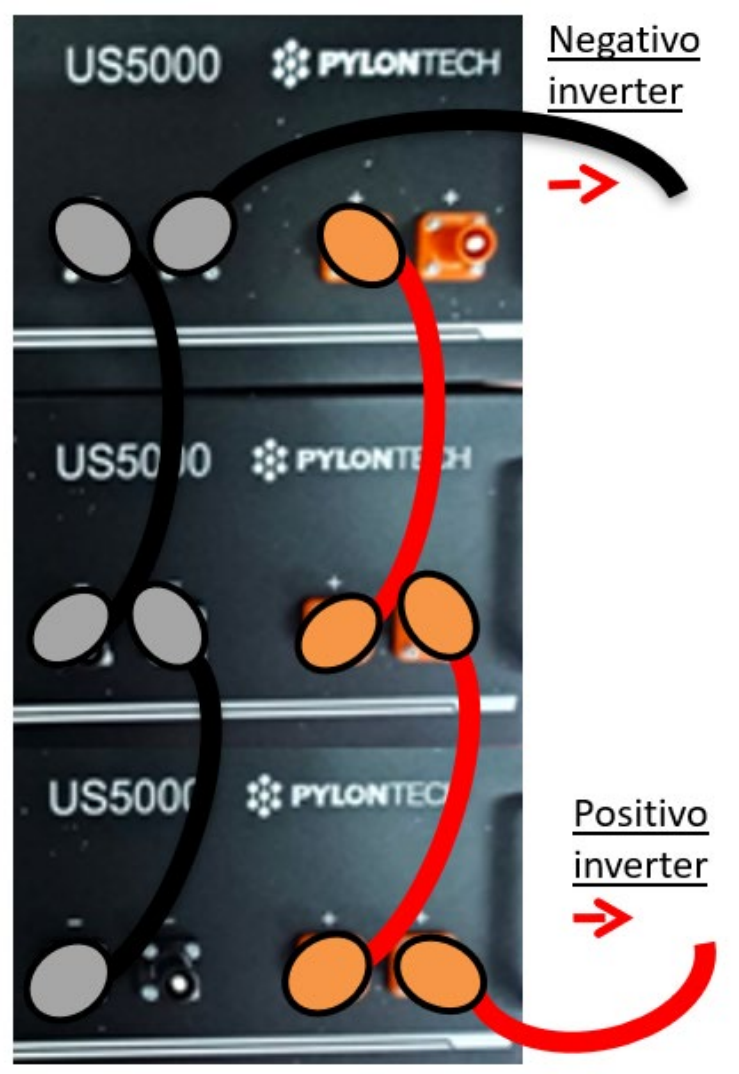

**Figura 50 – Parallelo di tre batterie Pylontech**

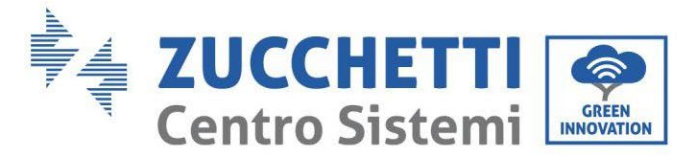

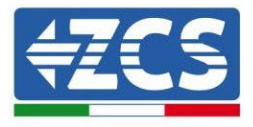

## **4.3.3.Configurazione Pylontech US5000**

<span id="page-30-0"></span>Per configurare correttamente i parametri batteria:

1. Premere il primo pulsante sulla sinistra del display:

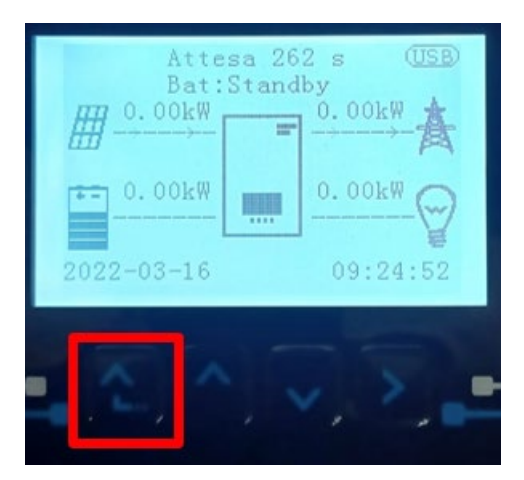

2. Premere l'ultima freccia a destra (invio) per accedere alle impostazioni avanzate (inserire password 0715):

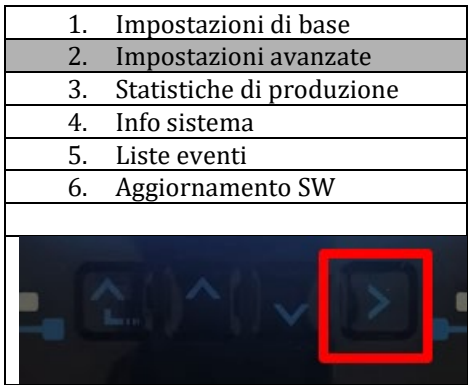

3. A questo punto premere l'ultima freccia a destra per accedere ai parametri batteria

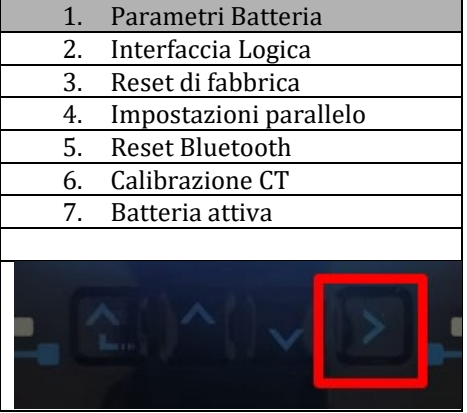

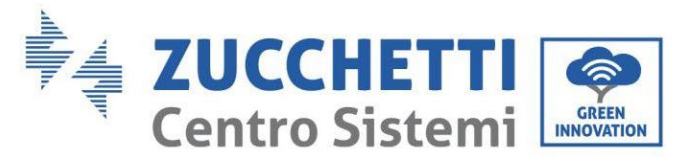

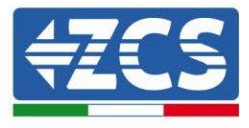

4. Verificare che I parametri siano impostati correttamente:

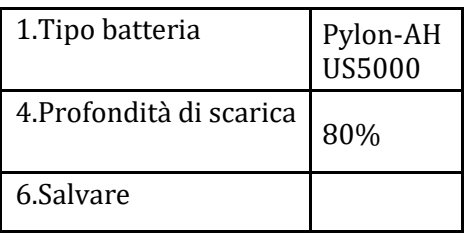

#### <span id="page-31-1"></span><span id="page-31-0"></span>**4.4. Connessione batteria WeCo 4k4**

## **4.4.1.Connessione singola batteria 4k4**

Lo stesso cavo deve essere connesso alla batteria, inserendo il plug RJ45 (8 pin) nell'apposito ingresso:

a. Inserire il plug all'interno della porta BMS CAN della singola batteria.

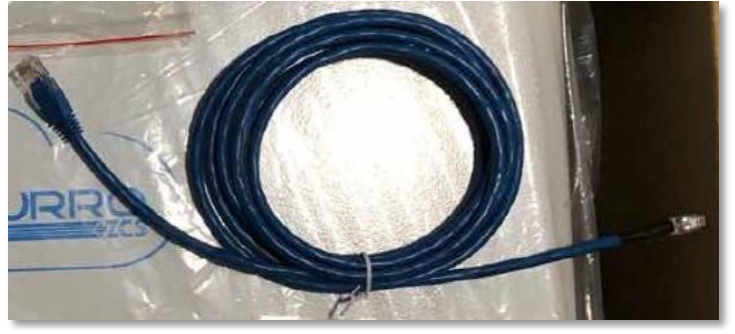

**Figura 12 - Cavo di comunicazione fra inverter e batteria WeCo 4k4**

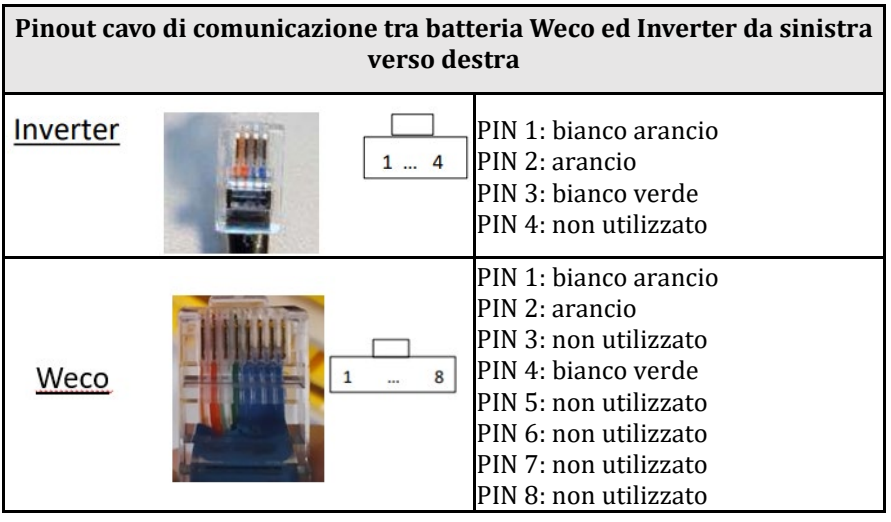

- b. Assicurarsi che i DIP switch siano settati come da figura.
- c. Collegare il cavo di terra alla batteria attraverso il foro filettato.

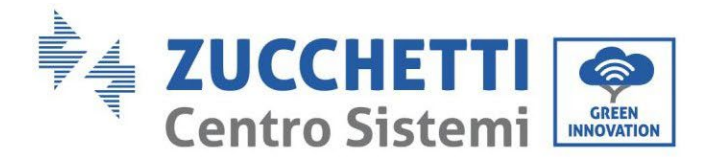

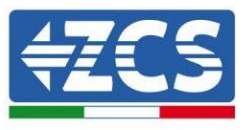

**NOTA**: Per la connessione di batterie WeCo, impiegare il cavo di comunicazione blu o grigio presente all'interno del kit posto nell'imballo della batteria.

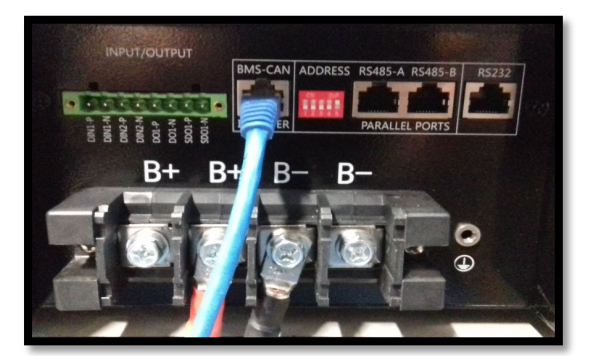

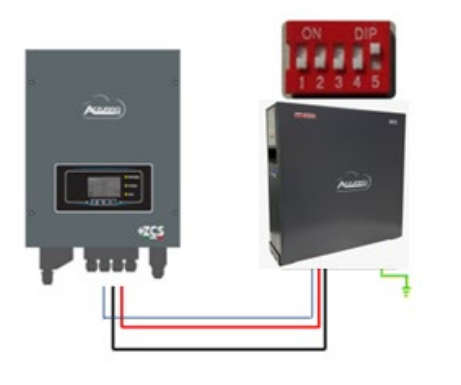

Cavo comunicazione Inv-Batt Cavo potenza positivo Cavo potenza negativo Cavo di terra (PE)

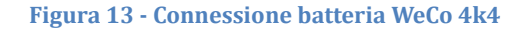

#### **4.4.2.Connessione parallelo con più di una batteria 4k4**

<span id="page-32-0"></span>Nel caso siano presenti più batterie:

- a. Verificare che le batterie abbiano lo stesso livello di tensione, accendendole singolarmente e scollegate, misurando ai morsetti + e - con il tester assicurandosi che la differenza tra le tensioni di tutte le batterie sia inferiore a 2 Volt.
- b. Settare i DIP switch nel modo corretto in base al numero di batterie connesse come indicato in figura (attenzione: effettuare le modifiche a batteria spenta).
- c. Posizionare il cavo di comunicazione inserito nella porta CAN dell'inverter alla porta CAN-BMS di una delle batterie, la quale diventerà la batteria MASTER.
- d. Sulla MASTER dovrà essere collegato il cavetto di comunicazione presente all'interno della scatola della batteria partendo dalla porta **RS485-B** ed arrivando alla porta di comunicazione **RS485-A** della batteria Slave 1. **(Attenzione: non collegare la porta RS485-A sulla Master).**

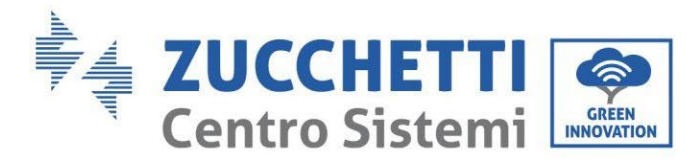

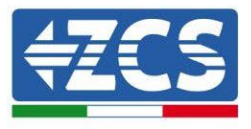

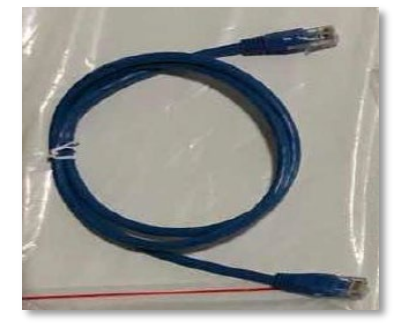

**Figura 14 – Cavo di comunicazione fra batterie WeCo 4k4**

- e. In caso di ulteriori batterie la connessione del cavo di comunicazione sarà fatta come indicato qui sopra per il collegamento della batteria MASTER alla SLAVE 1.
- f. L'ultima batteria avrà solamente connessa la porta **RS485-A**.

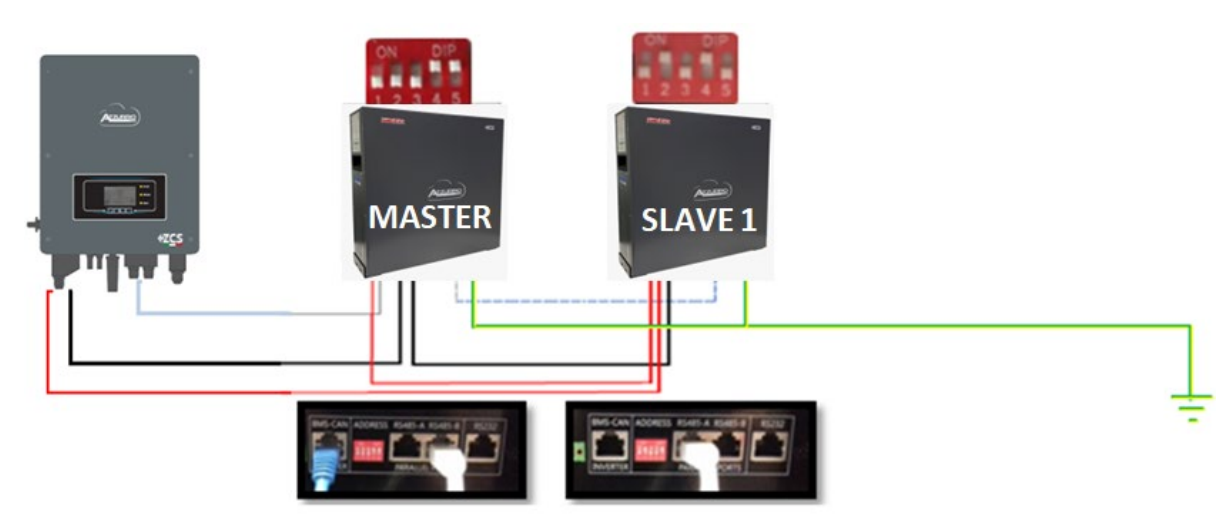

**Figura 15 – Parallelo di due batterie WeCo 4k4**

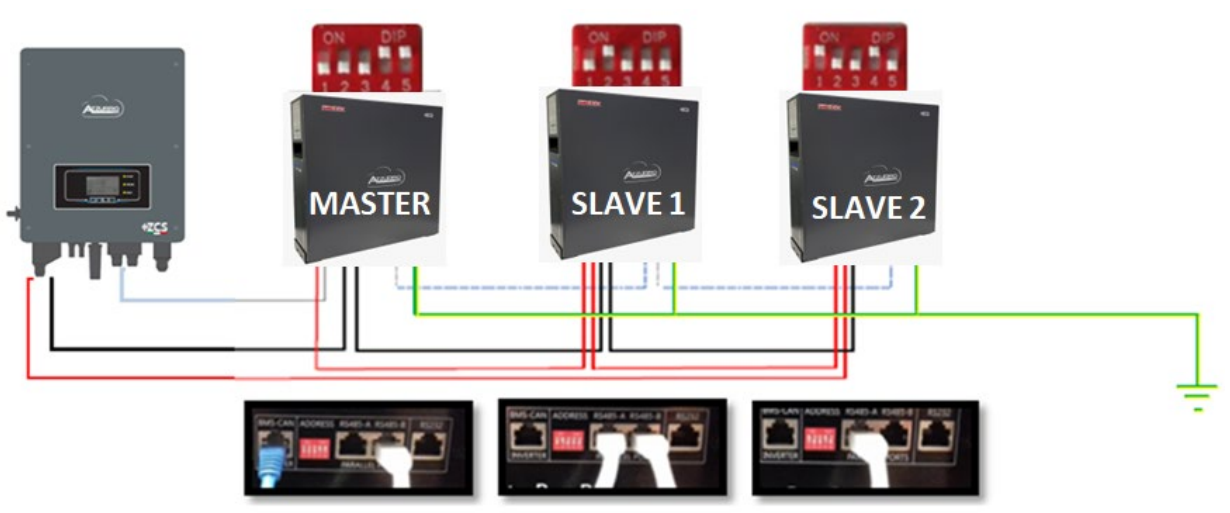

**Figura 16 – Parallelo di tre batterie WeCo 4k4**

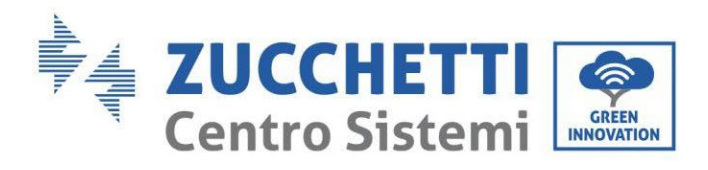

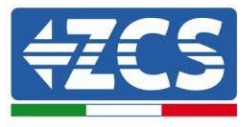

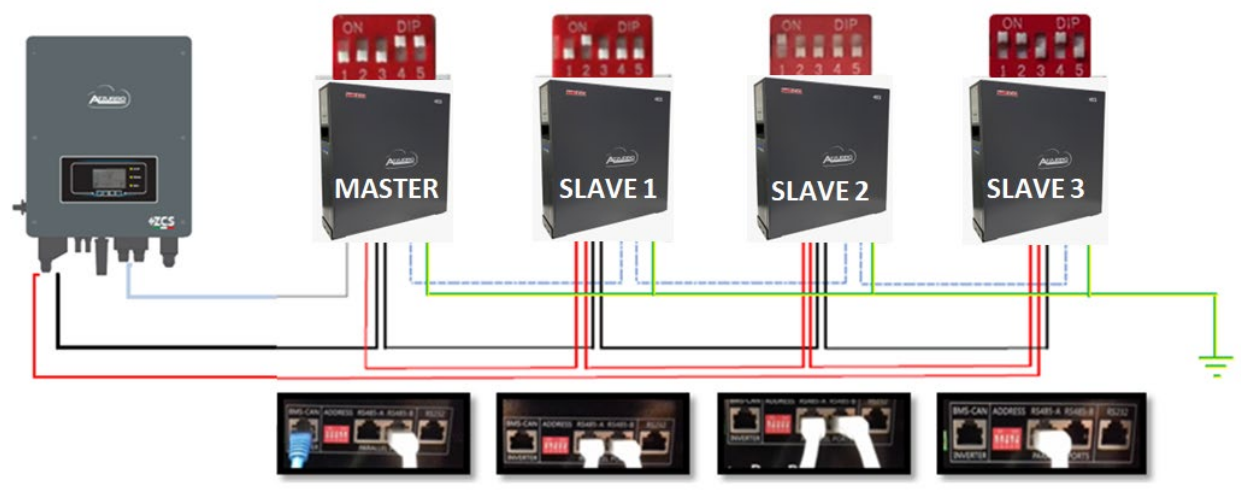

**Figura 17 – Parallelo di quattro batterie WeCo 4k4**

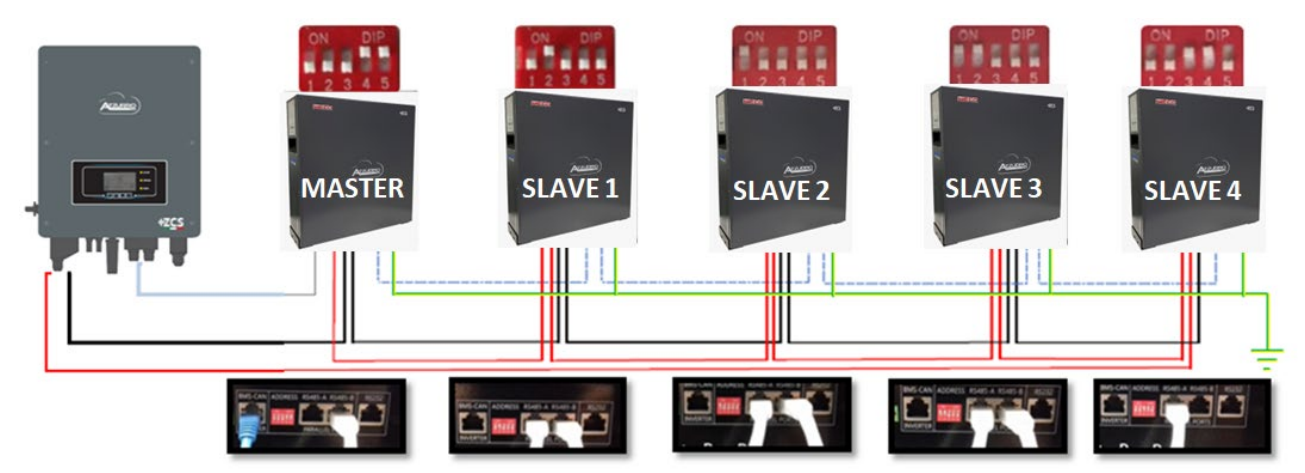

**Figura 18 –Parallelo di cinque batterie WeCo 4k4**

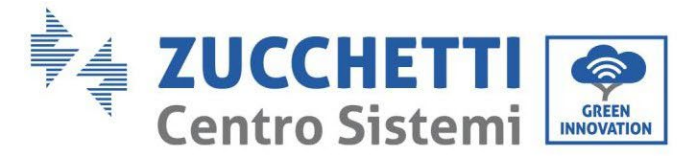

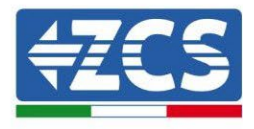

## **4.4.3.Configurazione Weco 4k4**

<span id="page-35-0"></span>Per configurare correttamente i parametri batteria:

1. Premere il primo pulsante sulla sinistra del display:

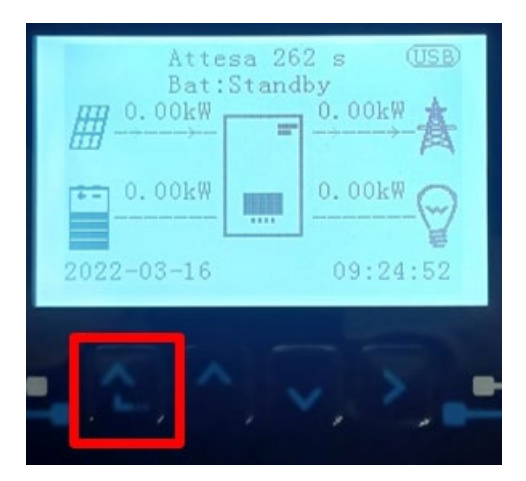

2. Premere l'ultima freccia a destra (invio) per accedere alle impostazioni avanzate (inserire password 0715):

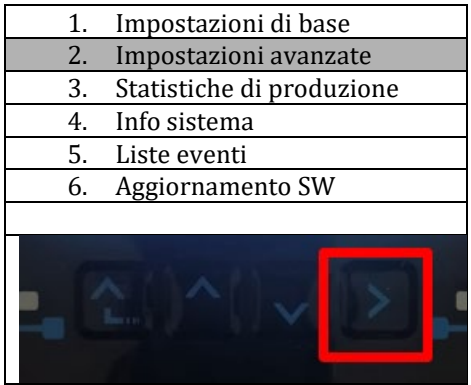

3. A questo punto premere l'ultima freccia a destra per accedere ai parametri batteria

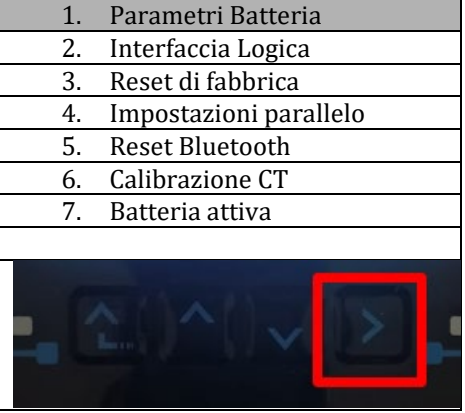
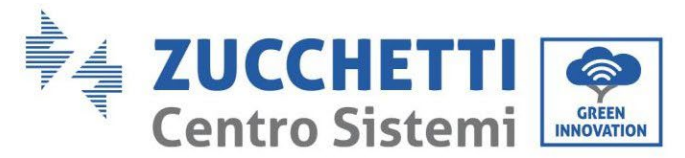

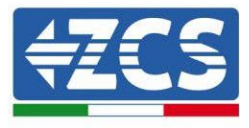

4. Verificare che I parametri siano impostati correttamente:

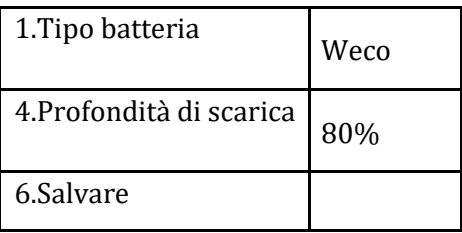

#### **4.5. Connessione batteria WeCo 4k4 PRO**

#### **4.5.1.Connessione singola batteria 4k4 PRO**

Lo stesso cavo deve essere connesso alla batteria, inserendo il plug RJ45 (8 pin) nell'apposito ingresso:

a. Inserire il plug all'interno della porta CAN-A della singola batteria.

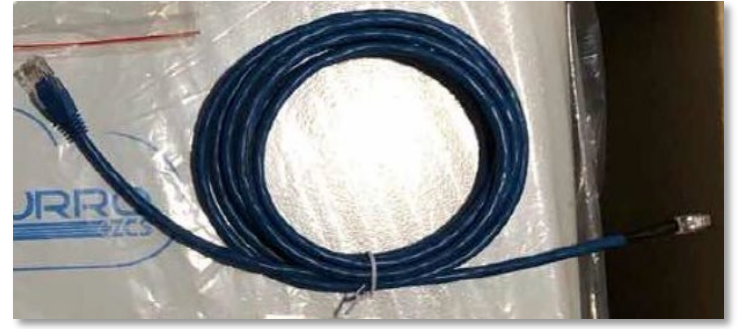

**Figura 19 - Cavo di comunicazione fra inverter e batteria WeCo 4k4 PRO**

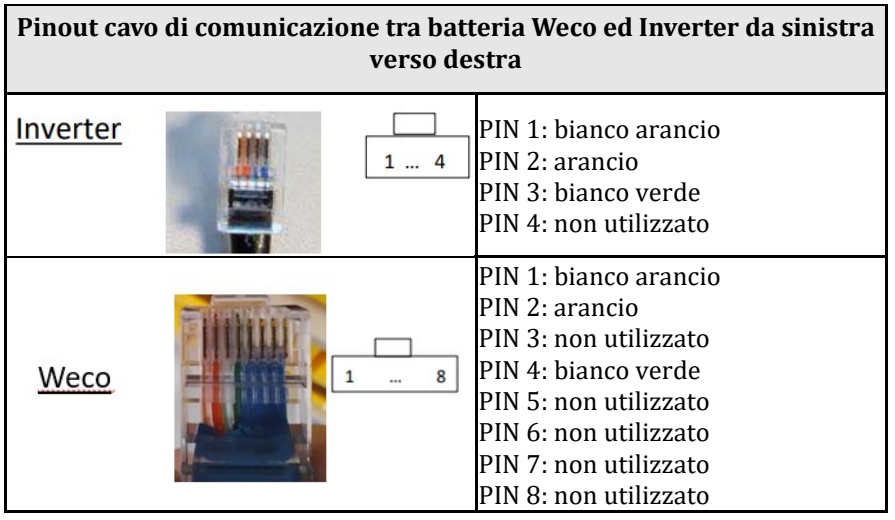

- b. Assicurarsi che i DIP switch siano settati come da figura.
- c. Collegare il cavo di terra alla batteria attraverso il foro filettato.

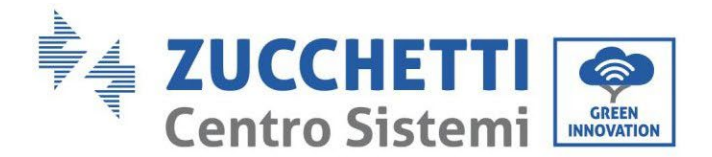

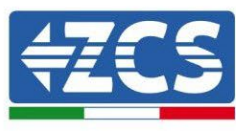

**NOTA**: Per la connessione di batterie WeCo, impiegare il cavo di comunicazione blu o grigio presente all'interno del kit posto nell'imballo della batteria.

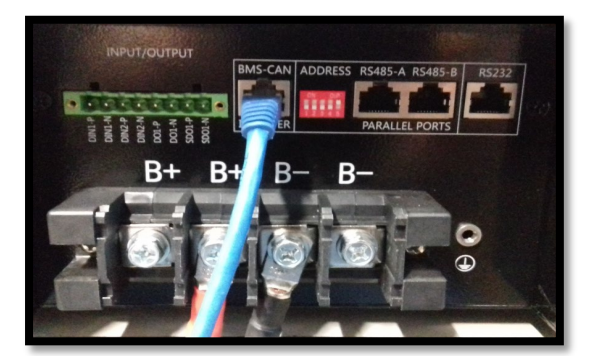

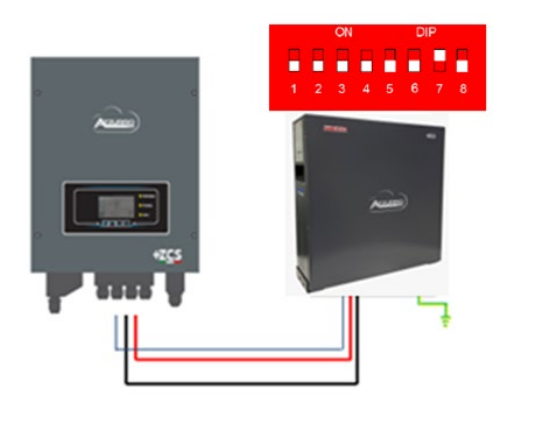

Cavo comunicazione Inv-Batt Cavo potenza positivo Cavo potenza negativo Cavo di terra (PE)

**Figura 20 - Connessione batteria WeCo 4k4 PRO**

### **4.5.2.Connessione parallelo con più di una batteria 4k4 PRO**

Nel caso siano presenti più batterie:

- a. Verificare che le batterie abbiano lo stesso livello di tensione, accendendole singolarmente e scollegate, misurando ai morsetti + e - con il tester assicurandosi che la differenza tra le tensioni di tutte le batterie sia inferiore a 2 Volt.
- b. Settare i DIP switch nel modo corretto in base al numero di batterie connesse come indicato in figura (attenzione: effettuare le modifiche a batteria spenta).
- c. Posizionare il cavo di comunicazione inserito nella porta CAN dell'inverter alla porta CAN-A di una delle batterie, la quale diventerà la batteria MASTER.
- d. Sulla MASTER dovrà essere collegato il cavetto di comunicazione presente all'interno della scatola della batteria partendo dalla porta **RS485-B** ed arrivando alla porta di comunicazione **RS485-A** della batteria Slave 1. **(Attenzione: non collegare la porta RS485-A sulla Master).**

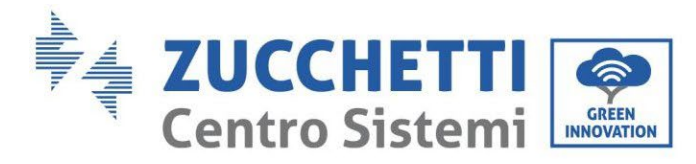

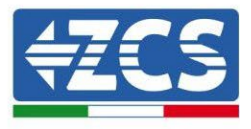

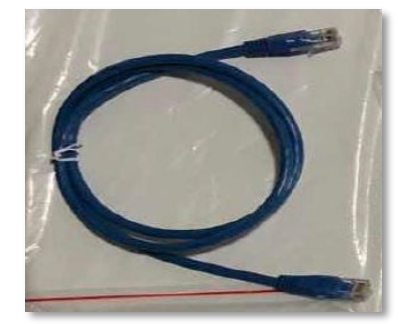

**Figura 21 – Cavo di comunicazione fra batterie WeCo 4k4 PRO**

- e. In caso di ulteriori batterie la connessione del cavo di comunicazione sarà fatta come indicato qui sopra per il collegamento della batteria MASTER alla SLAVE 1.
- f. L'ultima batteria avrà solamente connessa la porta **RS485-A**.

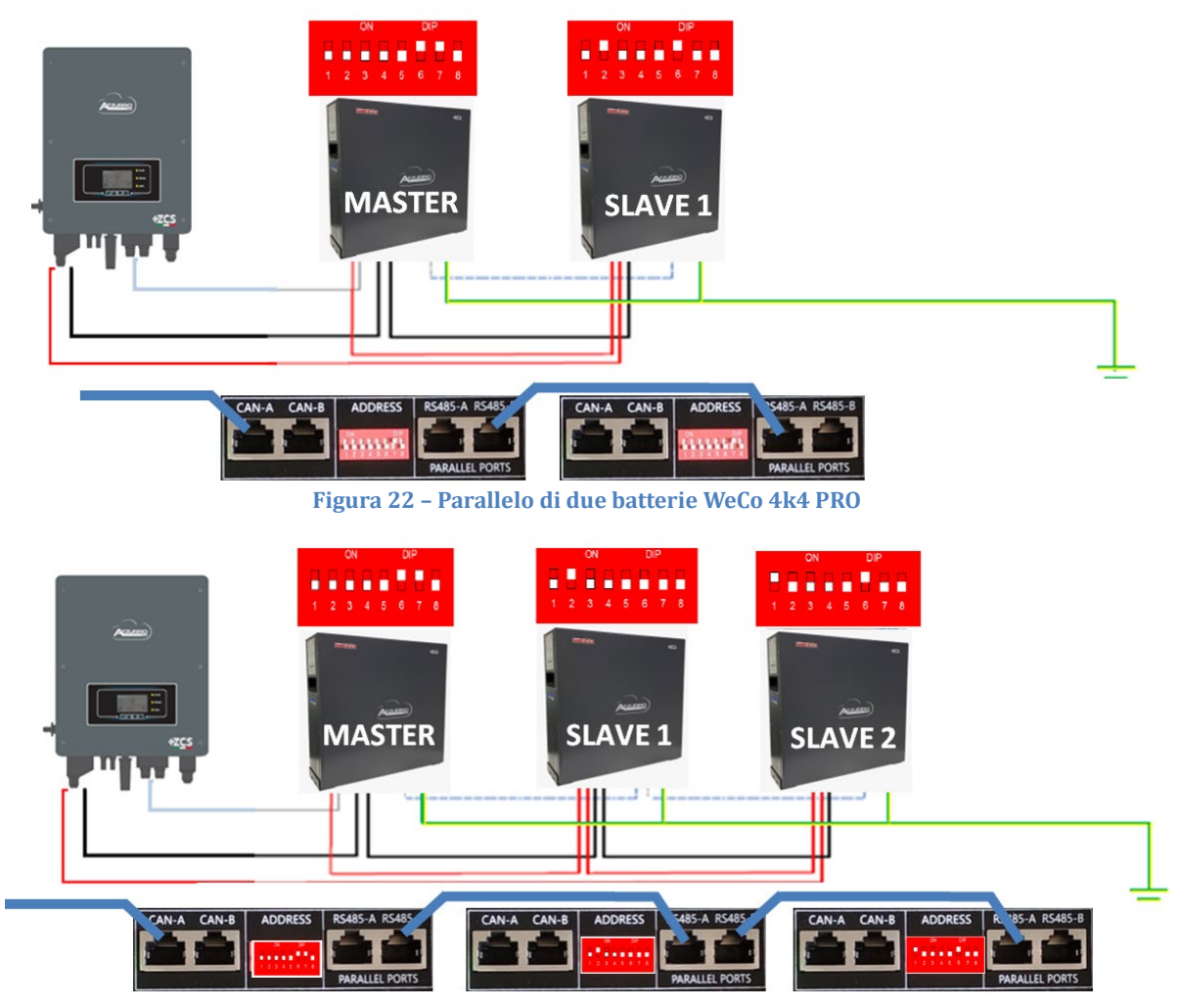

**Figura 23 – Parallelo di tre batterie WeCo 4k4 PRO**

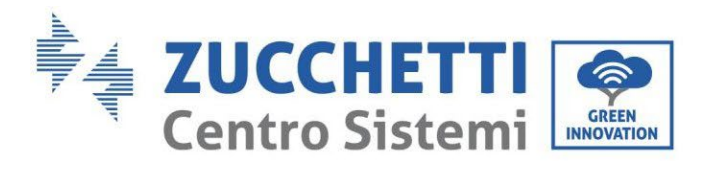

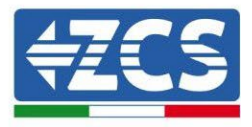

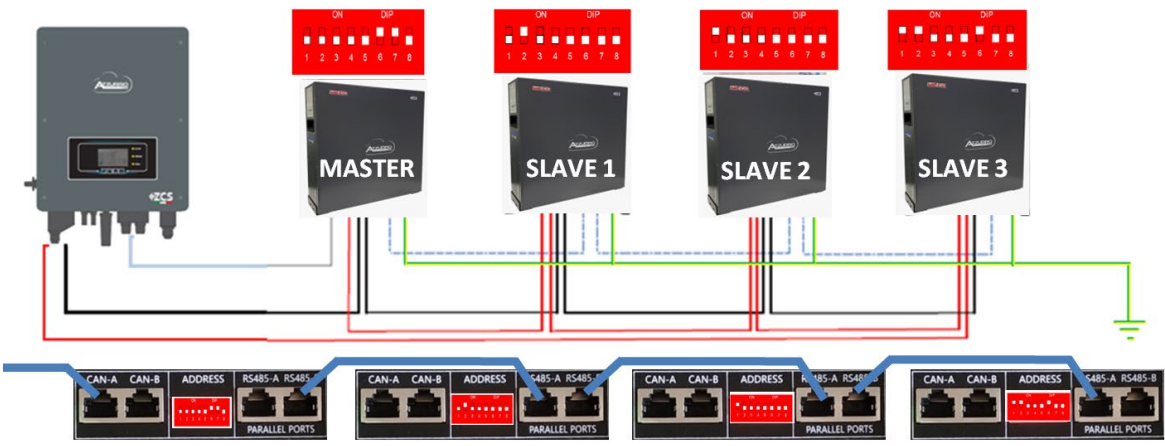

**Figura 24 – Parallelo di quattro batterie WeCo 4k4 PRO**

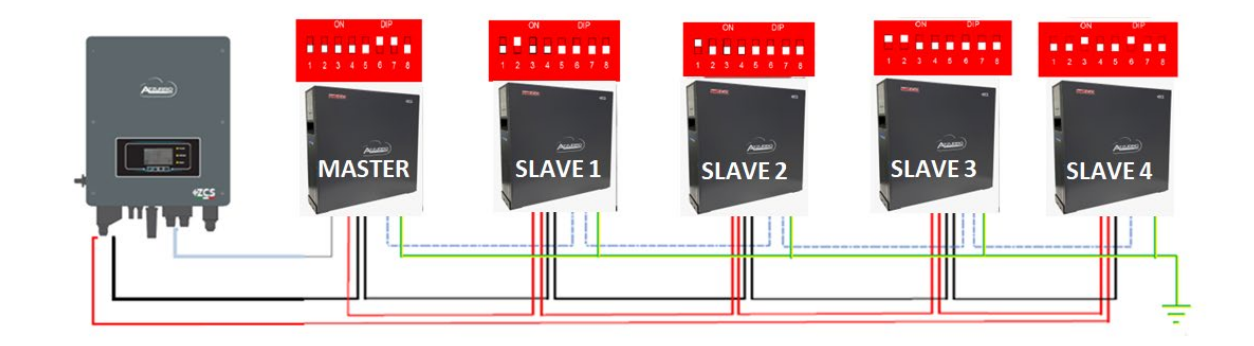

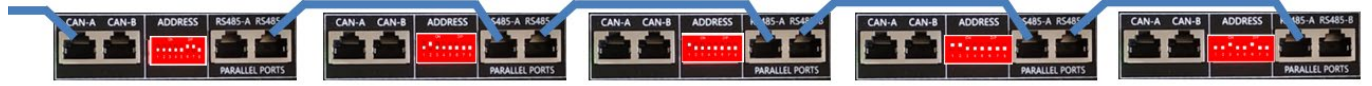

**Figura 25 –Parallelo di cinque batterie WeCo 4k4 PRO**

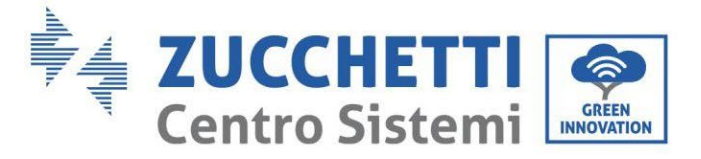

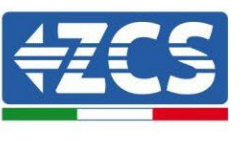

## **4.5.3.Configurazione Weco 4k4 PRO**

Per configurare correttamente i parametri batteria:

1. Premere il primo pulsante sulla sinistra del display:

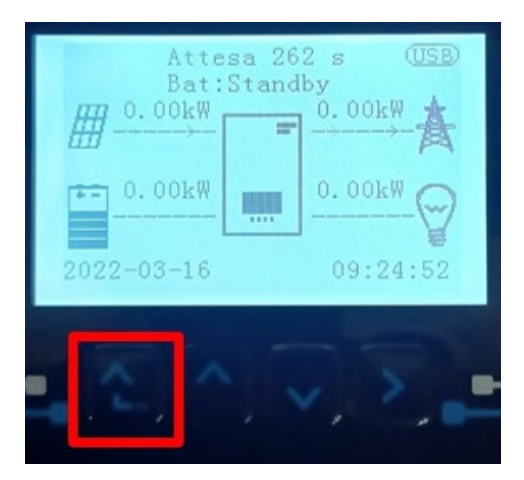

2. Premere l'ultima freccia a destra (invio) per accedere alle impostazioni avanzate (inserire password 0715):

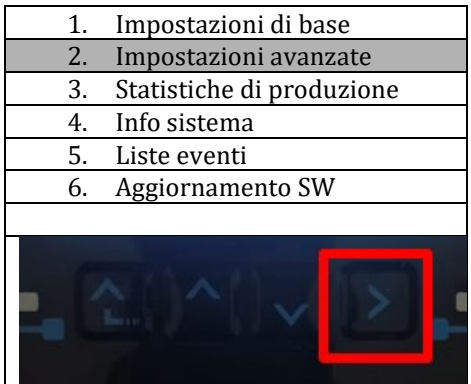

3. A questo punto premere l'ultima freccia a destra per accedere ai parametri batteria

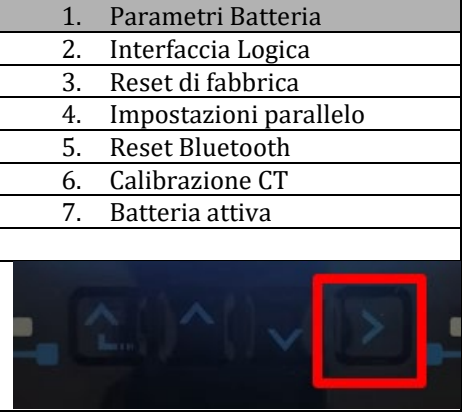

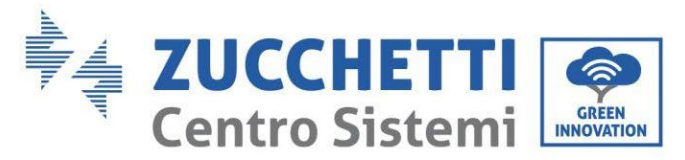

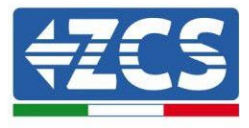

4. Verificare che I parametri siano impostati correttamente:

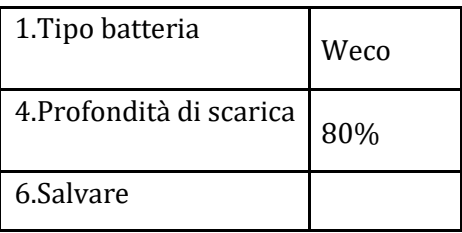

#### **4.6. Connessione batteria WeCo 4k4LT**

#### **4.6.1.Connessione singola batteria 4k4LT**

Lo stesso cavo deve essere connesso alla batteria, inserendo il plug RJ45 (8 pin) nell'apposito ingresso:

a. Inserire il plug all'interno della porta CAN-A della singola batteria.

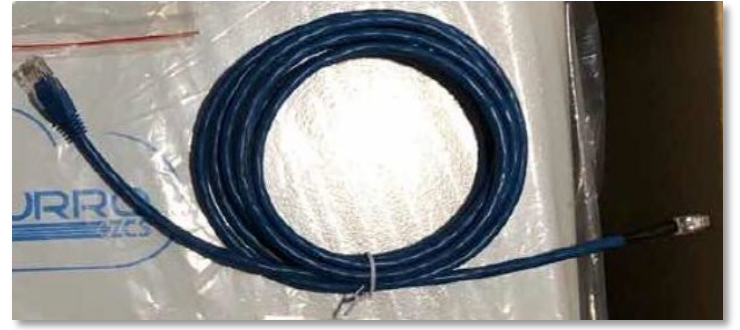

**Figura 22 - Cavo di comunicazione fra inverter e batteria WeCo 4k4 PRO**

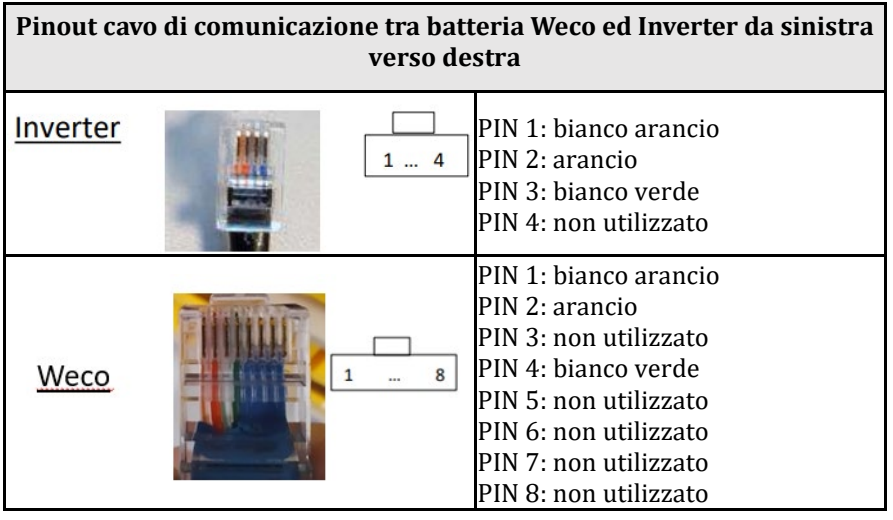

- b. Assicurarsi che i DIP switch siano settati come da figura.
- c. Collegare il cavo di terra alla batteria attraverso il foro filettato.

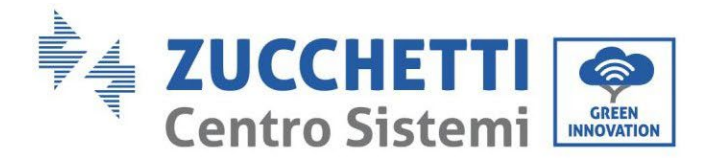

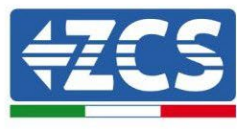

NOTA: Per la connessione di batterie WeCo, impiegare il cavo di comunicazione blu o grigio presente all'interno del kit posto nell'imballo della batteria.

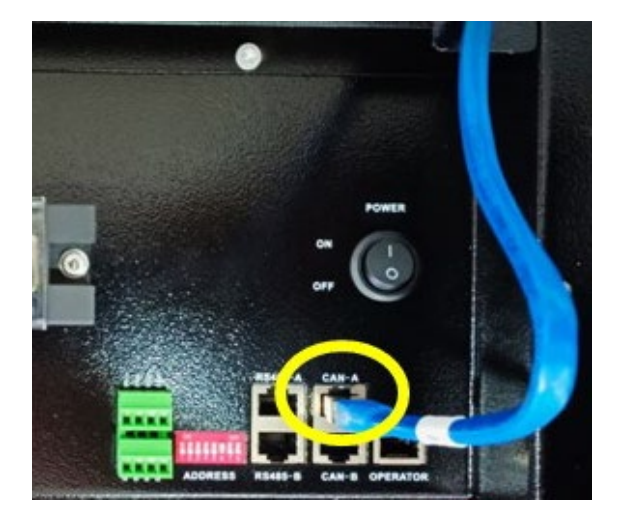

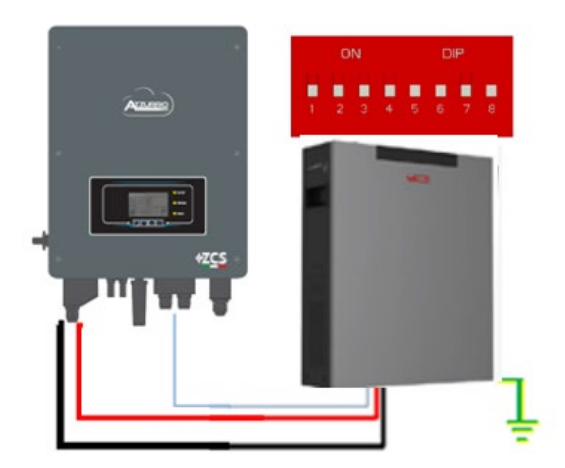

Cavo comunicazione Inv-Batt Cavo potenza positivo Cavo potenza negativo Cavo di terra (PE)

**Figura 23 - Connessione batteria WeCo 4k4LT**

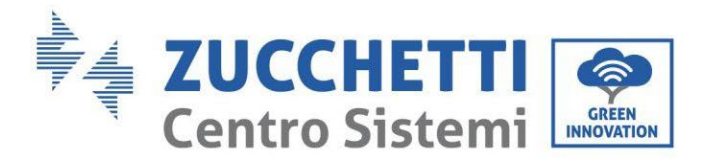

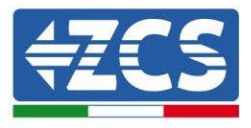

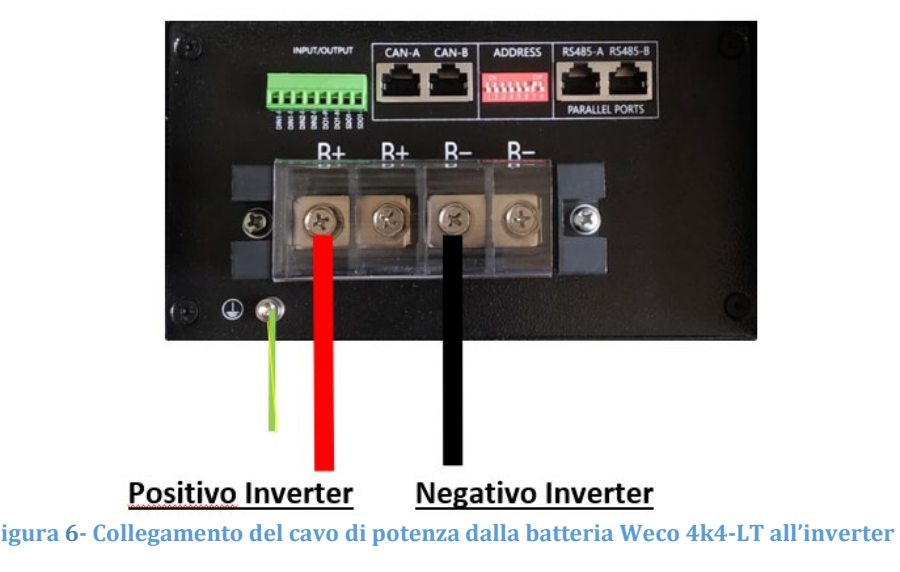

## **4.6.2.Connessione parallelo con più di una batteria 4k4-LT**

Nel caso siano presenti più batterie:

- a. Verificare che le batterie abbiano lo stesso livello di tensione, accendendole singolarmente e scollegate, misurando ai morsetti + e - con il tester assicurandosi che la differenza tra le tensioni di tutte le batterie sia inferiore a 2 Volt.
- b. Settare i DIP switch nel modo corretto in base al numero di batterie connesse come indicato in figura (attenzione: effettuare le modifiche a batteria spenta).
- c. Posizionare il cavo di comunicazione inserito nella porta CAN dell'inverter alla porta CAN-A di una delle batterie, la quale diventerà la batteria MASTER.
- d. Sulla MASTER dovrà essere collegato il cavetto di comunicazione presente all'interno della scatola della batteria partendo dalla porta **RS485-B** ed arrivando alla porta di comunicazione **RS485-A** della batteria Slave 1. **(Attenzione: non collegare la porta RS485-A sulla Master).**

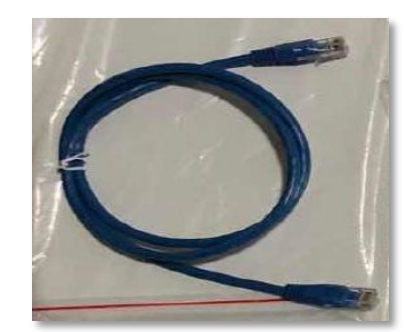

**Figura 24 – Cavo di comunicazione fra batterie WeCo 4k4-LT**

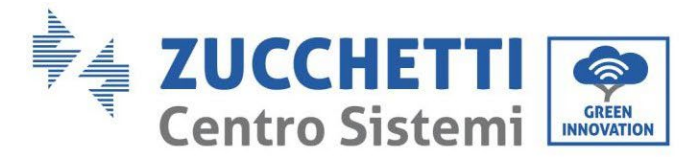

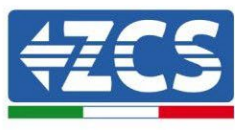

- e. In caso di ulteriori batterie la connessione del cavo di comunicazione sarà fatta come indicato qui sopra per il collegamento della batteria MASTER alla SLAVE 1.
- f. L'ultima batteria avrà solamente connessa la porta **RS485-A**.

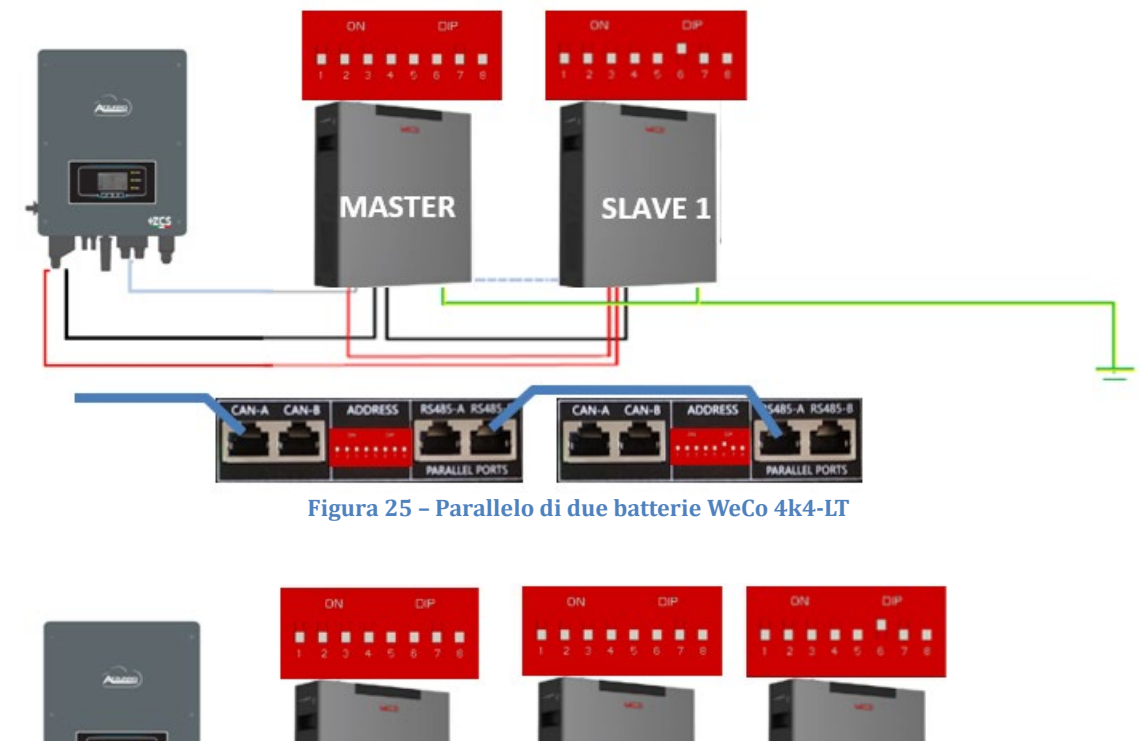

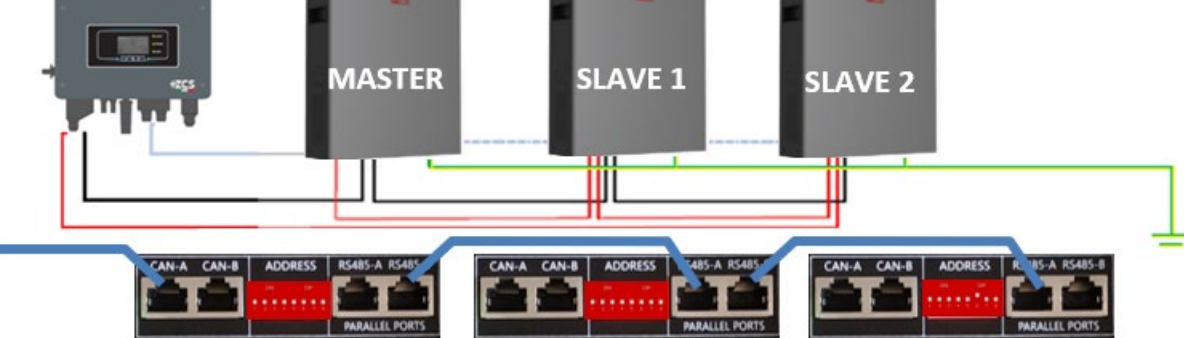

**Figura 26 – Parallelo di tre batterie WeCo 4k4-LT**

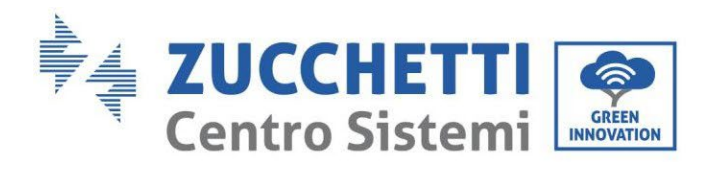

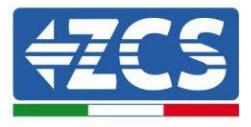

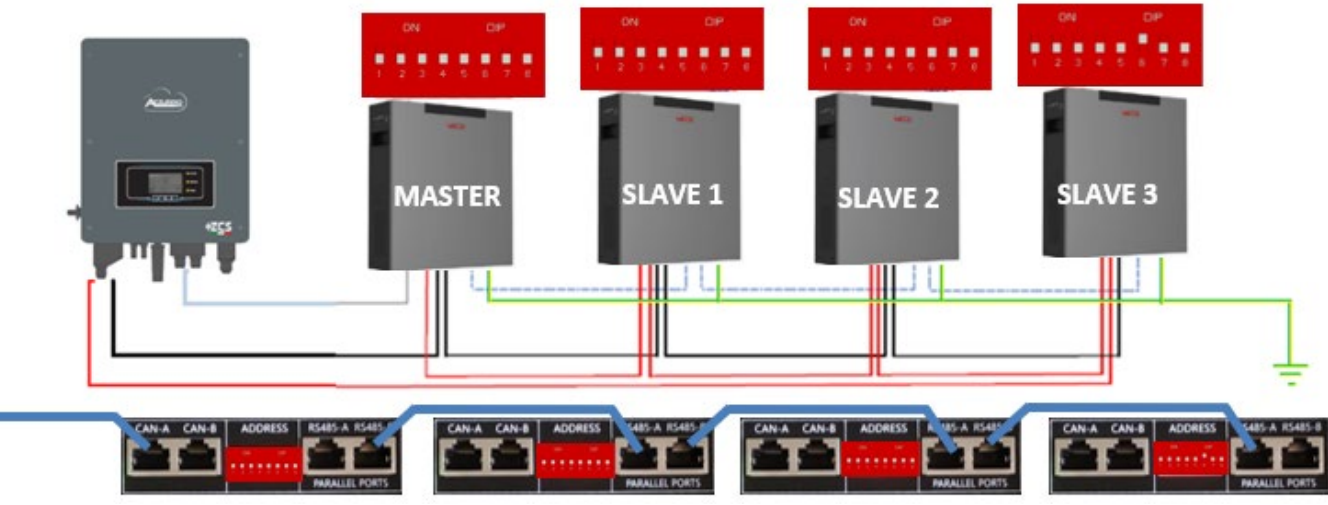

**Figura 27 – Parallelo di quattro batterie WeCo 4k4-LT**

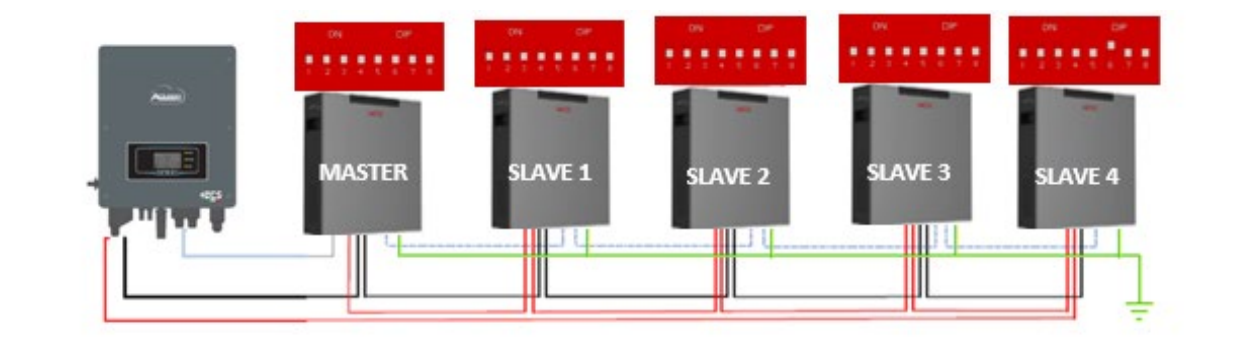

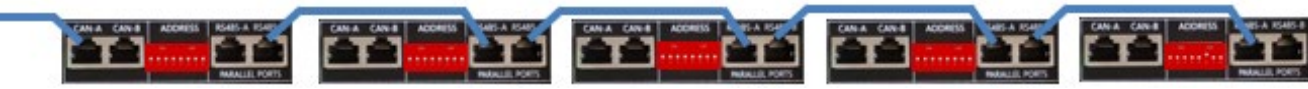

**Figura 28 –Parallelo di cinque batterie WeCo 4k4-LT**

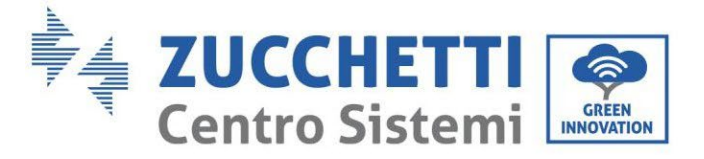

## **4.6.3.Configurazione Weco 4k4-LT**

Per configurare correttamente i parametri batteria:

1. Premere il primo pulsante sulla sinistra del display:

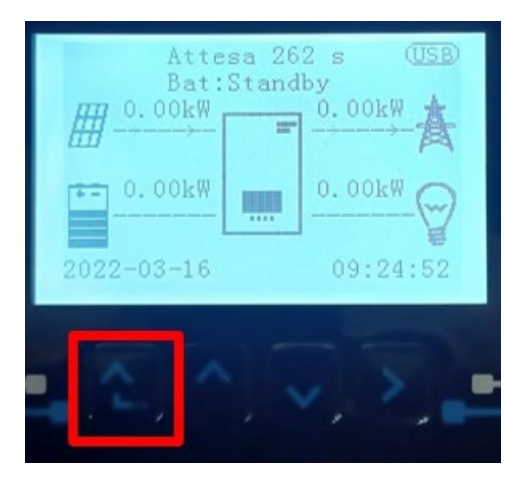

2. Premere l'ultima freccia a destra (invio) per accedere alle impostazioni avanzate (inserire password 0715):

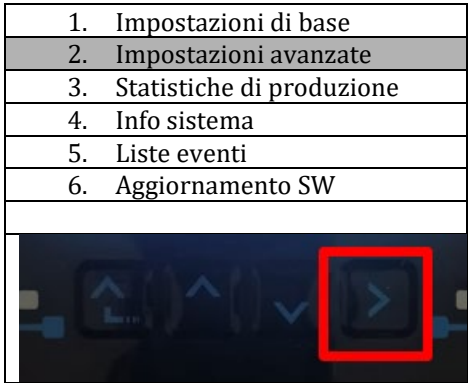

3. A questo punto premere l'ultima freccia a destra per accedere ai parametri batteria

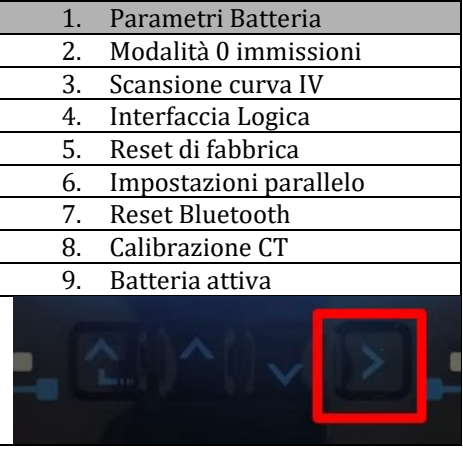

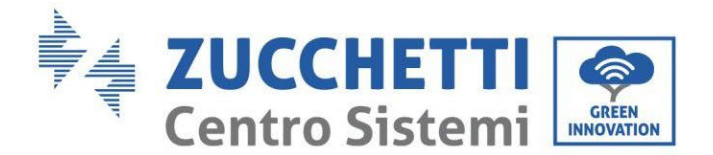

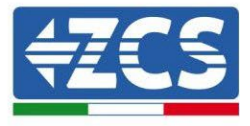

4. Verificare che i parametri siano impostati correttamente:

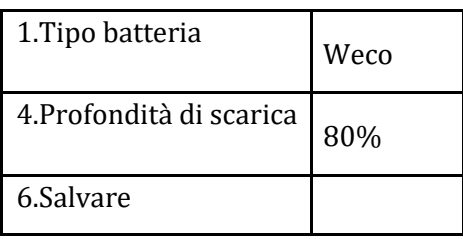

#### **4.6.4.Accensione batterie Wco 4k4-LT**

Per poter eseguire la corretta procedura di accensione:

1. Le batterie devono essere tutte spente (interruttore su 0);

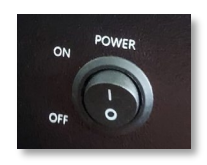

2. Sezionatore rotativo DC dell'inverter impostato su OFF;

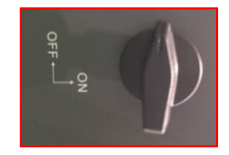

- 3. Impostare tutte le batterie, tramite interruttore laterale su 1 senza accenderle (non premere pulsante rotondo metallico);
- 4. Accendere la SOLA batteria master premendo il pulsante fino a quando non si retroillumina il led;

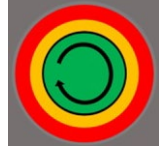

5. Le batterie si accenderanno automaticamente a cascata (ogni modulo si accenderà automaticamente ed il pulsante laterale lampeggerà per 3 secondi, quindi una luce VERDE fissa confermerà lo stato di accensione di ciascun modulo).

**NOTA:** Durante la fase di messa in servizio, l'installatore deve assicurarsi che la comunicazione tra batteria master e inverter sia collegata correttamente. Non lasciare l'impianto alimentato in assenza di comunicazione tra batteria master e inverter, uno standby prolungato del sistema potrebbe causare uno squilibrio dovuto all'auto scarica naturale.

**NOTA:** Alla prima accensione le batterie WeCo ricevono un comando dall'inverter per iniziare a funzionare regolarmente solo quando hanno raggiunto tutte insieme il livello di SOC del 100%.

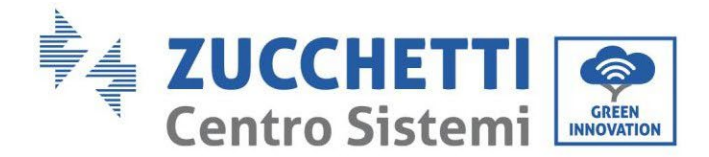

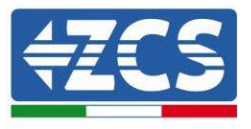

### **4.6.5.Batteria Weco 4k4-LT e batterie Weco 4k4 PRO in parallelo**

Per un nuovo impianto non consigliamo di installare una soluzione mista con batterie WeCo 4k4PRO e WeCo 4k4-LT.

In caso di utilizzo di batterie WeCo 4k4PRO e WeCo 4k4-LT è necessario **installare prima le batterie WeCo 4k4-LT e successivamente le batterie 4k4PRO** come indicato in figura.

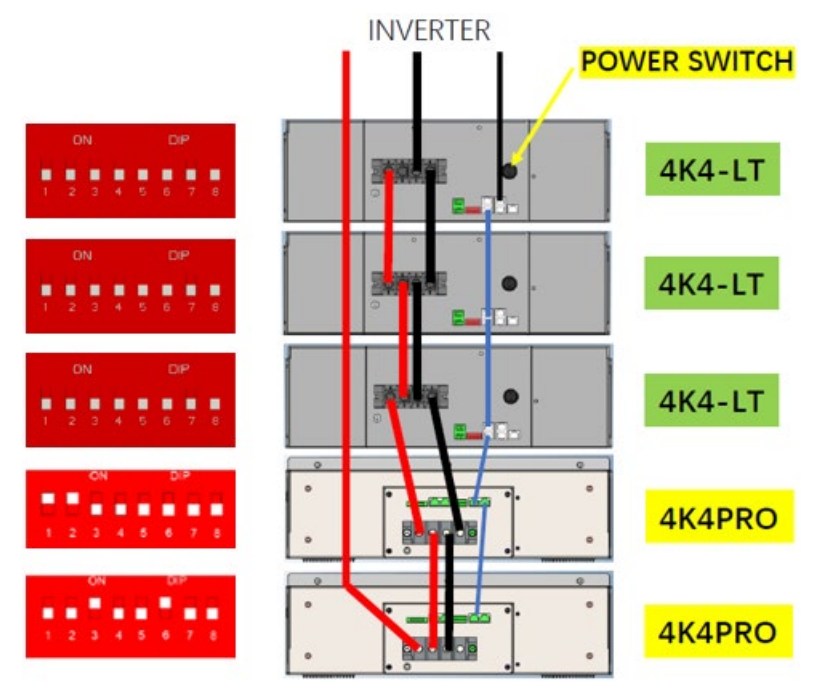

Figura 7 – Collegamento in BATTERIE Weco 4k4-LT e 4k4 PRO

Connessioni di comunicazione fra batterie e inverter:

Le batterie sono connesse IN PARALLELO fra loro:

- a. CAN-A della batteria master  $\rightarrow$  Porta COM dell'inverter
- b. RS485-B della batteria master  $\rightarrow$  RS485-A della batteria slave 1
- c. RS485-B della batteria slave  $1 \rightarrow$  RS485-A della batteria slave 2
- d. …
- e. RS485-B della batteria slave N-1 (penultima)  $\rightarrow$  RS485-A della batteria slave N (ultima)

#### **Connessioni di potenza fra batterie e inverter:**

Il collegamento delle batterie deve essere effettuato ad "anello".

- a. Ingresso positivo (+) della batteria master connesso al positivo (+) dell'inverter.
- b. Ingresso positivo (+) della batteria master connesso al positivo (+) della batteria slave 1.
- c. Ingresso negativo (-) della batteria master connesso al negativo (-) della batteria slave 1.

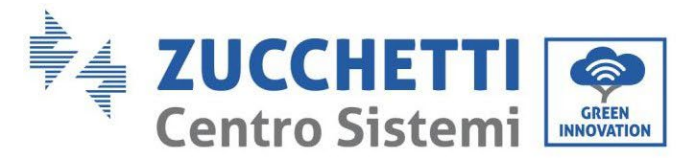

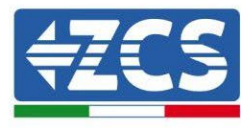

- d. …..
- e. Ingresso positivo (+) della batteria slave N-1 (penultima) connesso con il positivo (+) della batteria slave N (ultima).
- f. Ingresso negativo (-) della batteria slave N-1 (penultima) connesso con il negativo (-) della batteria slave N (ultima).
- g. Ingresso negativo (-) della batteria slave N (ultima) connesso con il negativo (-) dell'inverter.

**NOTA:** Alla prima accensione le batterie WeCo ricevono un comando dall'inverter per iniziare a funzionare regolarmente solo quando hanno raggiunto tutte insieme il livello di SOC del 100%.

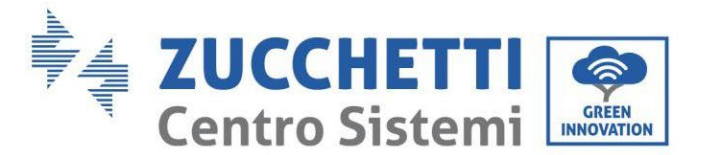

## **4.7. Connessione batteria WeCo 5k3**

## **4.7.1.Connessione singola batteria 5k3**

**NOTA**: Per la connessione di batterie WeCo, impiegare il cavo di comunicazione blu o grigio presente all'interno del kit posto nell'imballo della batteria.

Lo stesso cavo deve essere connesso alla batteria, inserendo il plug RJ45 (8 pin) nell'apposito ingresso:

f. Inserire il plug all'interno della porta BMS CAN della singola batteria.

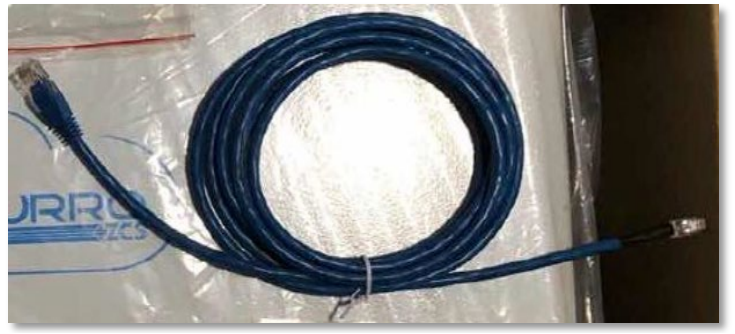

**Figura 26 - Cavo di comunicazione fra inverter e batteria WeCo 5k3**

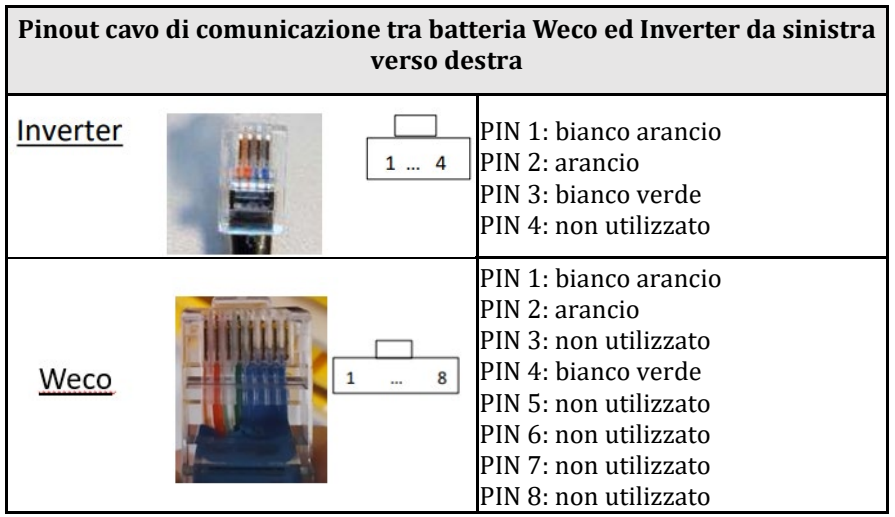

- g. Assicurarsi che i DIP switch siano settati come da figura.
- h. Collegare il cavo di terra alla batteria attraverso il foro filettato.

**Nota:** E' necessario spegnere le batterie dopo ogni modifica della posizione dei DIP switch.

Per accedere alla connessione della batteria è necessario togliere il coperchio della sezione LV sulla parte sinistra svitando le viti a croce presenti. Vedere la figura per identificare la sezione LV.

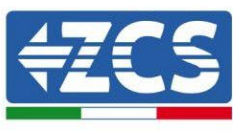

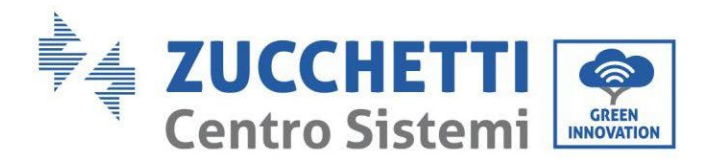

Ġ

 $\overline{\bullet}$ 

 $\overline{\bullet}$ 

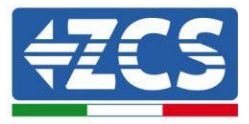

 $\hat{\alpha}$ 

 $\bullet$ 

 $\overline{\bullet}$ 

Collegamento in bassa tensione (LV)

Collegamento in alta tensione (HV)

**Attenzione:** Per il collegamento delle batterie 5k3 con inverter 3000SP o ibrido monofase è obbligatorio utilizzare la sola sezione in bassa tensione. Non utilizzare la sezione in alta tensione onde evitare danneggiamenti di batterie o inverter.

 $R+$ 

In caso di singola batteria:

- 1. Connettere l'ingresso CAN-A.
- 2. Impostare i DIP switch come in figura.
- 3. Le connessioni di potenza dovranno avvenire agganciando gli appositi connettori B+ e B- nell'ingresso corrispettivo.
- 4. Collegare il cavo di terra alla batteria tramite il foro filettato.

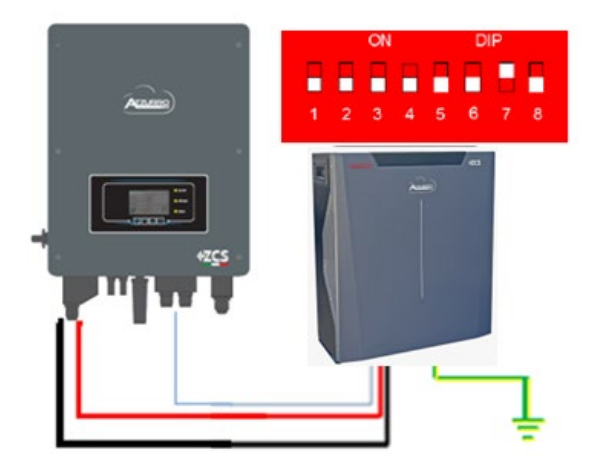

Cavo comunicazione Inv-Batt Cavo potenza positivo Cavo potenza negativo Cavo di terra (PE)

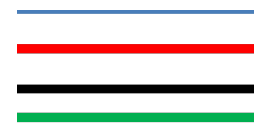

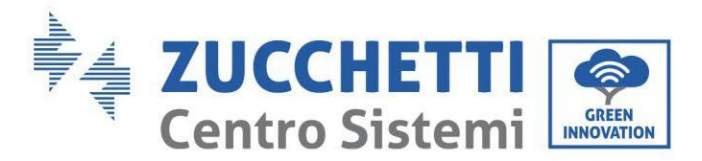

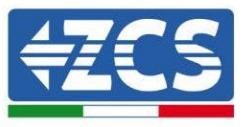

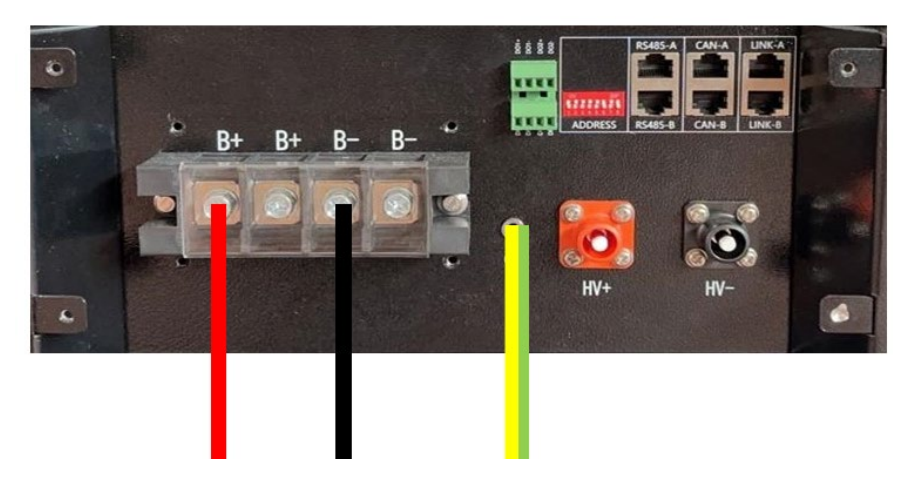

**Figura 27 - Connessione batteria WeCo 5k3**

## **4.7.2.Connessione parallelo con più di una batteria 5k3**

Nel caso siano presenti più batterie:

- a. Verificare che le batterie abbiano lo stesso livello di tensione, accendendole singolarmente e scollegate, misurando ai morsetti + e - con il tester assicurandosi che la differenza tra le tensioni di tutte le batterie sia inferiore a 2 Volt.
- b. Settare i DIP switch nel modo corretto in base al numero di batterie connesse come indicato in figura (attenzione: effettuare le modifiche a batteria spenta).
- c. Posizionare il cavo di comunicazione inserito nella porta CAN dell'inverter alla porta CAN-A di una delle batterie, la quale diventerà la batteria MASTER.
- d. Sulla MASTER dovrà essere collegato il cavetto di comunicazione partendo dalla porta **RS485-B** ed arrivando alla porta di comunicazione **RS485-A** della batteria Slave 1. **(Attenzione: non collegare la porta RS485-A sulla Master).**

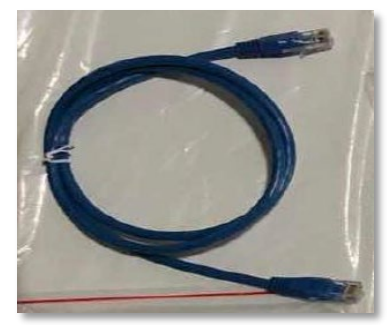

**Figura 28 – Cavo di comunicazione fra batterie WeCo 5k3**

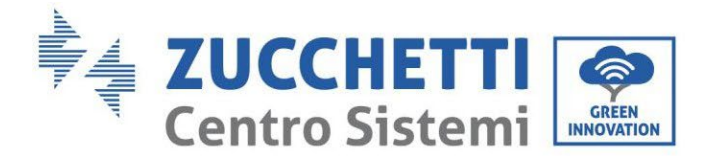

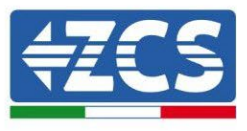

- e. In caso di ulteriori batterie la connessione del cavo di comunicazione sarà fatta come indicato per il collegamento della batteria MASTER alla SLAVE 1.
- f. L'ultima batteria avrà solamente connessa la porta **RS485-A**.

Per quanto riguarda le connessioni di potenza tutte le batterie dovranno essere collegate in parallelo tramite i cavi di potenza forniti in dotazione, la massima lunghezza del cavo non può eccedere i 2,5 m.

Il cavo di potenza "**NEGATIVO"**, in uscita dall'inverter**,** dovrà essere connesso alla batteria **MASTER** sul terminale

**NEGATIVO,** mentre quello **"POSITIVO**" sarà connesso all'ultima batteria **SLAVE N** sul terminale **POSITIVO.**

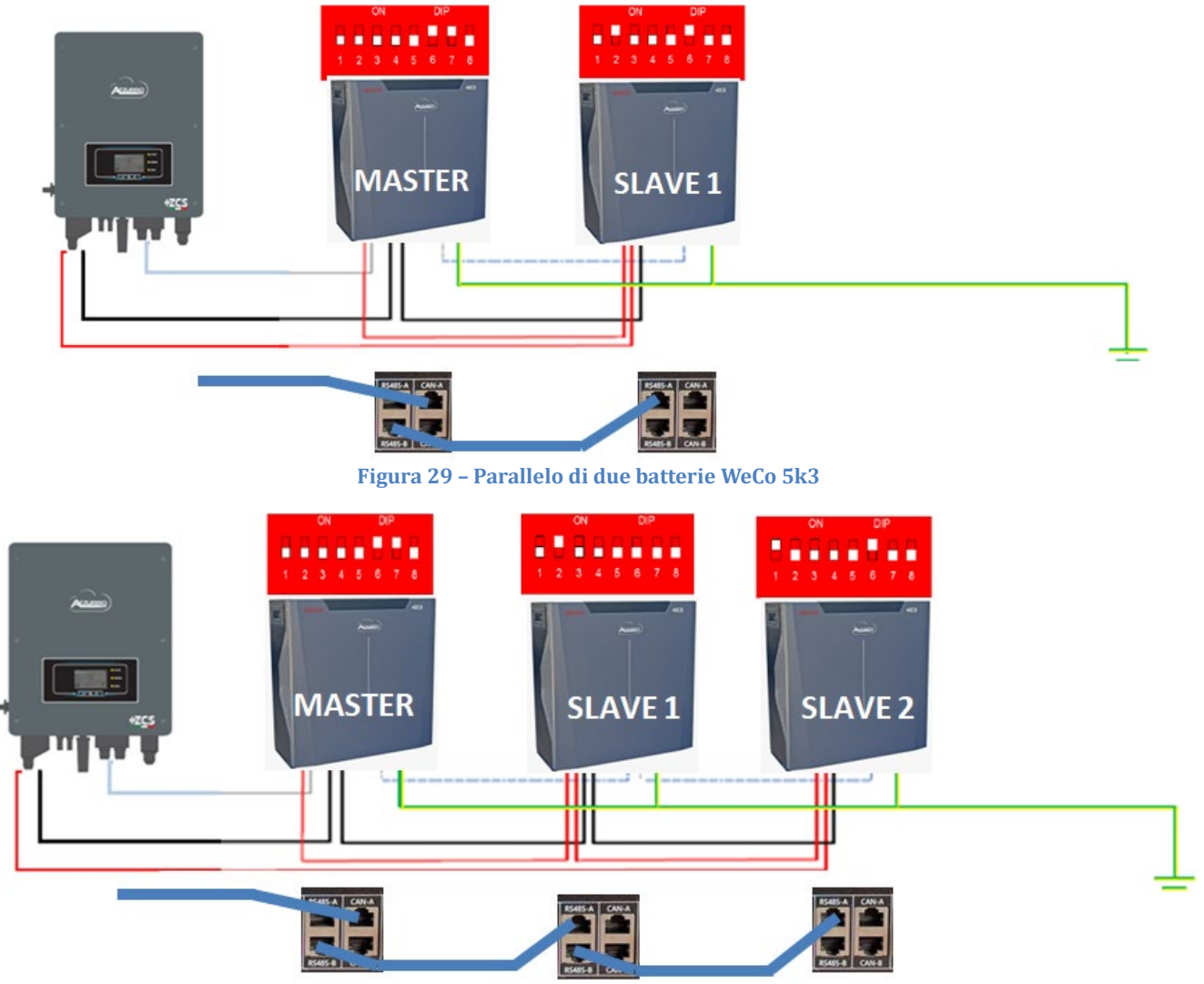

**Figura 30 – Parallelo di tre batterie WeCo 5k3**

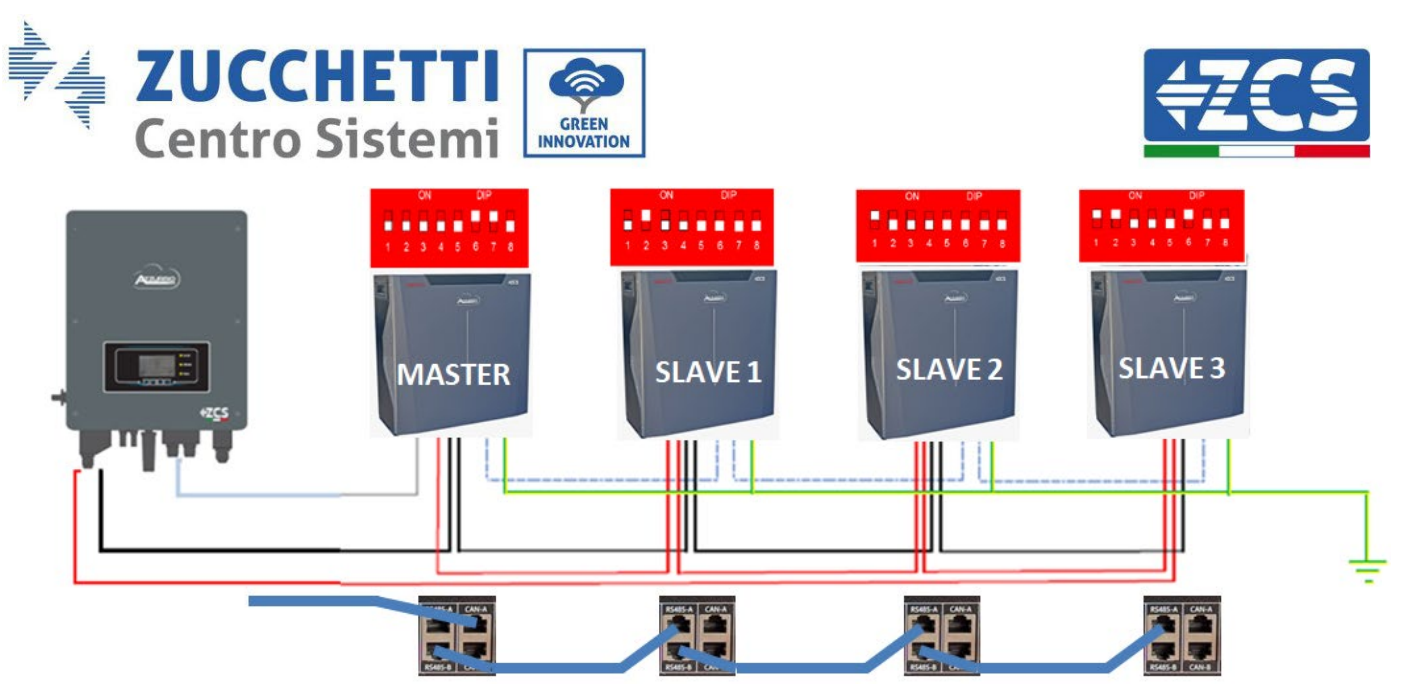

**Figura 31 – Parallelo di quattro batterie WeCo 5k3**

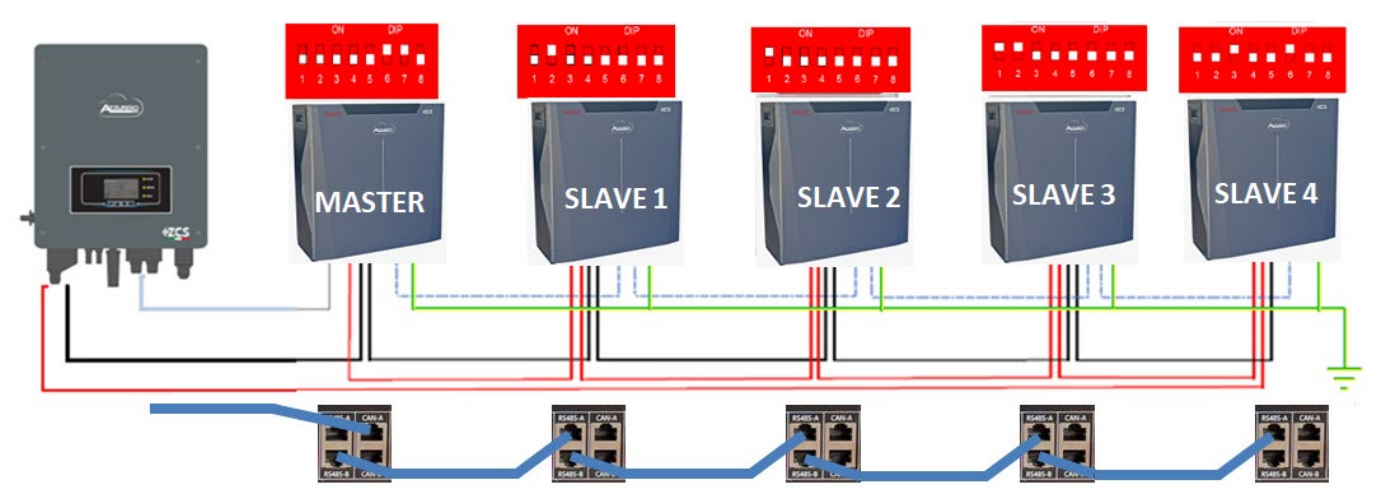

**Figura 32 – Parallelo di cinque batterie WeCo 5k3**

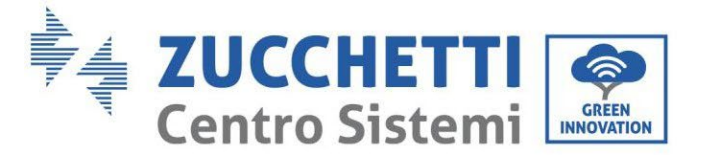

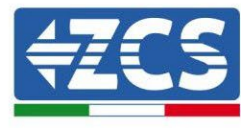

## **4.7.3.Configurazione Weco 5k3**

Per configurare correttamente i parametri batteria:

1. Premere il primo pulsante sulla sinistra del display:

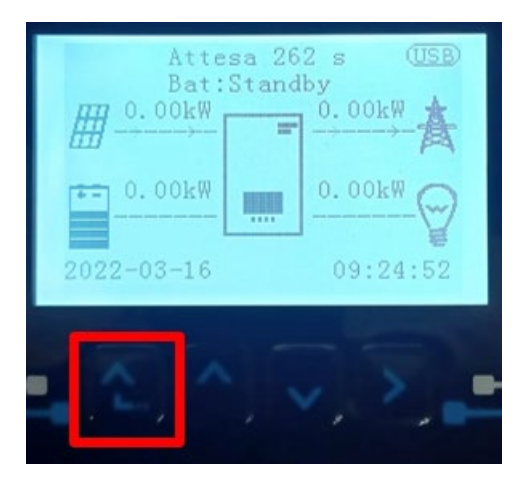

2. Premere l'ultima freccia a destra (invio) per accedere alle impostazioni avanzate (inserire password 0715):

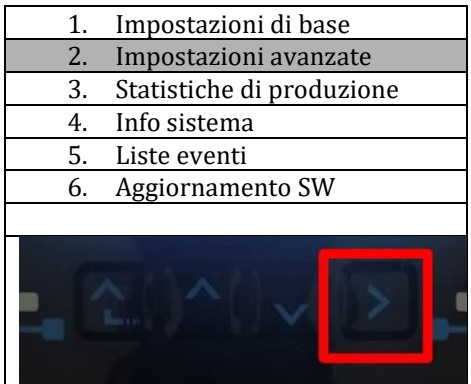

3. A questo punto premere l'ultima freccia a destra per accedere ai parametri batteria

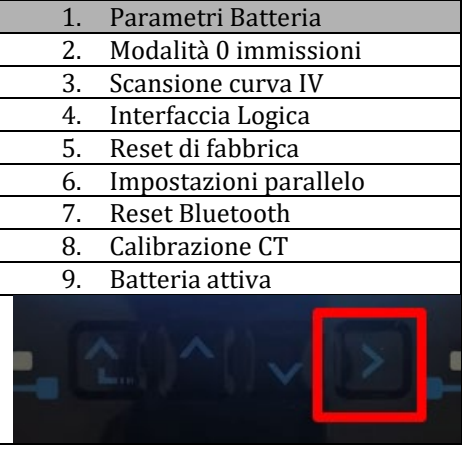

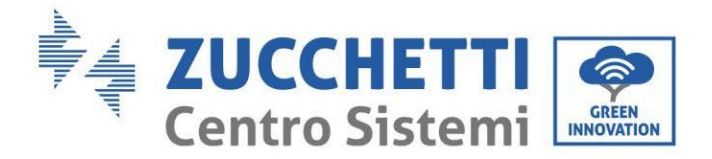

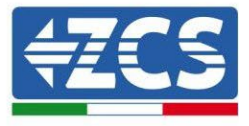

4. Verificare che i parametri siano impostati correttamente:

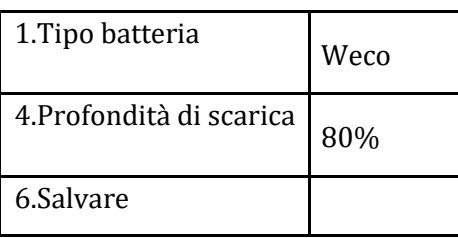

### **4.8. Connessione batteria WeCo 5K3XP**

## **4.8.1.Connessione singola batteria 5K3XP**

NOTA: Per la connessione di batterie WeCo, impiegare il cavo di comunicazione blu o grigio presente all'interno del kit posto nell'imballo della batteria.

Lo stesso cavo deve essere connesso alla batteria, inserendo il plug RJ45 (8 pin) nell'apposito ingresso:

a. Inserire il plug all'interno della porta BMS CAN della singola batteria.

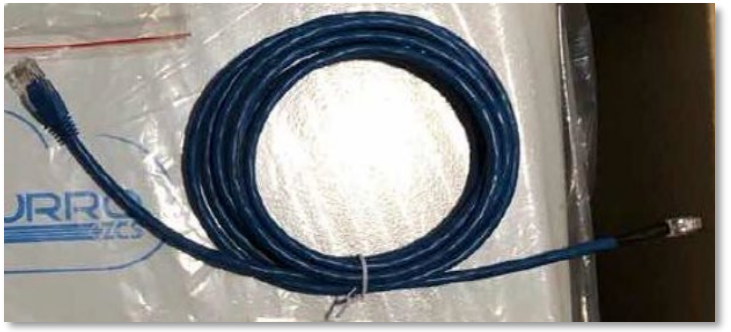

**Figura 33 - Cavo di comunicazione fra inverter e batteria WeCo 5K3XP**

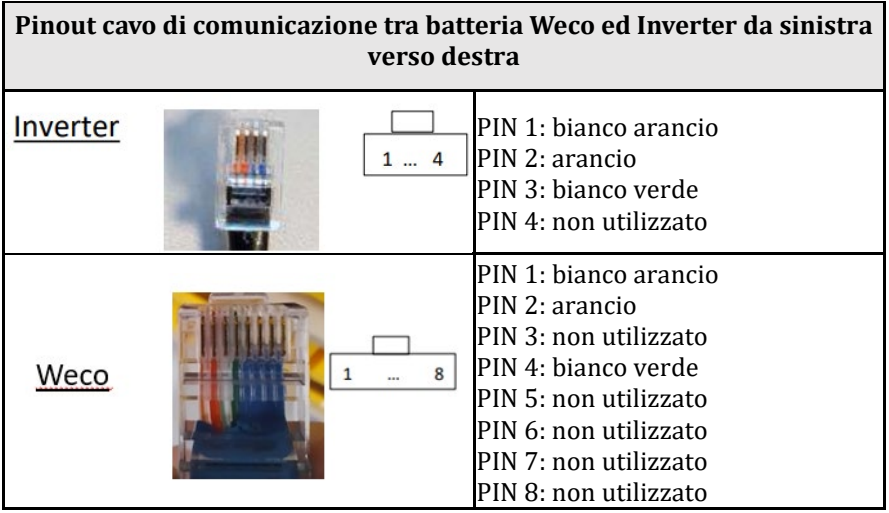

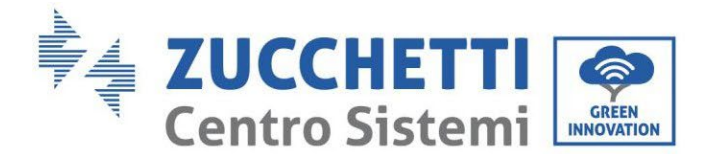

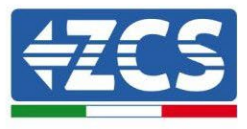

- b. Assicurarsi che i DIP switch siano settati come da figura.
- c. Collegare il cavo di terra alla batteria attraverso il foro filettato.

**Nota:** E' necessario spegnere le batterie dopo ogni modifica della posizione dei DIP switch.

Per accedere alla connessione della batteria è necessario togliere il coperchio della sezione LV sulla parte sinistra svitando le viti a croce presenti. Vedere la figura per identificare la sezione LV.

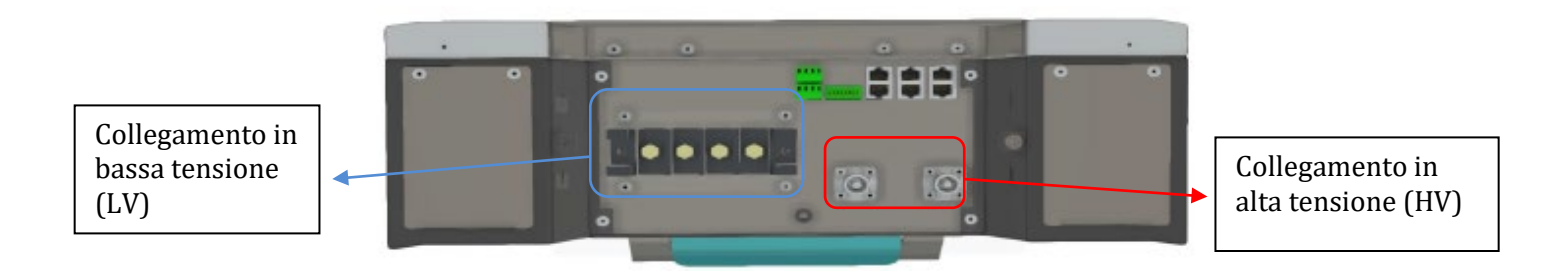

**Attenzione:** Per il collegamento delle batterie 5K3XP con inverter 3000SP o ibrido monofase è obbligatorio utilizzare la sola sezione in bassa tensione. Non utilizzare la sezione in alta tensione onde evitare danneggiamenti di batterie o inverter.

In caso di singola batteria:

- 5. Connettere l'ingresso CAN-A.
- 6. Impostare i DIP switch come in figura.
- 7. Le connessioni di potenza dovranno avvenire agganciando gli appositi connettori B+ e B- nell'ingresso corrispettivo.
- 8. Collegare il cavo di terra alla batteria tramite il foro filettato.

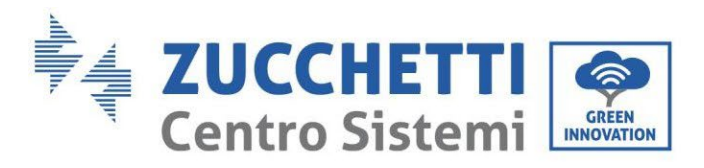

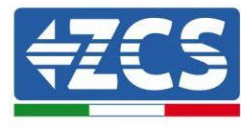

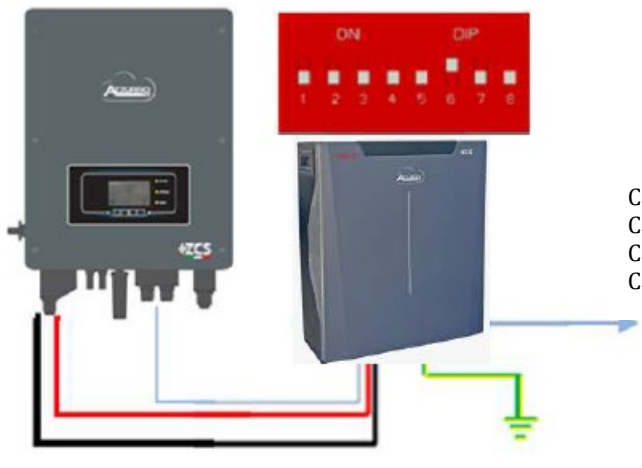

Cavo comunicazione Inv-Batt Cavo potenza positivo Cavo potenza negativo Cavo di terra (PE)

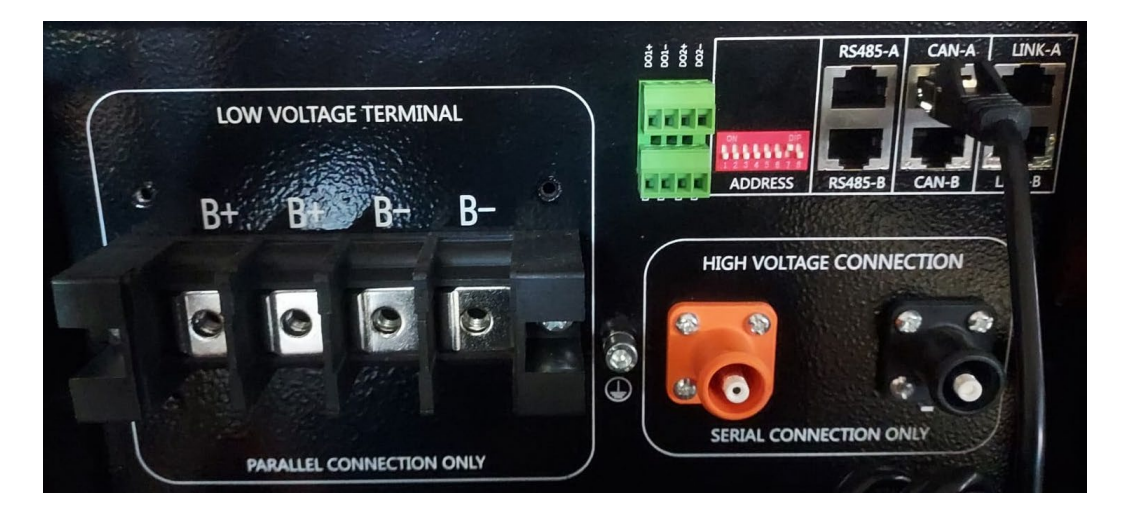

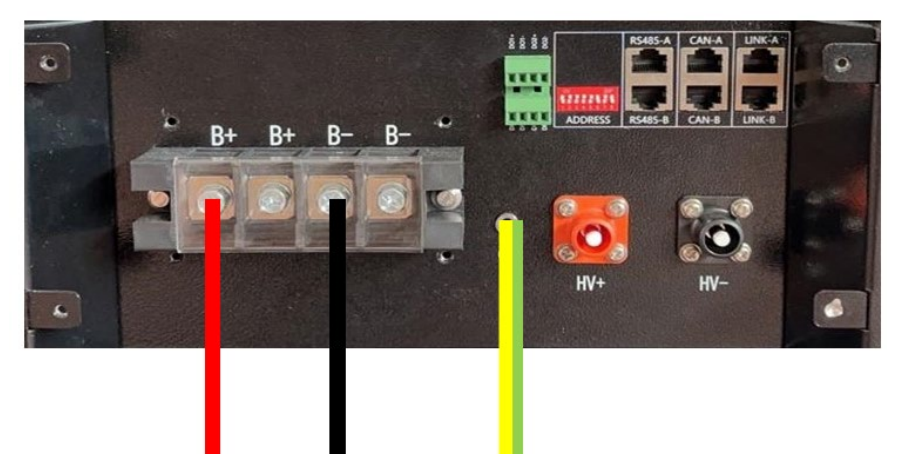

**Figura 34 - Connessione batteria WeCo 5K3XP**

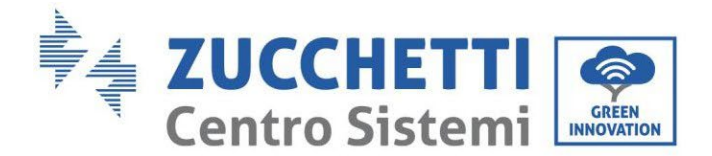

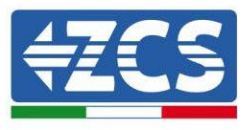

### **4.8.2.Connessione parallelo con più di una batteria**

Nel caso siano presenti più batterie:

- g. Verificare che le batterie abbiano lo stesso livello di tensione, accendendole singolarmente e scollegate, misurando ai morsetti + e - con il tester assicurandosi che la differenza tra le tensioni di tutte le batterie sia inferiore a 2 Volt.
- h. Settare i DIP switch nel modo corretto in base al numero di batterie connesse come indicato in figura (attenzione: effettuare le modifiche a batteria spenta).
- i. Posizionare il cavo di comunicazione inserito nella porta CAN dell'inverter alla porta CAN-A di una delle batterie, la quale diventerà la batteria MASTER.
- j. Sulla MASTER dovrà essere collegato il cavetto di comunicazione partendo dalla porta **RS485-B** ed arrivando alla porta di comunicazione **RS485-A** della batteria Slave 1. **(Attenzione: non collegare la porta RS485-A sulla Master).**

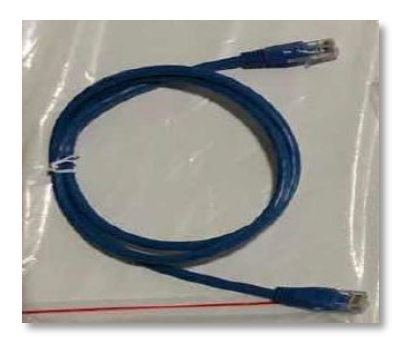

**Figura 35 – Cavo di comunicazione fra batterie WeCo 5K3XP**

- k. In caso di ulteriori batterie la connessione del cavo di comunicazione sarà fatta come indicato per il collegamento della batteria MASTER alla SLAVE 1.
- l. L'ultima batteria avrà solamente connessa la porta **RS485-A**.

Per quanto riguarda le connessioni di potenza tutte le batterie dovranno essere collegate in parallelo tramite i cavi di potenza forniti in dotazione, la massima lunghezza del cavo non può eccedere i 2,5 m.

Il cavo di potenza "**NEGATIVO"**, in uscita dall'inverter**,** dovrà essere connesso alla batteria **MASTER** sul terminale

**NEGATIVO,** mentre quello **"POSITIVO**" sarà connesso all'ultima batteria **SLAVE N** sul terminale **POSITIVO.**

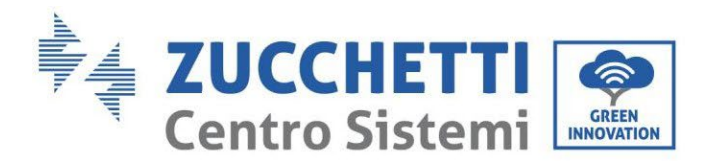

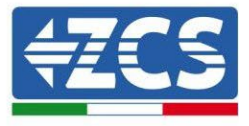

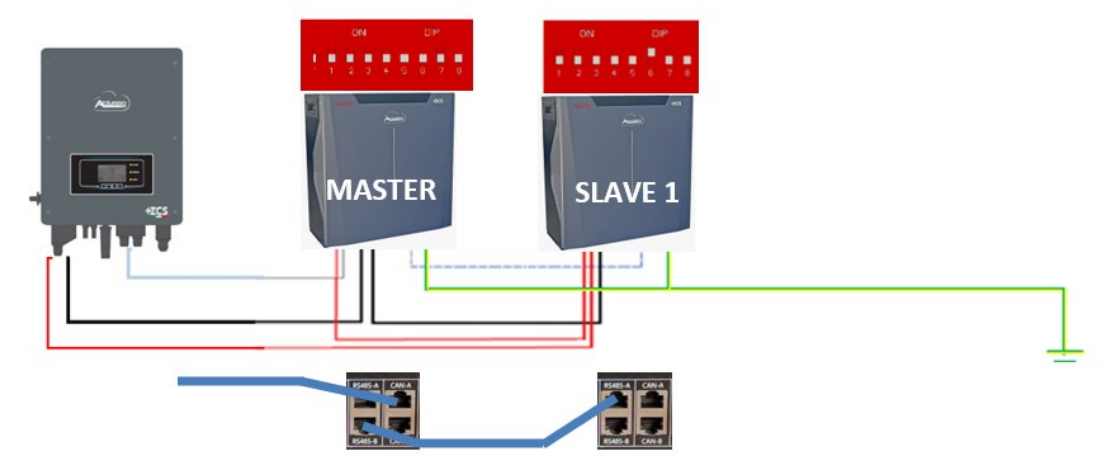

**Figura 36 – Collegamento in parallelo di due batterie WeCo 5K3XP**

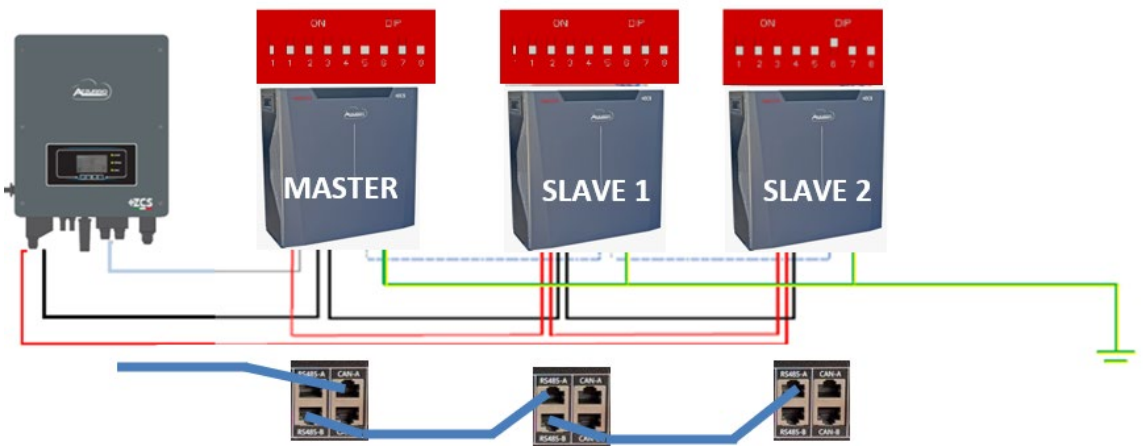

**Figura 37 – Collegamento in parallelo di tre batterie WeCo 5K3XP**

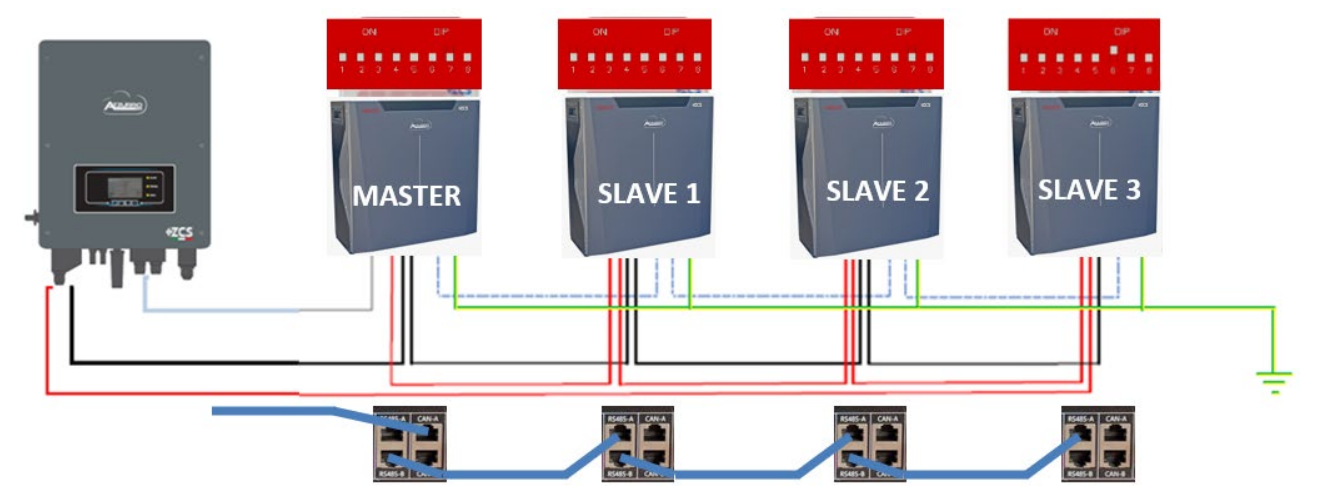

**Figura 38 – Collegamento in parallelo di quattro batterie WeCo 5K3XP**

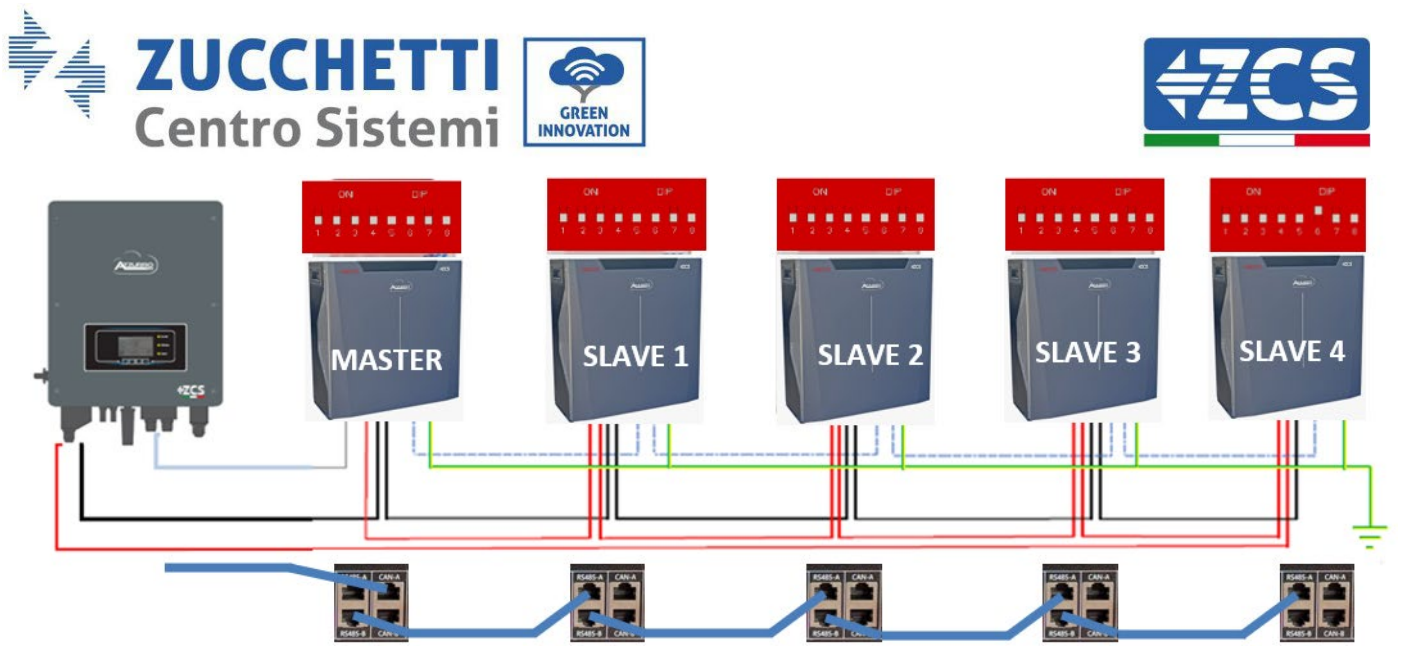

**Figura 39 – Collegamento in parallelo di cinque batterie WeCo 5K3XP**

## **4.8.3.Configurazione Weco 5K3XP**

Per configurare correttamente i parametri batteria:

1. Premere il primo pulsante sulla sinistra del display:

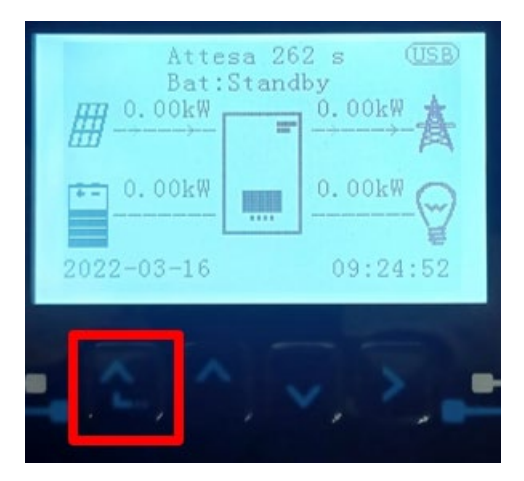

2. Premere l'ultima freccia a destra (invio) per accedere alle impostazioni avanzate (inserire password 0715):

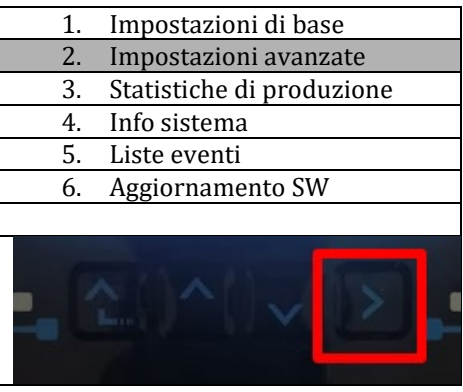

61/191

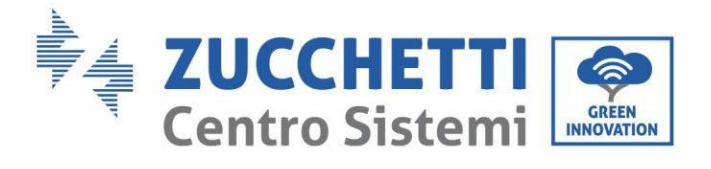

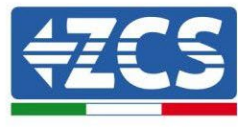

3. A questo punto premere l'ultima freccia a destra per accedere ai parametri batteria

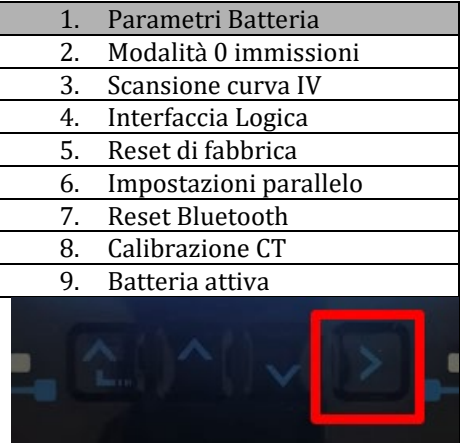

4. Verificare che i parametri siano impostati correttamente:

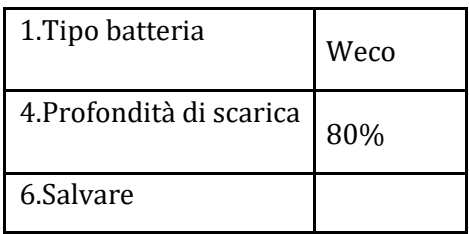

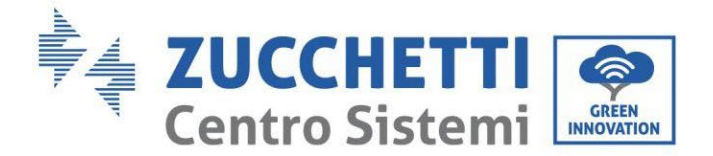

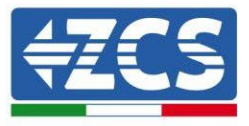

#### **4.8.4.Accensione batterie Wco 5K3XP**

Per poter eseguire la corretta procedura di accensione:

1. Le batterie devono essere tutte spente (interruttore laterale su 0);

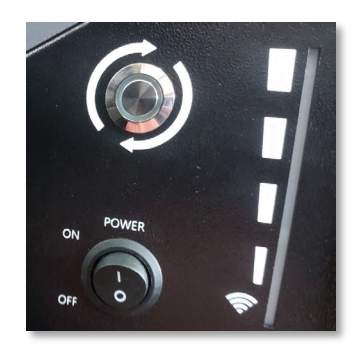

2. Sezionatore rotativo DC dell'inverter impostato su OFF;

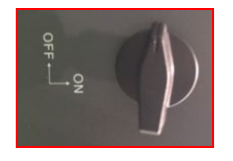

- 3. Impostare tutte le batterie, tramite interruttore laterale su 1 senza accenderle (non premere pulsante rotondo metallico);
- 4. Accendere la SOLA batteria master premendo il pulsante fino a quando non si retroillumina il led;
- 5. Le batterie si accenderanno automaticamente a cascata (ogni modulo si accenderà automaticamente ed il pulsante laterale lampeggerà per 3 secondi, quindi una luce VERDE fissa confermerà lo stato di accensione di ciascun modulo).

**NOTA:** Durante la fase di messa in servizio, l'installatore deve assicurarsi che la comunicazione tra batteria master e inverter sia collegata correttamente. Non lasciare l'impianto alimentato in assenza di comunicazione tra batteria master e inverter, uno standby prolungato del sistema potrebbe causare uno squilibrio dovuto all'auto scarica naturale.

**NOTA:** Alla prima accensione le batterie WeCo ricevono un comando dall'inverter per iniziare a funzionare regolarmente solo quando hanno raggiunto tutte insieme il livello di SOC del 100%.

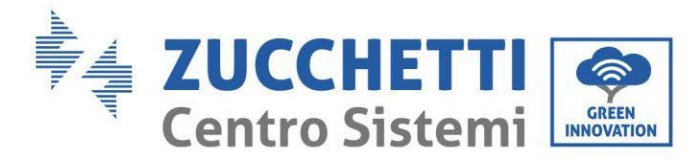

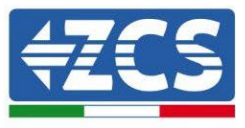

# **4.8.5.Batteria 5K3XP Weco e batterie 5K3 in parallelo**

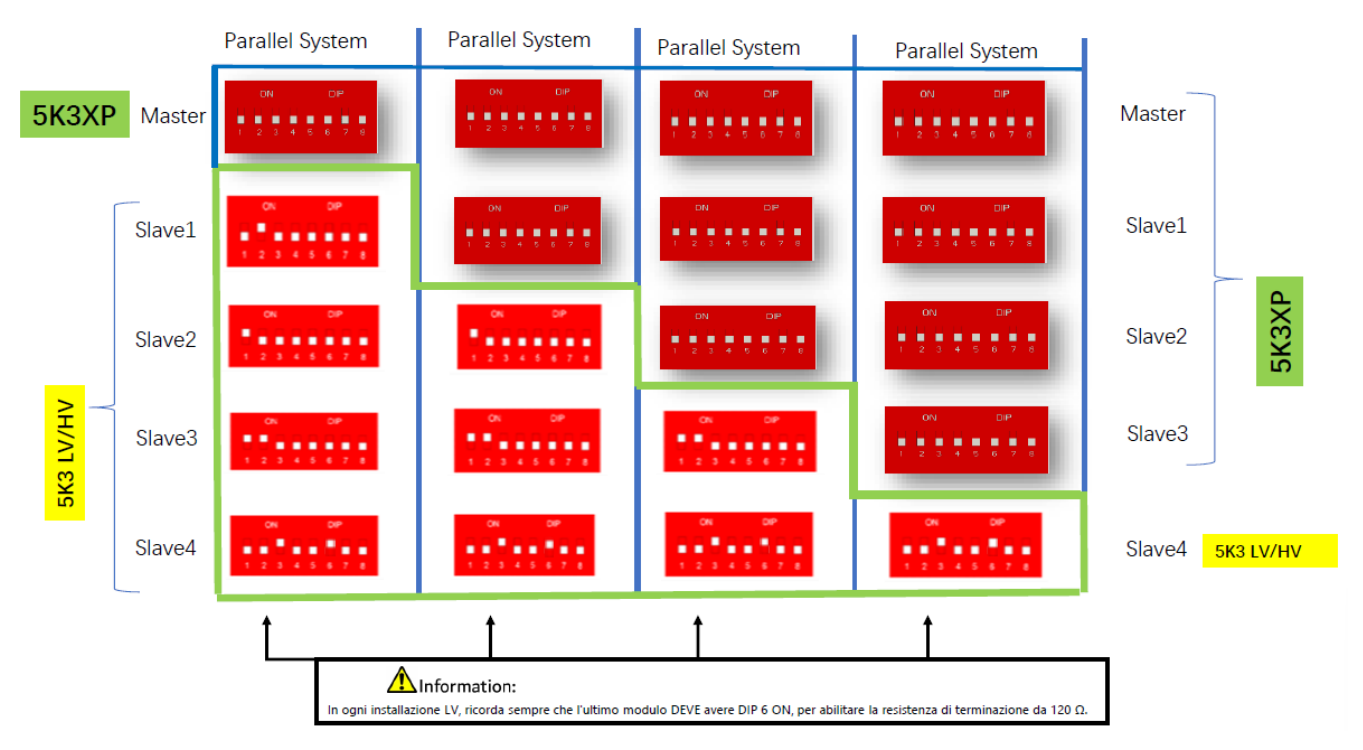

#### **Figura 43 – Collegamento in parallelo di cbatterie WeCo 5K3XP e WeCo 5K3XP (esempio 1)**

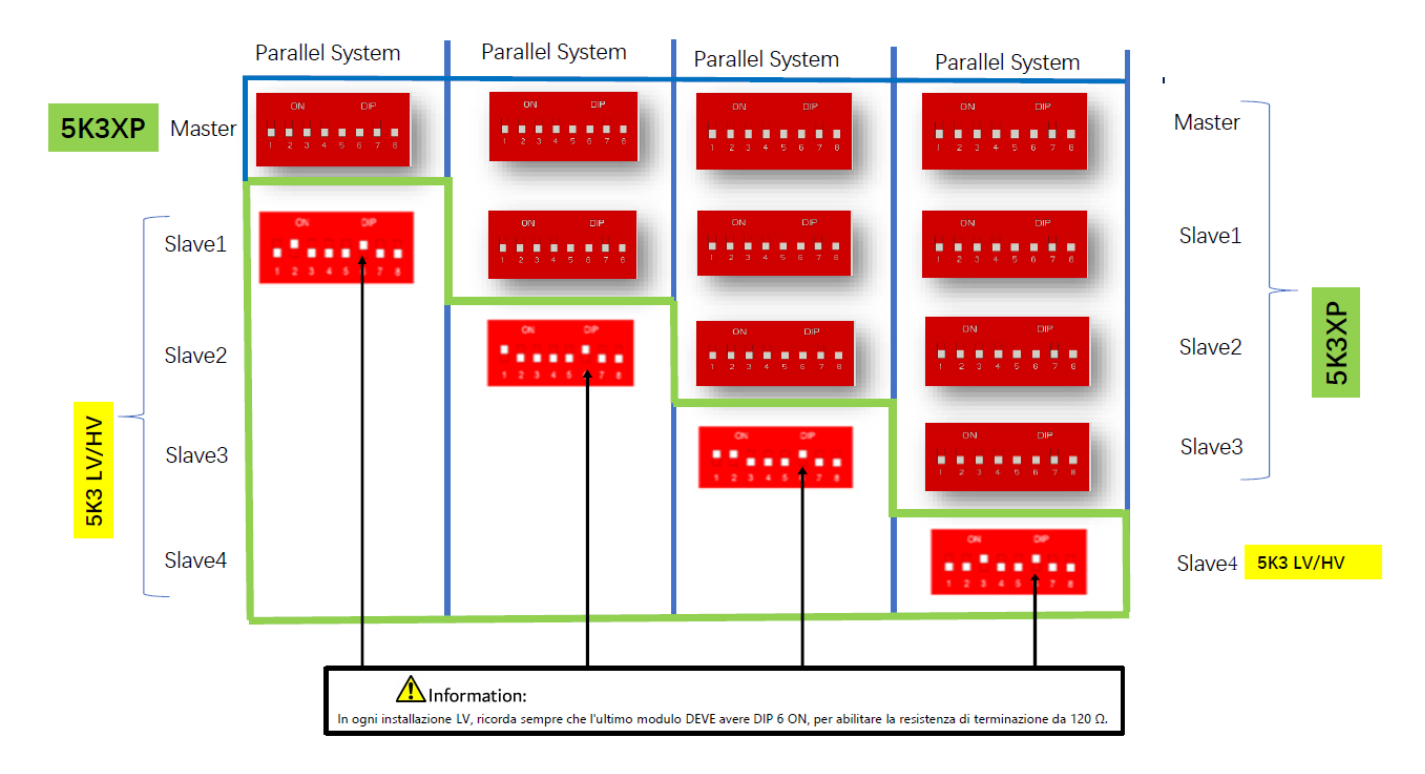

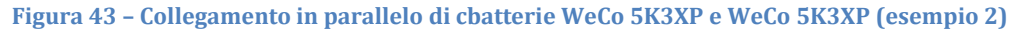

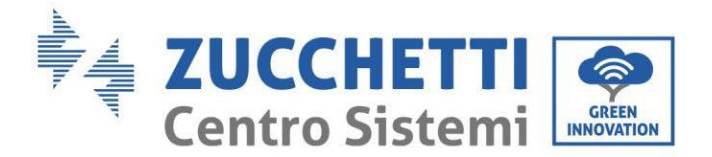

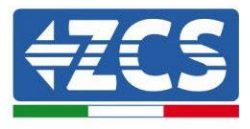

In caso di 5K3XP e 5K3 in parallelo:

- $\checkmark$  Prevedere come master sempre la batteria 5K3XP (se sono più di una impostarle come prime Slave);
- $\checkmark$  Il settaggio dei DIP switch delle batterie 5K3 dovranno essere impostati in base al numero Slave di appartenenza come da tabella sopra;
- $\checkmark$  Il settaggio dei DIP switch dell'ultima batteria 5K3 deve essere impostato in base al numero di Slave in più con il DIP 6 in ON come indicato nella tabella di esempio

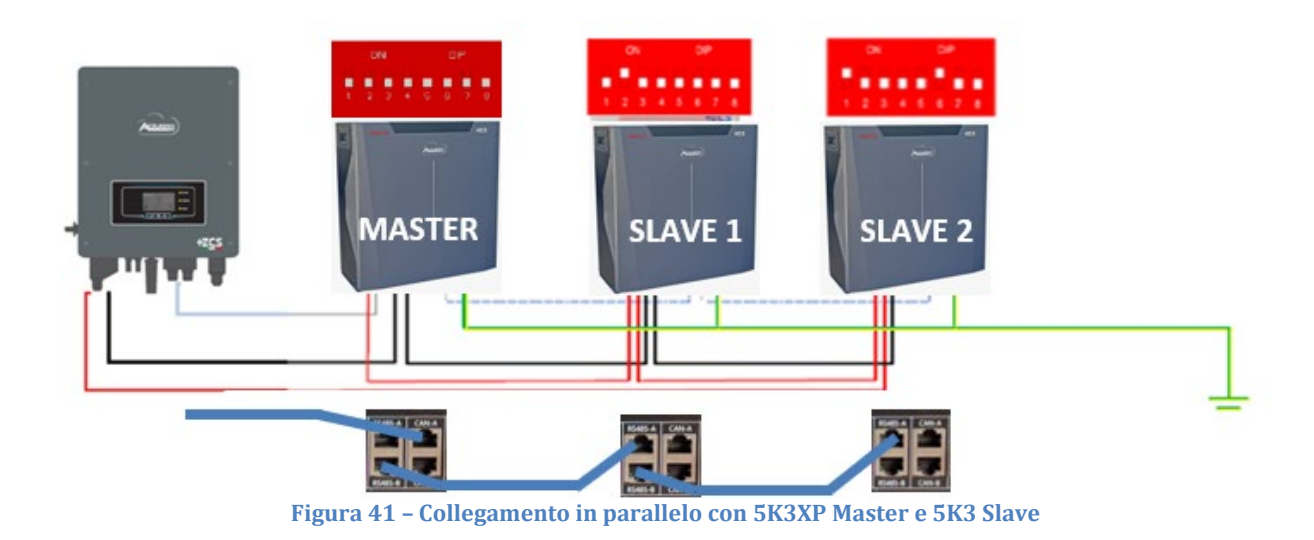

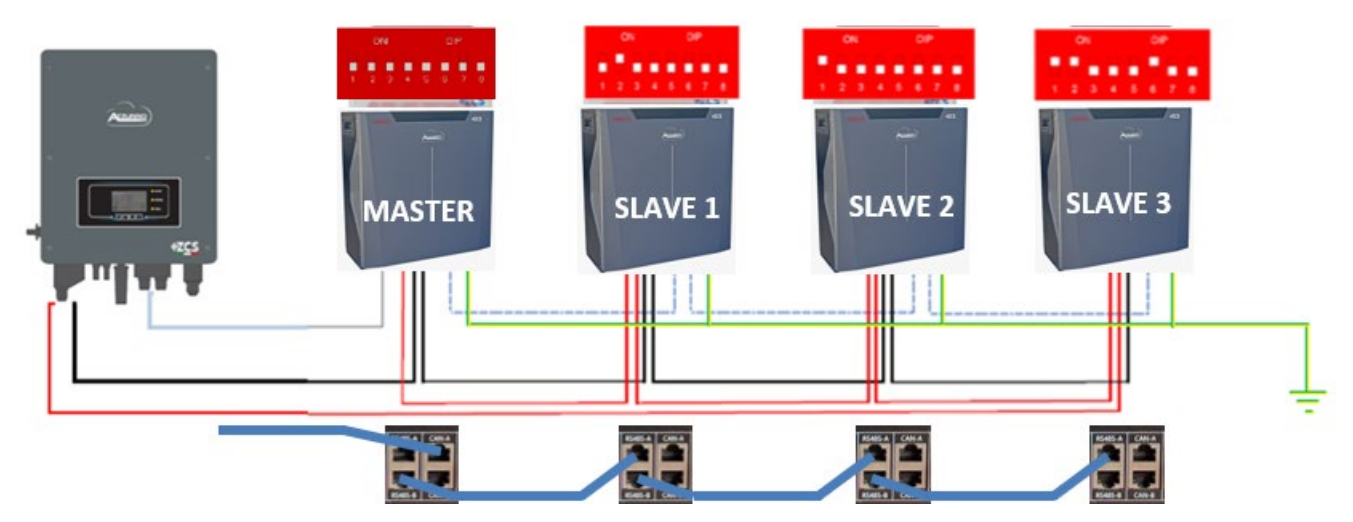

**Figura 42 – Collegamento in parallelo con 5K3XP Master e 5K3 Slave**

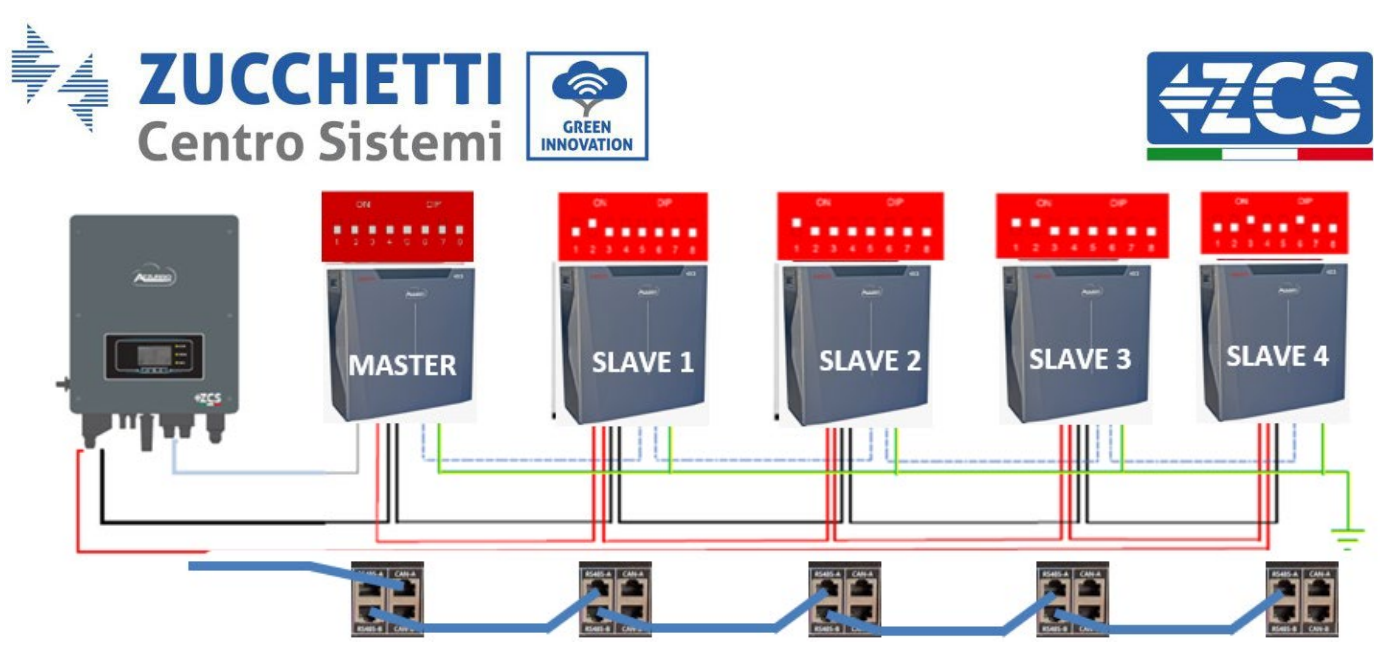

**Figura 43 – Collegamento in parallelo con 5K3XP Master e 5K3 Slave**

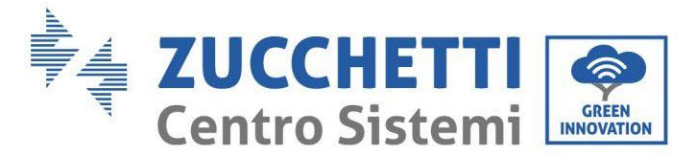

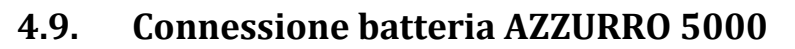

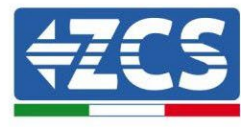

### **4.9.1.Connessione singola batteria AZZURRO 5000**

Lo stesso cavo deve essere connesso alla batteria, inserendo il plug RJ45 (8 pin) nell'apposito ingresso: a. Inserire il plug all'interno della porta CAN della singola batteria.

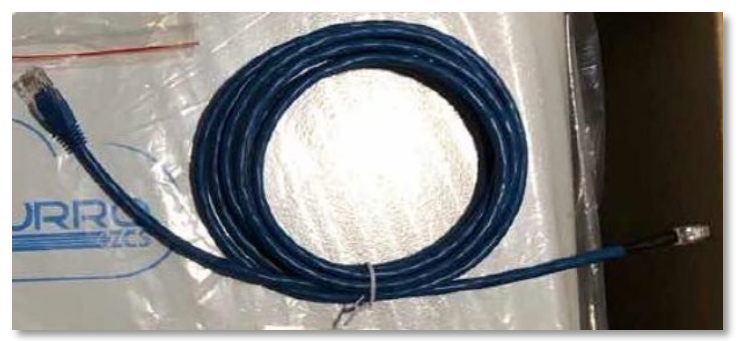

**Figura 44 - Cavo di comunicazione fra inverter e batteria AZZURRO 5000**

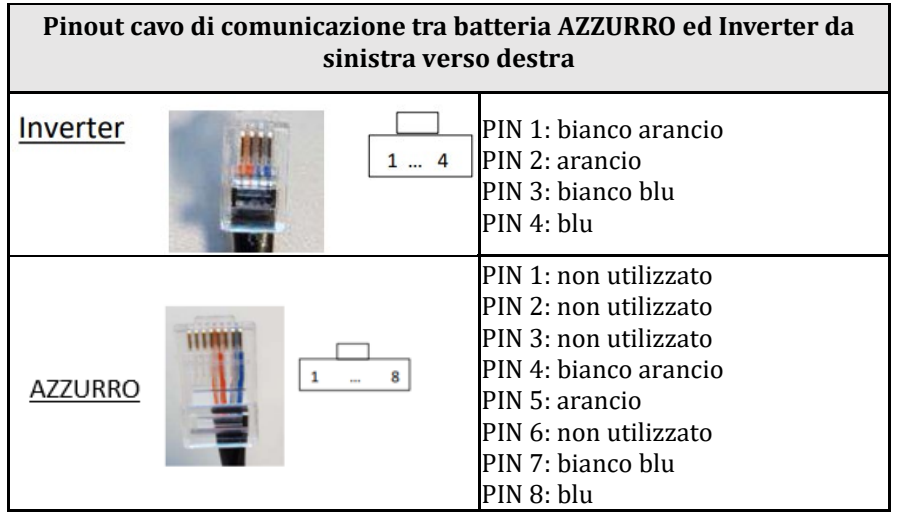

b. Collegare il cavo di terra alla batteria attraverso l'apposito contatto.

**NOTA**: Il cavo di comunicazione si trova all'interno del kit presente nella scatola dell'inverter

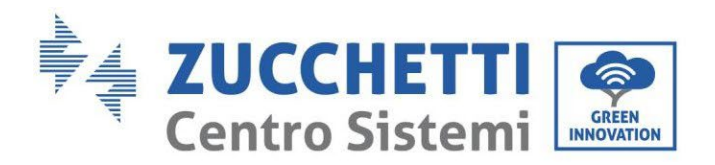

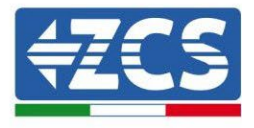

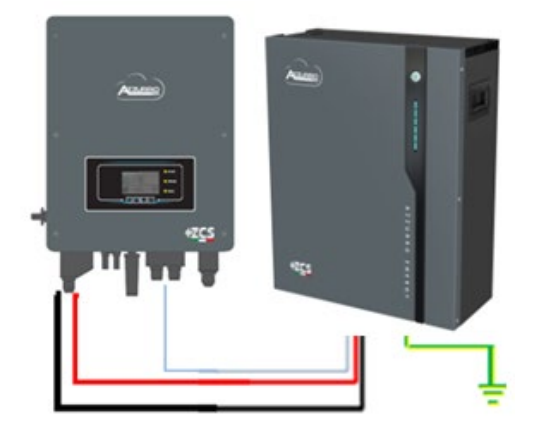

Cavo comunicazione Inv-Batt Cavo potenza positivo Cavo potenza negativo Cavo di terra (PE)

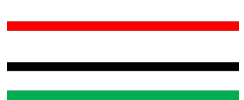

**Figura 45 - Connessione batteria AZZURRO 5000**

In caso di SINGOLA BATTERIA:

- 1. Connettere l'ingresso **CAN** per la comunicazione fra inverter e batteria.
- 2. Le connessioni di potenza dovranno avvenire agganciando gli appositi connettori P+ e P- nell'ingresso corrispettivo (come da figura).

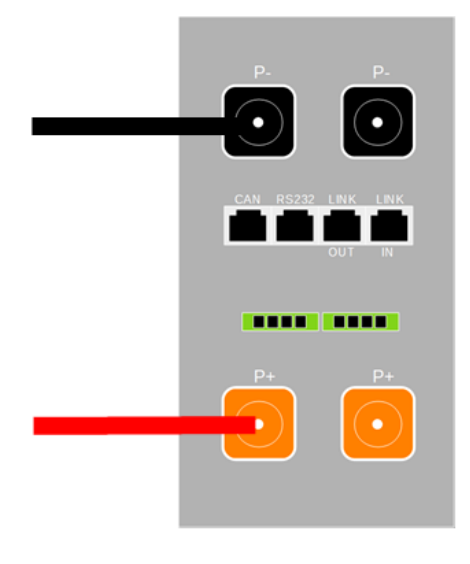

**Figura 46 - Morsettiera batteria AZZURRO 5000**

- 3. Collegare il cavo di terra alla batteria tramite il foro filettato indicato dal simbollo di terra.
- 4. Accendere la batteria premendo il tasto sulla parte frontale della batteria.

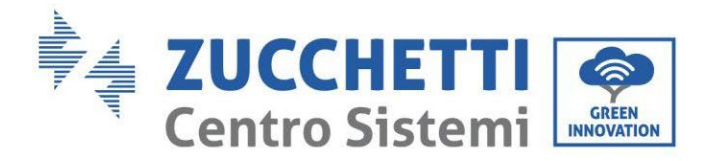

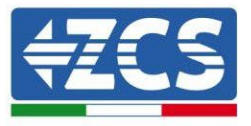

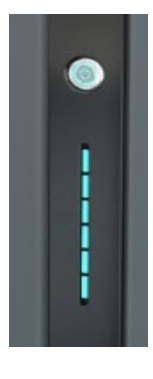

**Figura 47 – Pulsante di accensione batteria AZZURRO 5000**

## **4.9.2.Connessione parallelo con più di una batteria AZZURRO**

Nel caso siano presenti più batterie:

- a. In caso di più batterie in parallelo o di aggiunta di nuove batterie su impianto con batterie già installate e funzionanti assicurarsi che la differenza tra le tensioni di tutte le batterie sia inferiore a 1,5 Volt. La misura deve essere eseguita singolarmente su ogni batteria, pertanto le batterie dovranno essere scollegate fra loro. (Nel caso in cui il valore dovesse essere superiore a 1,5 Volt contattare l'assistenza).
- b. Collegare il cavo di comunicazione dalla porta CAN dell'inverter alla porta CAN della batteria MASTER. Sulla batteria MASTER dovrà essere collegato il cavetto di comunicazione presente all'interno della scatola della batteria partendo dalla porta **LINK OUT** ed arrivando alla porta di comunicazione **LINK IN** della batteria Slave 1. **(Attenzione: non collegare la porta LINK IN sulla Master).**

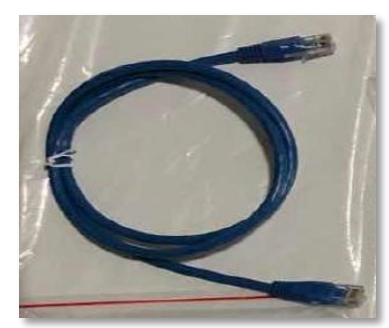

**Figura 48 – Cavo di comunicazione fra batterie AZZURRO 5000**

- c. In caso di ulteriori batterie la connessione del cavo di comunicazione sarà fatta come indicato qui sopra per il collegamento della batteria MASTER alla SLAVE 1.
- d. L'ultima batteria avrà solamente connessa la porta **LINK IN**.

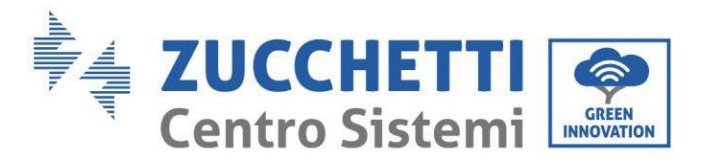

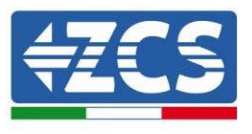

Per quanto riguarda le connessioni di potenza tutte le batterie dovranno essere collegate in parallelo tramite i cavi di potenza forniti in dotazione, la massima lunghezza del cavo non può eccedere i 2,0 m. Il cavo di potenza "**NEGATIVO"**, in uscita dall'inverter**,** dovrà essere connesso alla batteria **MASTER** sul

terminale **NEGATIVO,** mentre quello **"POSITIVO**" sarà connesso all'ultima batteria **SLAVE N** sul terminale **POSITIVO.**

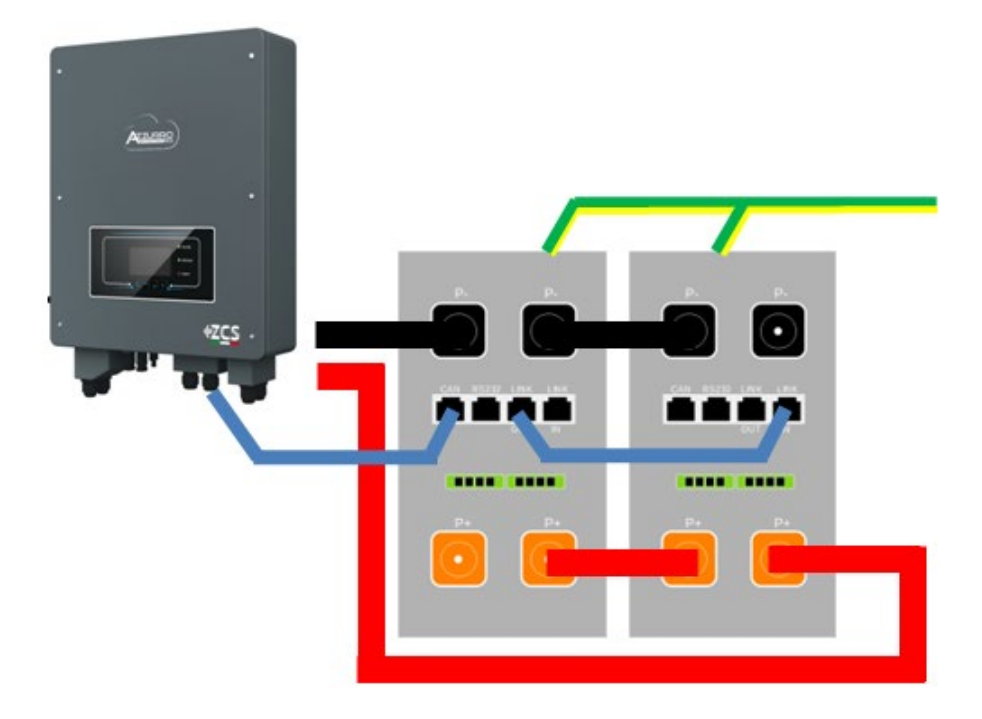

**Figura 49 – Parallelo di due batterie AZZURRO 5000**

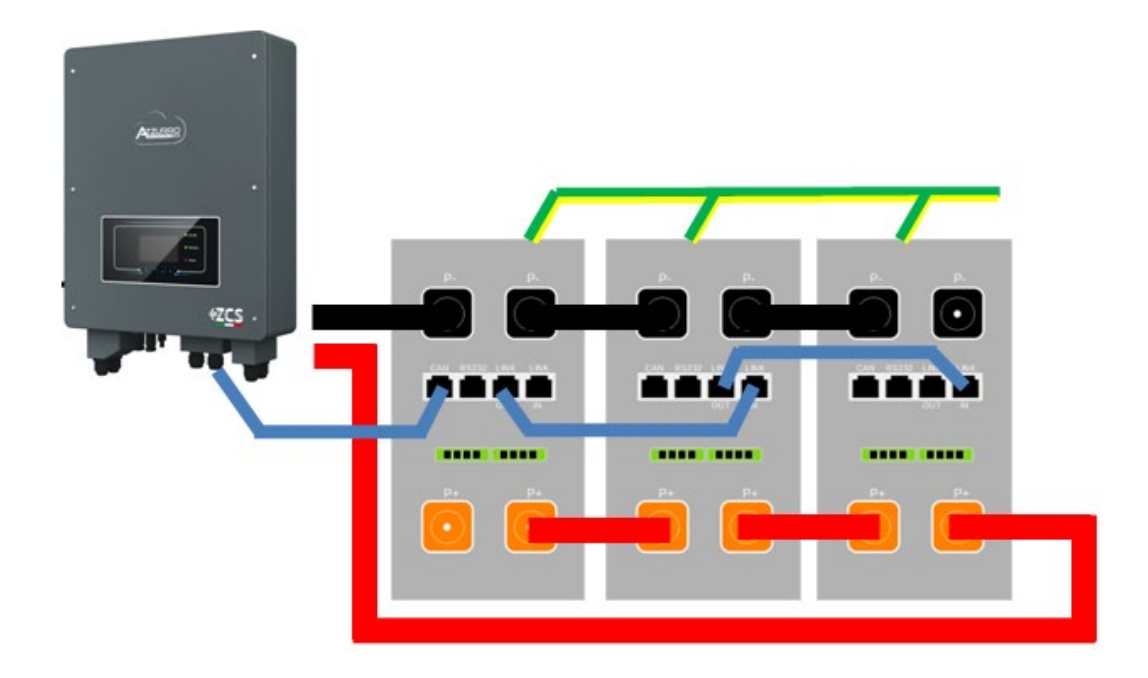

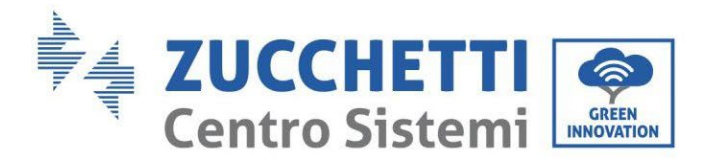

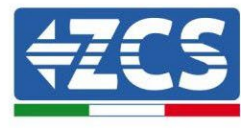

#### **Figura 50 – Parallelo di tre batterie AZZURRO 5000**

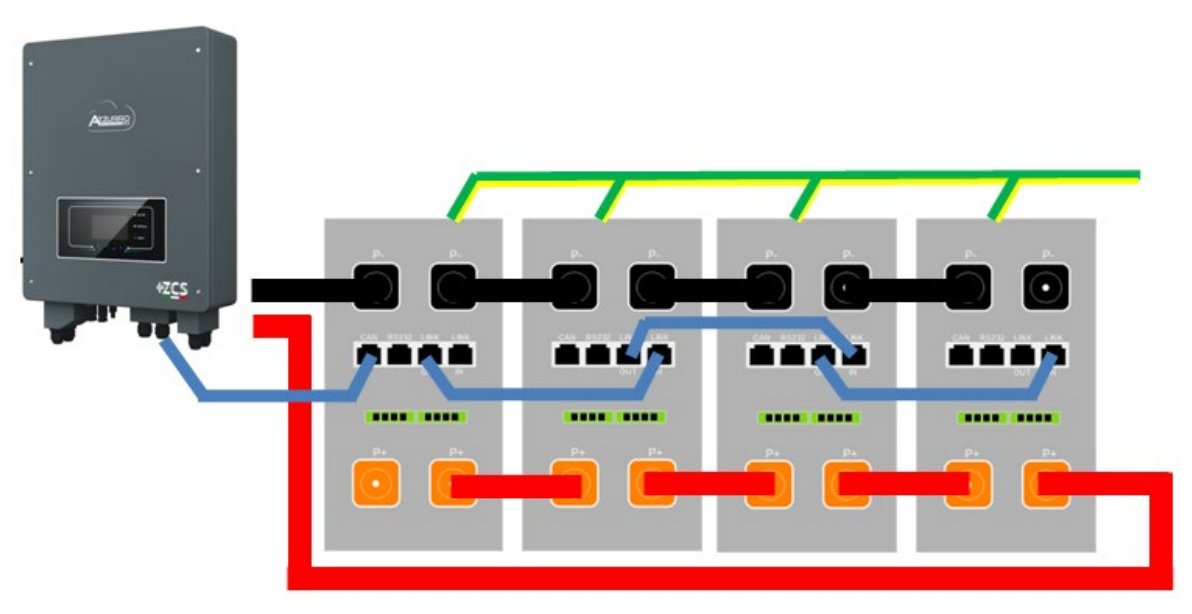

**Figura 51 – Parallelo di quattro batterie AZZURRO 5000**

## **4.9.3.Configurazione AZZURRO 5000**

Per configurare correttamente i parametri batteria:

1. Premere il primo pulsante sulla sinistra del display:

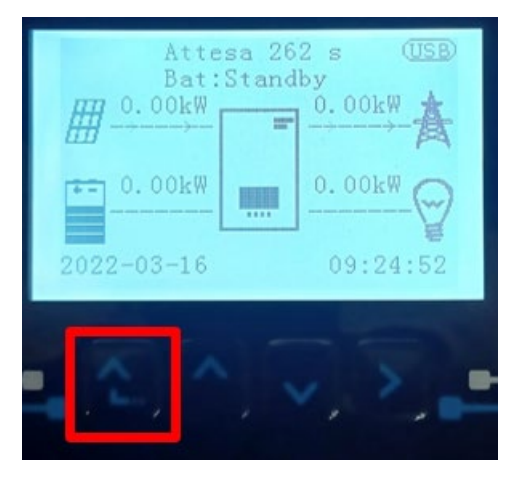
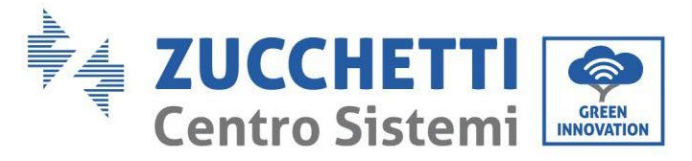

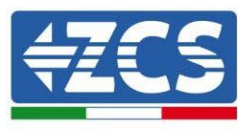

2. Premere l'ultima freccia a destra (invio) per accedere alle impostazioni avanzate (inserire password 0715):

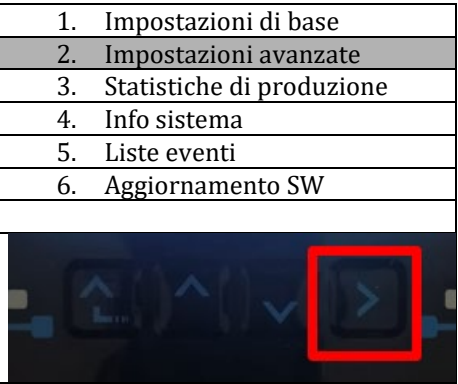

3. A questo punto premere l'ultima freccia a destra per accedere ai parametri batteria

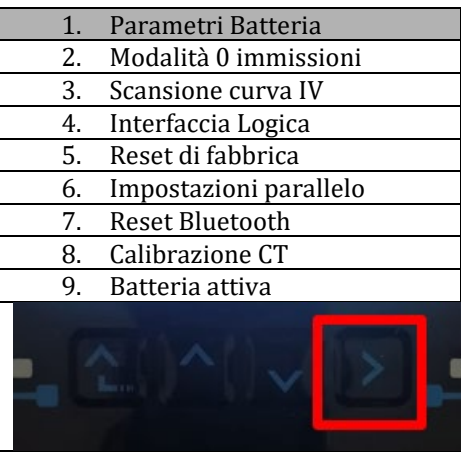

4. Verificare che i parametri siano impostati correttamente:

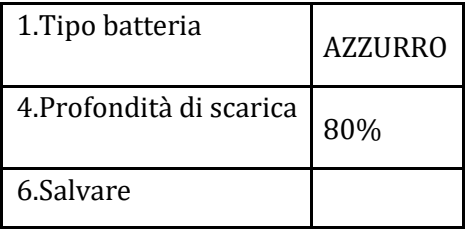

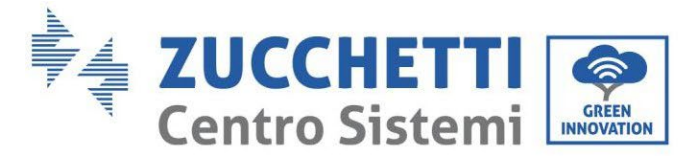

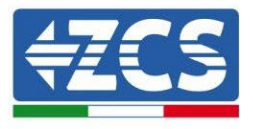

## **4.10. Connessione batteria AZZURRO 5000 PRO**

## **4.10.1. Connessione singola batteria AZZURRO 5000 PRO**

Lo stesso cavo deve essere connesso alla batteria, inserendo il plug RJ45 (8 pin) nell'apposito ingresso: c. Inserire il plug all'interno della porta CAN della singola batteria.

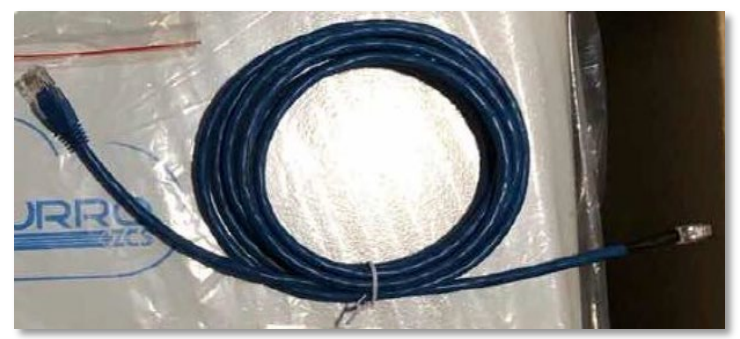

**Figura 44 - Cavo di comunicazione fra inverter e batteria AZZURRO 5000 PRO**

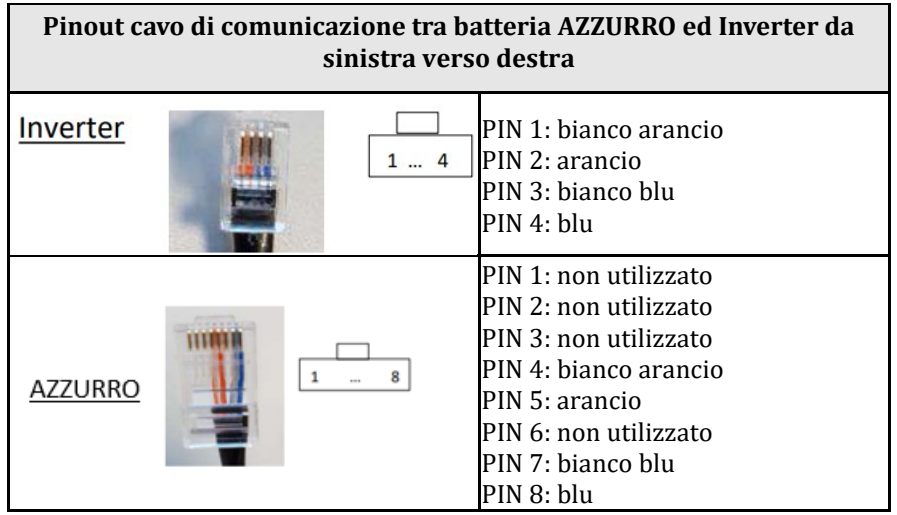

d. Collegare il cavo di terra alla batteria attraverso l'apposito contatto.

**NOTA**: Il cavo di comunicazione si trova all'interno del kit presente nella scatola dell'inverter

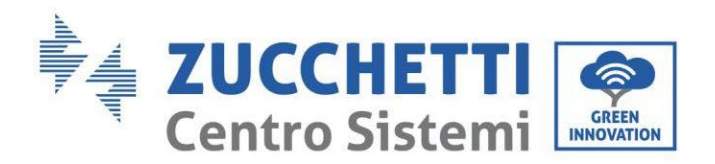

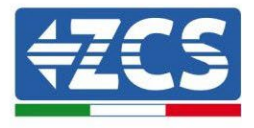

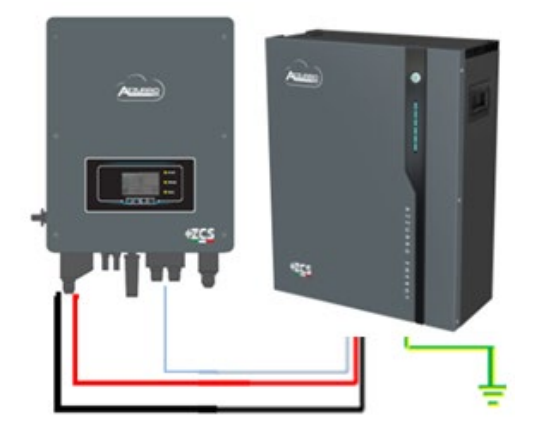

Cavo comunicazione Inv-Batt Cavo potenza positivo Cavo potenza negativo Cavo di terra (PE)

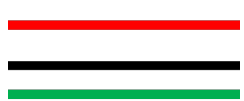

**Figura 45 - Connessione batteria AZZURRO 5000 PRO**

In caso di SINGOLA BATTERIA:

- 5. Connettere l'ingresso **CAN** per la comunicazione fra inverter e batteria.
- 6. Le connessioni di potenza dovranno avvenire agganciando gli appositi connettori P+ e P- nell'ingresso corrispettivo (come da figura).

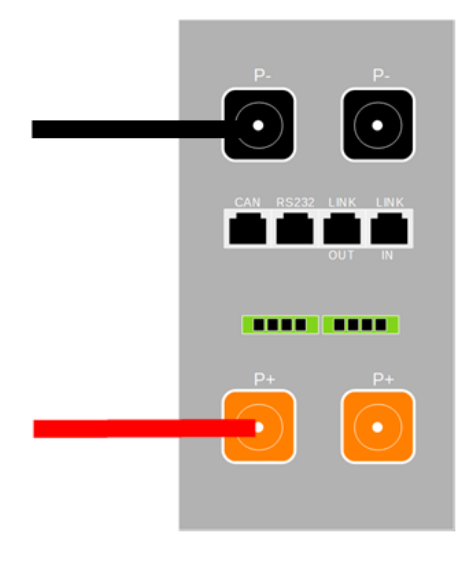

**Figura 46 - Morsettiera batteria AZZURRO 5000 PRO**

- 7. Collegare il cavo di terra alla batteria tramite il foro filettato indicato dal simbollo di terra.
- 8. Accendere la batteria premendo il tasto sulla parte frontale della batteria.

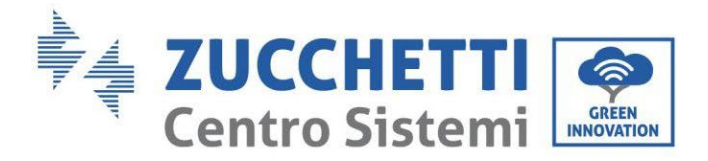

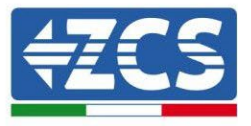

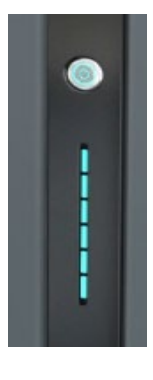

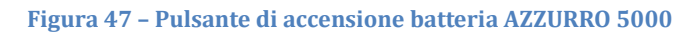

## **4.10.2. Connessione parallelo con più di una batteria AZZURRO PRO**

Nel caso siano presenti più batterie:

- e. In caso di più batterie in parallelo o di aggiunta di nuove batterie su impianto con batterie già installate e funzionanti assicurarsi che la differenza tra le tensioni di tutte le batterie sia inferiore a 1,5 Volt. La misura deve essere eseguita singolarmente su ogni batteria, pertanto le batterie dovranno essere scollegate fra loro. (Nel caso in cui il valore dovesse essere superiore a 1,5 Volt contattare l'assistenza).
- f. Collegare il cavo di comunicazione dalla porta CAN dell'inverter alla porta CAN della batteria MASTER. Sulla batteria MASTER dovrà essere collegato il cavetto di comunicazione presente all'interno della scatola della batteria partendo dalla porta **LINK OUT** ed arrivando alla porta di comunicazione **LINK IN** della batteria Slave 1. **(Attenzione: non collegare la porta LINK IN sulla Master).**

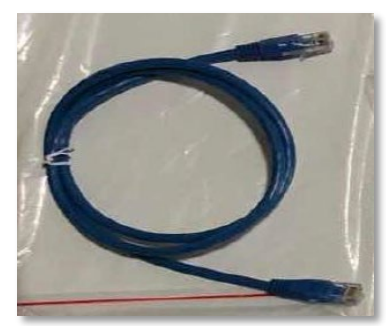

**Figura 48 – Cavo di comunicazione fra batterie AZZURRO 5000 PRO**

- g. In caso di ulteriori batterie la connessione del cavo di comunicazione sarà fatta come indicato qui sopra per il collegamento della batteria MASTER alla SLAVE 1.
- h. L'ultima batteria avrà solamente connessa la porta **LINK IN**.

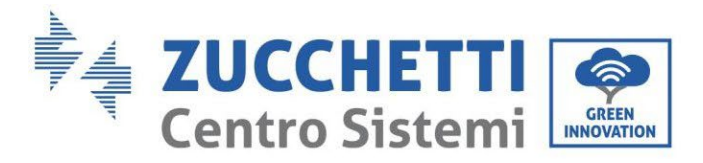

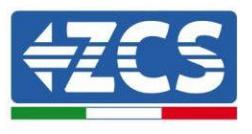

Per quanto riguarda le connessioni di potenza tutte le batterie dovranno essere collegate in parallelo tramite i cavi di potenza forniti in dotazione, la massima lunghezza del cavo non può eccedere i 2,0 m. Il cavo di potenza "**NEGATIVO"**, in uscita dall'inverter**,** dovrà essere connesso alla batteria **MASTER** sul terminale **NEGATIVO,** mentre quello **"POSITIVO**" sarà connesso all'ultima batteria **SLAVE N** sul terminale

**POSITIVO.**

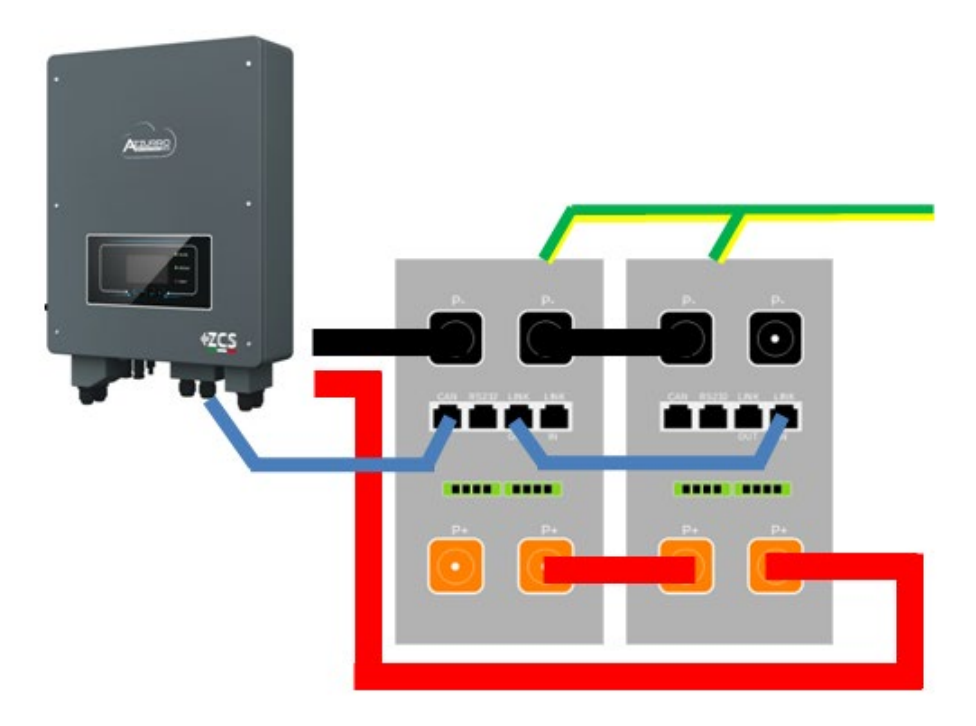

**Figura 49 – Parallelo di due batterie AZZURRO 5000 PRO**

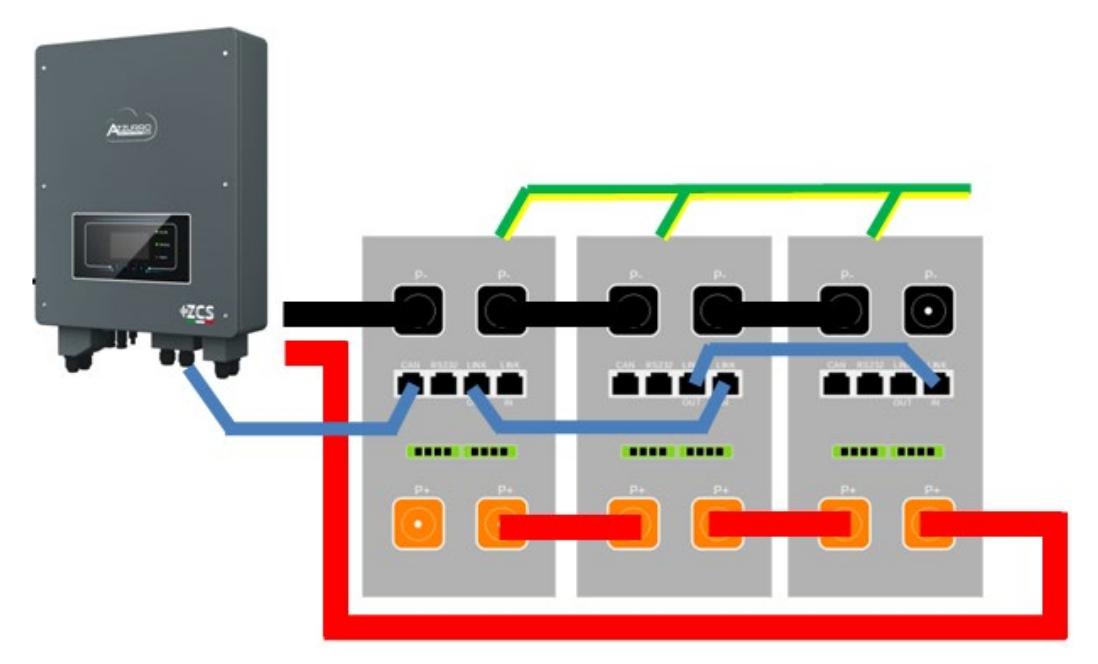

**Figura 50 – Parallelo di tre batterie AZZURRO 5000 PRO**

*User's Manual 1PH HYD3000-HYD6000-ZSS Rev. 1.3 12/01/2024*

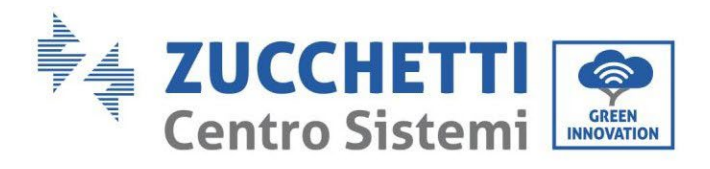

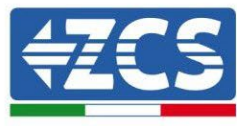

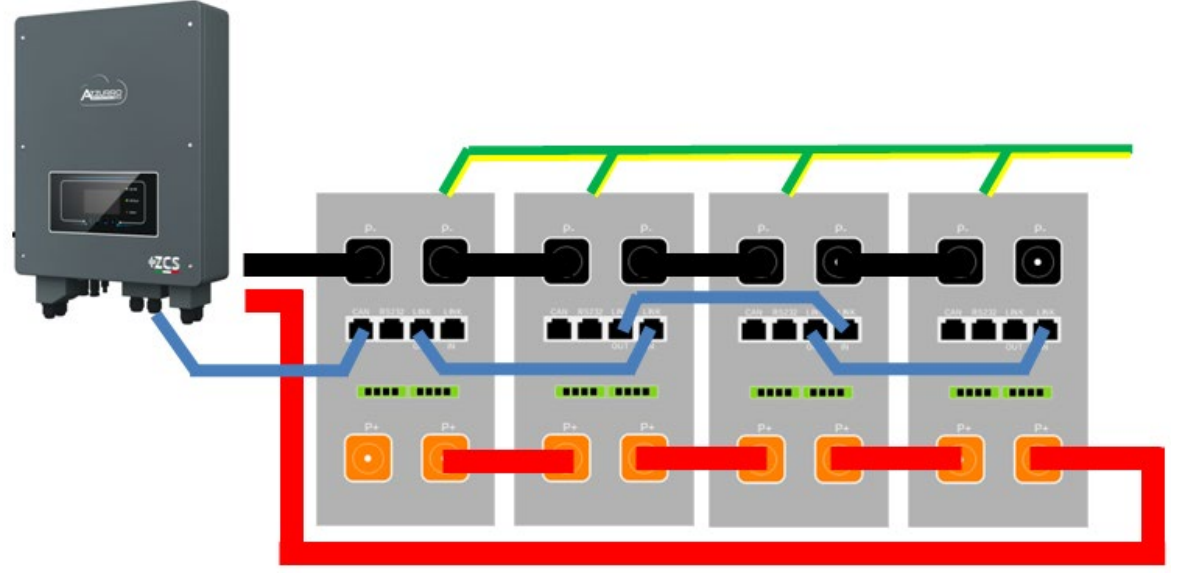

**Figura 51 – Parallelo di quattro batterie AZZURRO 5000 PRO**

## **4.10.3. Configurazione AZZURRO 5000 PRO**

Per configurare correttamente i parametri batteria:

5. Premere il primo pulsante sulla sinistra del display:

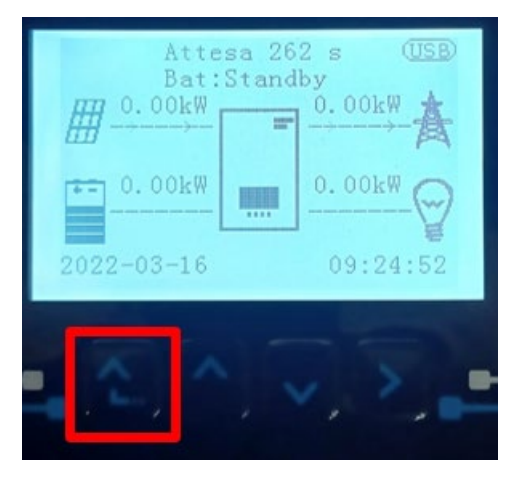

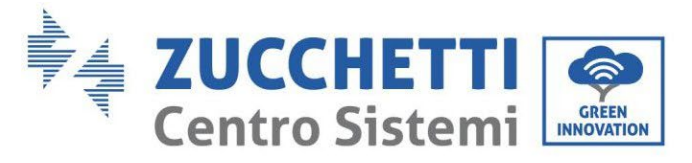

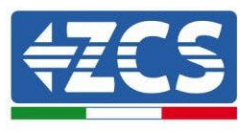

6. Premere l'ultima freccia a destra (invio) per accedere alle impostazioni avanzate (inserire password 0715):

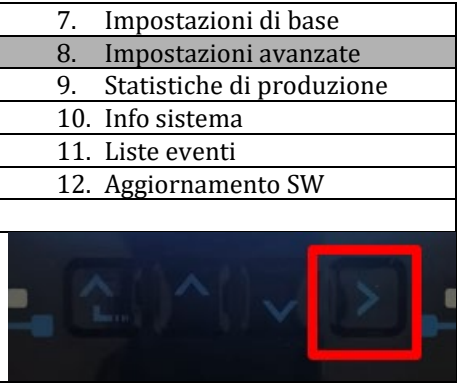

7. A questo punto premere l'ultima freccia a destra per accedere ai parametri batteria

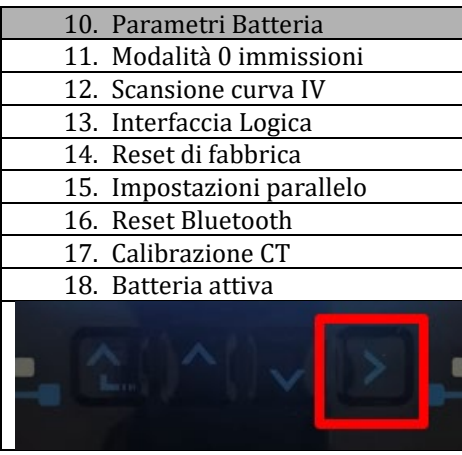

8. Verificare che i parametri siano impostati correttamente:

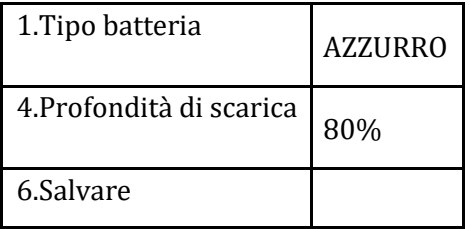

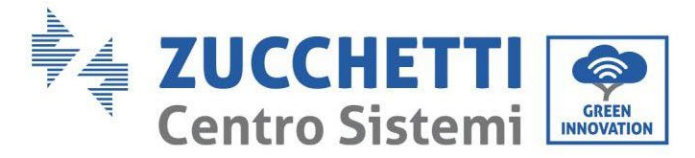

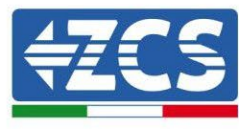

# **4.11. Connessione batteria AZZURRO ZSX 5120**

### **4.11.1. Connessione singola batteria AZZURRO ZSX 5120**

Lo stesso cavo deve essere connesso alla batteria, inserendo il plug RJ45 (8 pin) nell'apposito ingresso: a. Inserire il plug all'interno della porta CAN della singola batteria.

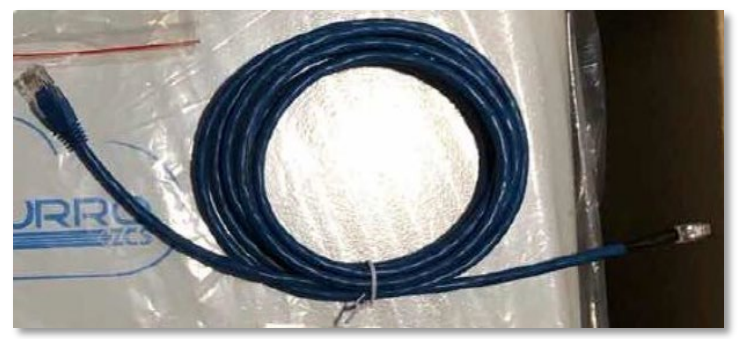

**Figura 44 - Cavo di comunicazione fra inverter e batteria AZZURRO ZSX 5120**

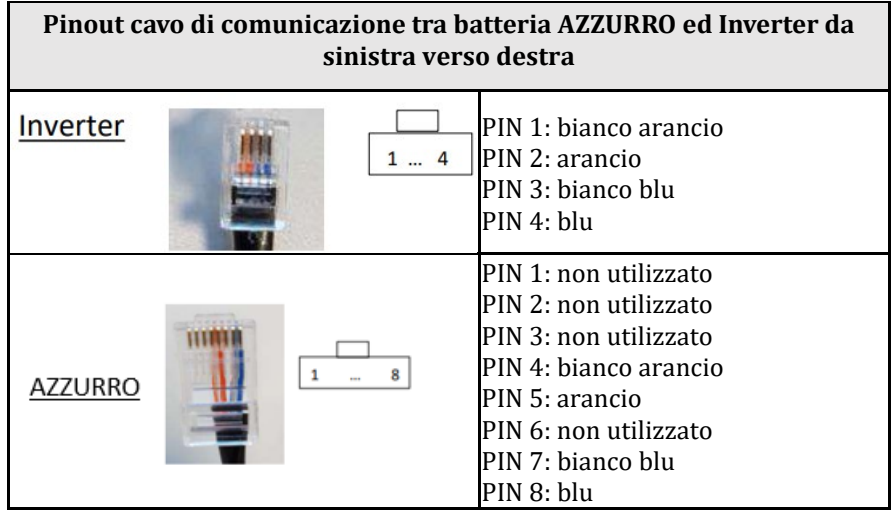

b. Collegare il cavo di terra alla batteria attraverso l'apposito contatto.

**NOTA**: Il cavo di comunicazione si trova all'interno del kit presente nella scatola dell'inverter

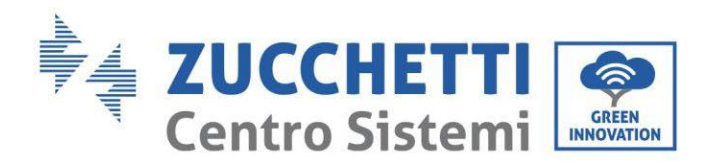

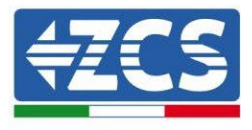

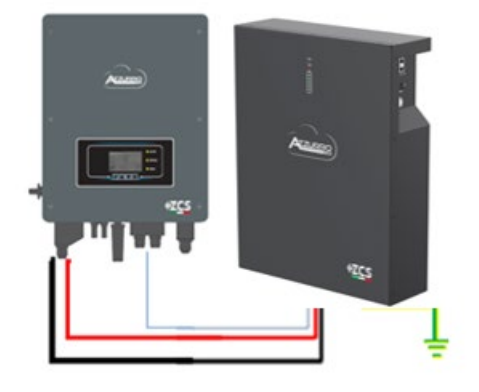

Cavo comunicazione Inv-Batt Cavo potenza positivo Cavo potenza negativo Cavo di terra (PE)

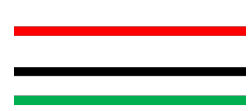

**Figura 45 - Connessione batteria AZZURRO ZSX 5120**

In caso di SINGOLA BATTERIA:

- 1. Collegare l'ingresso CAN per la comunicazione tra inverter e batteria.
- 2. Collegare il cavo di massa alla batteria attraverso il foro filettato indicato dal simbolo di terra.
- 3. I collegamenti di alimentazione devono essere effettuati collegando gli appositi connettori P+ e P- al corrispondente ingresso (come mostrato in figura). I cavi di potenza si trovano all'interno dell'apposito KIT (non incluso con la batteria).

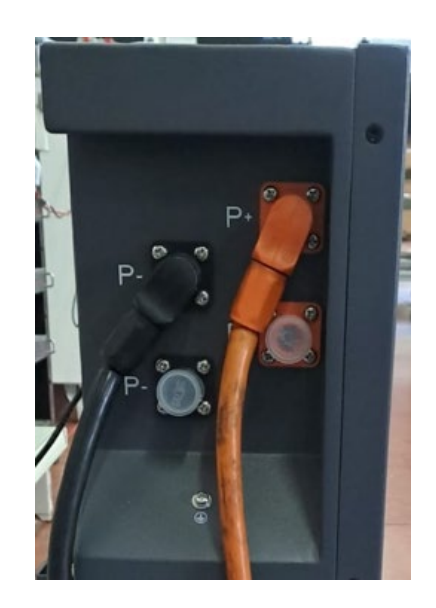

**Figura 49 - Morsettiera batteria AZZURRO ZSX 5120**

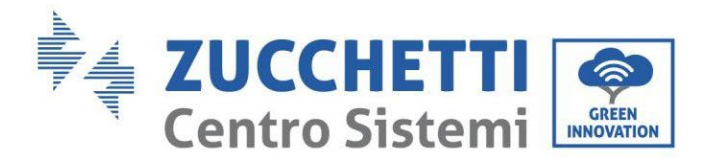

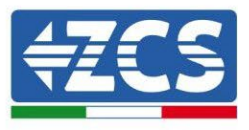

4. Premere 'interruttore e portalo in posizione ON, a questo punto premere il pulsante SW della batteria per accenderla.

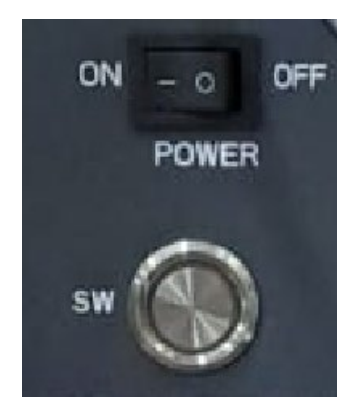

Figura 8– Pulsante di accensione della batteria AZZURRO ZSX 5120

### **4.11.2. Connessione parallelo con più di una batteria AZZURRO PRO**

Si possono collegare allo stesso inverter sia le batterie AZZRRRO 5000 e le AZZURRO 5000PRO, **NON è possibile** collegare insieme alle AZZURRO 5000 e/o alle AZZURRO 5000PRO le batterie **AZZURRO ZSX 5120**.

Nel caso siano presenti più batterie:

- i. In caso di più batterie in parallelo o di aggiunta di nuove batterie su impianto con batterie già installate e funzionanti assicurarsi che la differenza tra le tensioni di tutte le batterie sia inferiore a 1,5 Volt. La misura deve essere eseguita singolarmente su ogni batteria, pertanto le batterie dovranno essere scollegate fra loro. (Nel caso in cui il valore dovesse essere superiore a 1,5 Volt contattare l'assistenza).
- j. Collegare il cavo di comunicazione dalla porta CAN dell'inverter alla porta CAN della batteria MASTER. Sulla batteria MASTER dovrà essere collegato il cavetto di comunicazione presente all'interno della scatola della batteria partendo dalla porta **LINK OUT** ed arrivando alla porta di comunicazione **LINK IN** della batteria Slave 1. **(Attenzione: non collegare la porta LINK IN sulla Master).**

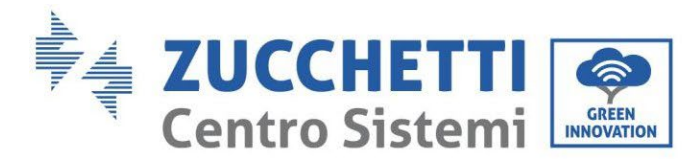

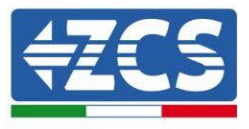

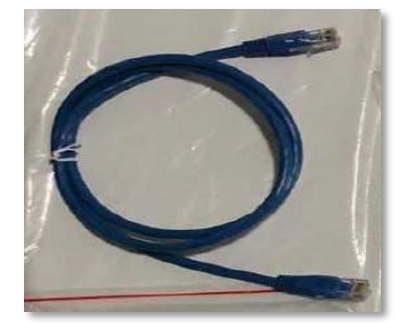

**Figura 48 – Cavo di comunicazione fra batterie AZZURRO ZSX 5120**

- k. In caso di ulteriori batterie la connessione del cavo di comunicazione sarà fatta come indicato qui sopra per il collegamento della batteria MASTER alla SLAVE 1.
- l. L'ultima batteria avrà solamente connessa la porta **LINK IN**.

Per quanto riguarda le connessioni di potenza tutte le batterie dovranno essere collegate in parallelo tramite i cavi di potenza forniti in dotazione, la massima lunghezza del cavo non può eccedere i 2,0 m. Il cavo di potenza "**NEGATIVO"**, in uscita dall'inverter**,** dovrà essere connesso alla batteria **MASTER** sul terminale **NEGATIVO,** mentre quello **"POSITIVO**" sarà connesso all'ultima batteria **SLAVE N** sul terminale **POSITIVO.**

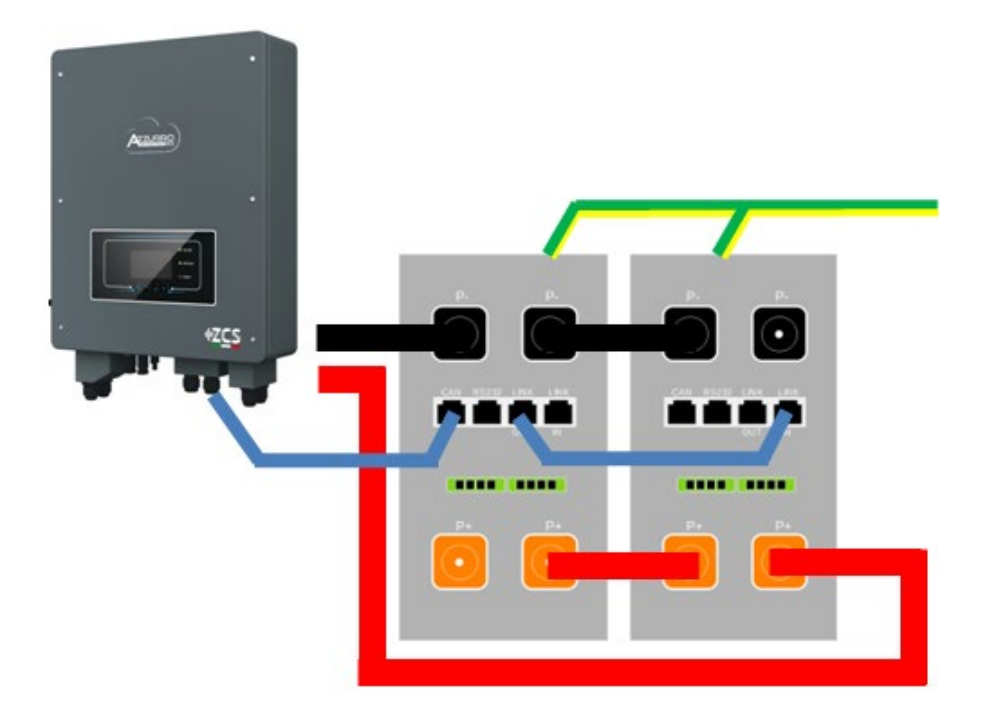

**Figura 49 – Parallelo di due batterie AZZURRO ZSX 5120**

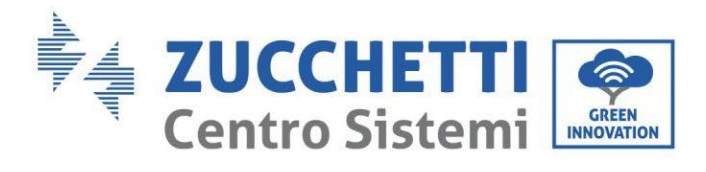

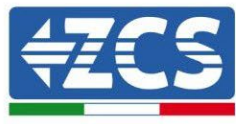

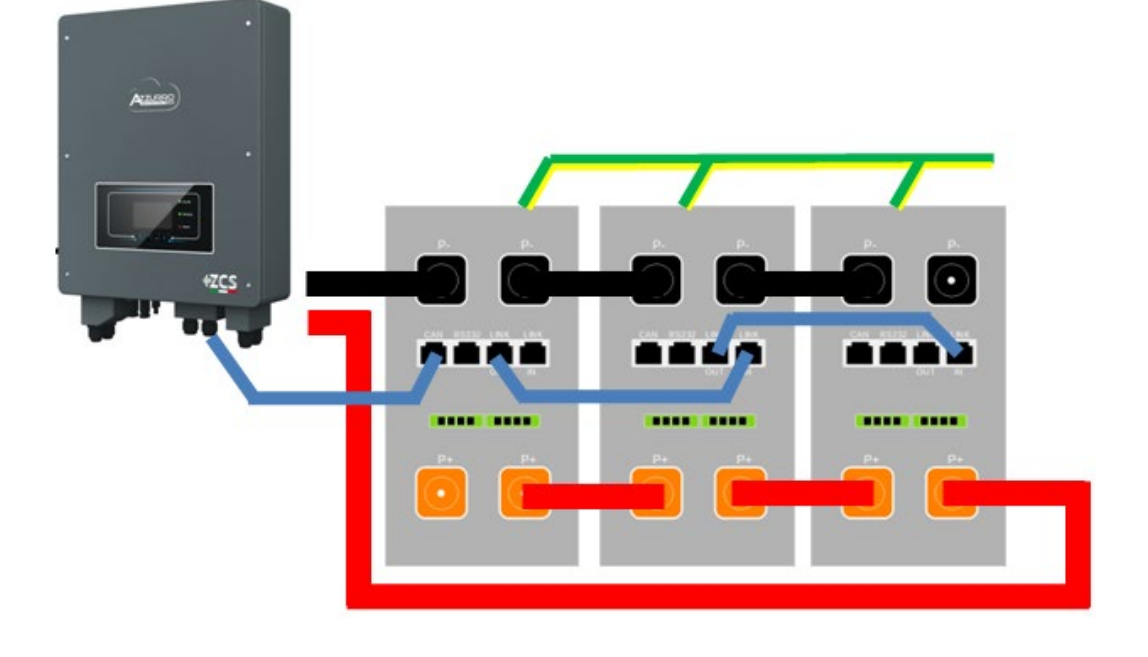

**Figura 50 – Parallelo di tre batterie AZZURRO ZSX 5120**

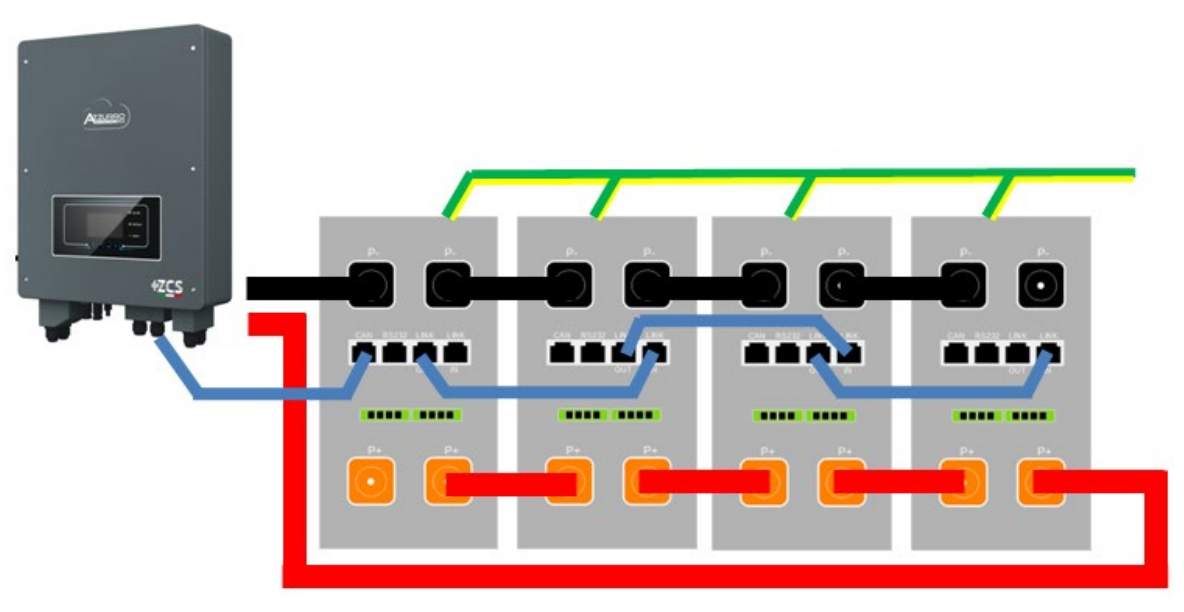

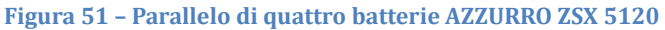

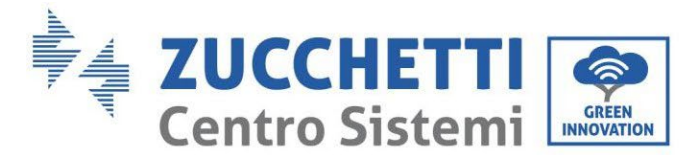

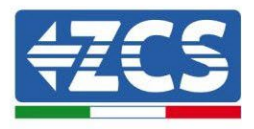

# **4.11.3. Configurazione AZZURRO ZX 5120**

Per configurare correttamente i parametri batteria:

- 1. Premere il primo pulsante sulla sinistra del display:
	- Attesa 262 s Bat:Standby  $0.00kW$  $0.00kW$ m  $0.00kW$  $0.00k$ W  $2022 - 03 - 16$ 09:24:52
- 2. Premere l'ultima freccia a destra (invio) per accedere alle impostazioni avanzate (inserire password 0715):

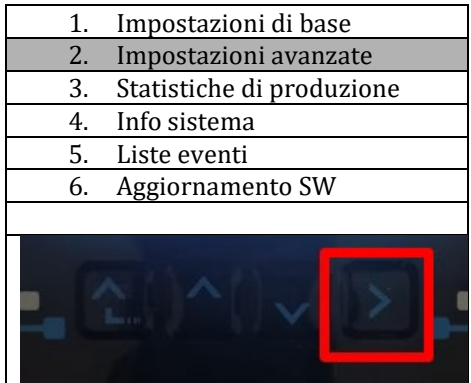

3. A questo punto premere l'ultima freccia a destra per accedere ai parametri batteria

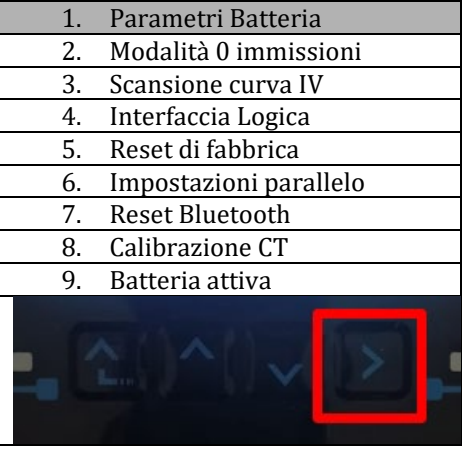

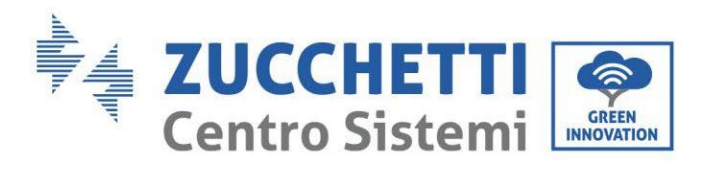

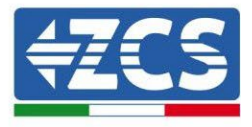

4. Verificare che i parametri siano impostati correttamente:

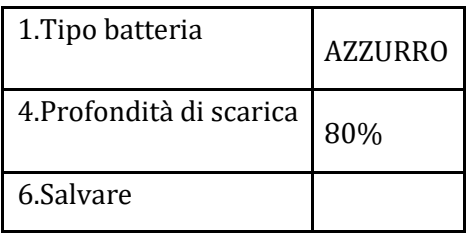

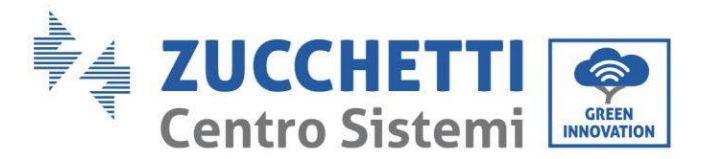

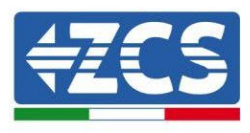

#### **4.12. Connessione al fotovoltaico**

Specifiche raccomandate per i cavi di ingresso DC

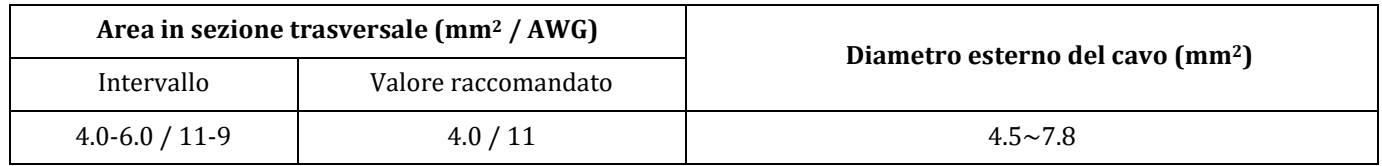

#### **Procedura:**

**Fase 1:** Preparare i cavi fotovoltaici positivi e negativi.

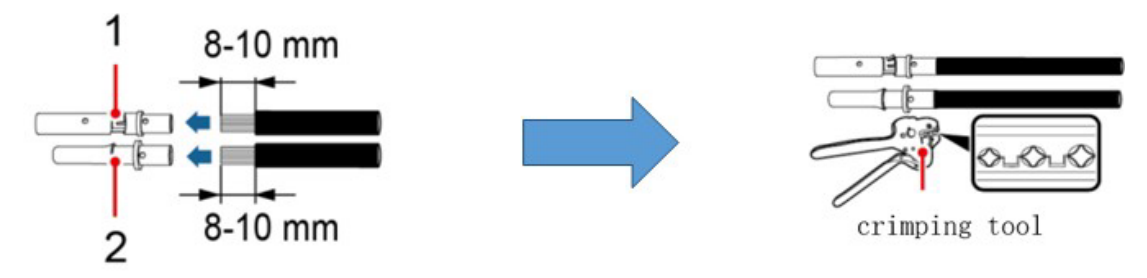

1. Contatto positivo 2. Contatto negativo

**Figura 52 - Preparazione dei cavi fotovoltaici positivi e negativi**

**Fase 2:** Inserire i cavi crimpati positivi e negativi nei rispettivi connettori fotovoltaici.

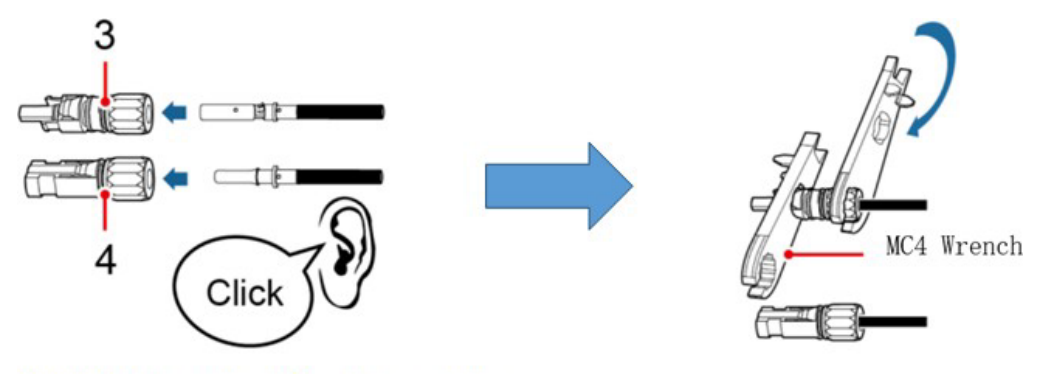

<sup>3.</sup> Connettore positivo 4. Connettore negativo

**Figura 53 - Preparare i connettori fotovoltaici positivi e negativi**

**Fase 3:** Assicurarsi che la tensione DC di ciascuna stringa fotovoltaica sia meno di 600V DC e che le polarità dei cavi fotovoltaici siano corrette. Inserire i connettori positivo e negativo nell'inverter 1PH HYD3000-HYD6000- ZSS fino a sentire un "clic".

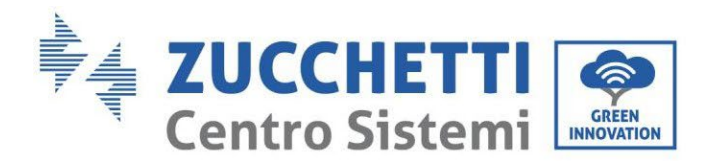

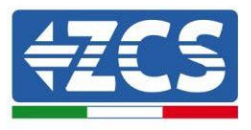

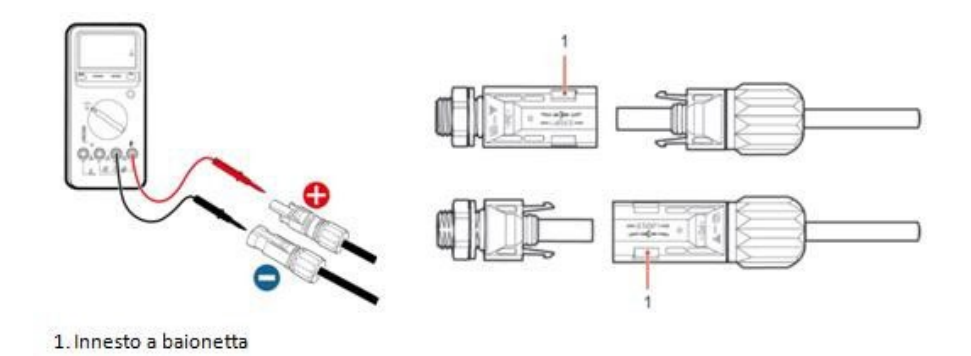

**Figura 54 - Collegamento dei connettori fotovoltaici**

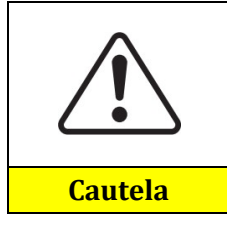

Prima di rimuovere i connettori PV positivo e negativo, assicurarsi che il SEZIONATORE DC sia APERTO.

#### **Procedura di rimozione**

Utilizzare una chiave MC4 per scollegare i connettori fotovoltaici.

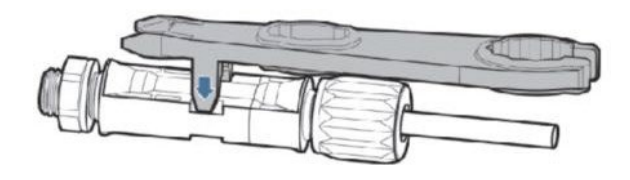

**Figura 55 - Scollegare i connettori fotovoltaici**

Connettere l'inverter 1PH HYD3000-HYD6000-ZSS alle stringhe fotovoltaiche tramite i cavi di alimentazione in ingresso DC.

Selezionare la modalità di input: l'inverter 1PH HYD3000-HYD6000-ZSS ha 2 MPPT, i quali possono funzionare sia indipendentemente che in parallelo. In base alla progettazione del sistema l'utente può scegliere la modalità di funzionamento MPPT adeguata.

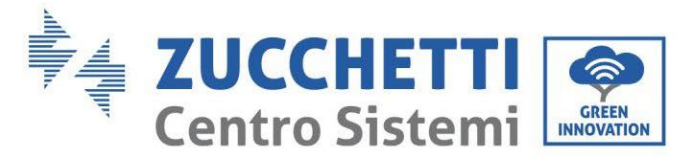

Per configurare correttamente i canali dell'inverter:

1. Premere il primo pulsante sulla sinistra del display:

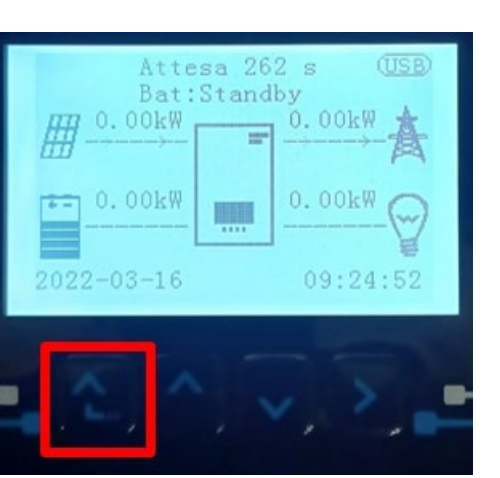

2. Premere l'ultima freccia a destra (invio) per accedere alle impostazioni di base impostazioni di base:

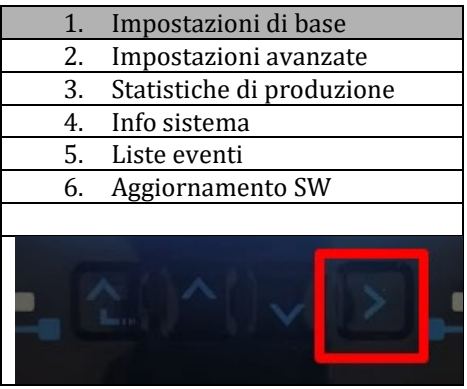

3. Impostazione di base, premere la freccia verso il basso fino ad evidenziare la voce modalità ingresso PV. A questo punto premere l'ultima freccia a destra per accedere alle impostazioni:

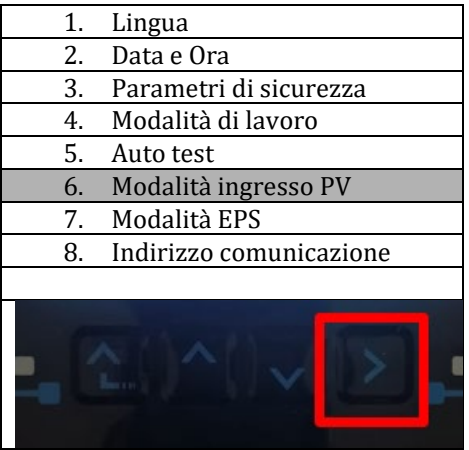

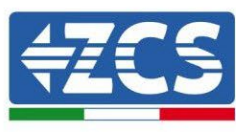

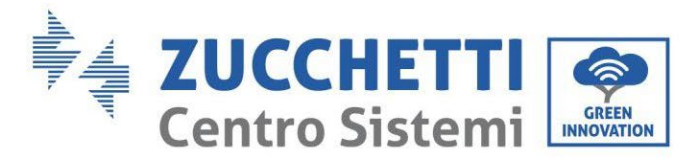

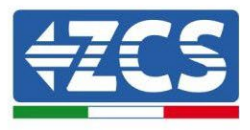

#### **Modalità indipendente (predefinita):**

Se le stringhe sono differenti (ad esempio installate su due falde distinte o composte da un diverso numero di pannelli), la modalità di ingresso deve essere impostata come "modalità indipendente".

#### **Modalità parallela:**

Se le stringhe sono collegate in parallelo, la modalità di input deve essere impostata come "modalità parallela".

#### **Nota:**

A seconda del tipo di inverter, scegliere gli accessori dell'inverter adeguati (cavi, portafusibili, fusibili, interruttori, ecc.). La tensione a circuito aperto dell'impianto fotovoltaico deve essere inferiore alla tensione massima di ingresso DC dell'inverter. La tensione di uscita delle stringhe deve essere coerente con l'intervallo di tensione dell'MPPT.

I poli positivo e negativo del pannello sull'inverter devono essere collegati separatamente. Il cavo elettrico deve essere adatto per impieghi fotovoltaici.

#### **Nota:**

Entrambi gli ingressi MPPT dell'inverter devono essere popolati, anche nel caso in cui l'impianto sia costituito da una sola stringa. Si consiglia, nel caso la disposizione delle stringhe sia in parallelo, di adottare un cavo di connessione ad Y oppure a T per sdoppiare le correnti in ingresso dal campo fotovoltaico e popolare entrambi gli ingressi MPPT dell'inverter, come mostrato in figura. Nel caso la disposizione delle stringhe sia indipendente, collegare semplicemente le due stringhe ai due MPPT dell'inverter.

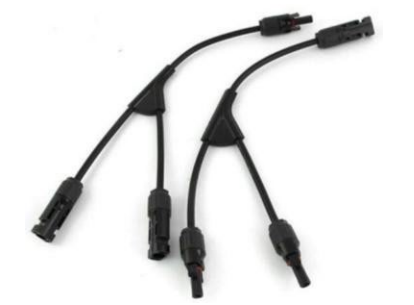

**Figura 56 - Cavo solare di connessione a Y**

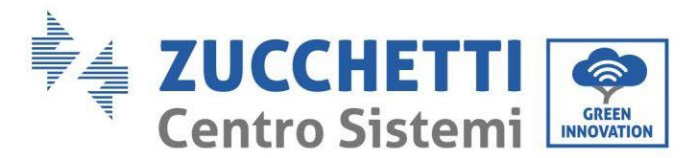

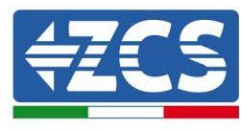

## **4.13. Connessioni CT / Comunicazione batterie / RS485**

Il CTa (trasformatore di corrente) serve a misurare il valore e la direzione della corrente AC. Fare riferimento alla figura sotto per il corretto collegamento del CTa.

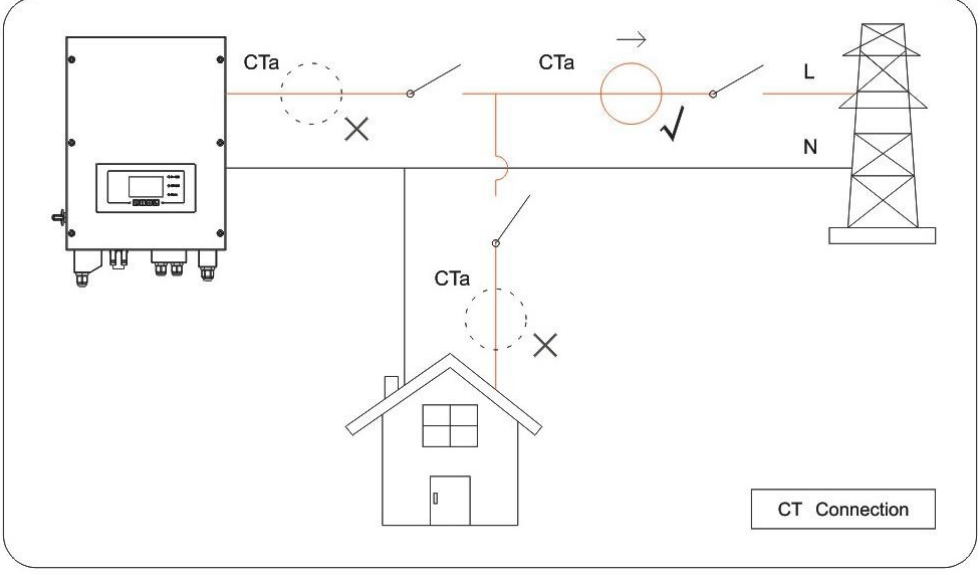

**Figura 57 – Collegamenti CT**

**Fase 1:** Fare riferimento alla figura per la corretta posizione del CTa. Avvolgere il CTa attorno al filo L dell'alimentazione di rete.

**Fase 2:** Se fosse necessario prolungare i cavi di collegamento Utilizzare COME CAVO DI PROLUNGA un cavo STP categoria 6 ad 8 poli, utilizzare tutti i poli colorati (blu- arancio-verde-marrone) per prolungare il cavo positivo del CT e tutti i poli bianco/colorati (bianco/blu-bianco/arancio- bianco/verde- bianco/marrone) per prolungare il cavo negativo del CT. La schermatura dovrà essere collegata su uno dei due lati a terra. Per evitare rotture dei cavi conduttori si consiglia di preferire l'utilizzo di un cavo con conduttori flessibili e non rigidi.

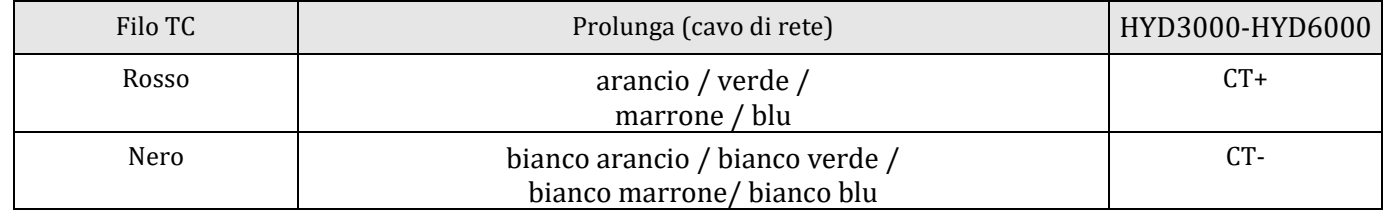

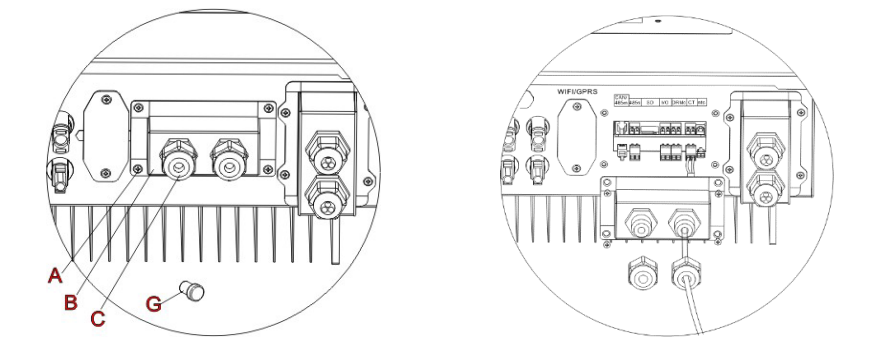

**Figura 58 - Collegamenti CT / CAN / RS485** 

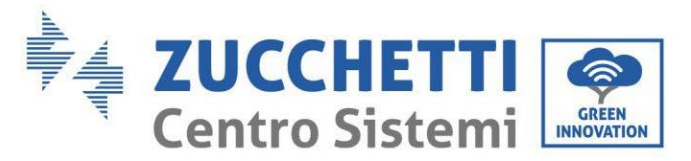

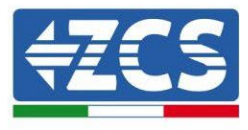

**Fase 3:** Allentare 4 viti (parte A) utilizzando un cacciavite.

**Fase 4:** Rimuovere la copertura impermeabile (parte B), allentare il pressacavo (parte C), quindi rimuovere il tappo (parte G)

**Fase 5:** Far passare il cavo dei CT attraverso il passacavo a destra del coperchio, collegare il cavo al terminale CT fornito in dotazione, quindi inserire i terminali CT nelle porte corrispondenti (CTa per la sonda di misura della scambio e CTpv per la sonda di misura della produzione).

**Fase 6:** Nel caso di batterie AZZURRO o Pylontech, il cavo per la comunicazione tra inverter e batterie è fornito come accessorio all'interno della busta trasparente inserita nell'imballo dell'inverter. Per batterie WeCo, il cavo si trova all'interno dell'imballo della batteria.

Un terminale dovrà essere collegato alla batteria (BAT), l'altro all'inverter (Inverter).

Far passare il cavo di comunicazione (lato inverter) attraverso il pressa cavo sul lato sinistro del coperchio, quindi inserire il connettore nella porta CAN. Inserire il connettore lato batteria (estremità BAT) nella porta CAN delle batterie AZZURRO, Pylontech o WeCo.

NOTA: per una corretta connessione tra inverter e batterie si prega di riferirsi alla relativa procedura o manuale.

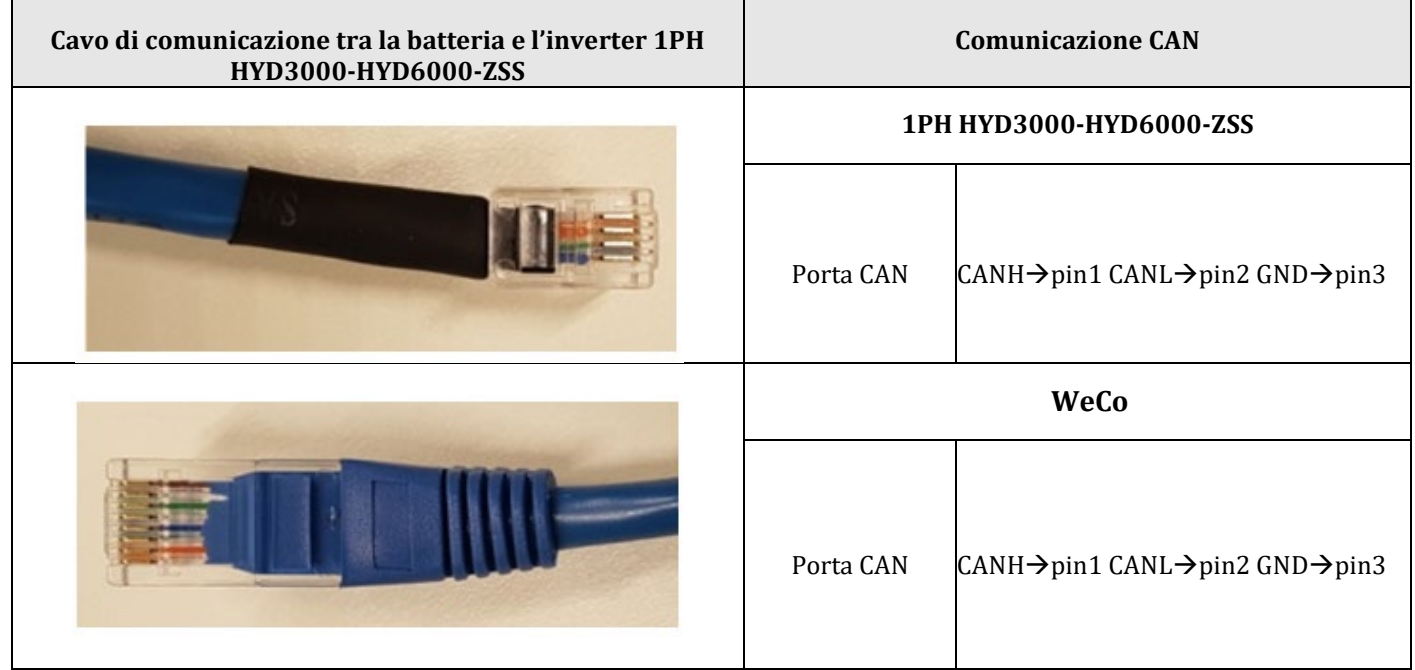

**Figura 59 - Estremità del cavo di comunicazione WeCo con morsetto lato inverter nell'ingesso CAN**

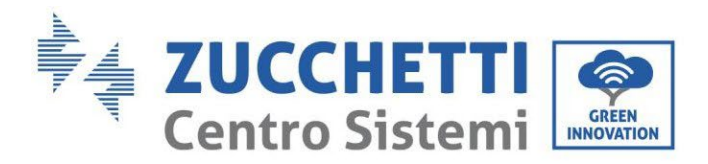

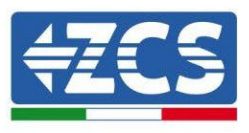

| Cavo di comunicazione tra la batteria e l'inverter 1PH<br>HYD3000-HYD6000-ZSS | <b>Comunicazione CAN</b> |                                                    |                         |
|-------------------------------------------------------------------------------|--------------------------|----------------------------------------------------|-------------------------|
| <b>Inverter</b>                                                               | 1PH HYD3000-HYD6000-ZSS  |                                                    |                         |
|                                                                               | Porta CAN                | $CAMH \rightarrow pin1$                            | $CANL \rightarrow pin2$ |
|                                                                               | Porta RS485              | $485A \rightarrow pin3$                            | $485B \rightarrow$ pin4 |
| <b>BAT</b>                                                                    | <b>PYLONTECH</b>         |                                                    |                         |
|                                                                               | Porta CAN                | $CAMH \rightarrow pin4$                            | $CAML \rightarrow pin5$ |
|                                                                               | Porta RS485              | $485A \rightarrow$ pin1 & pin8<br>485A→pin2 & pin7 |                         |

**Figura 60 - Estremità del cavo di comunicazione Pylontech con morsetto lato inverter nell'ingesso CAN**

**Fase 7:** Riposizionare la copertura impermeabile e fissarla con le 4 viti; serrare infine i pressacavo.

**Fase 8:** Si riporta di seguito alcuni schemi semplificati di corretta ed errata installazione delle sonde di corrente.

Come si vede in figura la sonda di corrente CTa deve essere posizionata sul cavo di fase proveniente dal contatore di scambio in modo da leggere tutti i flussi di potenza di prelievo ed immissione dalla rete.

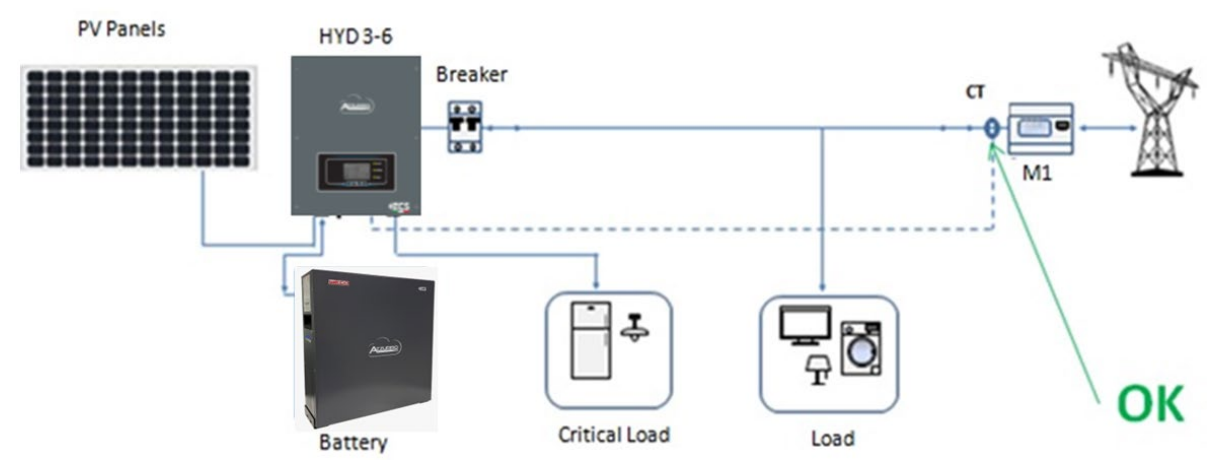

**Figura 61 – Posizionamento corretto delle sonde di corrente**

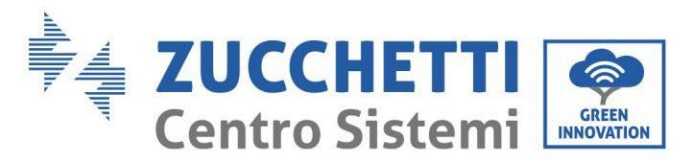

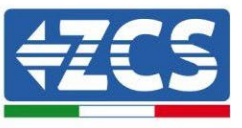

Nella figura di seguito si può osservare un errato posizionamento della sonda CTa (lettura dei consumi)

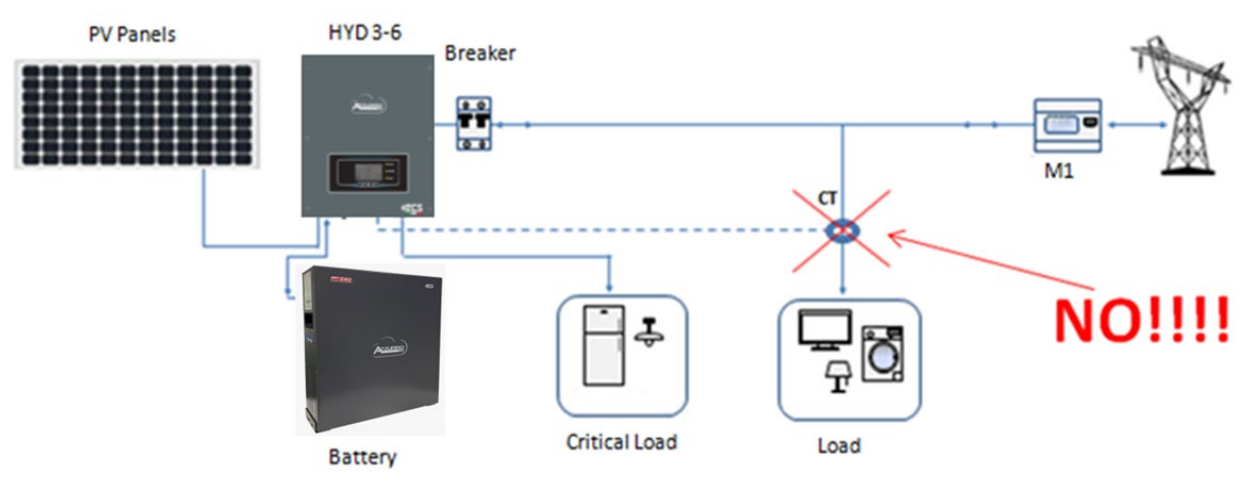

**Figura 62 – Posizionamento errato delle sonde di corrente (Lettura Cta delle sole utenze)**

In caso di più cavi di fase parallelati direttamente sotto il contatore di scambio è necessario far passare all'interno della sonda CTa tutti i cavi di fase presenti, come mostrato in figura.

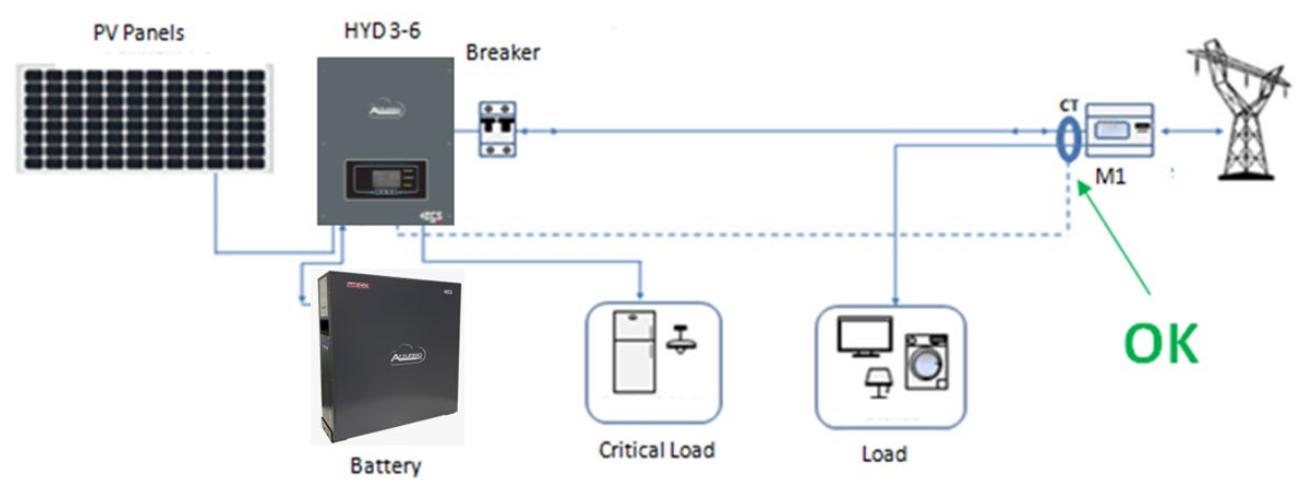

**Figura 63 – Posizionamento corretto delle sonde di corrente per impianto con due linee separate**

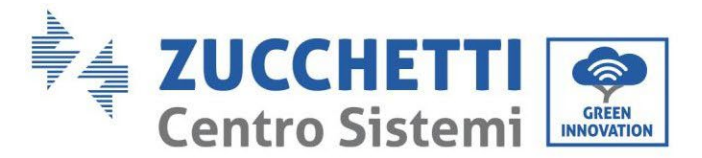

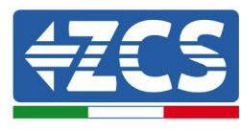

### **4.14. Collegamento alla rete**

**Fase 1**: Allentare 4 viti (parte A) utilizzando un cacciavite.

**Fase 2**: Rimuovere la copertura impermeabile (parte B), allentare il pressacavo (parte C), quindi rimuovere il tappo (parte G).

**Fase 3**: Far passare un cavo tripolare attraverso il pressacavo di RETE, quindi collegare i 3 fili alle morsettiere corrispondenti. (MARRONE – L, BLU – N, GIALLO/VERDE – PE).

**Fase 4**: Fissare la copertura impermeabile utilizzando le 4 viti.

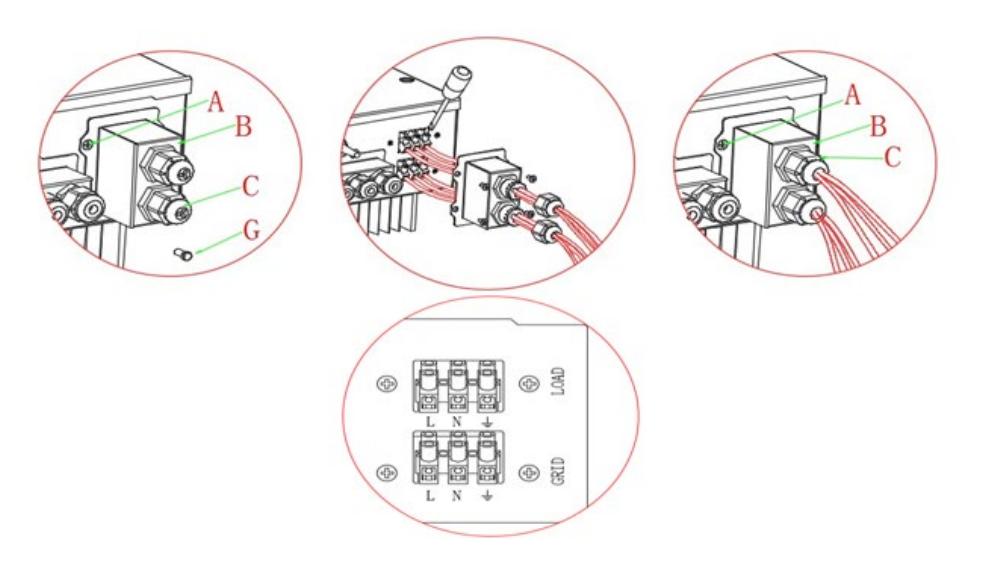

**Figura 64 – Collegamento rete e carichi critici**

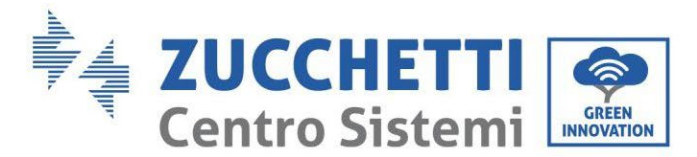

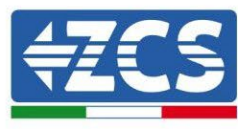

## **4.14.1. Collegamento carico critico (funzione EPS)**

Carico critico (LOAD): in caso di un'interruzione di rete (o accensione in modalità Off Grid), se la funzione EPS è attiva, l'inverter 1PH HYD3000-HYD6000-ZSS funzionerà in modalità EPS (alimentazione d'emergenza), utilizzando energia immagazzinata nella batteria per fornire energia al carico critico attraverso la porta di collegamento LOAD.

La porta di collegamento LOAD va utilizzata solo per i collegamenti dei carichi critici. La potenza dei carichi critici non deve superare i 3000VA.

La procedura di collegamento della porta LOAD è la stessa della connessione di rete.

Un commutatore deve essere inserito tra l'uscita EPS dell'inverter e i carichi critici.

#### **Posizioni di commutazione**

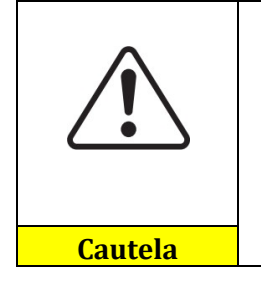

Il commutatore è necessario.

Durante il controllo/riparazione dei carichi critici, assicurarsi che il commutatore sia in posizione 0.

Durante il controllo/riparazione dell'inverter 1PH HYD3000-HYD6000-ZSS, assicurarsi che il commutatore sia in posizione 0 che l'inverter 1PH HYD3000-HYD6000-ZSS sia scollegato dalla rete.

- In condizioni normali: commutatore in posizione 1. L'inverter 1PH HYD3000-HYD6000-ZSS può fornire energia ai carichi critici in caso di blackout.
- Se l'inverter 1PH HYD3000-HYD6000-ZSS è difettoso, spostare manualmente l'interruttore in posizione 2. La rete fornirà energia al carico critico.

**Nota**: Nel caso in cui nell'impianto fosse presente un contatore di produzione tenere in considerazione il fatto che l'energia per il carico critico viene prelevata prima del contatore e perciò tale energia anche se prodotta dai pannelli fotovoltaici non viene conteggiata come energia prodotta. Se necessario il progettista dell'impianto può utilizzare degli opportuni teleruttori esterni per far si che l'energia per il carico critico venga prelevata a valle del contatore di produzione durante il normale funzionamento della rete e commuti sull'uscita EPS dell'inverter solo in caso di black out.

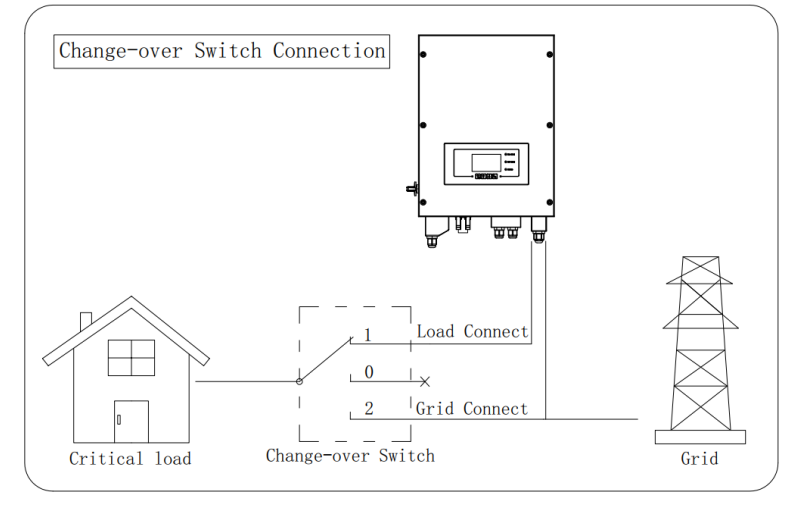

**Figura 65 – Collegamenti commutatore**

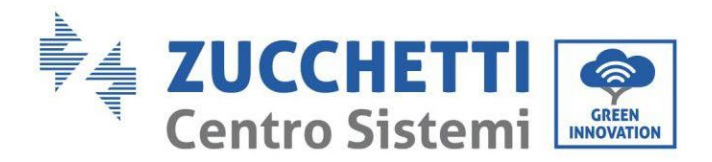

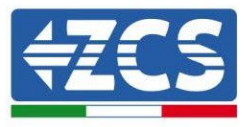

# **4.14.2.Misura dello scambio attraverso il Meter**

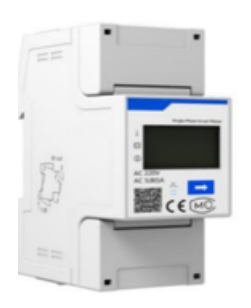

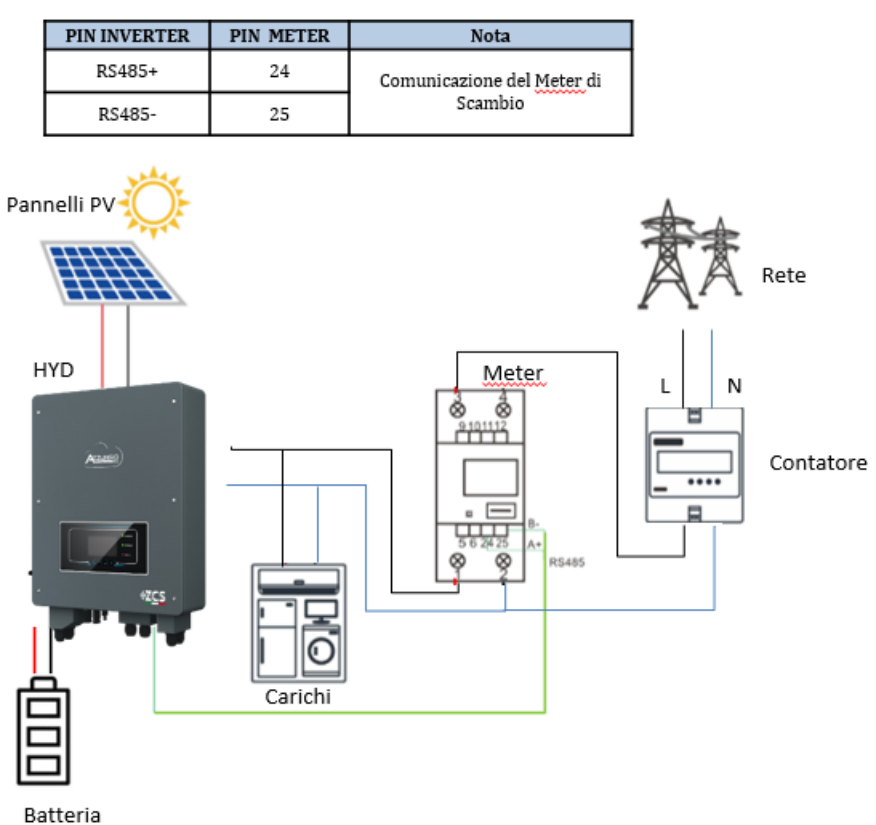

#### **Connessioni Meter:**

- 1. Collegare Meter e inverter attraverso la porta seriale RS485. Lato Meter questa porta è identificati dai PIN 24 e 25.
- 2. Lato inverter si utilizza la porta di connessione identificata come "COM" collegando i PIN RS485+ e RS485-

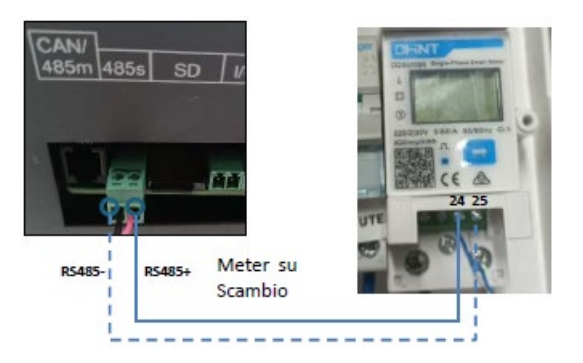

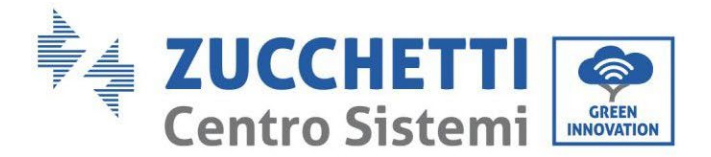

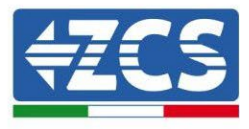

- 3. Lato Meter collegare resistenza da 120 Ohm dal PIN 24 e 25.
- 4. Lato inverter collegare resistenza da 120 Ohm dal PIN RS485+ e RS485-

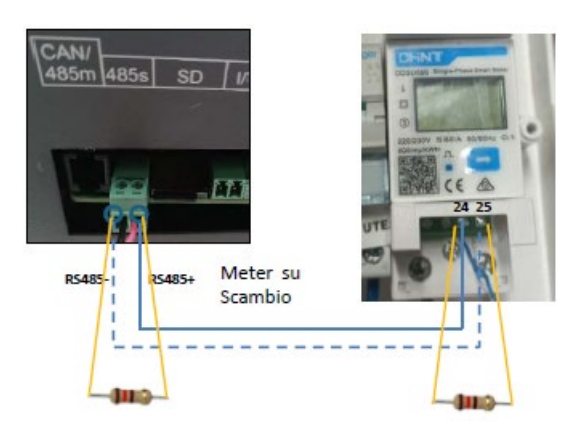

- 5. Collegare il Meter nella modalità «inserzione diretta» nel dettaglio:
	- $\checkmark$  Collegare il PIN 2 del Meter con il cavo di neutro (N);
	- $\checkmark$  Connettere il PIN 3 rispettivamente alla fase direzione contatore di scambio;
	- $\checkmark$  Connettere il PIN 1 alla fase direzione impianto fotovoltaico e carichi.

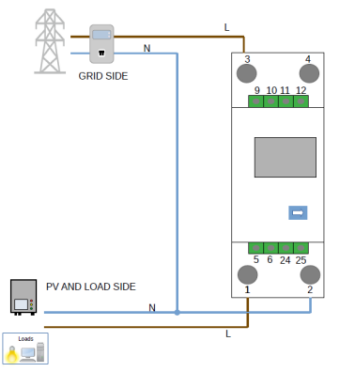

#### **Settaggio Meter su scambio**

- 1. Controllare, premendo il pulsante **che l'indirizzo del Meter sia impostato su 001**. Da display sono visualizzabili, oltre quanto sopra descritto i valori di:
	- $\checkmark$  Corrente;
	- $\checkmark$  Tensione;<br> $\checkmark$  Fattore di
	- $\checkmark$  Fattore di potenza;<br> $\checkmark$  Potenza
	- Potenza.

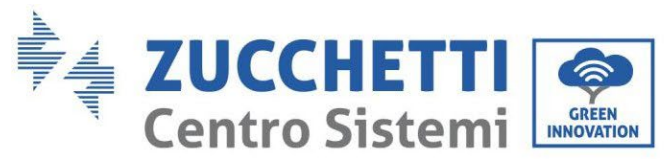

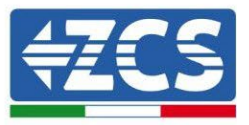

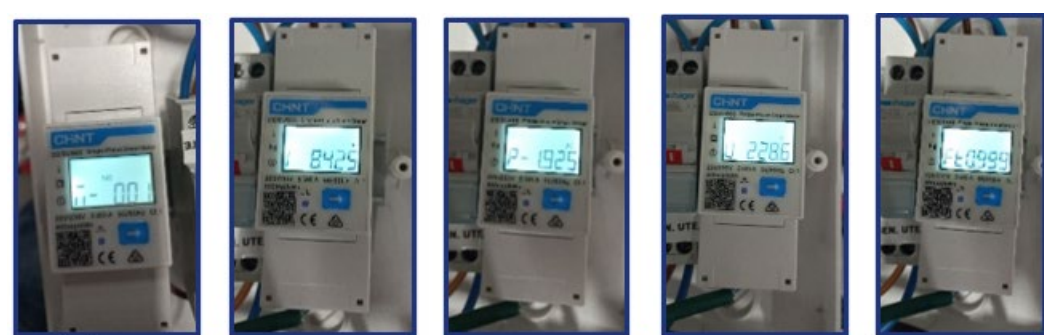

Indirizzo

Corrente

Potenza

Tensione

Power factor

- 2. Per configurare la lettura del Meter sull'inverter, accedere al display dell'inverter (come da figure):
	- $\checkmark$  Primo tasto a sinistra dell'inverter;
	- $\checkmark$  Impostazioni avanzate;
	- $\checkmark$  Inserire password «0715»;
	- $\checkmark$  5. Mod 0 immissione;<br> $\checkmark$  3. Meter Control
	- 3. Meter Control
	- $\checkmark$  Abilita;
	- $\checkmark$  0k.

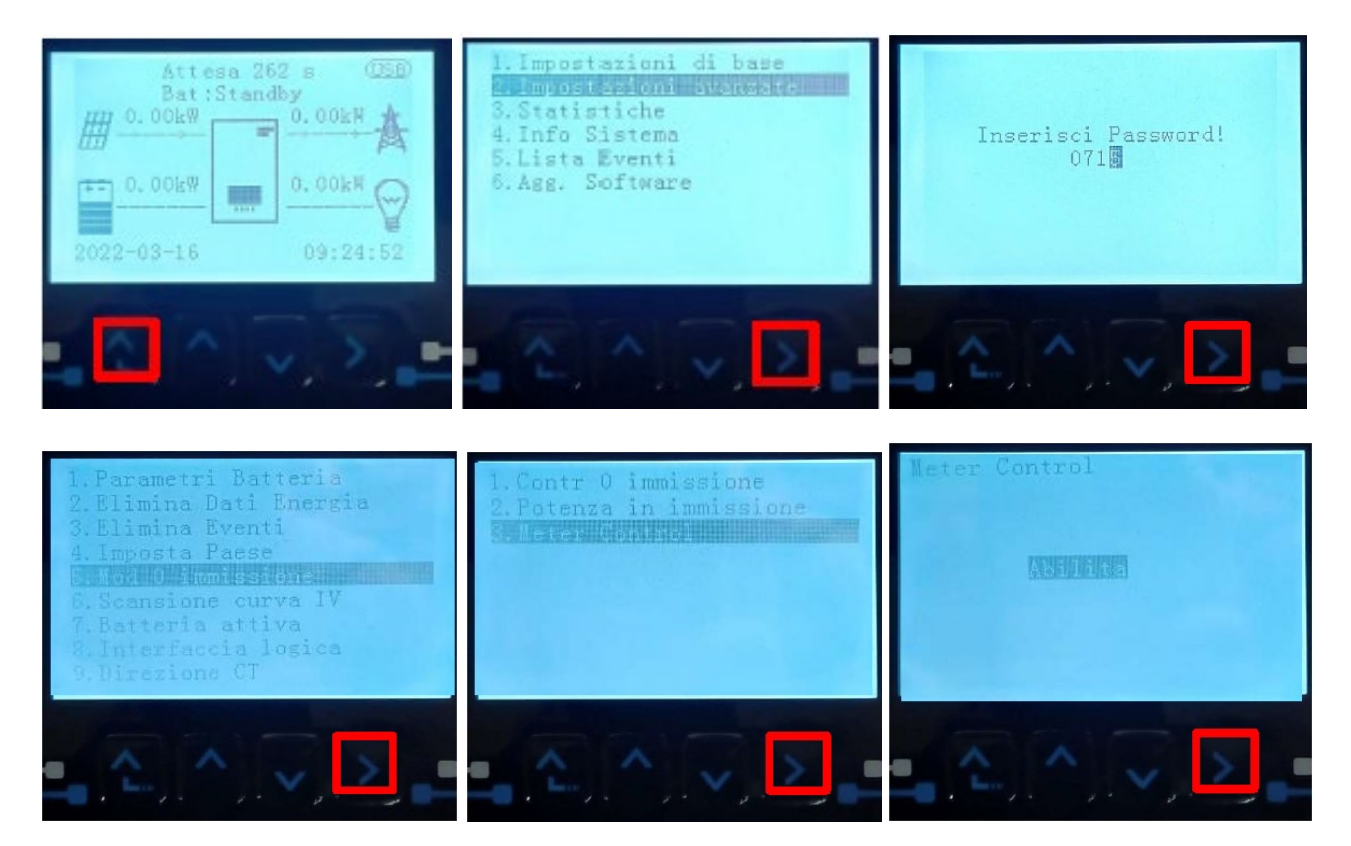

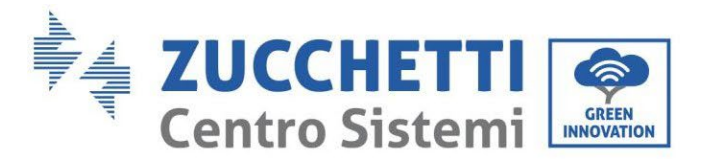

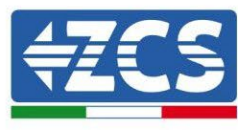

# **4.14.3.Verifica corretta lettura del Meter**

Per verificare la corretta lettura del meter sullo scambio è necessario assicurarsi che l'inverter ibrido e qualunque altra fonte di produzione fotovoltaica siano spenta. Accendere carchi di entità superiore ad 1kW.

Portarsi davanti al meter ed utilizzando il tasto per scorrere fra le voci, deve essere verificato che la Potenza P sia:

- 1. Di entità superiore ad 1 kW;
- 2. In linea con i consumi domestici;
- 3. Il segno davanti a ciascun valore negativo (–).

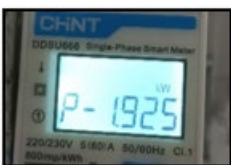

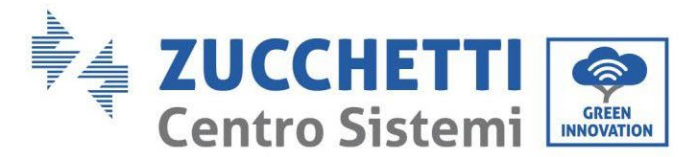

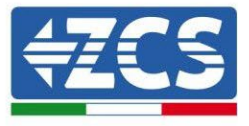

#### **4.14.4.Misura dello scambio attraverso sensore di corrente**

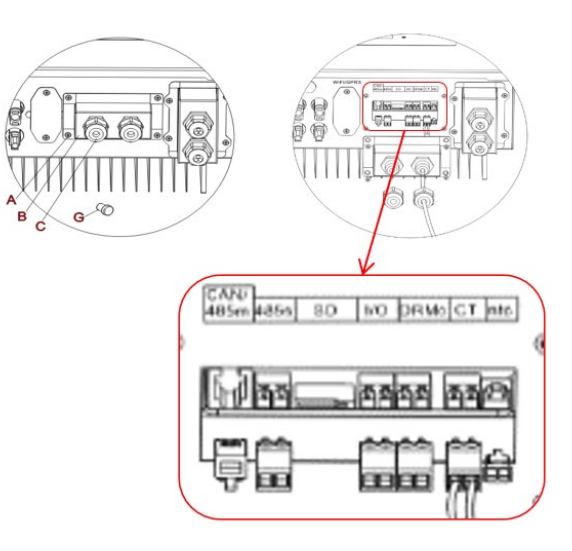

Se fosse necessario prolungare i cavi di collegamento Utilizzare COME CAVO DI PROLUNGA un cavo STP categoria 6 ad 8 poli, utilizzare tutti i poli colorati (blu- arancio-verde-marrone) per prolungare il cavo positivo del CT e tutti i poli bianco/colorati (bianco/blu-bianco/arancio- bianco/verde- bianco/marrone) per prolungare il cavo negativo del CT. La schermatura dovrà essere collegata su uno dei due lati a terra. Per evitare rotture dei fili conduttori si consiglia di preferire l'utilizzo di un cavo con conduttori flessibili e non rigidi.

Allentare le 4 viti del coperchio centrale con un cacciavite.

Rimuovere il coperchio impermeabile (B), allentare il pressacavo (C), quindi rimuovere lo stopper. Far passare il cavo del CT attraverso il passacavi a destra del coperchio, collegare i cavi positivo e negativo del sensore sulla controparte presente all'interno del kit inverter, quindi inserire la controparte nella porta corrispondente presente sulla scheda dell'inverter.

Riposizionare il coperchio e fissarlo con le 4 viti; serrare infine i pressacavo.

Posizionare la sonda di corrente in maniera corretta:

- **CT** (misura la corrente scambiata con la rete)
- $\checkmark$  Posizionato all'uscita del contatore di scambio in modo da poter leggere tutti i flussi di potenza entranti ed uscenti, deve comprendere tutti i cavi di fase che entrano o escono dal contatore.
- $\checkmark$  Il verso del CT è indipendente dall'installazione, viene riconosciuto dal sistema durante la prima accensione.

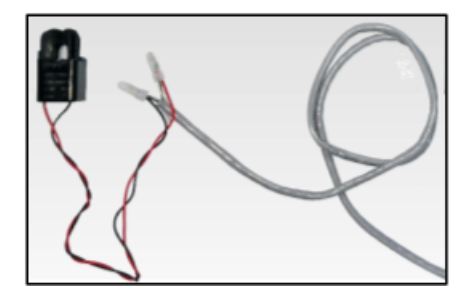

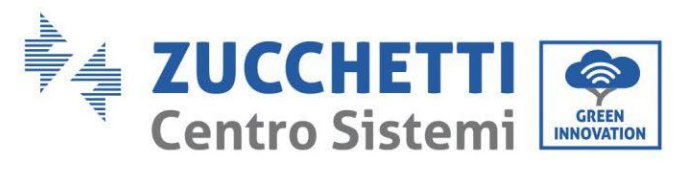

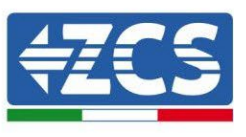

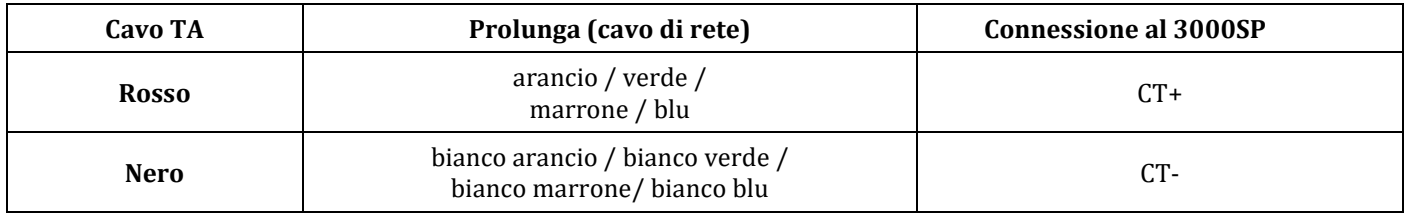

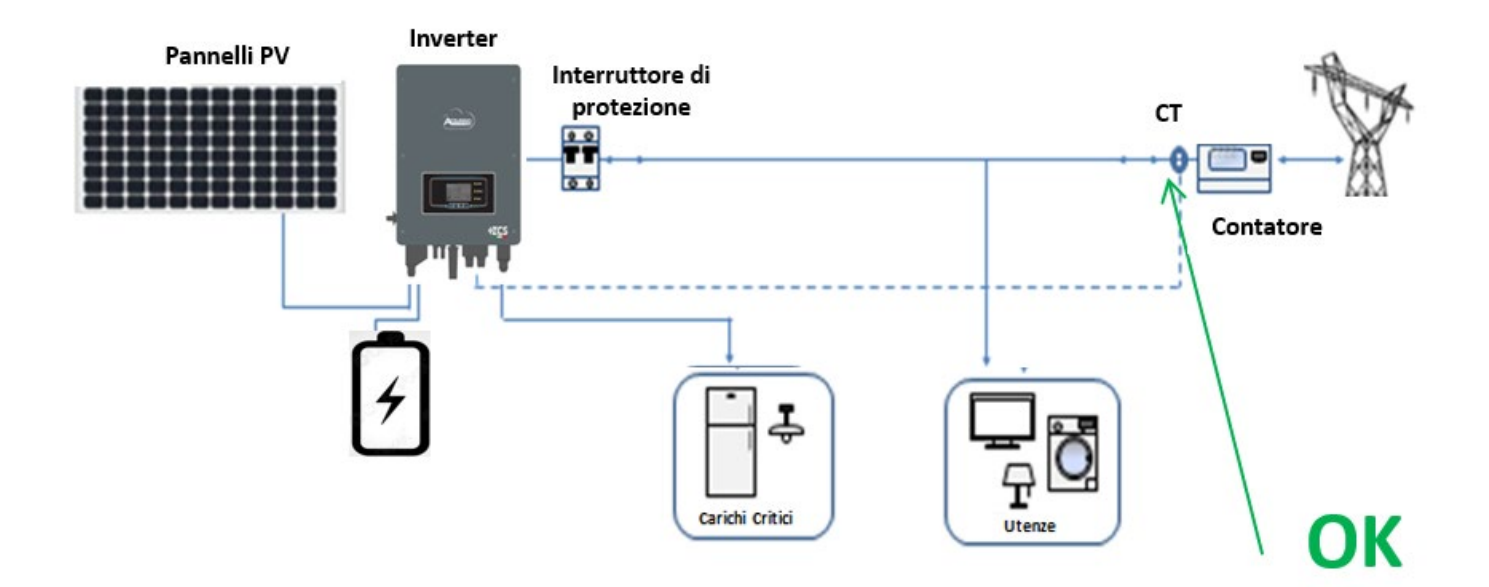

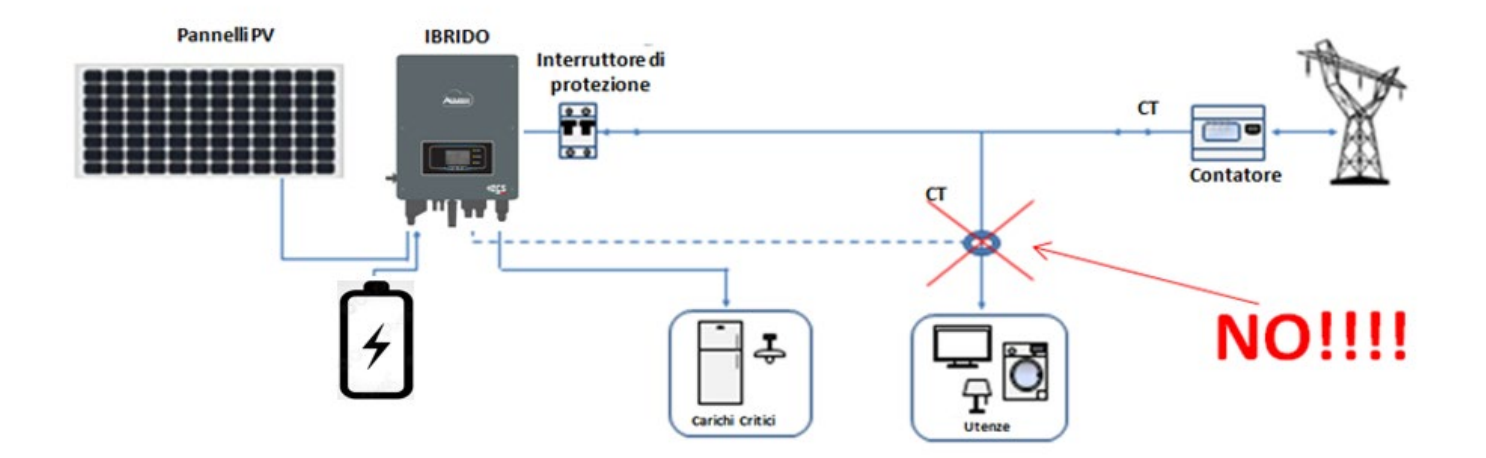

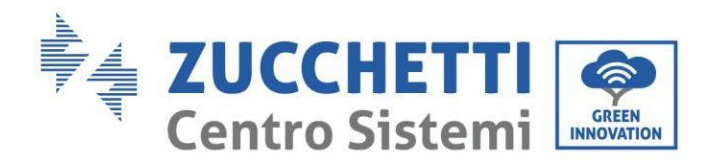

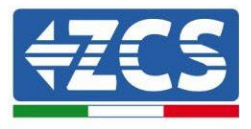

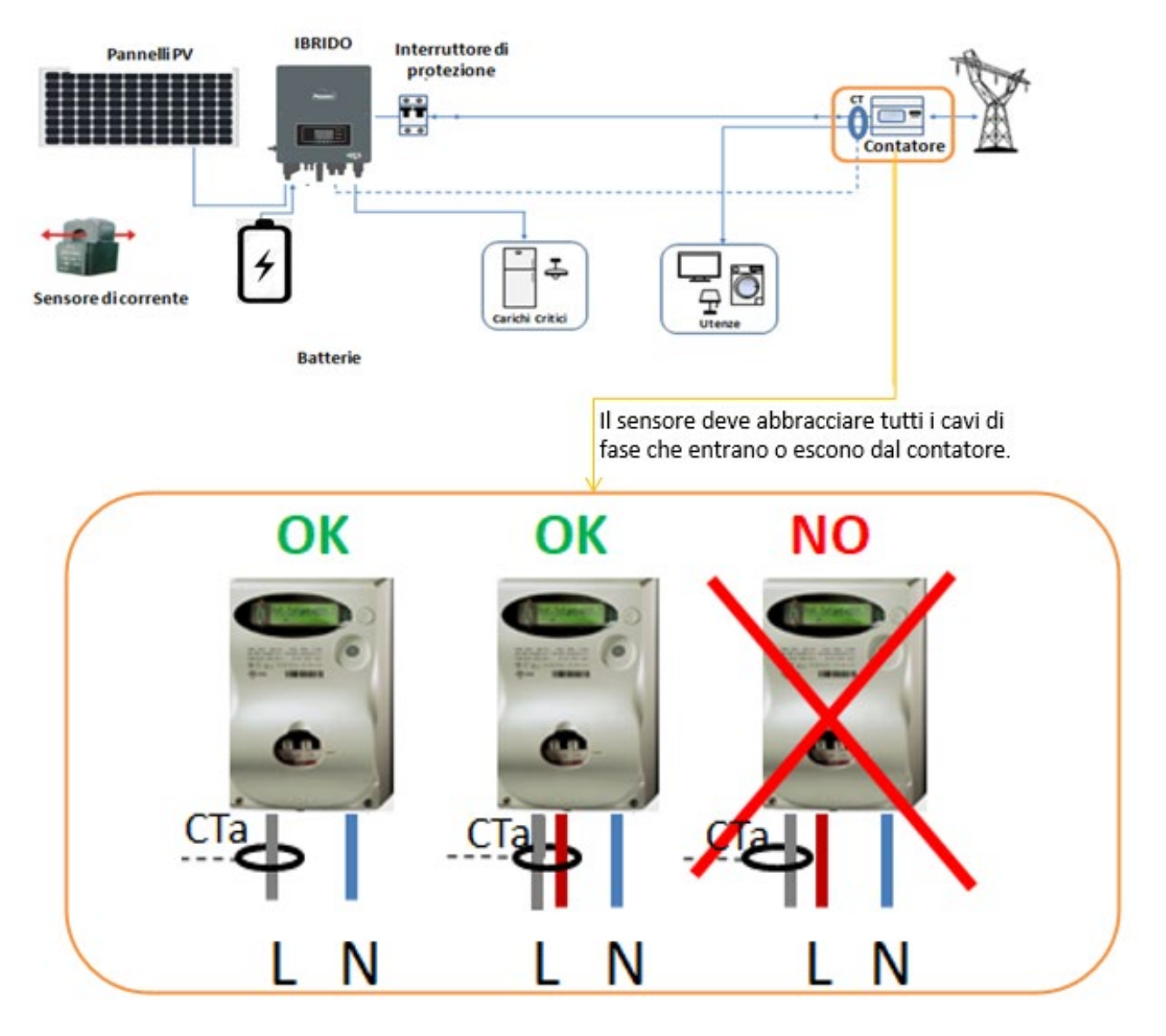

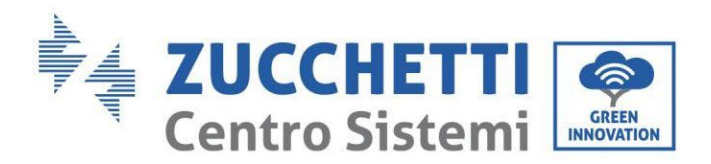

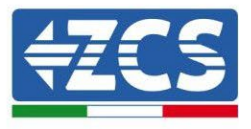

# **5. Pulsanti e spie luminose**

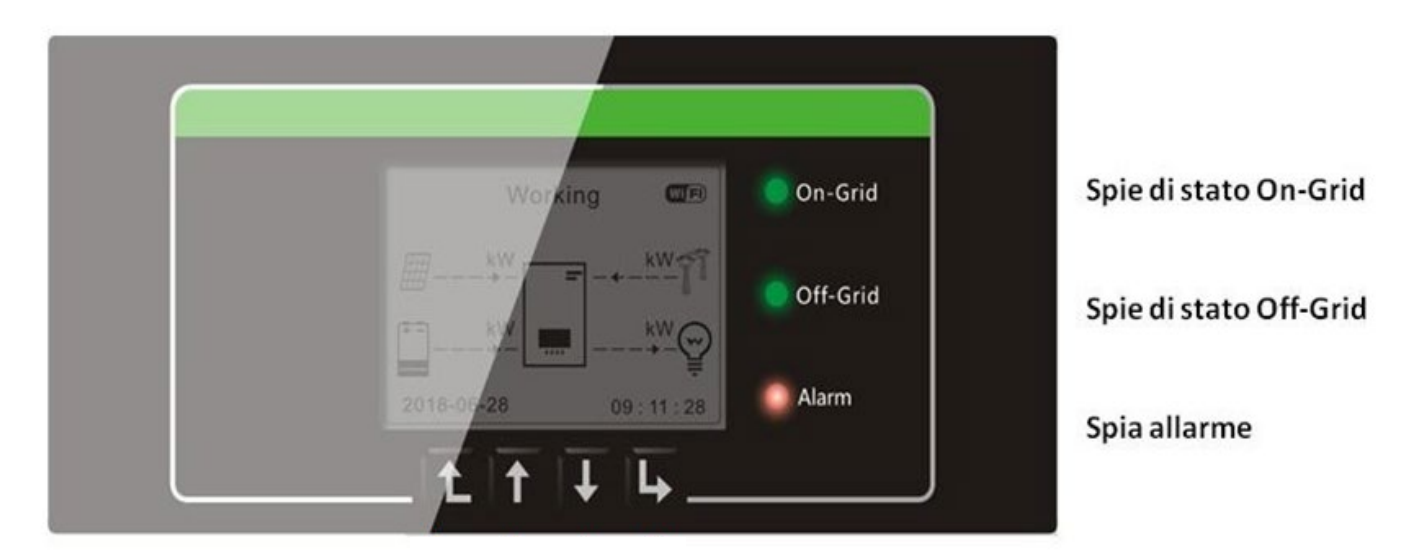

**Figura 66 Pulsanti e spie di indicazione**

#### **5.1. Pulsanti:**

- Premere "Indietro" per tornare alla schermata precedente o entrare nell'interfaccia principale.
- Premere "Su" per accedere al menù superiore o il valore più 1.
- Premere "Giù" per accedere al menù inferiore o il valore meno 1.
- Premere "OK" per selezionare l'opzione di menù corrente o passare alla cifra successiva.

## **5.2. Spie luminose e stato di funzionamento**

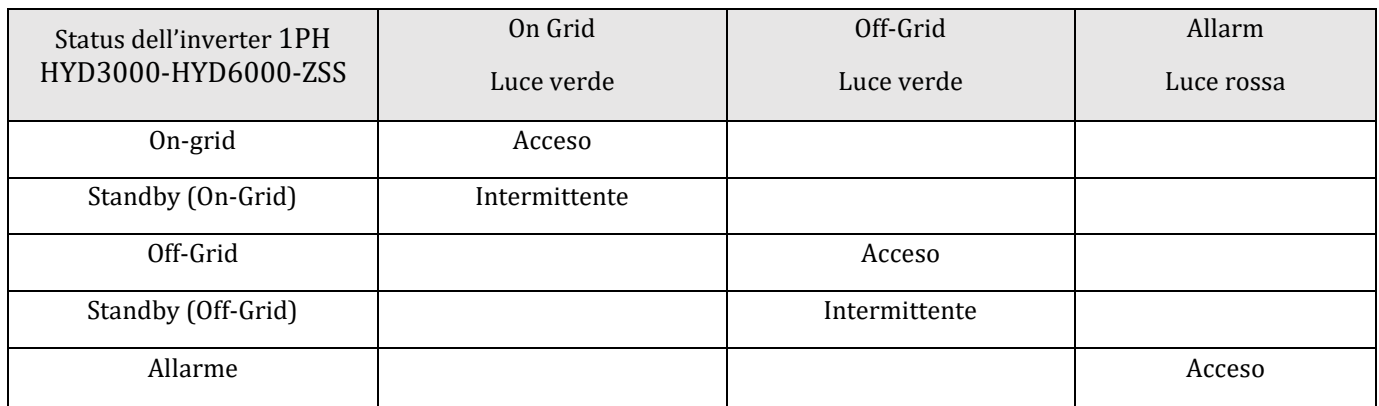

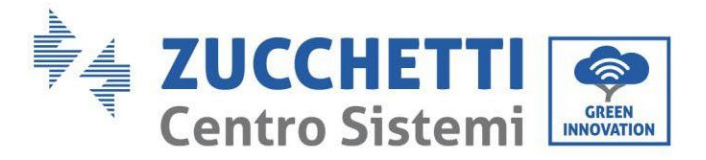

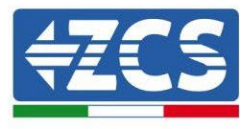

# **6. Funzionamento**

## **6.1. Controlli preliminari**

Prima di avviare il sistema si prega di effettuare un controllo su quanto segue, verificando che:

- 1. L'Inverter 1PH HYD3000-HYD6000-ZSS è saldamente fissato alla staffa di montaggio;
- 2. I cavi PV+/PV- sono saldamente collegati, polarità e tensione sono corretti;
- 3. i cavi BAT+/BAT- sono saldamente collegati, polarità e tensione sono corretti;
- 4. I cavi GRID/LOAD sono saldamente/correttamente collegati;
- 5. Un interruttore AC è correttamente collegato tra la porta GRID dell'inverter 1PH HYD3000-HYD6000-ZSS e la rete, e l'interruttore è SPENTO.
- 6. Un interruttore AC è correttamente collegato tra la porta LOAD dell'inverter 1PH HYD3000-HYD6000-ZSS & il carico critico, e l'interruttore è SPENTO.
- 7. Per quanto riguarda le batterie al litio, assicurarsi che il cavo di comunicazione sia stato collegato correttamente.

#### **6.2. Primo avvio dell'inverter**

- 1. Assicurarsi che l'interruttore lato AC dell'inverter sia abbassato in modo da non alimentare il dispositivo
- 2. Assicurarsi che il sezionatore rotativo sia in posizione OFF

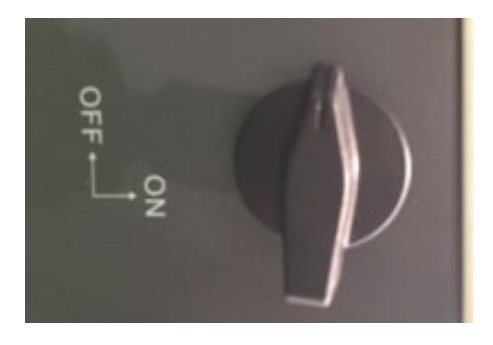

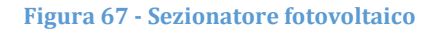

3. Assicurarsi che l'utenza abbia un consumo superiore ai 200 W. Carichi consigliati per questa operazione sono asciugacapelli (800W < P < 1600W), stufe elettriche (1000W < P < 2000W) e forni (P > 1500W). Altri tipi di carichi, quali lavatrici o pompe di calore, pur essendo caratterizzate da un elevato consumo energetico, potrebbero presentare tale assorbimento solo dopo un certo periodo dal momento dell'accensione.

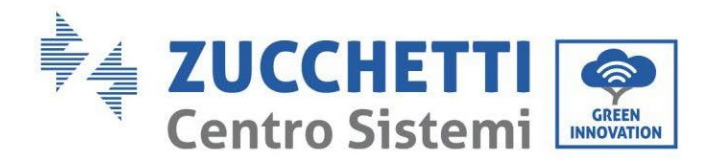

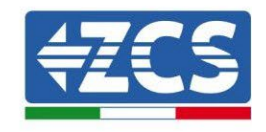

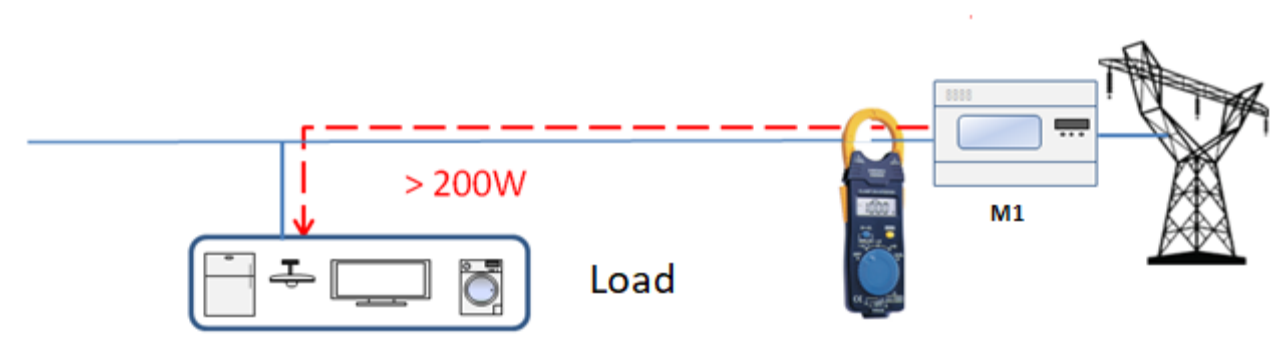

**Figura 68 – Verifica assorbimento superiore a 200W** 

4. Fornire alimentazione DC all'inverter avviando correttamente le batterie:

Nel caso di batterie Pylontech, posizionare l'interruttore POWER della batteria o (nel caso di più unità) di tutte le batterie, su I (posizione di ON), successivamente premere il pulsante rosso SW esclusivamente della batteria master per circa un secondo; a questo punto si illumineranno in sequenza i led di tutte le batterie e dopo alcuni secondi si spegneranno, ad eccezione del led di funzionamento indicato come RUN. Dopo questa operazione attendere il tempo necessario all'accensione del display.

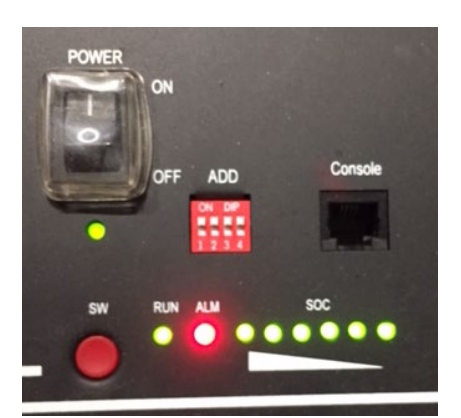

**Figura 69 – Stato della batteria dopo aver posizionato lo switch POWER su ON ed aver premuto il tasto SW**

5. Nel caso di batterie (4k4, 4k4PRO e 5K3) e AZZURRO (AZURRO e AZZURRO PRO), premere il tasto di accensione per circa un secondo; dopo il rilascio di questo, attendere il rumore interno alla batteria relativo alla chiusura del relè. Ripetere l'operazione per tutte le successive batterie presenti nell'impianto.

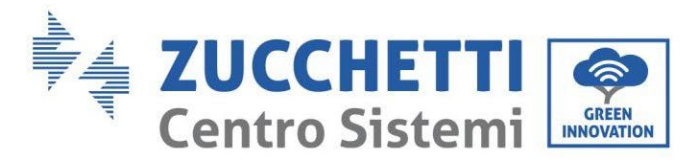

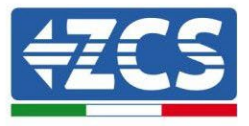

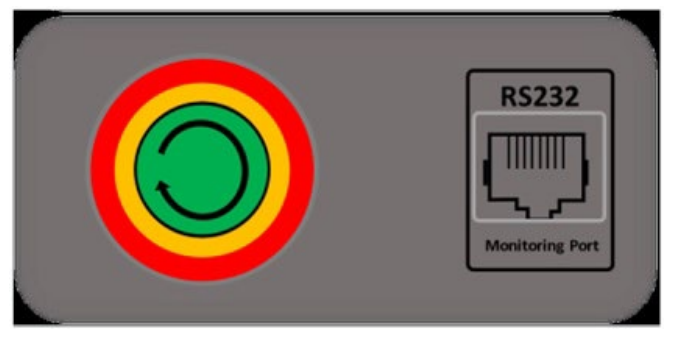

**Figura 69 - Vista pulsante di accensione batteria WeCo**

6. Nel caso di batterie WeCo (4k4-LT e 5K3XP) e AZZURRO (AZURRO e AZZURRO PRO), per poter eseguire la corretta procedura di accensione, assicurarsi che le batterie siano tutte spente (interruttore laterale su 0);

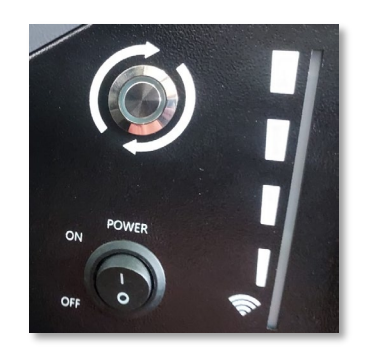

7. Impostare tutte le batterie, tramite interruttore laterale su 1 senza accenderle (non premere pulsante rotondo metallico), accendere la SOLA batteria master premendo il pulsante fino a quando non si retroillumina il led. Le batterie si accenderanno automaticamente a cascata (ogni modulo si accenderà automaticamente ed il pulsante laterale lampeggerà per 3 secondi, quindi una luce VERDE fissa confermerà lo stato di accensione di ciascun modulo).

Nel caso di batterie AZZURRO ZSX5120, per poter eseguire la corretta procedura di accensione, assicurarsi che le batterie siano tutte spente (interruttore laterale su 0). Premere 'interruttore e portalo in posizione ON, a questo punto premere il pulsante SW della batteria per accenderla.

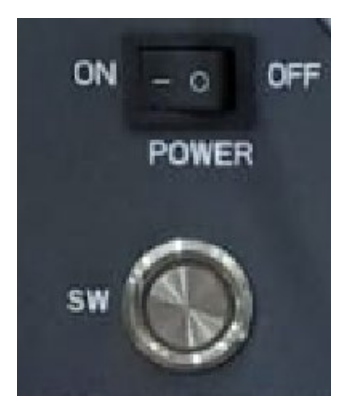

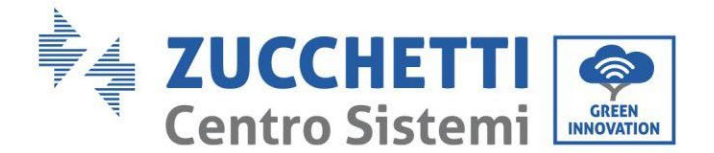

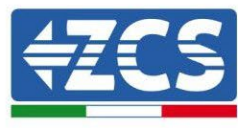

8. Fornire alimentazione AC attraverso l'interruttore di protezione dedicato all'inverter di accumulo. Nel caso siano presenti più interruttori a protezione dell'inverter (ad esempio un interruttore magnetotermico ed un differenziale), tutti devono essere portati su ON per permettere la connessione dell'inverter alla rete.

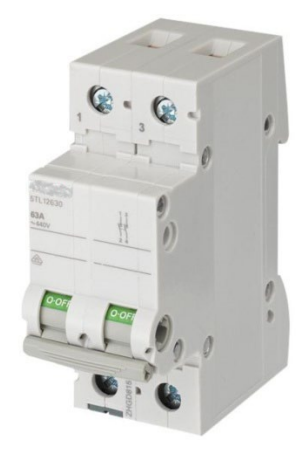

**Figura 71 – Esempio di interruttore AC a protezione dell'inverter**

È necessario configurare i seguenti parametri prima che l'inverter 1PH HYD3000-HYD6000-ZSS inizi a funzionare.

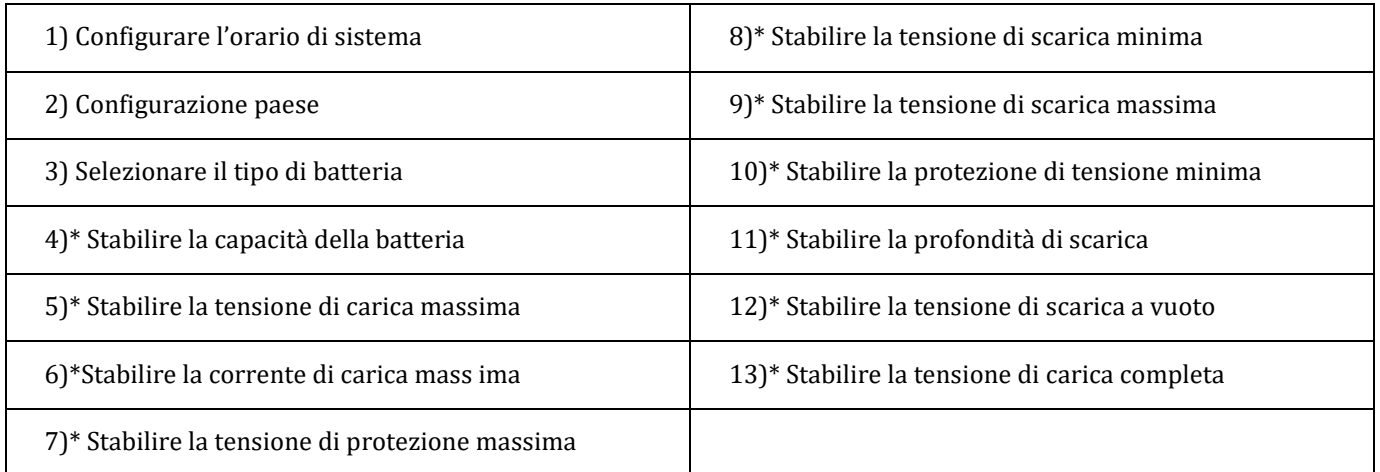

Nota: Le impostazioni da 4)\* a 13)\* non devono essere configurate.

1) Impostazioni orario di sistema

Il formato dell'orario di sistema è "Anno-Mese-Giorno-Ora-Minuti-Secondi", premere "Su" o "Giù" per cambiare la prima cifra, premere "OK" per passare alla cifra successiva, premere "Ok" per completare la configurazione. Una volta completata la configurazione oraria, apparirà il menù "Configurazione Paese".
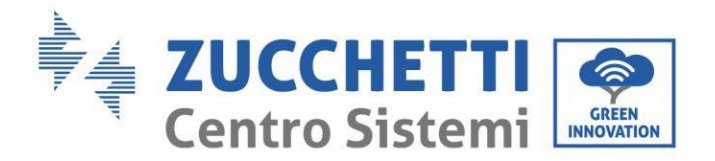

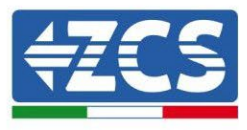

### <span id="page-108-0"></span>2) Configurare paese

Premere "Su" o "Giù" per selezionare il paese, premere "Ok" per completare la configurazione paese. Una volta completata la configurazione paese, apparirà il menù "Selezionare tipo di batteria".

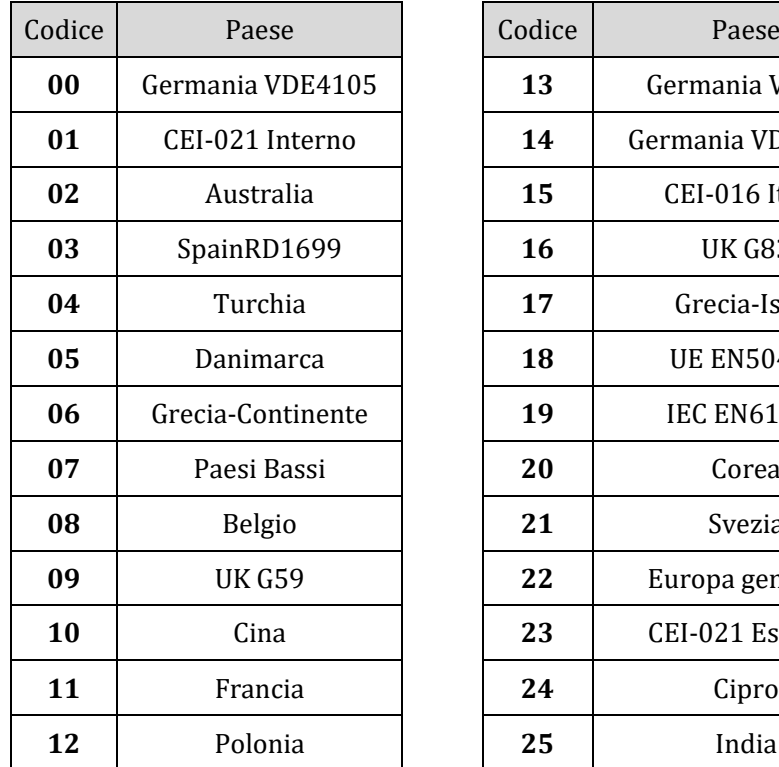

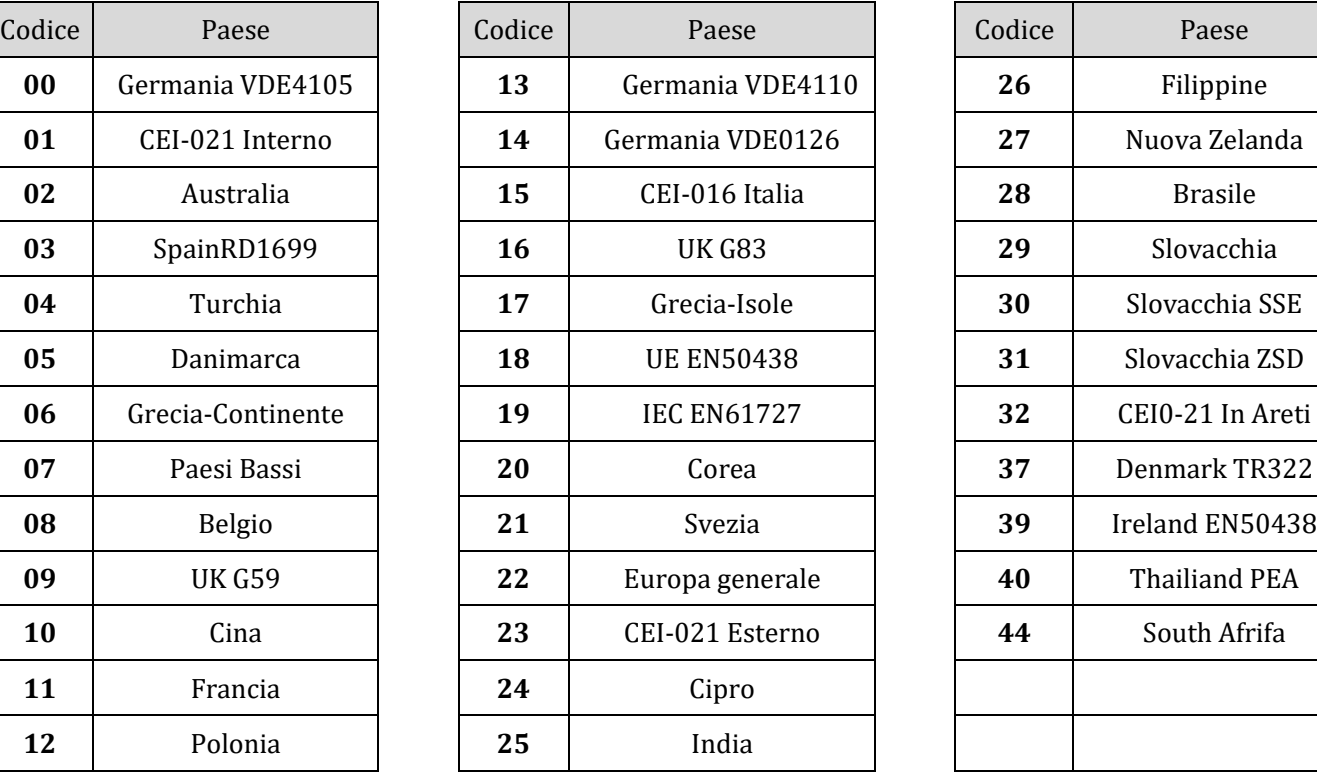

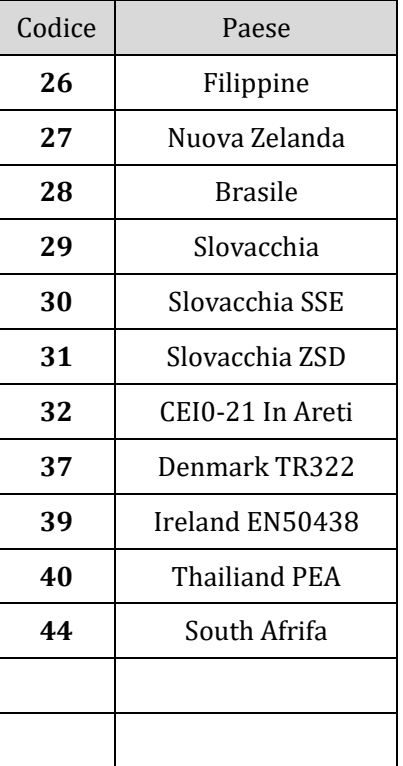

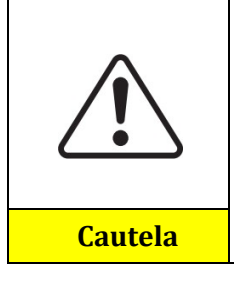

È fondamentale accertarsi di aver selezionato il codice paese corretto secondo i requisiti dell'autorità locale.

A tale proposito, consultare un elettricista professionista o il personale qualificato delle autorità per la sicurezza elettrica.

ZCS declina qualsiasi responsabilità per conseguenze derivanti dalla scelta di un codice

### 3) Selezionare tipo di batteria

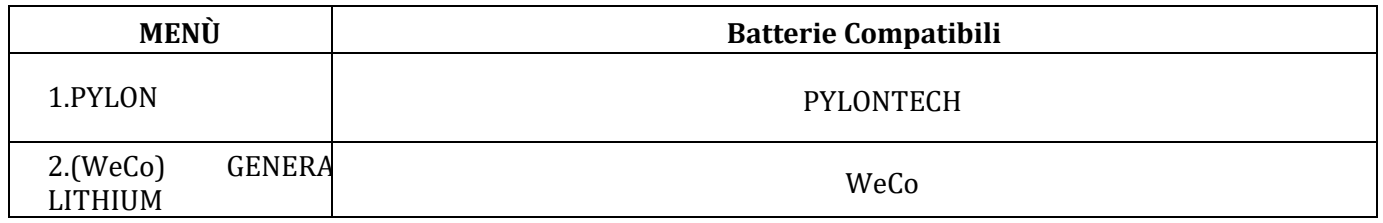

Premere "Su" o "Giù" per selezionare il tipo di batteria, premere "Ok" per completare la selezione.

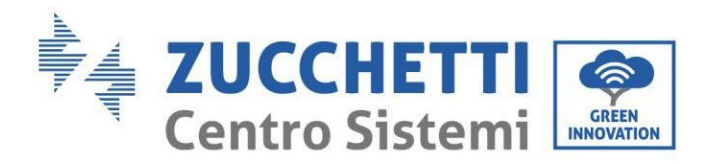

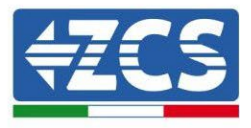

## **6.3. Prima accensione**

### **Interfaccia principale:**

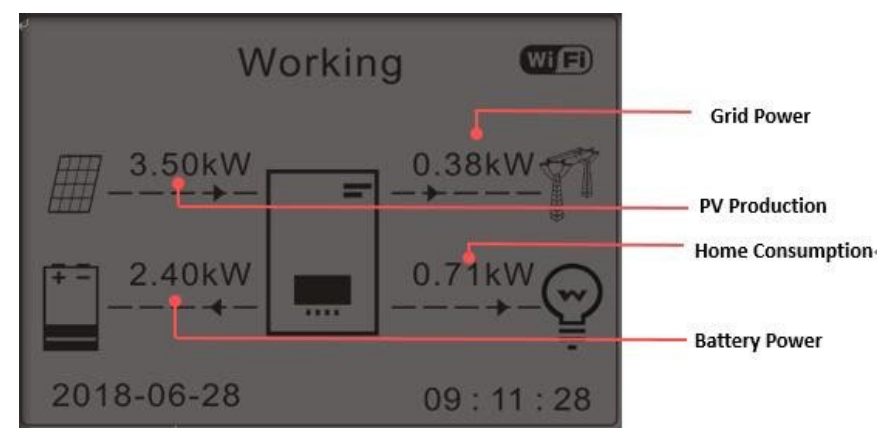

**Figura 72 - Interfaccia principale**

Di Default l'inverter 1PH HYD3000-HYD6000-ZSS è configurato in "Modalità Automatica" perciò se l'impostazione non è stata modificata la modalità di funzionamento sarà la seguente:

• Quando "Produzione Fotovoltaica" > "Consumo Casalingo"

Se la batteria non è carica l'inverter 1PH HYD3000-HYD6000-ZSS caricherà la batteria.

• Quando "Produzione Fotovoltaica"< "Consumo Casalingo"

Se la batteria non è scarica l'inverter 1PH HYD3000-HYD6000-ZSS scaricherà la batteria sulla rete domestica.

## **6.4. Menù principale**

Nell'interfaccia principale premere il pulsante "Giù" per accedere alla pagina dei parametri rete/batteria:

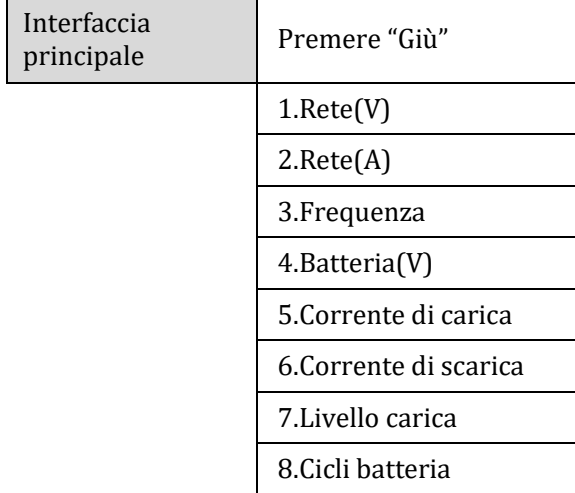

109/191

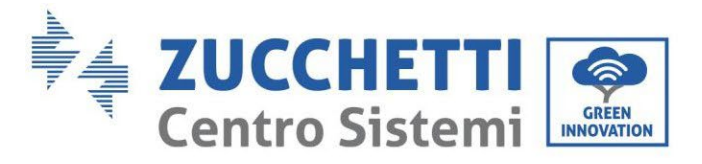

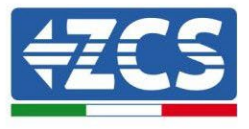

9.Temp batteria

Nell'interfaccia principale premere il pulsante "Su" per accedere alla pagina dei parametri fotovoltaici:

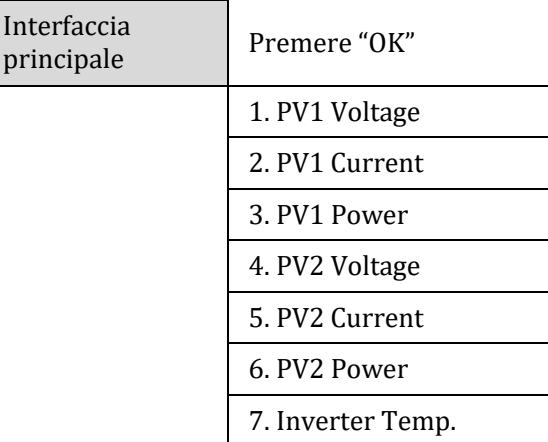

Nell'interfaccia principale premere il pulsante "Indietro" per accedere al menù principale. Il menù principale ha le cinque opzioni seguenti:

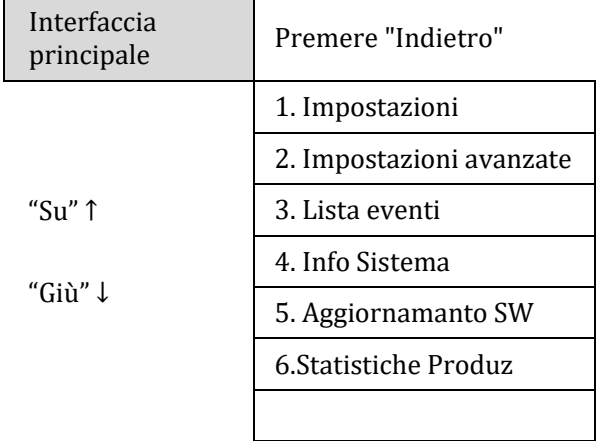

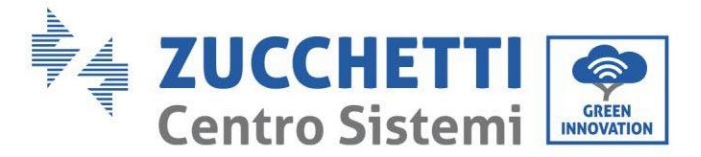

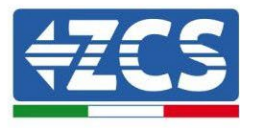

## **6.4.1.Impostazioni base**

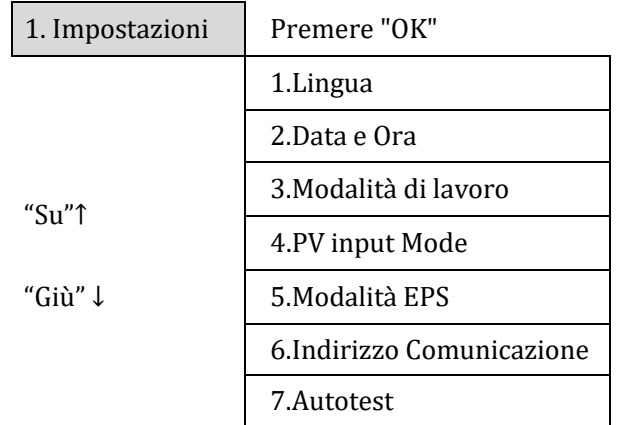

### **1. Configurazione lingua**

Selezionare "1. Lingua", quindi premere "OK". Premere "su" o "giù" per selezionare la lingua, quindi premere "OK".

Più rapidamente: premere contemporaneamente "Indietro" e "OK", per cambiare la lingua del sistema.

### **2. Configurazione orario**

Selezionare "2. Orario", premere "OK" per accedere all'interfaccia configurazione orario, il formato è Anno-Mese-Giorno Ore:Minuti:Secondi.

Premere "Su" o "Giù" per cambiare la prima cifra, premere "OK" per passare alla cifra seguente. Dopo aver inserito l'orario corrente, premere "OK".

### **3. Modalità Lavoro**

Selezionare "3. Modalità lavoro", premere "OK" per accedere all'interfaccia di configurazione modalità lavoro.

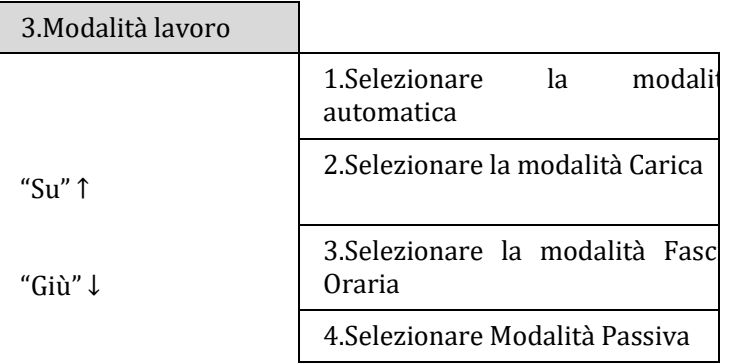

1) Selezionare la modalità automatica

Selezionare "1. Selezionare Modalità automatica, quindi premere "OK".

Nella modalità automatica, l'inverter caricherà e scaricherà automaticamente la batteria.

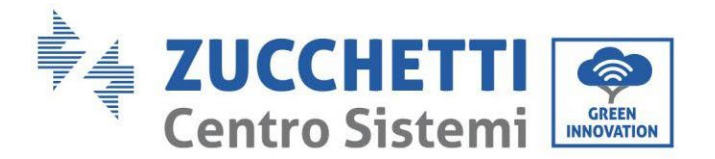

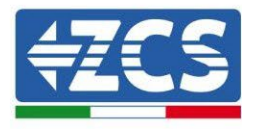

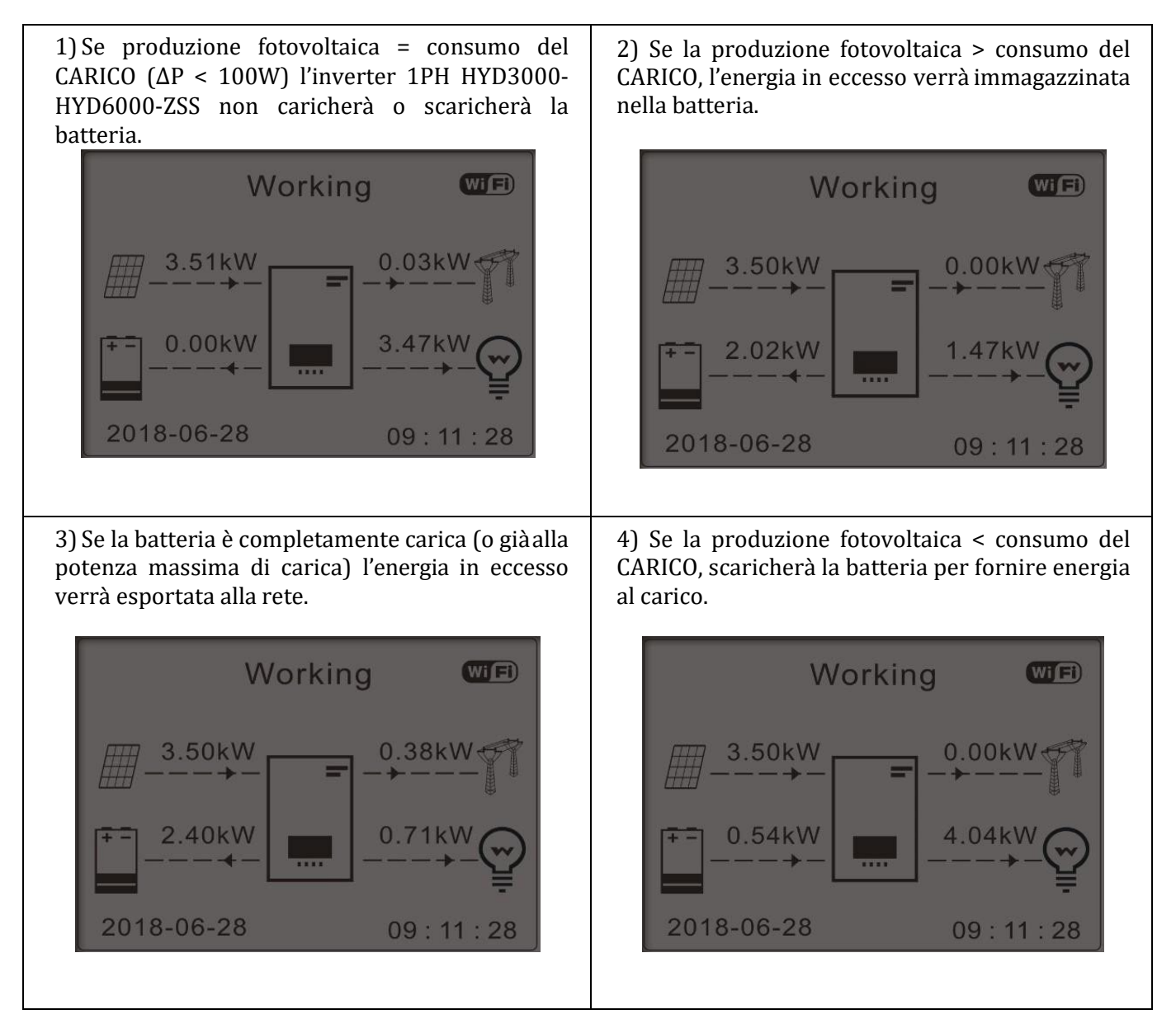

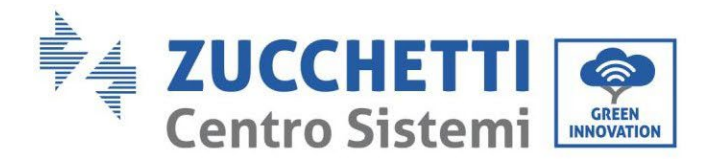

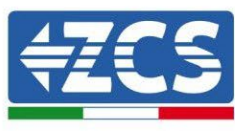

5) Se la produzione fotovoltaica + batteria < consumo del CARICO, l'energia mancante per alimentare i carichi verrà importata dalla rete.

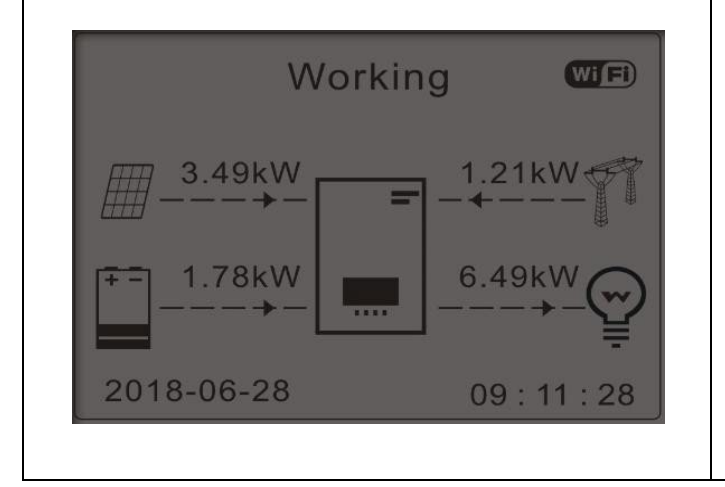

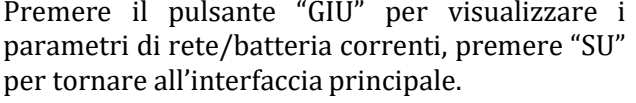

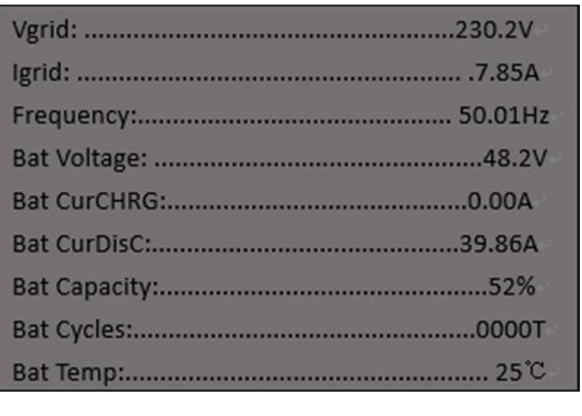

### **4. Modalità di Ingresso Fotovoltaico**

Selezione modalità di ingresso fotovoltaico: L'Inverter 1PH HYD3000-HYD6000-ZSS ha due canali MPPT. I due MPPT possono funzionare sia indipendentemente che in parallelo. Se le stringhe fotovoltaiche sono collegate in parallelo, prima del collegamento con l'inverter si deve scegliere la "modalità in parallelo"; altrimenti si deve usare la configurazione di default (modalità indipendente).

Dopo aver cambiato la modalità d'ingresso fotovoltaico, per convalidare, bisogna riavviare l'inverter 1PH HYD3000-HYD6000-ZSS.

#### **5. Modalità EPS**

La modalità EPS consente di abilitare l'uscita EPS per i carichi critici.

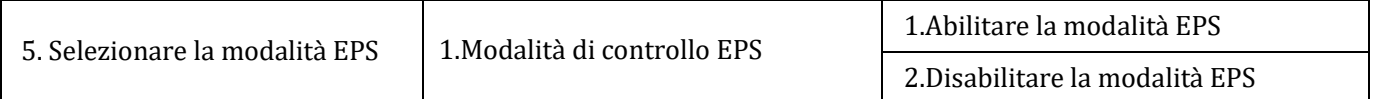

#### **6. Indirizzo di Comunicazione**

Selezionare "6. Selezionare l'Indirizzo di Comunicazione", quindi premere "OK". Premere "Su" o "Giù" per cambiare la prima cifra, premere "OK" per passare alla cifra seguente. Dopo aver cambiato l'indirizzo di comunicazione-485 (**default:01)**, premere "OK".

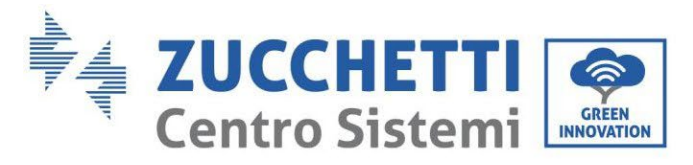

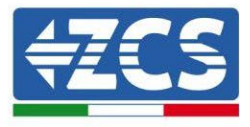

### **7. Autotest**

Selezionare "7. Autotest", premere "OK" per accedere all'interfaccia dell'autotest.

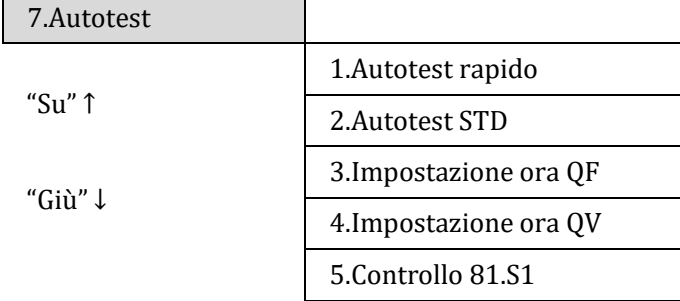

### 1) Autotest rapido

Selezionare "1. Autotest Rapido", quindi premere "OK" per iniziare l'Autotest rapido.

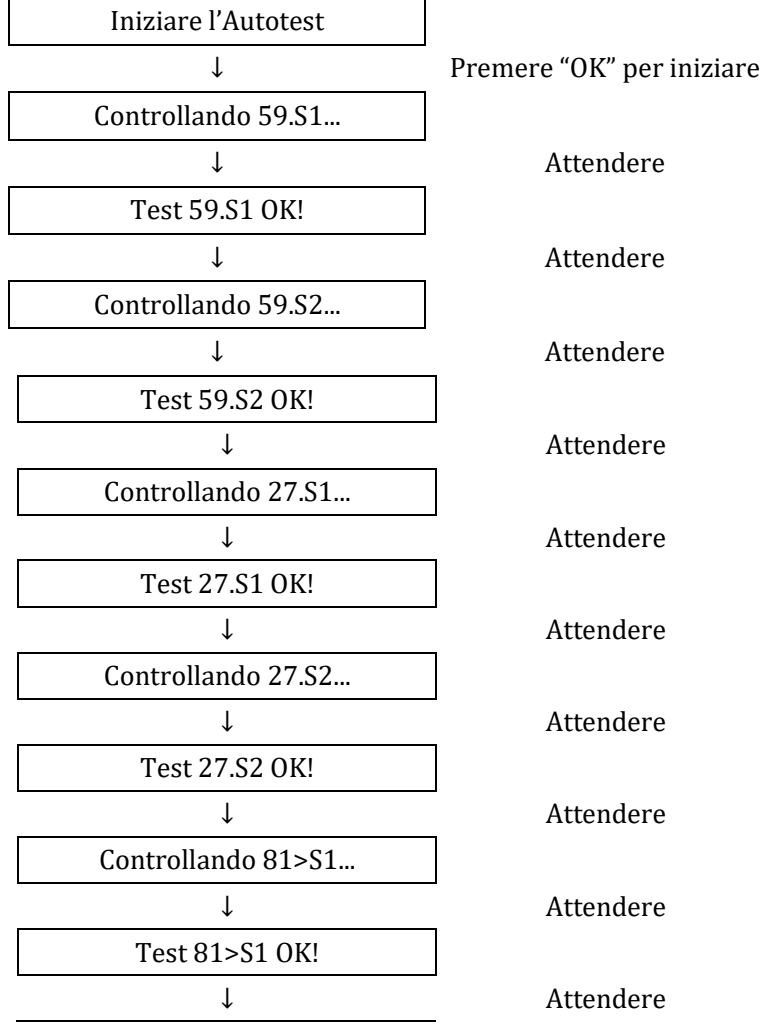

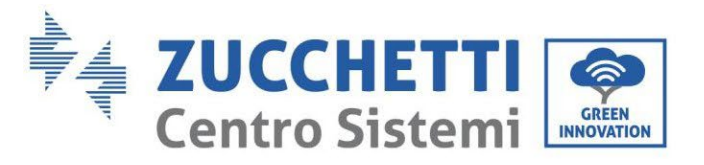

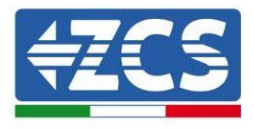

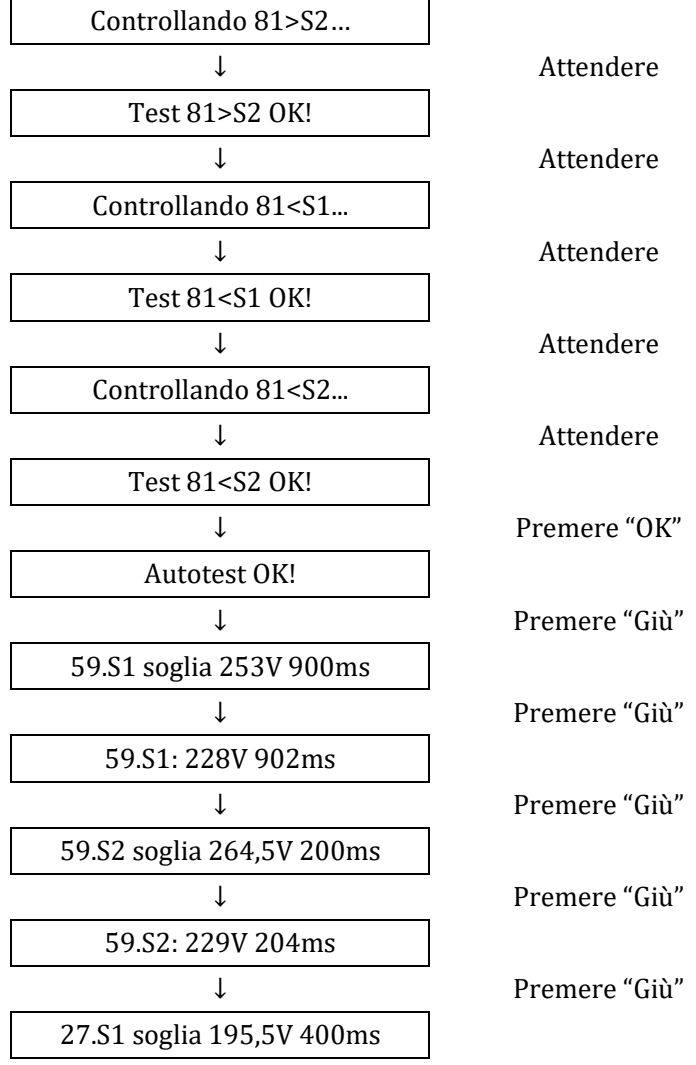

2) Autotest STD

Selezionare "2. Autotest STD", quindi premere "OK" per iniziare l'Autotest STD. La procedura del test è la stessa dell'Autotest Rapido, ma è molto più lunga.

3) Impostazione Tempo PF

Selezionare "3. Impostazione Tempo PF", quindi premere "OK". Quanto segue apparirà sullo schermo:

Set: **\*.** \*\*\* s

Premere "Su" o "Giù" per cambiare la prima cifra, premere "OK" per passare alla cifra seguente. Dopo aver cambiato tutte le cifre, premere "OK".

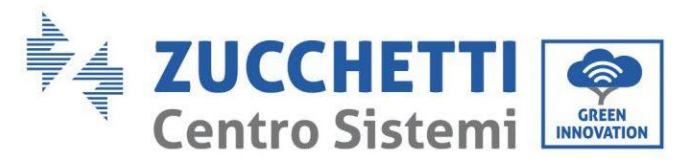

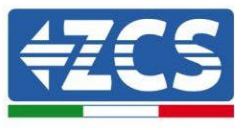

### 4) Impostazione Tempo QV

Selezionare "4. Impostazione Tempo QV", quindi premere "OK". Quanto segue apparirà sullo schermo:

Configurare: \*\* s

Premere "Su" o "Giù" per cambiare la prima cifra, premere "OK" per passare alla cifra seguente. Dopo aver cambiato tutte le cifre, premere "OK".

### 5) Controllo 81.S1

Selezionare "5. Controllo 81.S1", premere "OK". Premere "su" o "giù" per "Abilitare 81.S1" o "Disabilitare 81.S1", premere "OK".

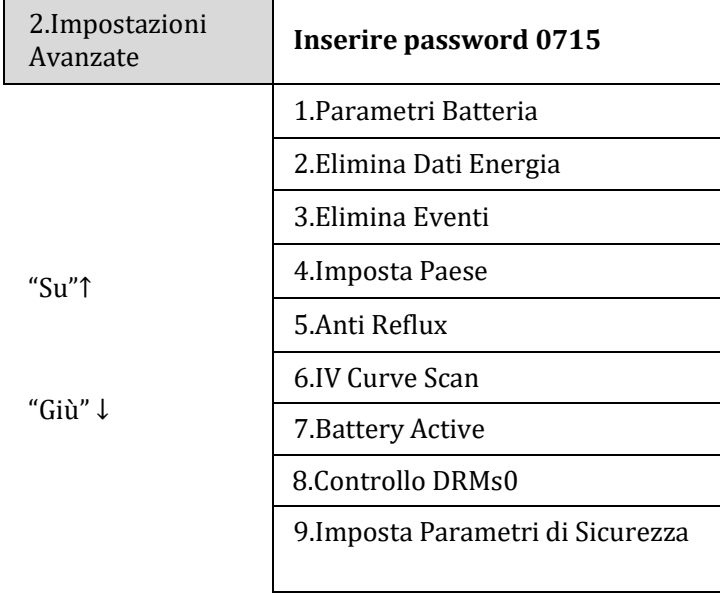

### **6.4.2.Impostazioni avanzate**

Selezionare "2. Impostazioni avanzate" e premere "OK", appare "inserire password". Inserire la password "0715", premere "Su" o "Giù" per cambiare la prima cifra, premere "OK" per passare alla cifra successiva, quando "0715" appare sullo schermo premere "OK" per accedere all'interfaccia "Impostazioni Avanzate".

Se "Errato, Riprovare!" dovesse apparire sullo schermo, premere "Indietro" e reinserire la password.

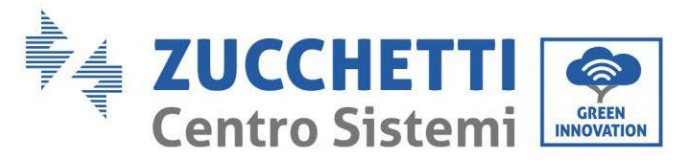

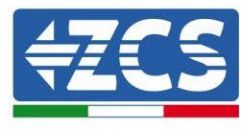

### **1) Parametri Batteria**

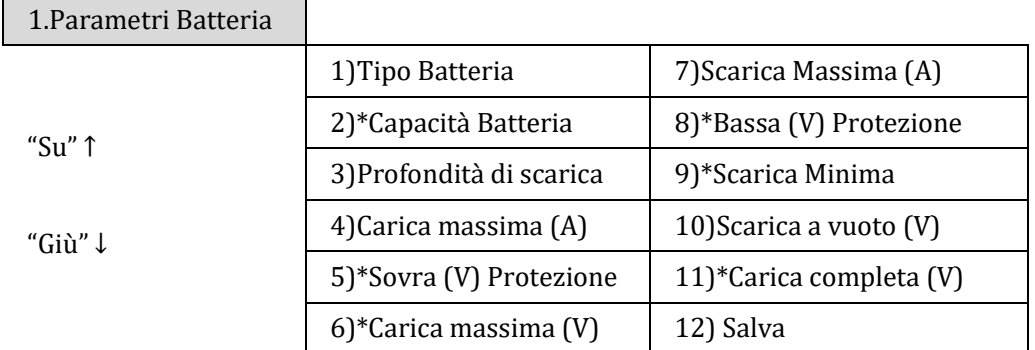

Nota: 2)\*, 5)\*, 6)\*, 8)\*, 9)\*, 10)\* e 11)\* sono parametri che non devono essere modificati.

### **2) Azzerare Dati Energia**

Selezionare "2. Azzera Energia" quindi premere "OK" per azzerare i dati energia.

### **3) Azzera eventi**

Selezionare "3. Azzera eventi, quindi premere "OK" per azzerare tutti gli eventi.

### **4) Paese (fare riferimento [a Configura paese \)](#page-108-0)**

Selezionare "4. Paese", premere "OK", appaiono le impostazioni del paese corrente. Premere "su" o "giù" per cambiare la prima cifra, premere "OK" per passare alla cifra seguente. Inserire il nuovo codice paese & premere "OK".

#### **5) Anti Reflux**

"Su" ↑

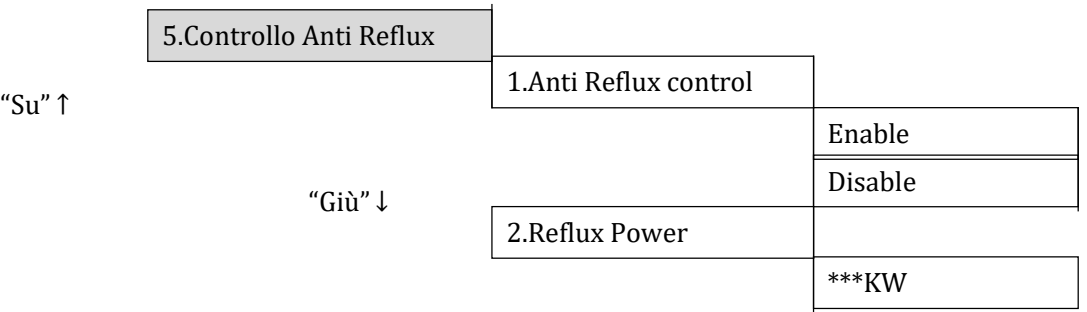

L'operatore può abilitare "Controllo Anti Reflux" per limitare la massima esportazione di energia alla rete. Selezionare "2. Reflux Power" per inserire l'esportazione massima desiderata alla rete.

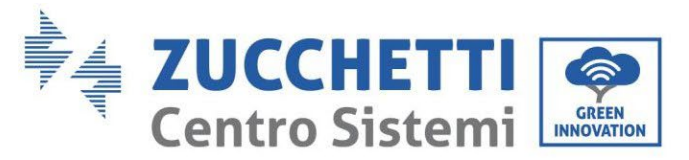

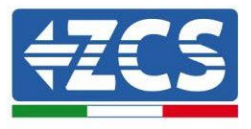

### **6) Analisi Curva IV**

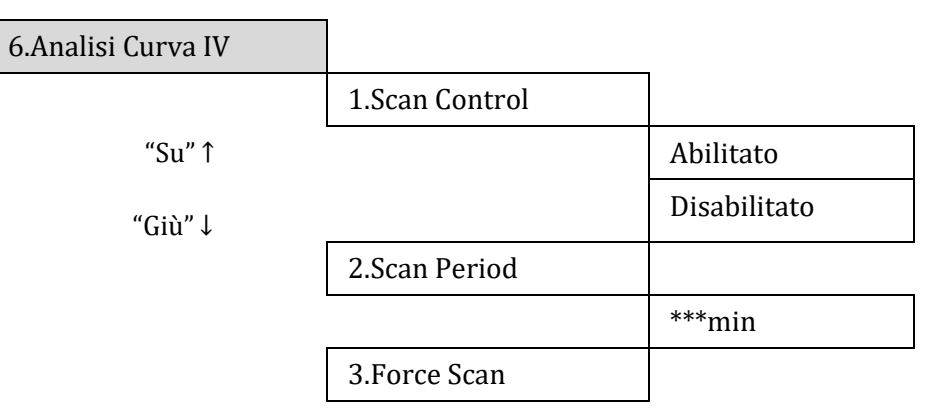

L'utente può abilitare "Analisi Curva IV" (scan MPPT) per far sì che l'inverter 1PH HYD3000-HYD6000-ZSS verifichi, periodicamente, i punti assoluti di massima potenza per fornire la massima energia da un campo fotovoltaico parzialmente in ombra.

L'utente può inserire il periodo di analisi o forzare una scansione immediata.

### **7) Parametri di sicurezza (ed altre funzioni non precedentemente descritte che appaiono nell'interfaccia utente)**

Contattare l'assistenza tecnica ZCS per maggiori informazioni.

### **6.4.3.Lista eventi**

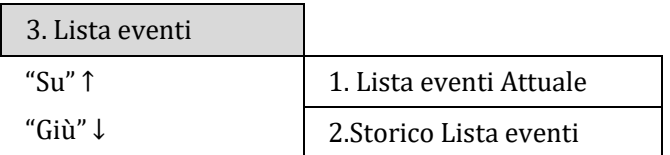

Elenco eventi inverter 1PH HYD3000-HYD6000-ZSS, inclusi gli elenchi di eventi attuali e storici.

#### 1) Lista eventi Attuale

Selezionare "1. Lista eventi Attuale", premere "OK" per controllare gli eventi correnti.

2) Storico Lista eventi

Selezionare "2. Storico Lista eventi", premere "OK" per controllare lo storico eventi. Premere "su" o "giù" per controllare lo storico eventi, nel caso in cui ci fosse più di una pagina.

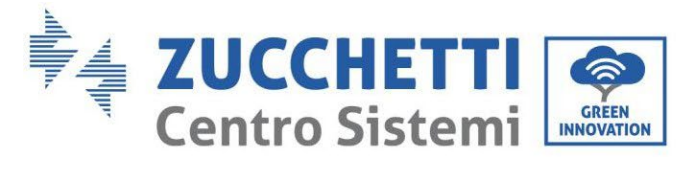

<span id="page-119-0"></span>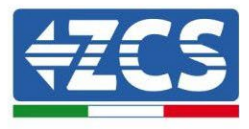

## **6.4.4.Informazioni interfaccia sistema**

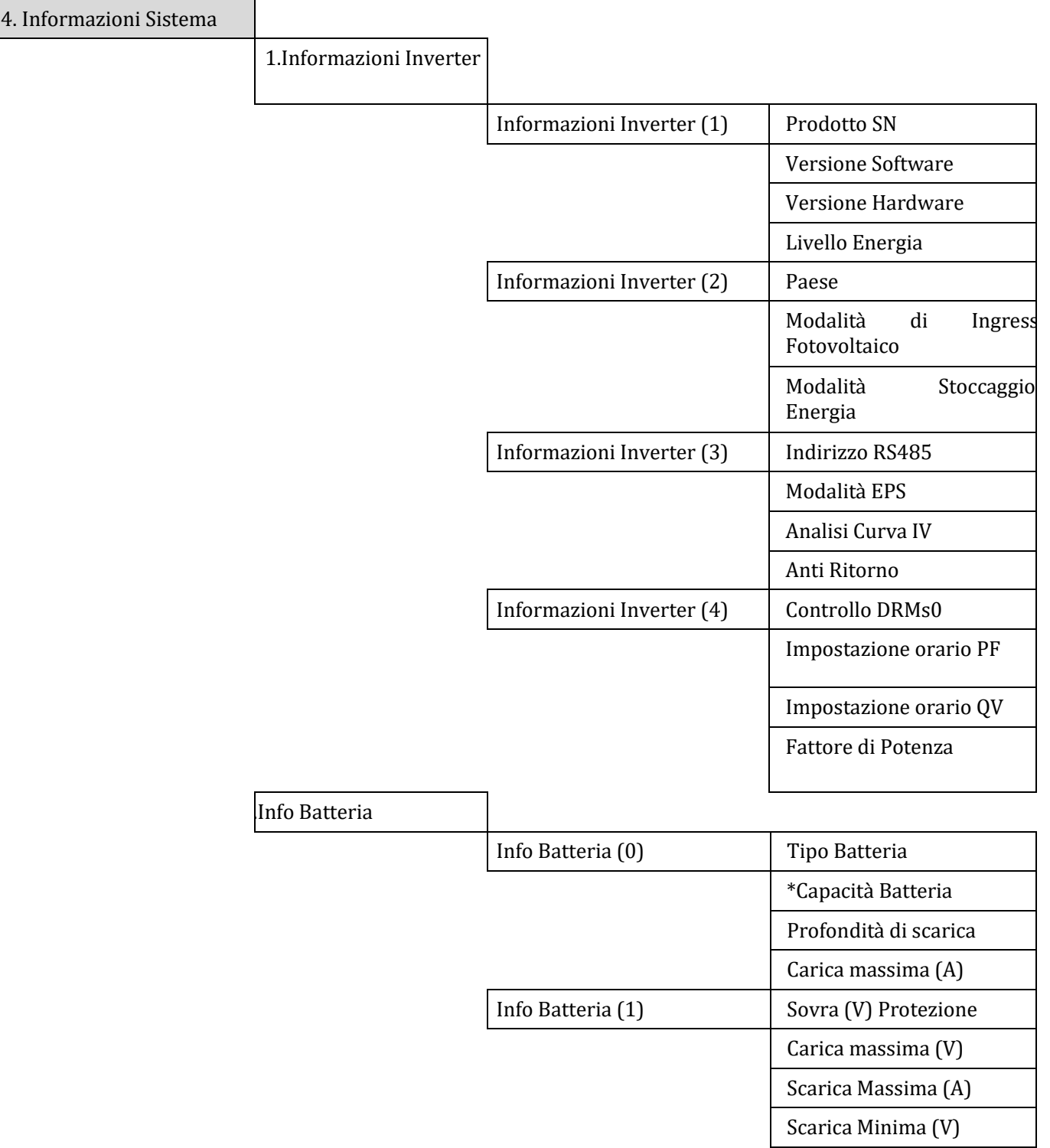

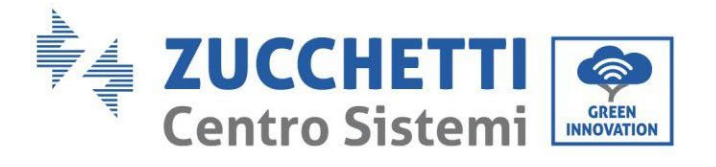

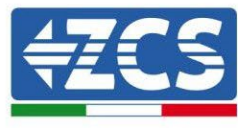

3.Parametri di Sicurezza

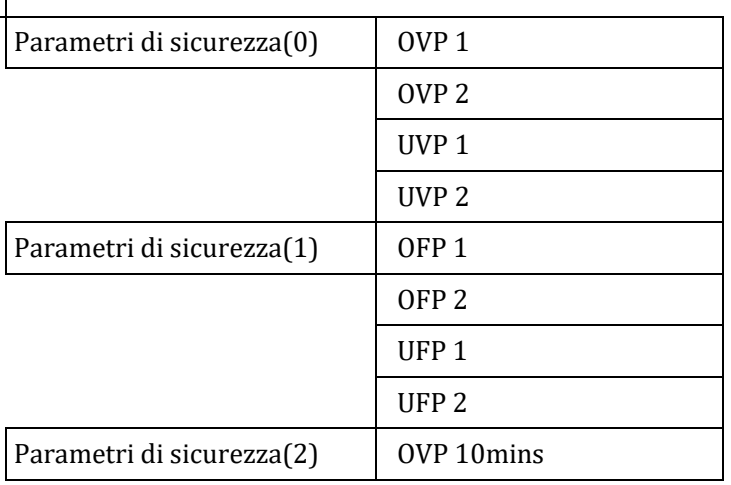

## **6.4.5.Statistiche energia**

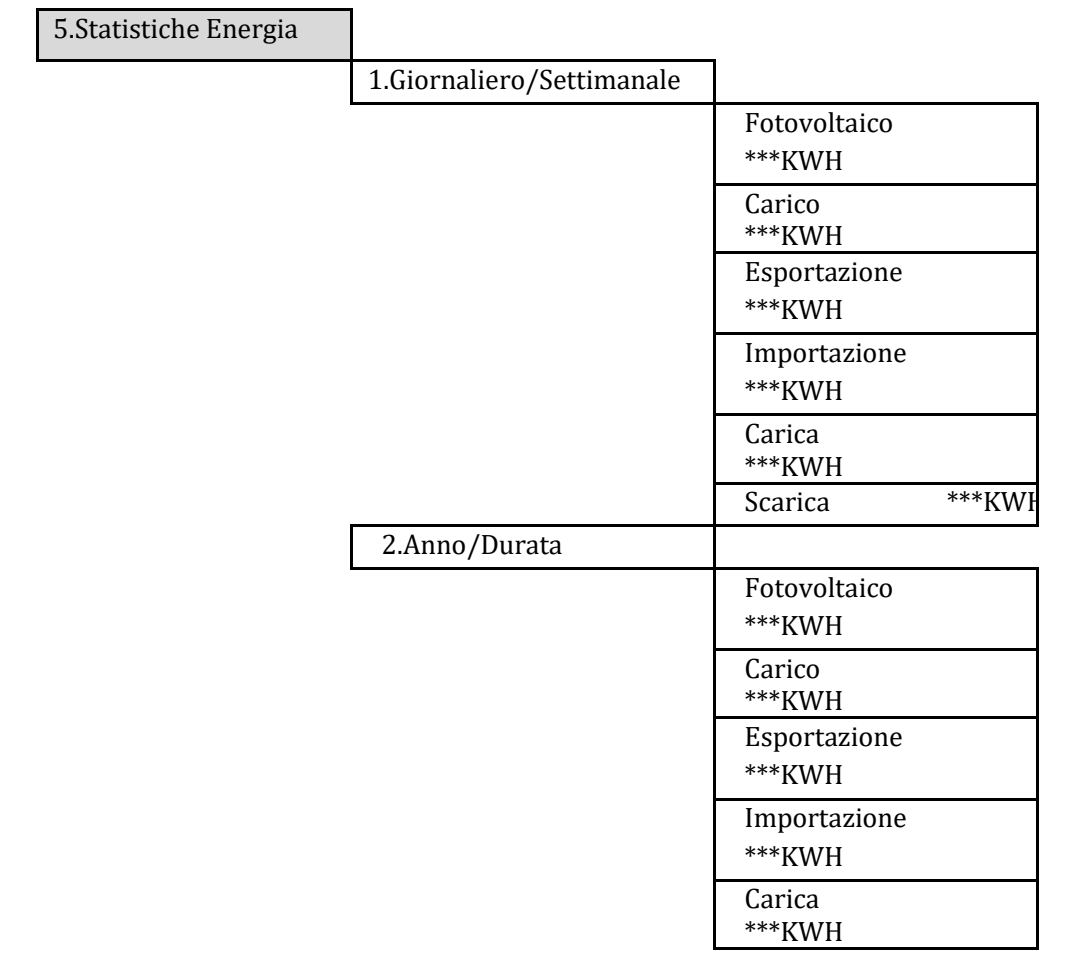

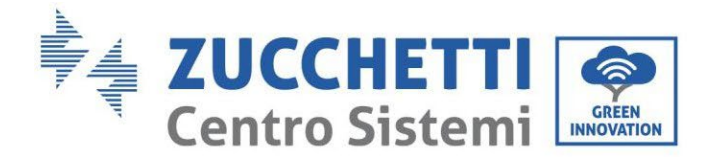

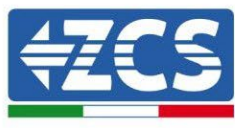

Scarica \*\*\*KWH

Selezionare "5. Statistiche Energia", premere "OK" per accedere all'interfaccia Statistiche Energia, che mostra la produzione e il consumo energetico in un determinato periodo di tempo. Premere "Su" o "Giù" per controllare le statistiche energetiche quotidianamente/ settimanalmente/ mensilmente/ annualmente /totali.

## **6.4.6.Aggiornamento software**

Tutti gli inverter Ibridi Zucchetti devono essere aggiornati all'ultima versione firmware presente sul sito [www.zcsazzurro.com](http://www.zcsazzurro.com/) alla prima installazione a meno che l'inverter in possesso non sia già aggiornato alla versione presente sul sito o ad una successiva (vedi immagine seguente).

## **Non aggiornare l'inverter se la versione firmware a bordo dello stesso è uguale o superiore a quella presente sul sito ZCS Azzurro**

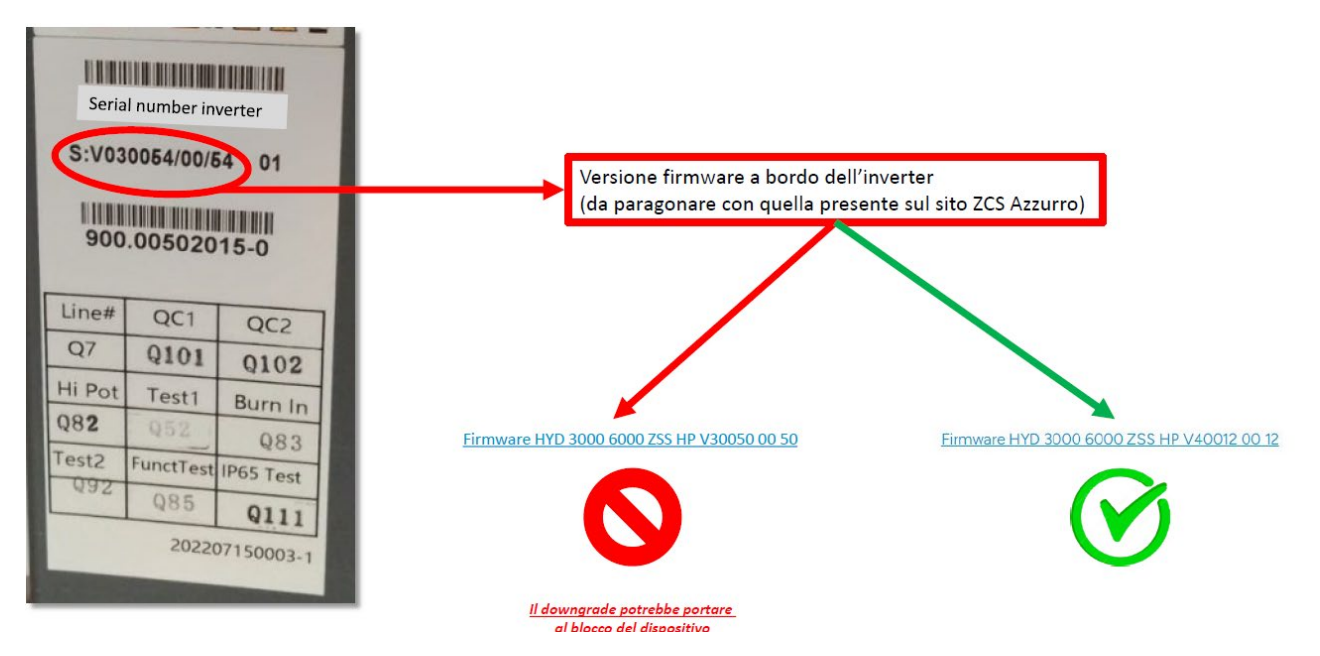

### **ATTENZIONE!! Il downgrade della versione firmware dell'inverter potrebbe portare al guasto del dispositivo.**

Prima di effettuare l'aggiornamento del software dal display è necessario scaricare dal sito [www.zcsazzzurro.com](http://www.zcsazzzurro.com/) (sezione prodotti, HYD 3000-ZSS/HYD 6000-ZSS, firmware) i file per eseguire l'aggiornamento firmware di inverter 3000SP e eseguire le seguenti istruzioni:

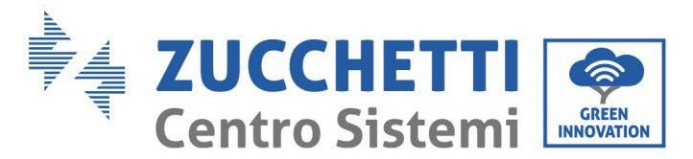

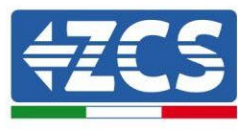

Nel caso sia necessario un aggiornamento del software all'interno del sito https://www.zcsazzurro.com/it/ troverete l'ultima versione del software per effettuare l'aggiornamento.

Copiare la cartella firmware nella directory principale della scheda SD.

Selezionare "6. Aggiornamento Software" e premere "OK"; appare "inserire password". Inserire la password ("0715"), premere "Su" o "Giù" per cambiare la prima cifra, premere "OK" per passare alla cifra successiva, quando "0715" appare sullo schermo premere "OK". L'inverter 1PH HYD3000-HYD6000-ZSS inizierà automaticamente l'aggiornamento software.

### **Procedura Dettagliata dell'Aggiornamento Firmware:**

**Fase 1** Spegnere l'interruttore AC (rete e carico), quindi spegnere le batterie e l'interruttore fotovoltaico, poi rimuovere la copertura impermeabile della comunicazione. Se i cavi di comunicazione (CAN/RS485/NTC/CT) sono stati collegati, allentare i relativi pressacavi prima di rimuovere la copertura.

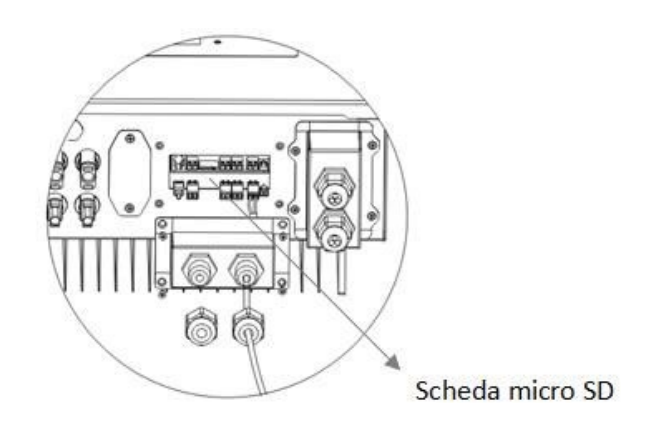

**Fase 2** Premere la scheda SD e rimuoverla. Inserire la scheda SD all'interno del lettore micro-SD, quindi inserirlo nel PC; (NOTA: il lettore micro-SD e il PC non vengono forniti da ZCS).

**Fase 3** Formattare la scheda SD. Copiare la cartella "firmware" nella scheda SD.

**Fase 4** Inserire la scheda SD nell'apposito slot.

**Fase 5** Accendere l'interruttore AC (rete), premere "Indietro" per accedere all'interfaccia principale. Premere "Giù" per selezionare "6. Aggiornamento Software", quindi premere "Ok".

**Fase 6** appare "inserire password". Inserire la password ("0715"), premere "Su" o "Giù" per modificare la prima cifra, premere "OK" per passare alla cifra successiva, quando "0715" appare sullo schermo premere "OK" per iniziare l'aggiornamento firmware.

**Fase 7** Al termine dell'aggiornamento firmware, spegnere l'interruttore AC (rete), richiudere la copertura impermeabile della comunicazione mediante quattro viti, quindi riaccendere l'interruttore AC (rete), accendere l'interruttore della batteria, accendere l'interruttore fotovoltaico, l'inverter 1PH HYD3000-HYD6000-ZSS riprenderà automaticamente il funzionamento.

NOTA: Se "errore di comunicazione DSP", "errore aggiornamento DSP1" o "errore aggiornamento DSP2" dovessero apparire sullo schermo, l'aggiornamento firmware non è andato a buon fine. Quindi spegnere l'interruttore AC (rete), aspettare 5 minuti e ripartire dalla "**Fase 5**"

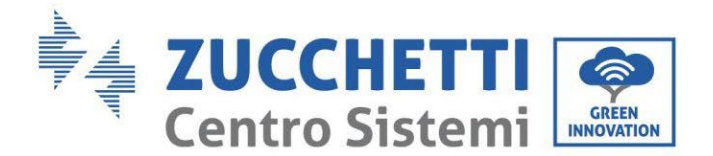

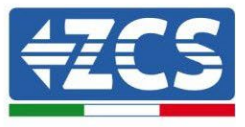

## **7. Verifica corretto funzionamento**

Per effettuare la verifica del corretto funzionamento effettuare le seguenti operazioni:

- 1. Spegnere ogni fonte di generazione fotovoltaica ruotando il sezionatore in posizione off.
- 2. Abbassare l'interruttore dedicato alla protezione dell'inverter 1PH HYD3000-HYD6000-ZSS, l'inverter rimarrà acceso ma andrà in errore per mancanza di alimentazione alternata ( in caso di abilitazione della funzione EPS andrà ad alimentare i carichi prioritari).

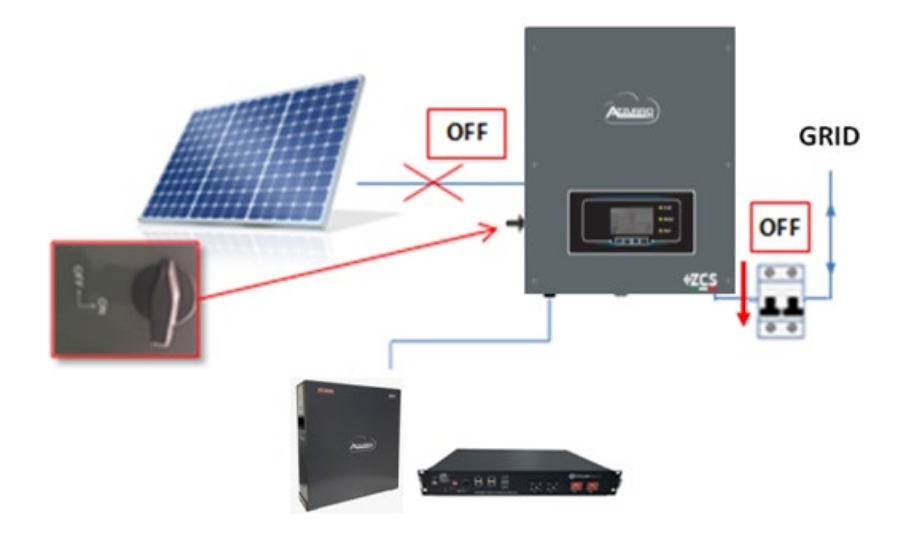

3. Rialimentare l'inverter tirando su l'interruttore AC.

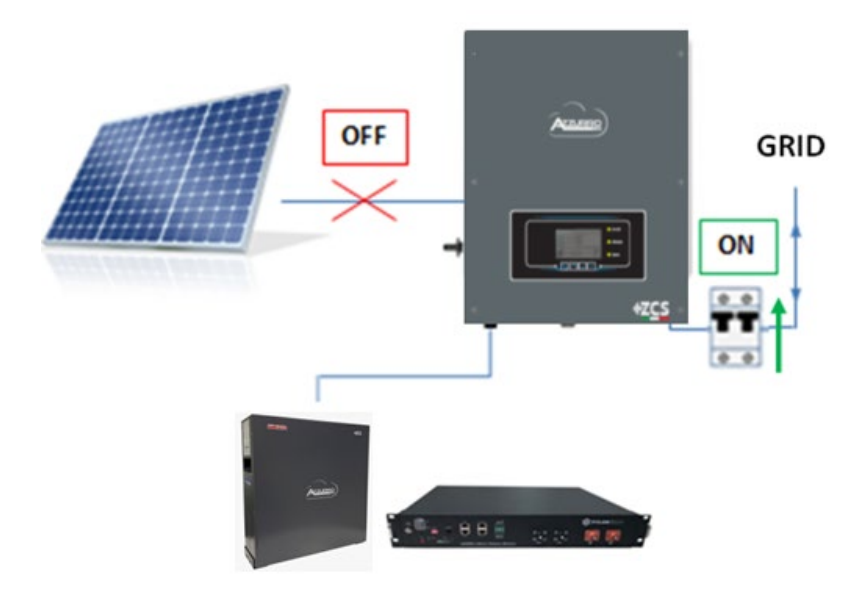

4. Dopo aver tirato su l'interruttore partirà il conto alla rovescia in base al codice paese impostato (per la CEI021-Internal sarà di 300s) per riconnettersi alla rete, durante questo periodo verificare che i

*User's Manual 1PH HYD3000-HYD6000-ZSS Rev. 1.3 12/01/2024*

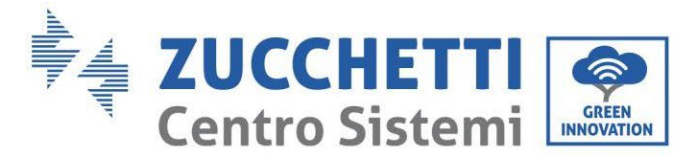

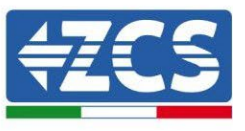

carichi di casa vengano alimentati esclusivamente dalla rete e che non ci siano altri flussi di potenza proveniente sia dal fotovoltaico che dalla batteria.

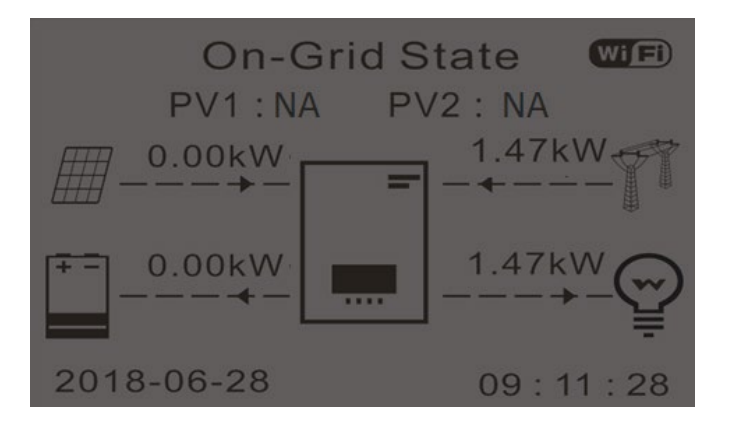

- 5. Finito il conto alla rovescia le batterie cominceranno ad erogare potenza, in base alla disponibilità verso l'utenza, cercando di azzerare i consumi dalla rete. Durante questo periodo verificare che
	- a. il valore dei consumi rimanga costante**\*** all'aumentare della potenza ceduta dalla batteria durante la scarica.
	- b. La potenza prelevata dalla rete diminuisca di una quantità pari a quella fornita dalla batteria.

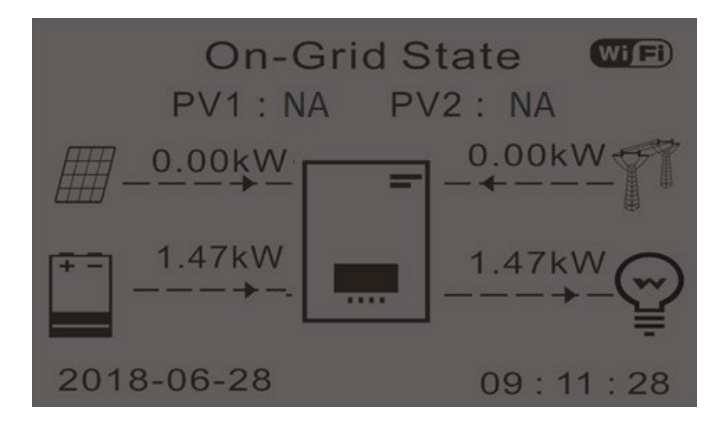

6. Accendere il fotovoltaico ruotando il sezionatore in posizione on

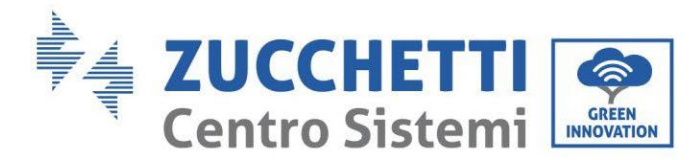

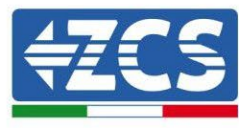

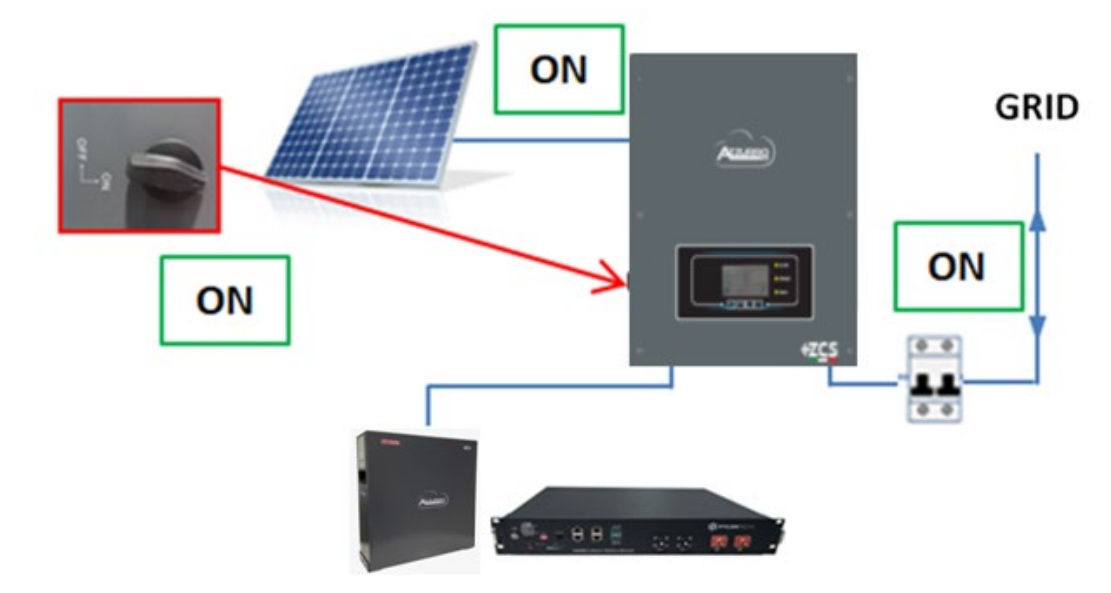

- 7. Una volta attivato il fotovoltaico, verificare che:
	- a. Il valore dei consumi mostrato a display rimanga costante all'aumentare della potenza fotovoltaica.
	- b. In base alla produzione fotovoltaica il sistema andrà a lavorare secondo le modalità di lavoro del sistema.
	- c. Il valore della produzione fotovoltaica mostrata a display sia in linea con la reale produzione fotovoltaica visibile dall'inverter fotovoltaico.

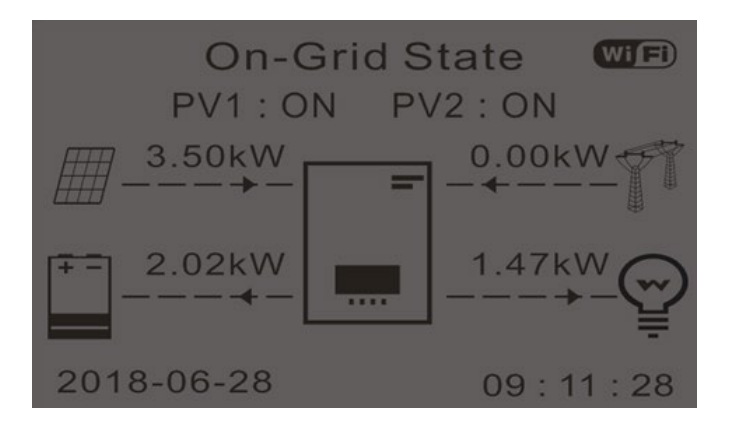

8. Se le precedenti non sono verificate controllare il posizionamento dei TA e il direzionamento consultando le procedure di corretta installazione e primo avvio.

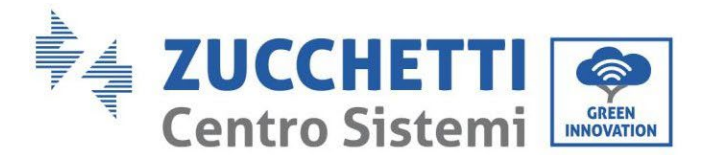

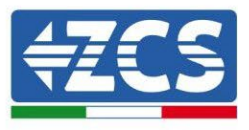

## **7.1. Verifica parametri impostati**

- 1. Di seguito potete trovare il riepilogo di tutti i parametri settati sul dispositivo, che potete trovare sul menù info sistema. I particolar modo deve essere verificato che i parametri cerchiati in rosso siano corretti. Per accedere a tale menù è necessario dalla schermata principale:
	- 1.1.Premere il primo tasto a partire da sinistra;
	- 1.2.Premere due volte il terzo tasto ↓;
	- 1.3.Entrare nel menù "Info Sistema" premendo il quarto tasto;
	- 1.4.Per scorrere le immagini premere il terzo tasto ↓

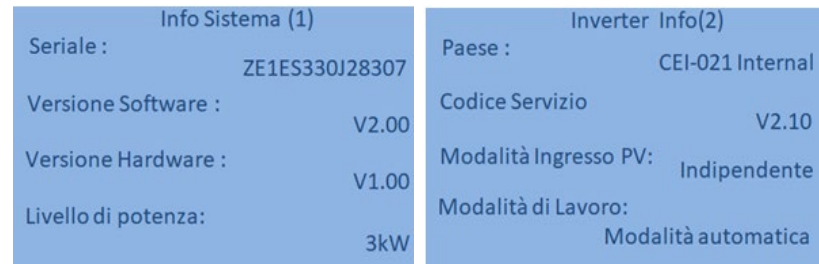

**Paese**: Verificare che il codice paese sia corretta per la normativa in vigore

**Modalità Ingresso PV**: Verificare che sia stata settata l'impostazione corretta in base alla configurazione dell'impianto.

**Modalità di lavoro**: al fine di minimizzare gli scambi con la rete la modalità corretta sarà "Modalità Automatica".

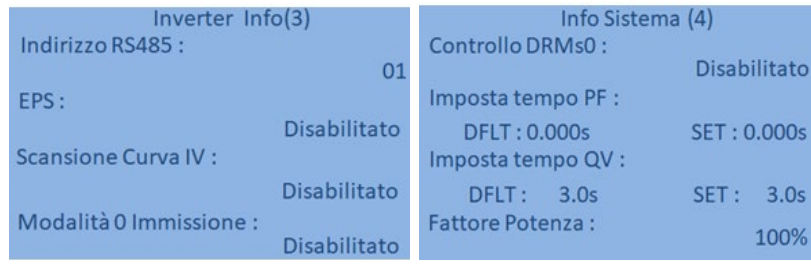

**Indirizzo RS485**: verificare che sia 01 per poter monitorare i propri impianti attraverso App o portale.

**EPS:** verificare che l'impostazione sia abilitata in caso di utilizzo della modalità EPS.

**Scansione Curva IV**: da abilitare in caso di ombreggiamenti costanti presenti sui pannelli.

**Modalità immissione 0**: da abilitare se si desidera evitare di immettere in rete.

**Controllo DRMs0** ( o Interfaccia Logica): deve essere disabilitato.

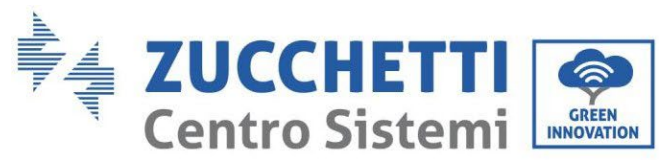

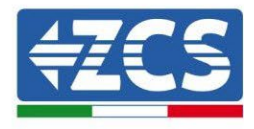

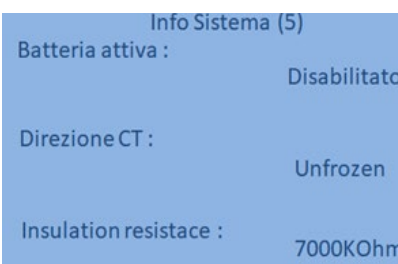

**CT Direction** verificare lo stato del bloccaggio dei TA.

**Insulation resitance:** verificare che il valore della resistenza di isolamento sia superiore ai limiti imposti da normativa.

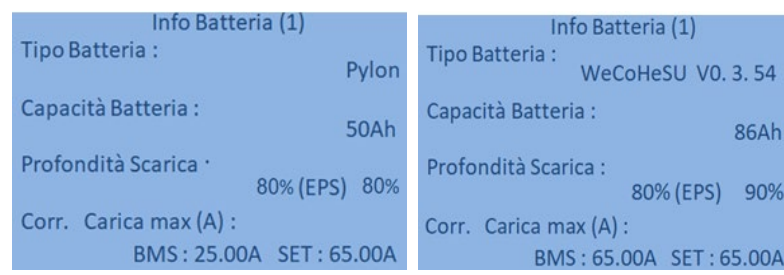

**Tipo Batteria**: verificare se il modello della Batteria sul display è coerente con quelle installate.

**Capacità Batteria**: il sistema mostrerà la capacità totale delle batterie :

- 1 Pylontech  $\rightarrow$  50 Ah;
- 2 Pylontech  $\rightarrow$  100Ah
- n Pylontech → n x 50Ah
- 1 WeCo  $\rightarrow$  86 Ah;
- 2 WeCo  $\rightarrow$  172Ah
- $n$  WeCo  $\rightarrow$  n x 86Ah
- 1 AZZURRO  $\rightarrow$  100 Ah;
- 2 AZZURRO  $\rightarrow$  200 Ah
- $n$  AZZURRO  $\rightarrow$  n x 100 Ah

**Profondità di scarica:** verificare i valori di profondità di scarica settati in funzionamento On-grid ed EPS.

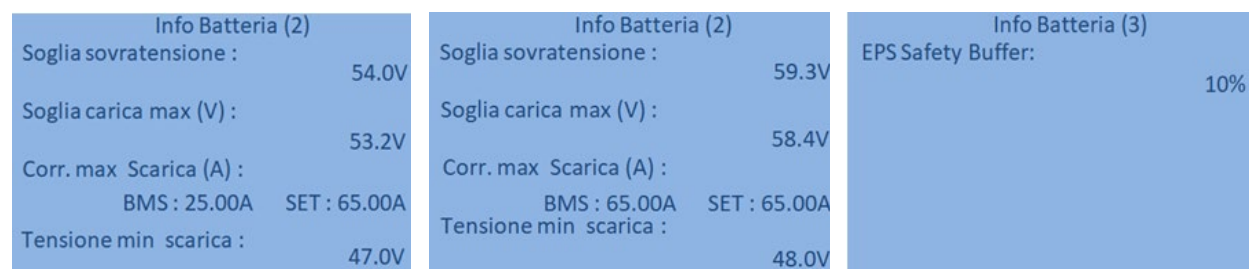

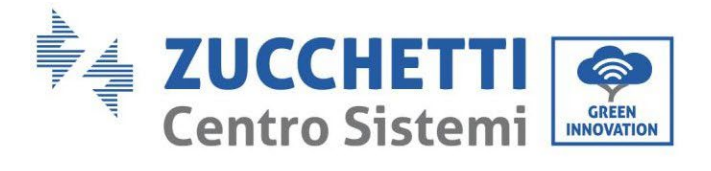

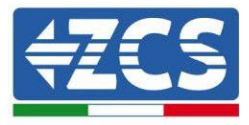

## **8. Dati tecnici**

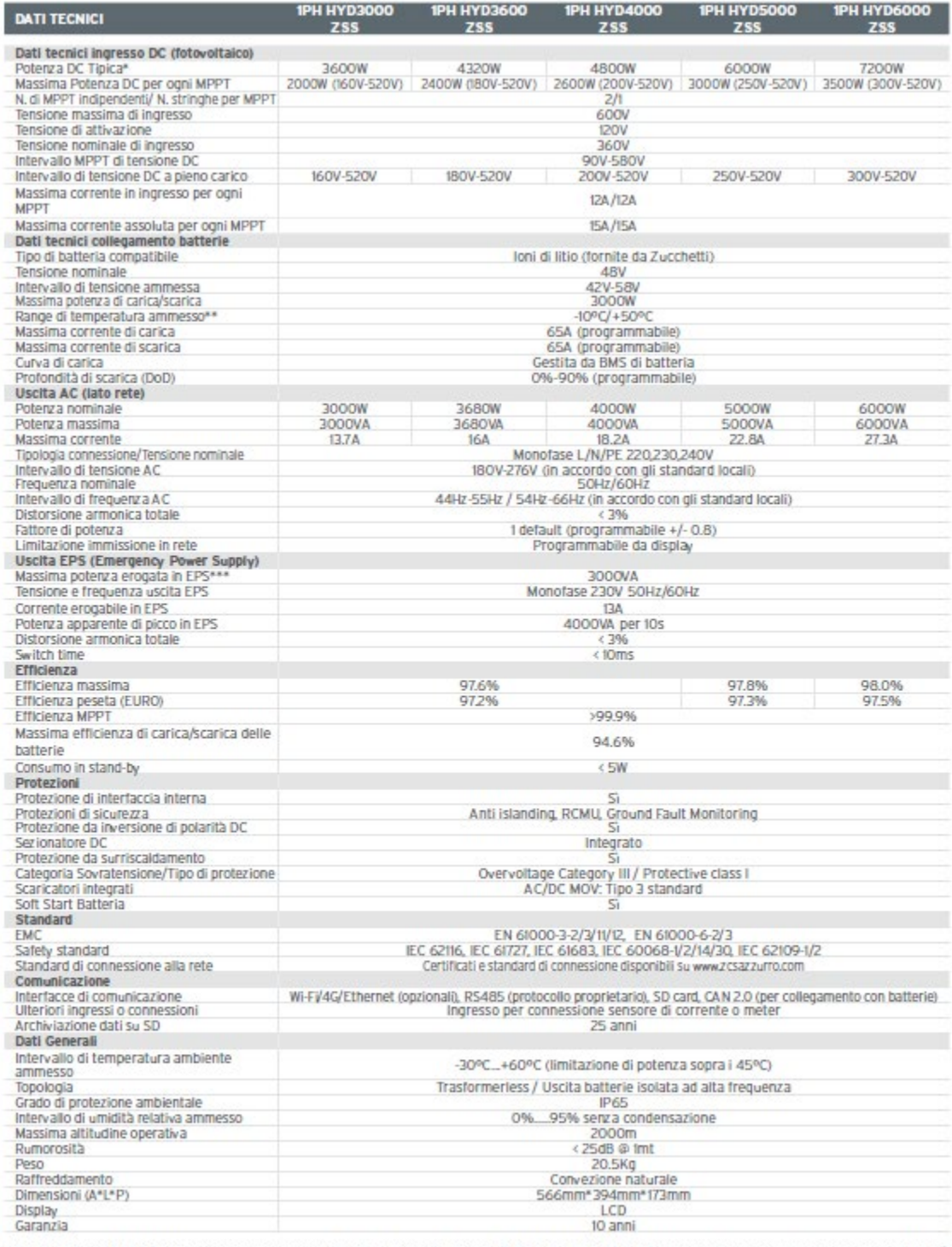

\* La potenza DC tipica non rappresenta un limite massimo di potenza applicabile. Il configuratore online disponibile sul sito www.ZCSazzurro.com fornirà le possibili configurazioni applicabili<br>
\*\* Valore standard per batterie al litio; massima operatività tra +10°C/+40°C

La potenza erogata in EPS dipende dal numero e dal tipo di batterie nonché dallo stato del sistema (capacità residua, temperatura)

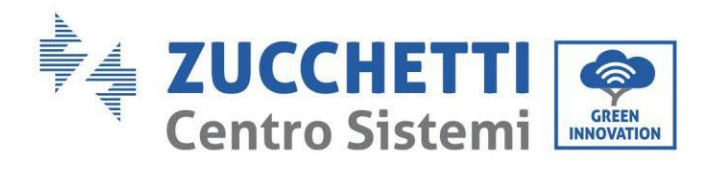

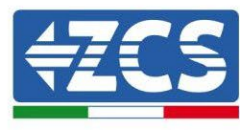

# **9. Troubleshooting**

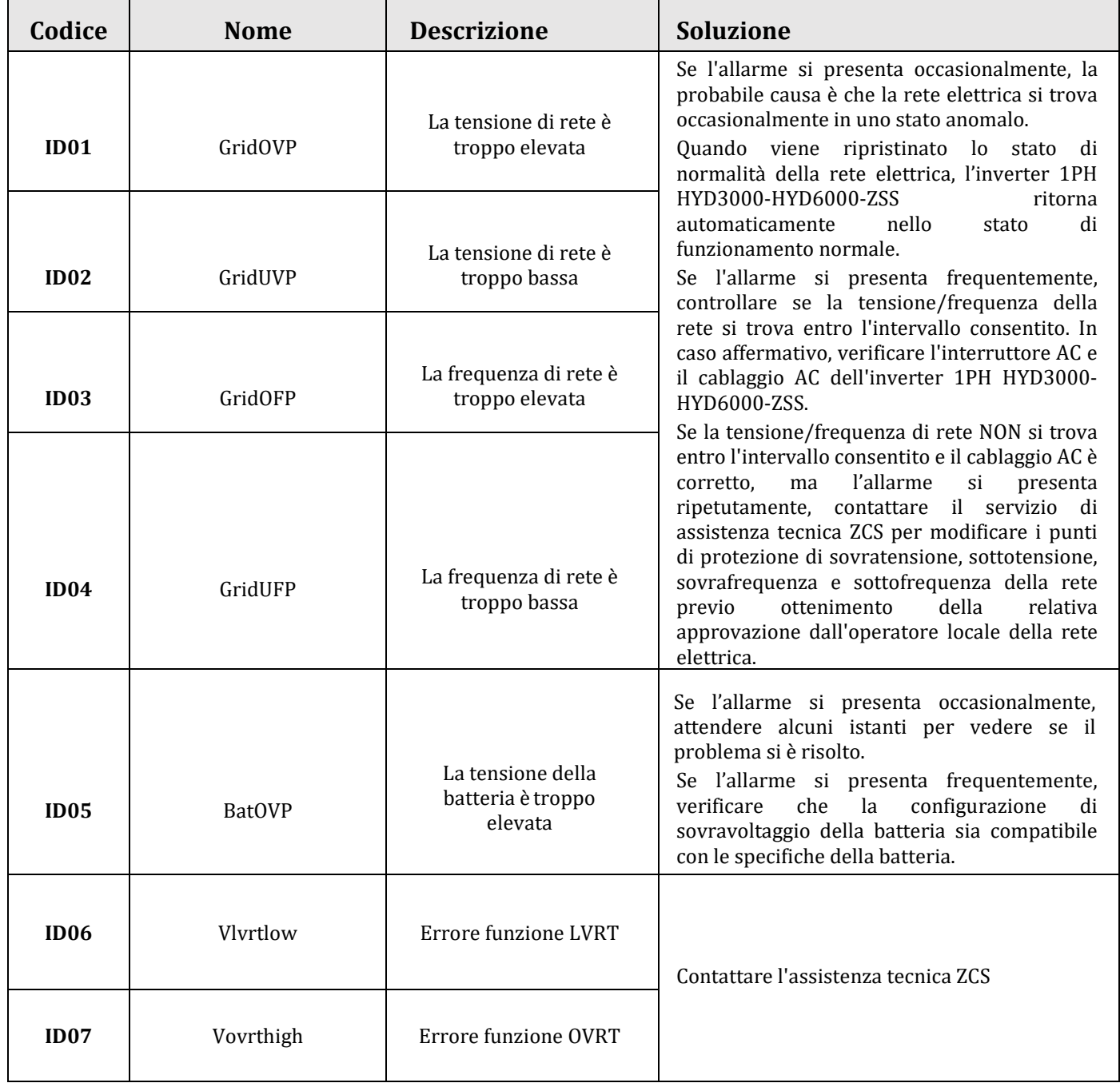

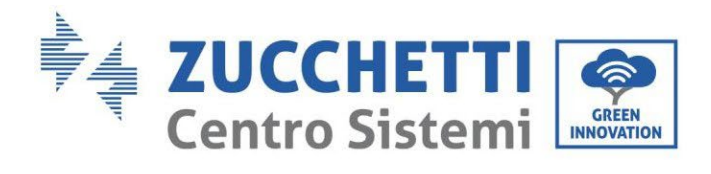

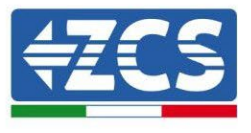

٦

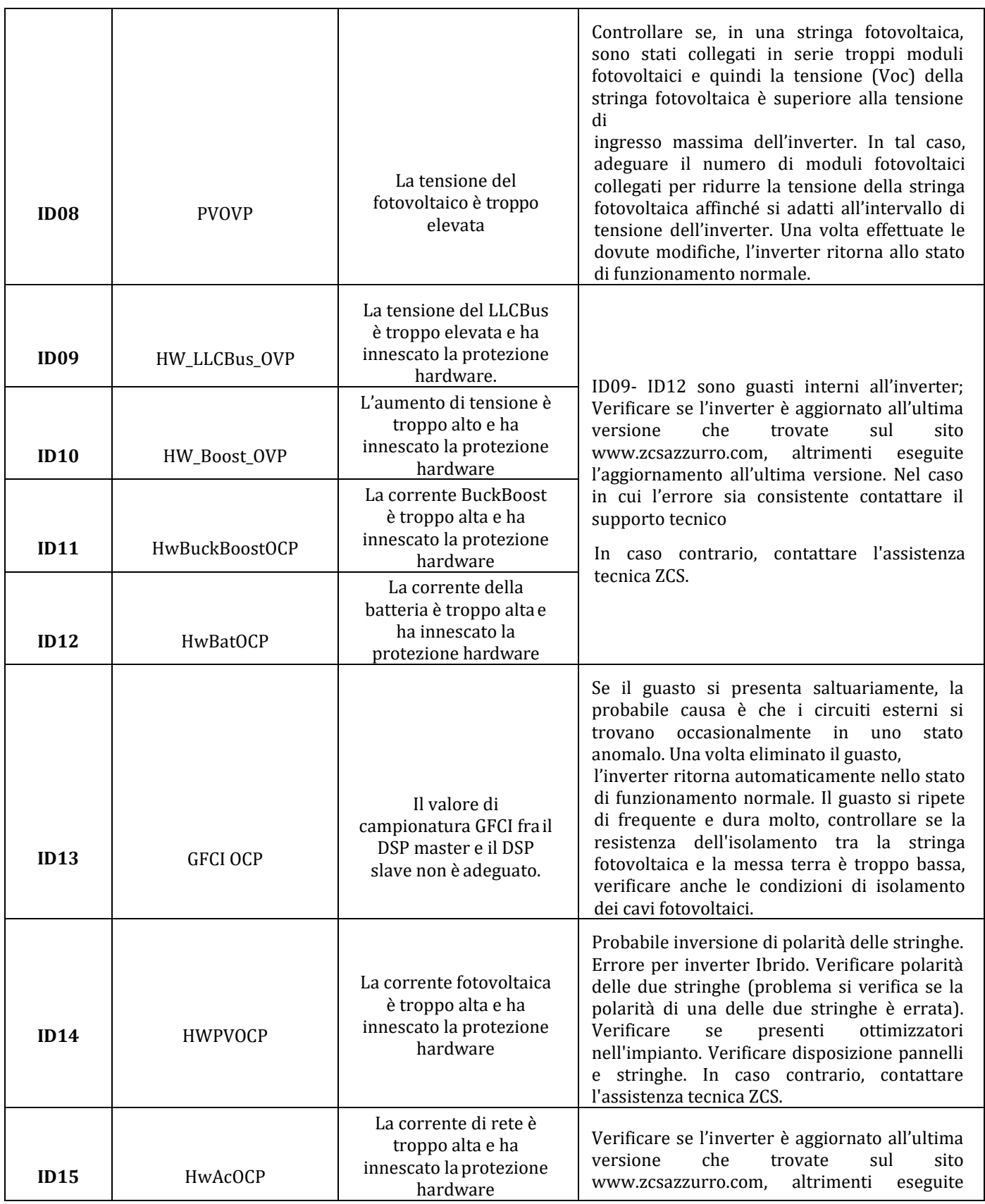

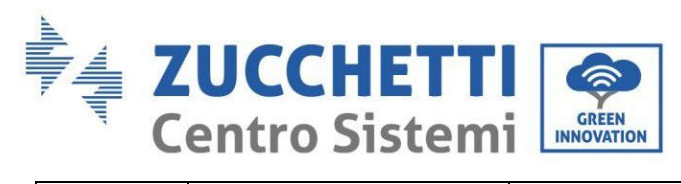

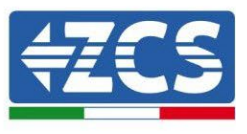

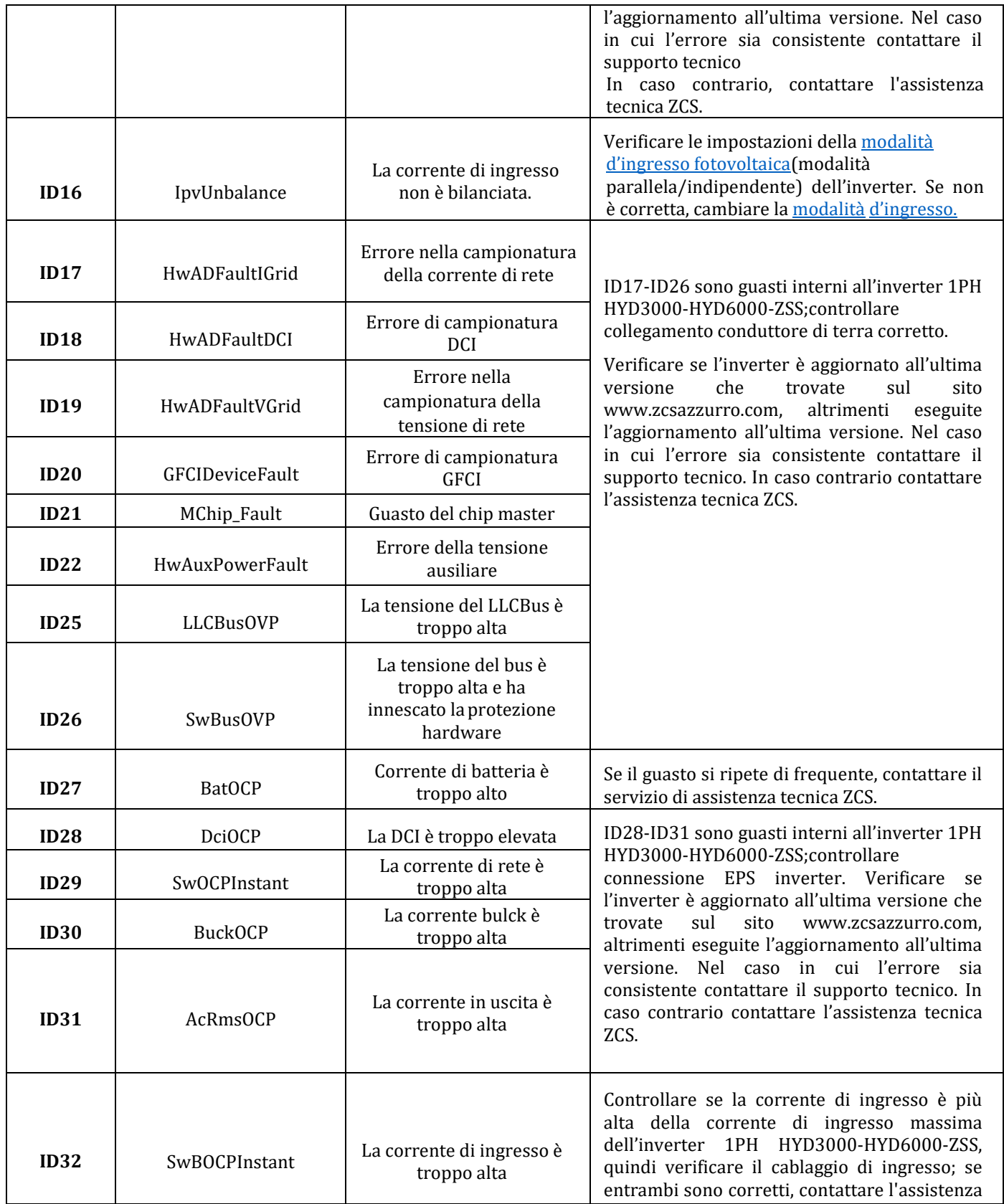

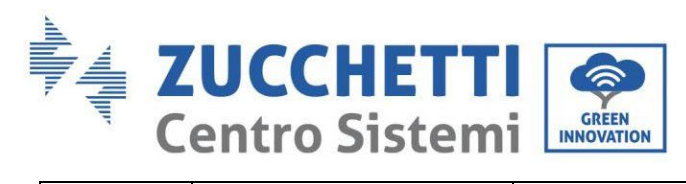

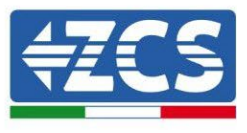

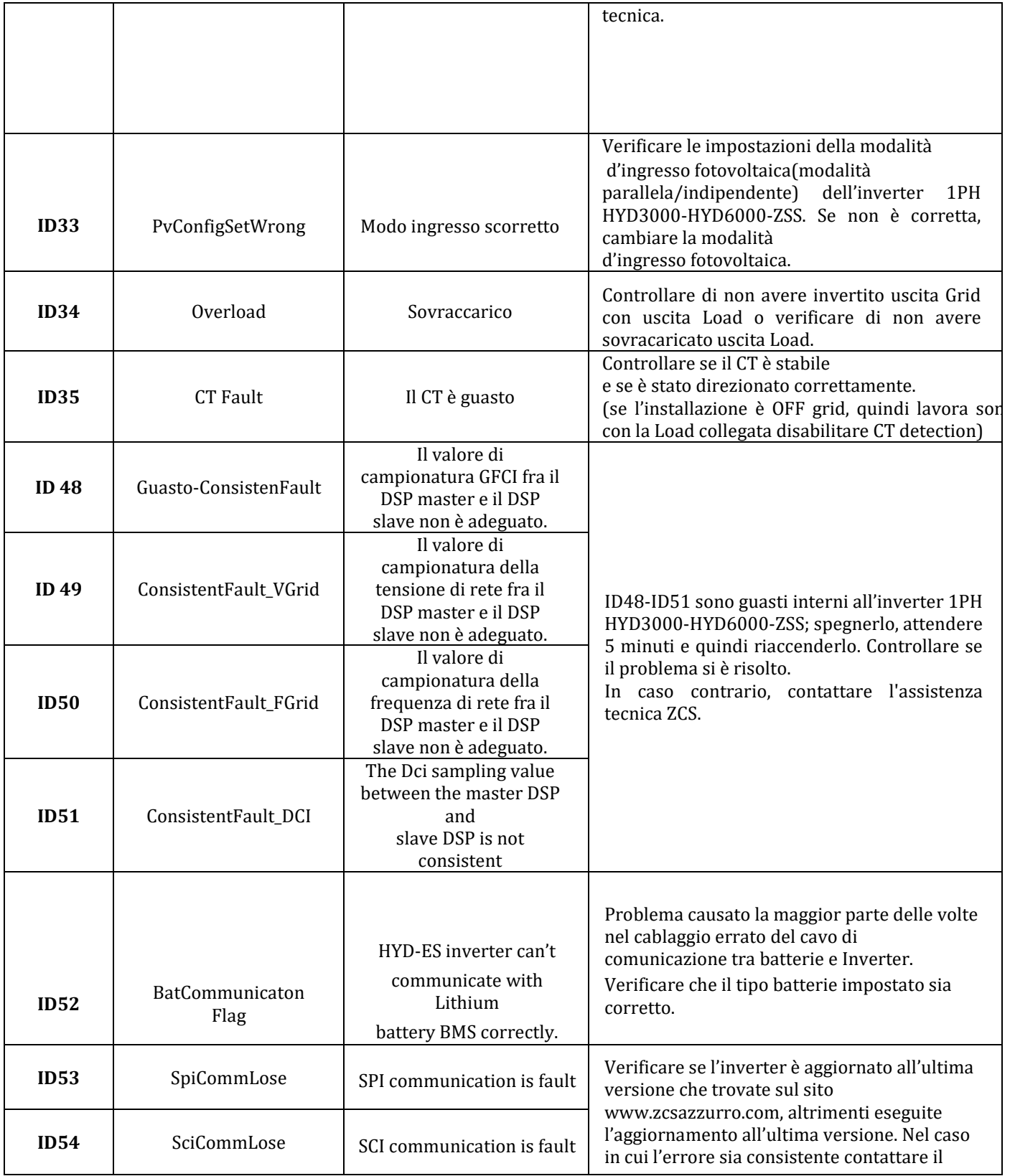

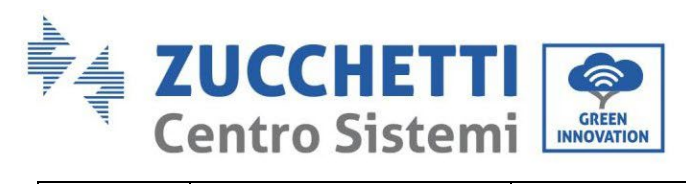

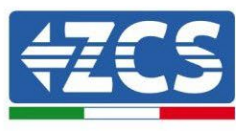

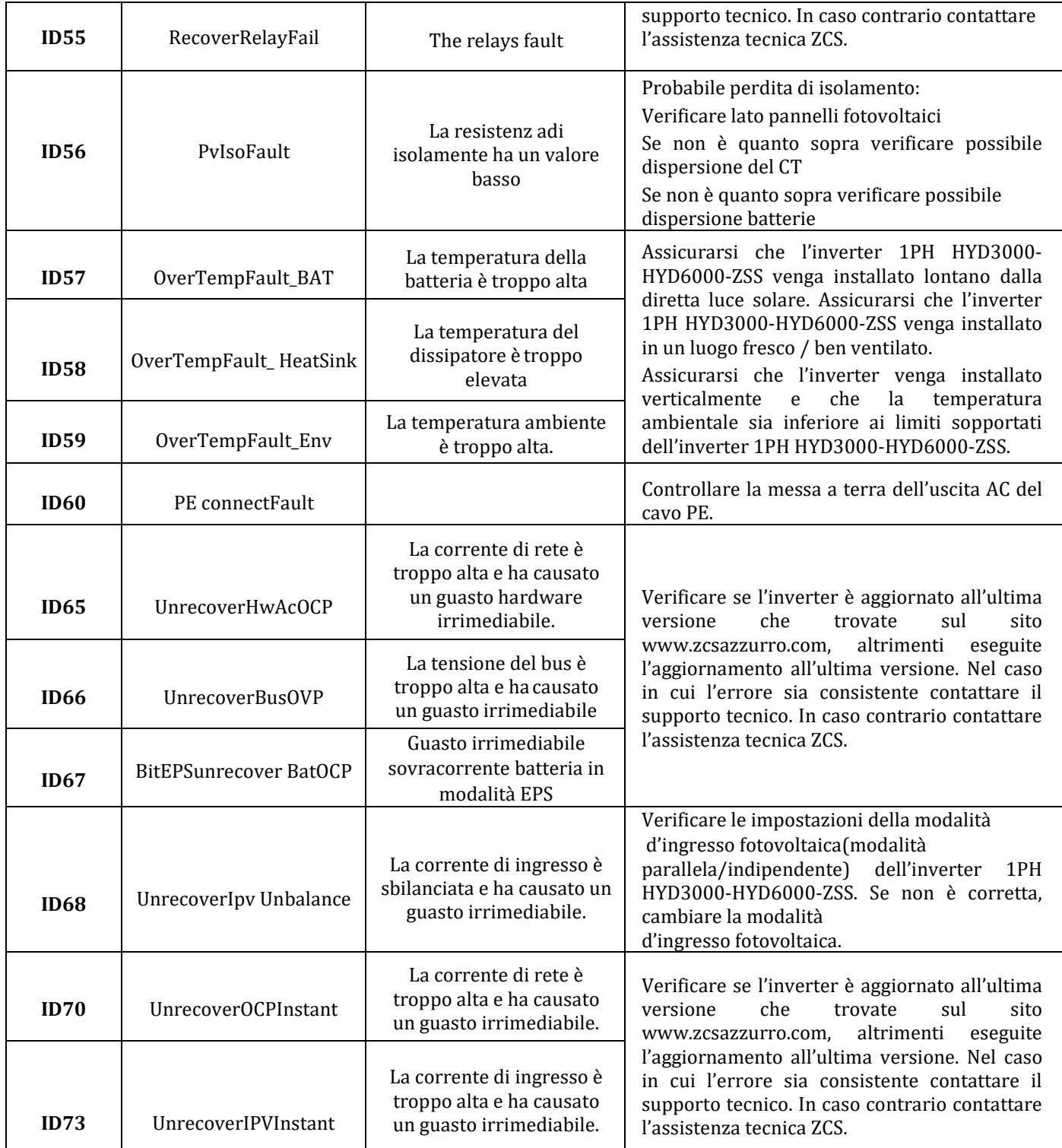

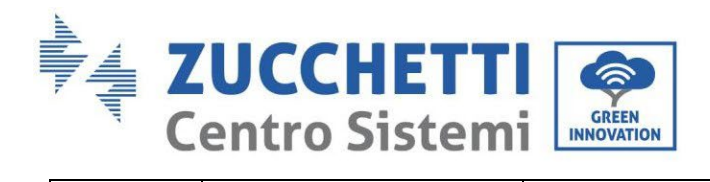

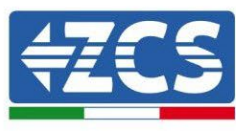

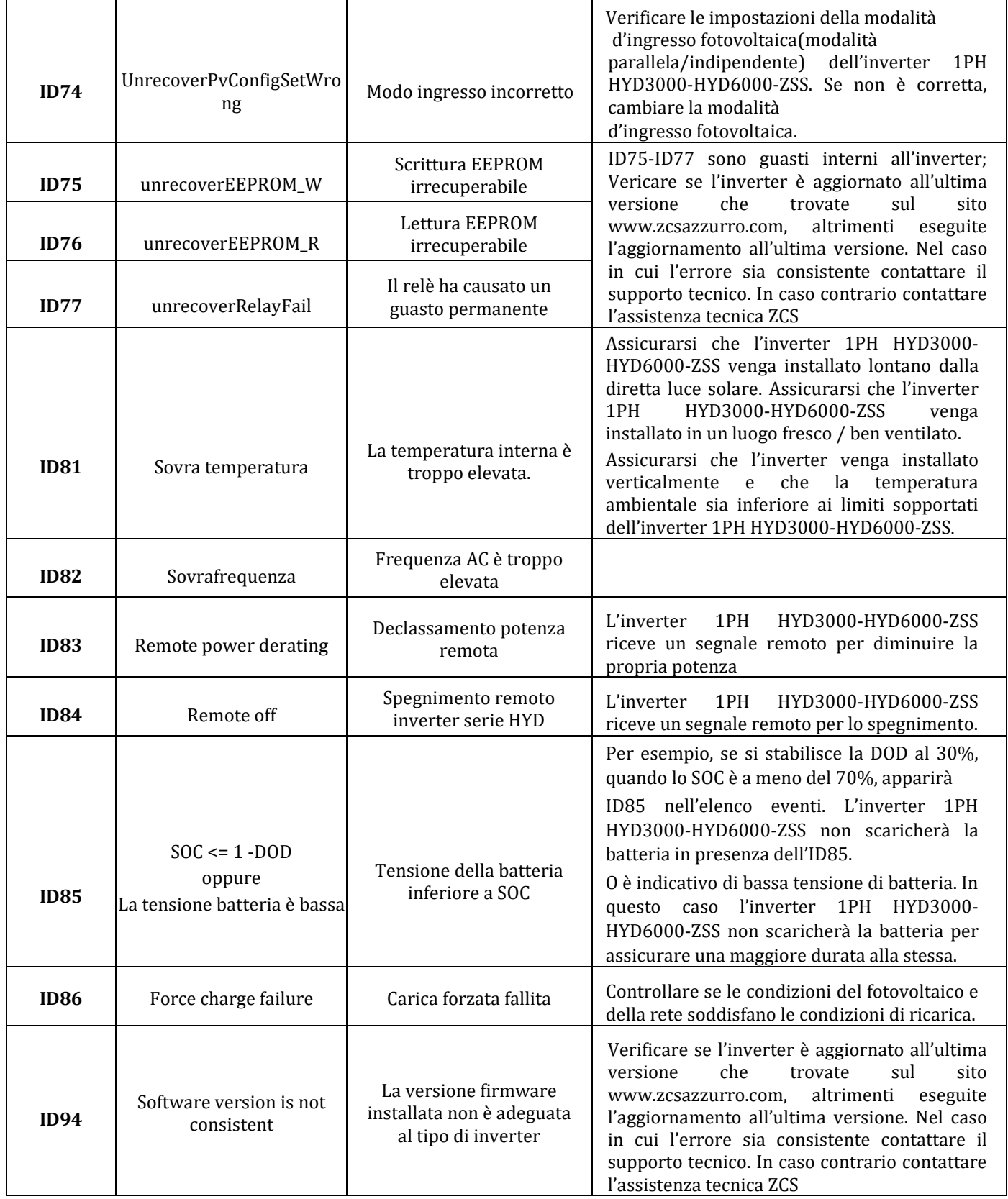

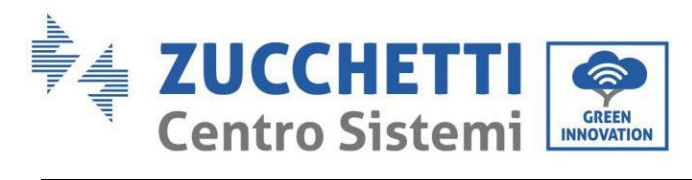

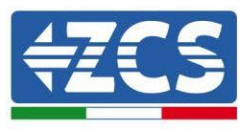

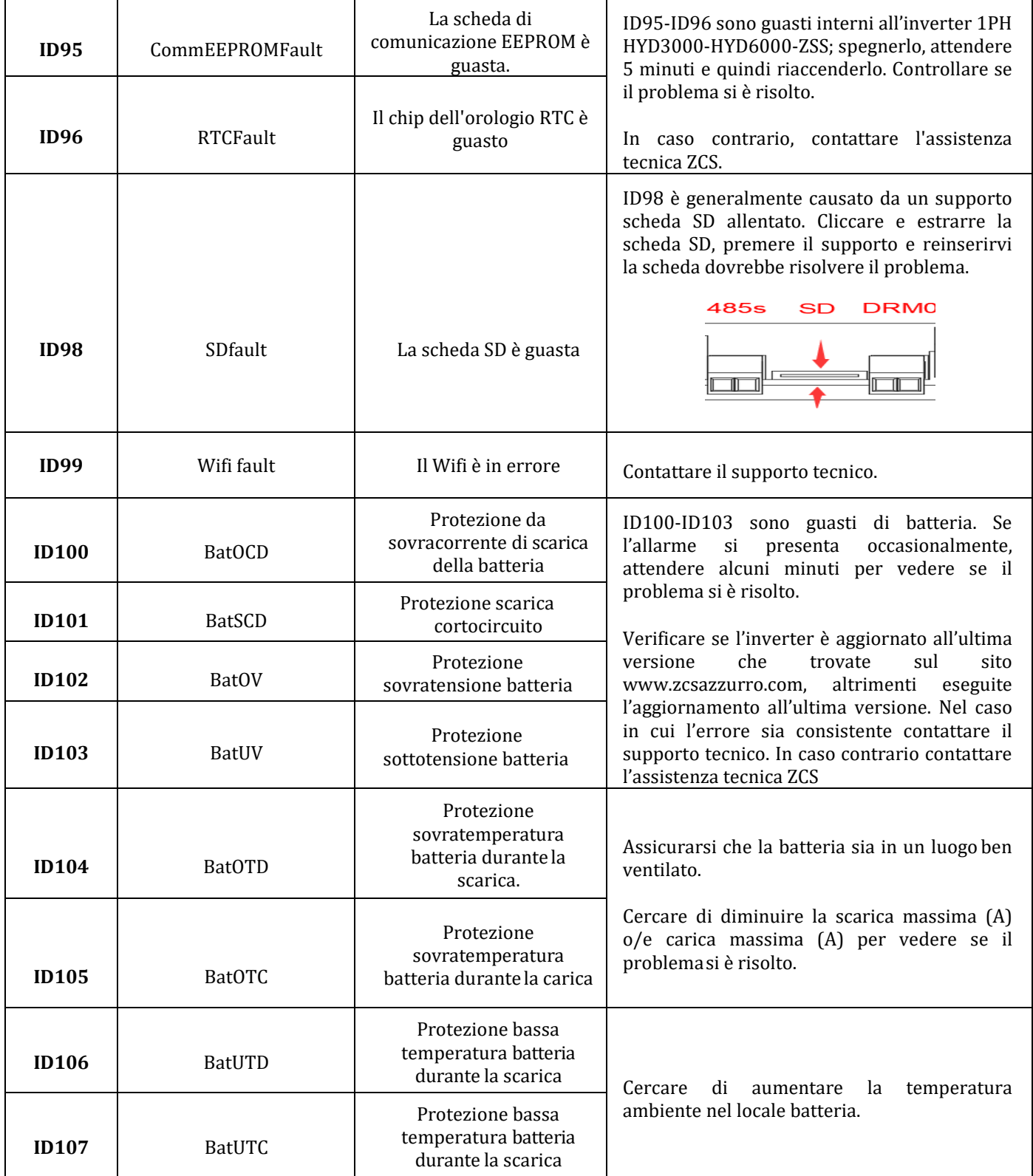

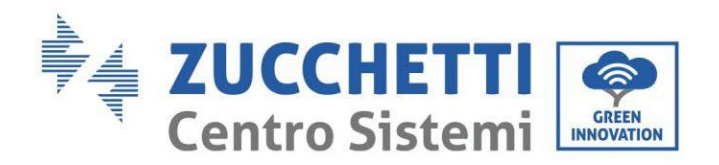

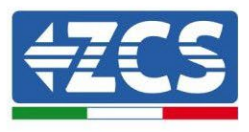

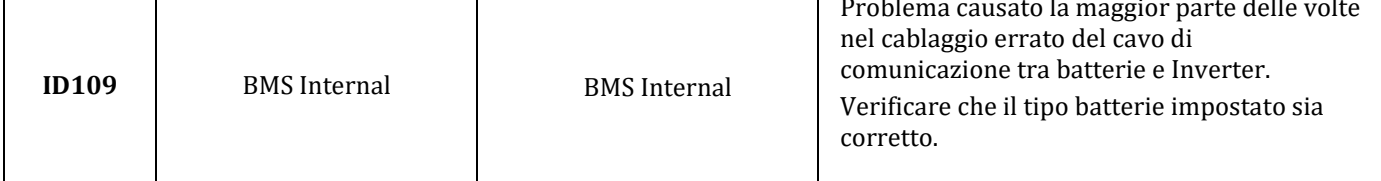

## **9.1. Manutenzione**

Generalmente gli inverter non richiedono manutenzione giornaliera o periodica. In ogni caso, per un corretto funzionamento a lungo termine dell'inverter, accertarsi che il dissipatore di calore per il raffreddamento dell'inverter abbia spazio a sufficienza per garantire una adeguata ventilazione e non sia ostruito da polvere o altri elementi.

### **Pulizia dell'inverter**

Si prega di utilizzare un compressore ad aria, un panno morbido e asciutto o una spazzola con setole morbide per pulire l'inverter. Acqua, sostanze chimiche corrosive o detergenti aggressivi non devono essere utilizzati per la pulizia dell'inverter. Disattivare l'alimentazione AC e DC dell'inverter prima di effettuare qualsiasi attività di pulizia.

### **Pulizia del dissipatore**

Si prega di utilizzare un compressore ad aria, un panno morbido e asciutto o una spazzola con setole morbide per pulire il dissipatore. acqua, sostanze chimiche corrosive o detergenti aggressivi non devono essere utilizzati per la pulizia del dissipatore. Disattivare l'alimentazione AC e DC dell'inverter prima di effettuare qualsiasi attività di pulizia.

136/191

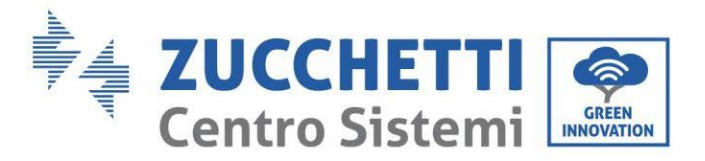

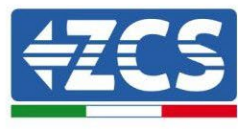

## **10. Disinstallazione**

## **10.1. Passaggi di disinstallazione**

- Scollegare l'inverter dalla rete AC.
- Disattivare l'interruttore DC (posto sulla batteria o installato a parete)
- Attendere 5 minuti
- Rimuovere i connettori DC dall'inverter
- Rimuovere i connettori relativi alla comunicazione con le batterie, le sonde di corrente e la sonda NTC di temperatura.
- Rimuovere i terminali AC.
- Svitare il bullone di fissaggio alla staffa e rimuovere l'inverter dalla parete

## **10.2. Imballaggio**

Se possibile, si prega di imballare il prodotto nella confezione originale.

## **10.3. Stoccaggio**

Conservare l'inverter in un luogo asciutto dove la temperatura ambiente sia compresa tra -25 e +60 ° C.

## **10.4. Smaltimento**

Zucchetti Centro Sistemi S.p.a. non risponde di un eventuale smaltimento dell'apparato, o parti dello stesso, che non avvenga in base alle regolamentazioni e alle norme vigenti nel paese di installazione.

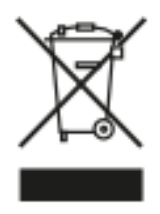

Dove presente, il simbolo del bidone barrato indica che il prodotto, alla fine della sua vita non deve essere smaltito con i rifiuti domestici.

Questo prodotto deve essere consegnato al punto di raccolta rifiuti della propria comunità locale per il suo riciclaggio.

Per maggiori informazioni fare riferimento all'organo preposto allo smaltimento dei rifiuti nel proprio paese.

Uno smaltimento dei rifiuti inappropriato può avere effetti negativi sull'ambiente e sulla salute umana a causa di sostanze potenzialmente pericolose.

Collaborando allo smaltimento corretto di questo prodotto, si contribuisce al riutilizzo, al riciclaggio e al recupero del prodotto, oltre che alla protezione del nostro ambiente.

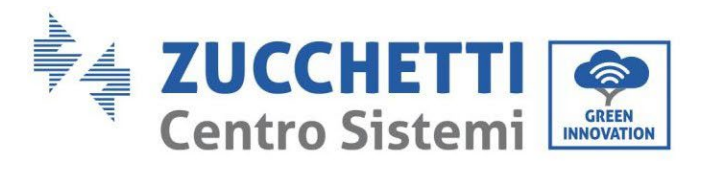

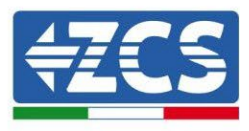

# **11. Sistemi di monitoraggio**

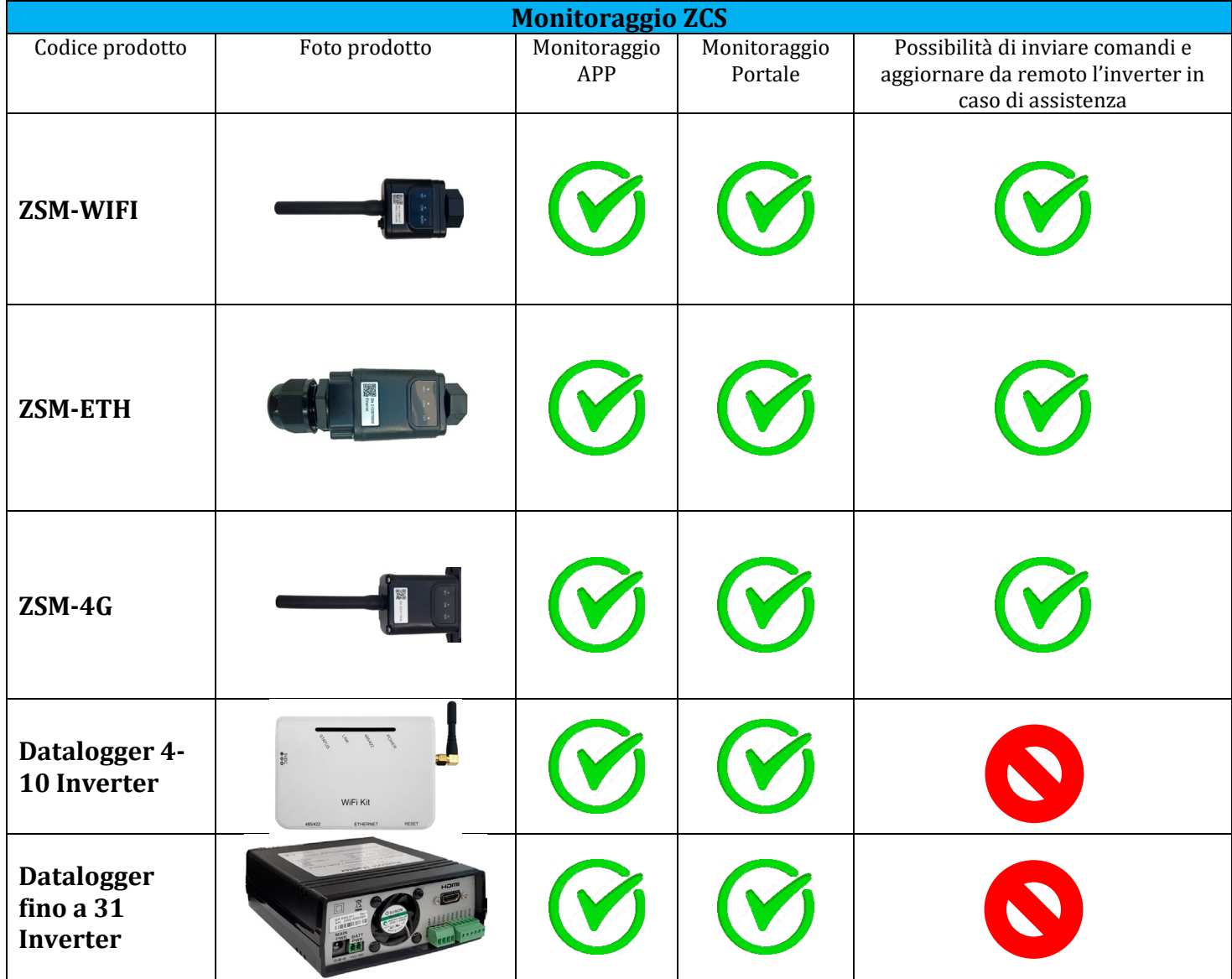

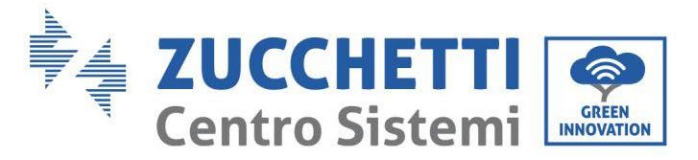

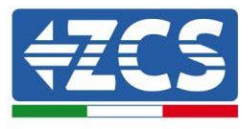

## **11.1. Scheda Wifi esterna**

## **11.1.1. Installazione**

A differenza della scheda wifi interna, per il modello esterno l'installazione deve essere eseguita per tutti gli inverter compatibili con essa. La procedura risulta tuttavia più rapida e snella, non prevedendo l'apertura del coperchio frontale dell'inverter.

Per poter monitorare l'inverter è necessario impostare direttamente dal display l'indirizzo di comunicazione RS485 a 01.

### **Strumenti necessari per l'installazione:**

- Cacciavite a croce
- Scheda wifi esterna
- 1) Spegnere l'inverter seguendo l'apposita procedura presente sul manuale.
- 2) Rimuovere il coperchio di accesso al connettore wifi sul lato inferiore dell'inverter svitando le due viti a croce (a) oppure svitando il coperchio (b), a seconda del modello di inverter, come mostrato in figura.

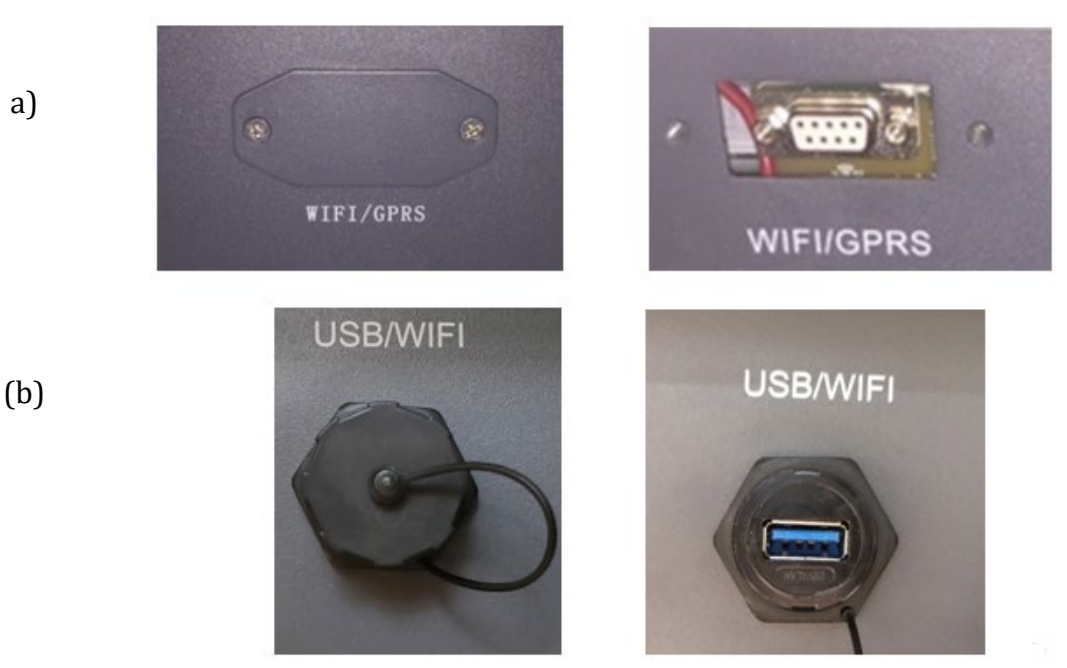

**Figura 73 - Alloggiamento della scheda wifi esterna**

3) Inserire la scheda wifi nell'apposito alloggiamento avendo cura di rispettare il verso di inserimento della scheda e garantire il corretto contatto tra le due parti.

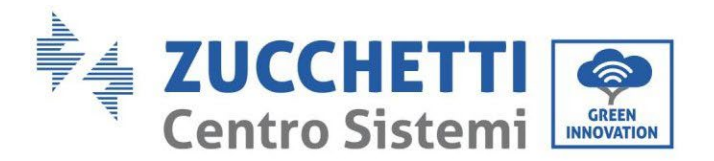

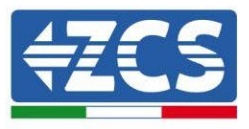

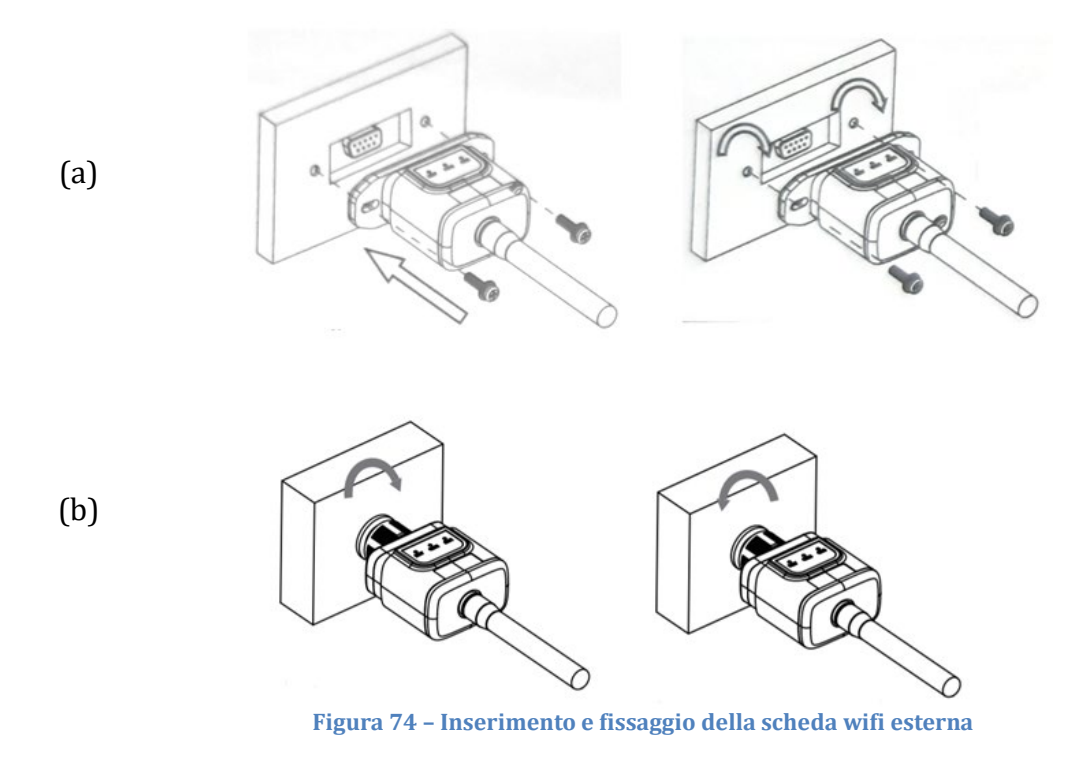

4) Avviare regolarmente l'inverter seguendo l'apposita procedura presente sul manuale.

## **11.1.2. Configurazione**

La configurazione della scheda wifi, richiede la presenza di una rete wifi in prossimità dell'inverter al fine di realizzare una trasmissione stabile dei dati dalla scheda dell'inverter al modem wifi.

### **Strumenti necessari per la configurazione:**

• Smartphone, PC o tablet

Portarsi davanti all'inverter e verificare, facendo una ricerca della rete wifi tramite smartphone, PC o tablet, che il segnale della rete wifi di casa arrivi fino al luogo dove è installato l'inverter.

Se il segnale della rete wifi è presente nel punto in cui è installato l'inverter, sarà possibile iniziare la procedura di configurazione.

Nel caso in cui il segnale wi fi non arrivasse all'inverter si rende necessario prevedere un sistema che amplifichi il segnale e lo porti sul luogo di installazione.

1) Attivare la ricerca delle reti wifi sul telefono o PC in modo da visualizzare tutte le reti visibili dal dispositivo.

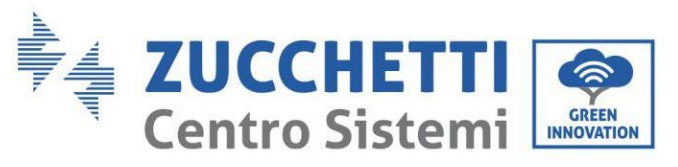

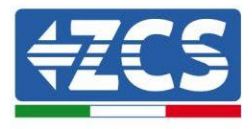

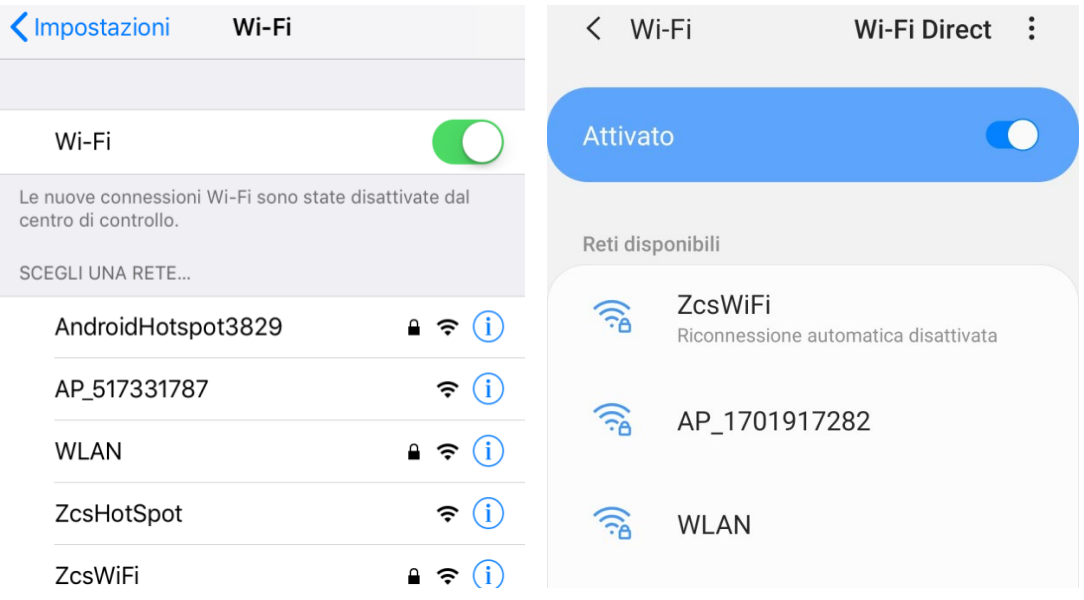

**Figura 75 – Ricerca delle rete wifi su Smartphone iOs (a sinistra) e Android (a destra)**

Nota: Disconnettersi da eventuali reti wifi a cui si è connessi, rimuovendo l'accesso automatico.

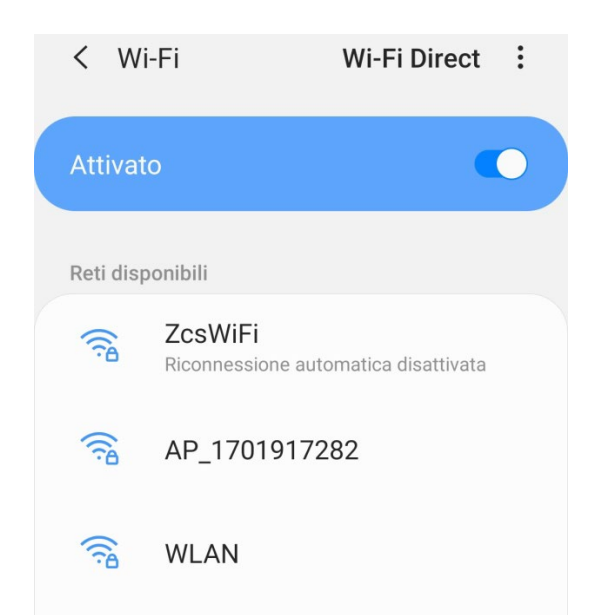

**Figura 76 – Disattivazione della riconnessione automatica ad una rete**

2) Collegarsi alla rete wifi generata dalla scheda wifi dell'inverter (del tipo AP\_\*\*\*\*\*\*\*, dove \*\*\*\*\*\*\* indica il seriale della scheda wifi riportato sull'etichetta del dispositivo), operante come un Access Point.

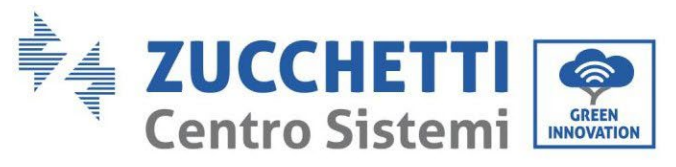

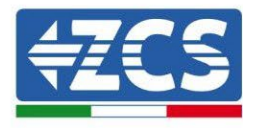

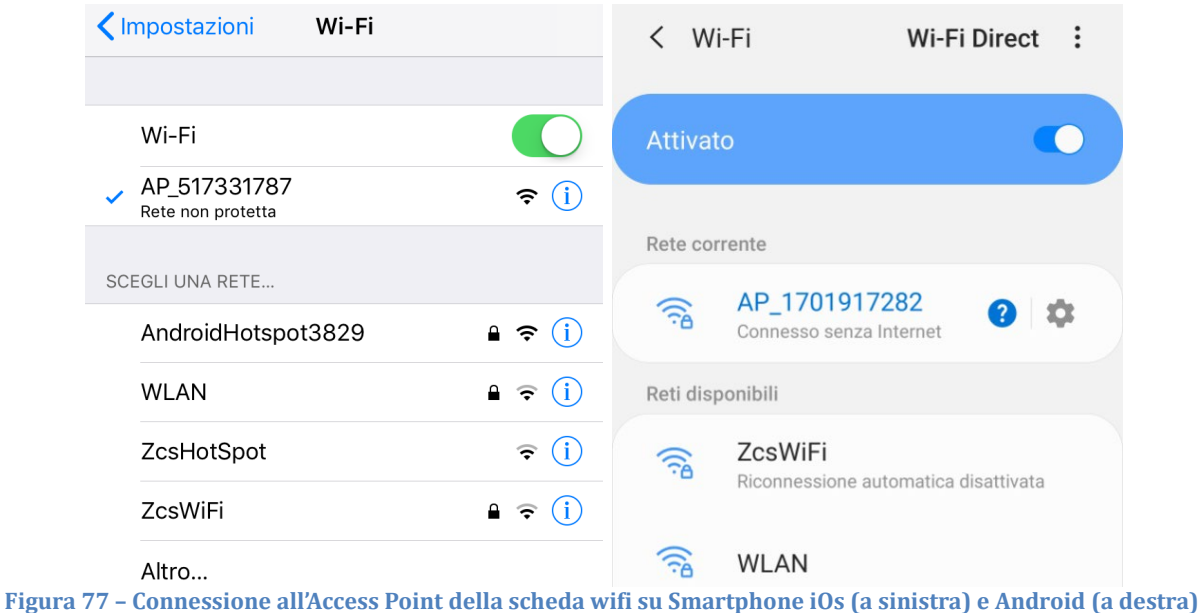

- 
- 3) Nel caso si stia utilizzando una scheda wifi di seconda generazione, viene richiesta una password per la connessione alla rete wifi dell'inverter. È necessario utilizzare la password presente sulla scatola o sulla scheda wifi.

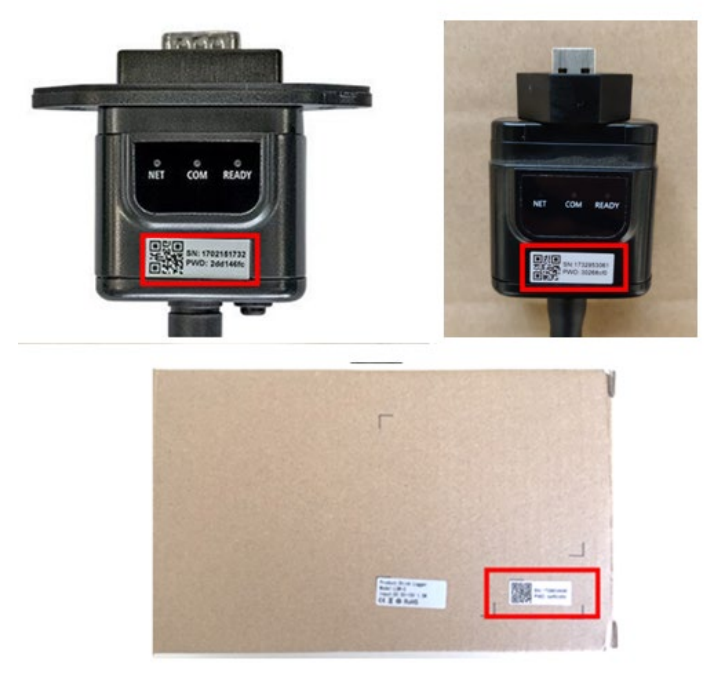

**Figura 78 – Password scheda wifi esterna**

Nota: Per garantire la connessione della scheda al PC o allo smartphone durante la procedura di configurazione, attivare la riconnessione automatica della rete AP\_\*\*\*\*\*\*\*.

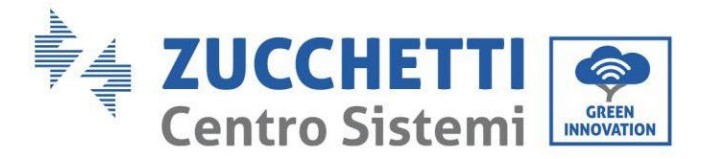

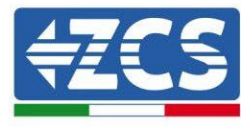

### < AP\_1701917282

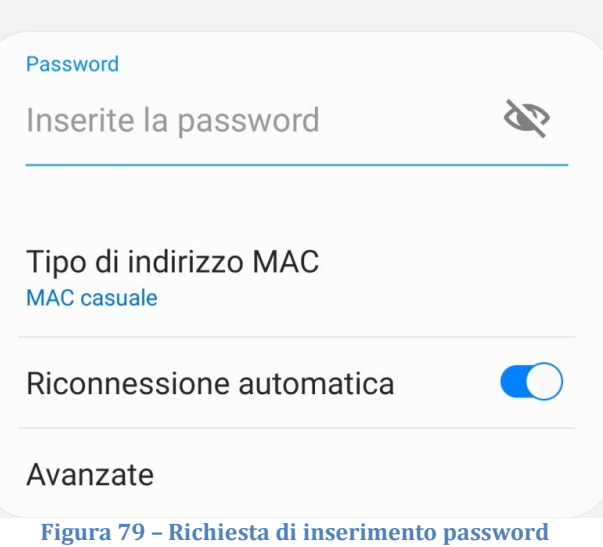

Nota: l'Access Point non è in grado di fornire l'accesso a Internet; confermare di mantenere la connessione wifi anche se internet non è disponibile

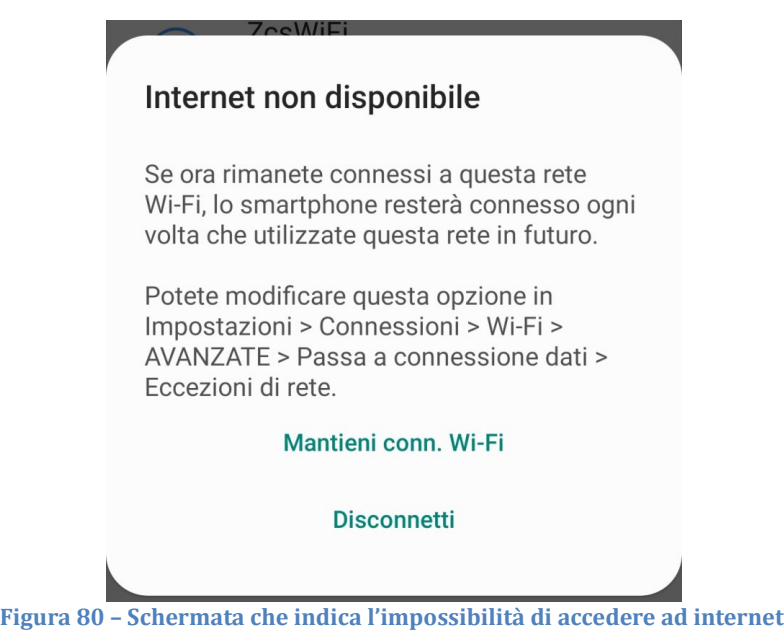

4) Accedere ad un browser (Google Chrome, Safari, Firefox) e digitare nella barra degli indirizzi posta in alto l'indirizzo 10.10.100.254. Nella maschera che appare digitare "admin" sia come Nome utente che come Password.
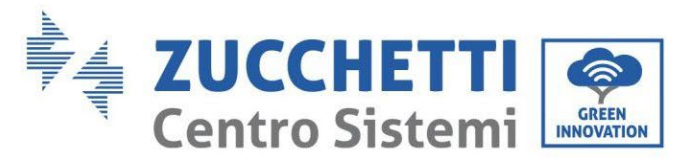

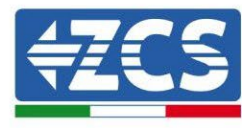

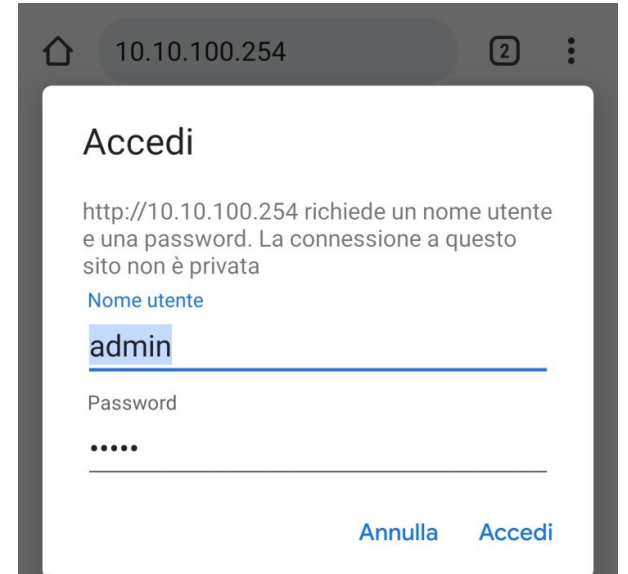

**Figura 81 – Schermata di accesso al web server per la configurazione della scheda wifi**

5) Sarà adesso visibile la schermata di Status che riporta le informazioni del logger, come numero seriale e versione firmware.

Verificare che i campi relativi ad Inverter Information siano compilati con le informazioni dell'inverter.

È possibile modificare la lingua della pagina tramite l'apposito comando in alto a destra.

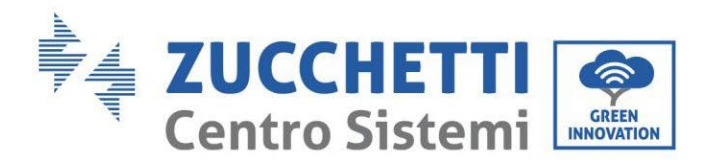

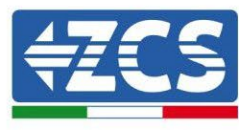

|                  |                                              |                                  | Help                                                                                    |  |  |
|------------------|----------------------------------------------|----------------------------------|-----------------------------------------------------------------------------------------|--|--|
| <b>Status</b>    | Inverter information                         |                                  |                                                                                         |  |  |
| Wizard           | Inverter serial number                       | ZH1ES160J3E488                   | The device can be used as a                                                             |  |  |
| <b>Ouick Set</b> | Firmware version (main)                      | V210                             | wireless access point (AP<br>mode) to facilitate users to                               |  |  |
| Advanced         | Firmware version (slave)                     |                                  | configure the device, or it<br>can also be used as a                                    |  |  |
| Upgrade          | Inverter model                               | ZH1ES160                         | wireless information                                                                    |  |  |
| Restart          | Rated power                                  | $- W$                            | terminal (STA mode) to<br>connect the remote server                                     |  |  |
| Reset            | Current power                                | --- W                            | via wireless router.                                                                    |  |  |
|                  | Yield today                                  | 11.2 kWh                         | Status of remote server                                                                 |  |  |
|                  | <b>Total yield</b>                           | 9696.0 kWh                       | Not connected:                                                                          |  |  |
|                  | Alerts                                       | F12F14                           | Connection to server failed<br>last time.                                               |  |  |
|                  | Last updated                                 | $\Omega$                         | If under such status, please                                                            |  |  |
|                  | - Device information<br>Device serial number | 1701917282                       | (1) check the device<br>information to see whether<br>IP address is obtained or<br>not: |  |  |
|                  | Firmware version                             | LSW3_14_FFFF_1.0.00              | (2) check if the router is                                                              |  |  |
|                  | Wireless AP mode                             | Enable                           | connected to internet or not:<br>(3) check if a firewall is set                         |  |  |
|                  | SSID                                         | AP_1701917282                    | on the router or not;                                                                   |  |  |
|                  | IP address                                   | 10.10.100.254                    | Connected: Connection to                                                                |  |  |
|                  | MAC address                                  | 98:d8:63:54:0a:87                | server successful last time;                                                            |  |  |
|                  | Wireless STA mode                            | Enable                           | Unknown: No connection                                                                  |  |  |
|                  | Router SSID                                  | AP_SOLAR_PORTAL_M2M_20120615     | to server.Please check again                                                            |  |  |
|                  | Signal Quality                               | $O\%$                            | in 5 minutes.                                                                           |  |  |
|                  | IP address                                   | 0.0.0.0                          |                                                                                         |  |  |
|                  |                                              | MAC address<br>98:d8:63:54:0a:86 |                                                                                         |  |  |
|                  | - Remote server information                  |                                  |                                                                                         |  |  |
|                  | Remote server A                              | Not connected                    |                                                                                         |  |  |
|                  | Remote server B                              | Not connected                    |                                                                                         |  |  |

**Figura 82 – Schermata di status**

- 6) Cliccare sul tasto Wizard riportato nella colonna di sinistra.
- 7) Nella nuova schermata che compare, selezionare la rete wifi a cui si vuole collegare la scheda wifi, verificando che il segnale (RSSI) sia superiore almeno al 30%. Nel caso la rete non sia visibile, è possibile premere il tasto Refresh.

Nota: verificare che la potenza del segnale sia superiore al 30%, in caso contrario si rende necessario avvicinare il router o provvedere ad installare un ripetitore o un amplificatore di segnale. Cliccare quindi sul tasto Next.

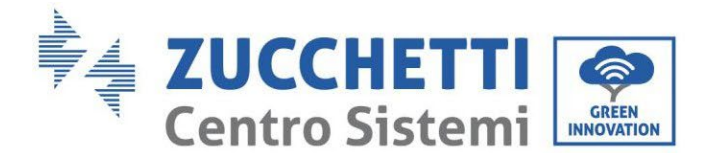

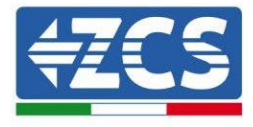

### Please select your current wireless network:

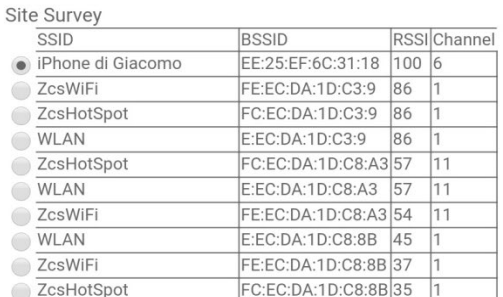

\*Note: When RSSI of the selected WiFi network is lower than 15%, the connection may be unstable, please select other available network or shorten the distance between the device and router.

| Network name (SSID)<br>(Note: case sensitive) |  | iPhone di Giacomo |                |  |  |  |  |
|-----------------------------------------------|--|-------------------|----------------|--|--|--|--|
| Encryption method                             |  |                   | <b>WPA2PSK</b> |  |  |  |  |
| Encryption algorithm                          |  |                   | <b>AES</b>     |  |  |  |  |

**Figura 83 – Schermata di selezione della rete wireless disponibile (1)**

8) Inserire la password della rete wifi (modem wifi), cliccando su Show Password per assicurarsi che questa sia corretta; la password non dovrebbe contenere caratteri speciali (&, #, %) e spazi. Nota: Il sistema non è in grado durante questo passaggio di accertarsi che la password inserita sia effettivamente quella richiesta dal modem, pertanto si richiede di accertarsi che la password inserita sia corretta.

Verificare inoltre che la casella sottostante si trovi su Enable

Cliccare quindi sul tasto Next ed attendere alcuni secondi per la verifica.

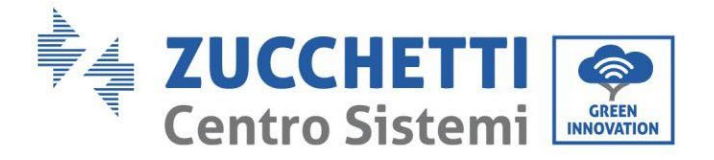

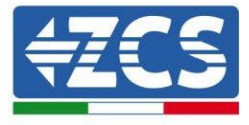

#### Please fill in the following information:

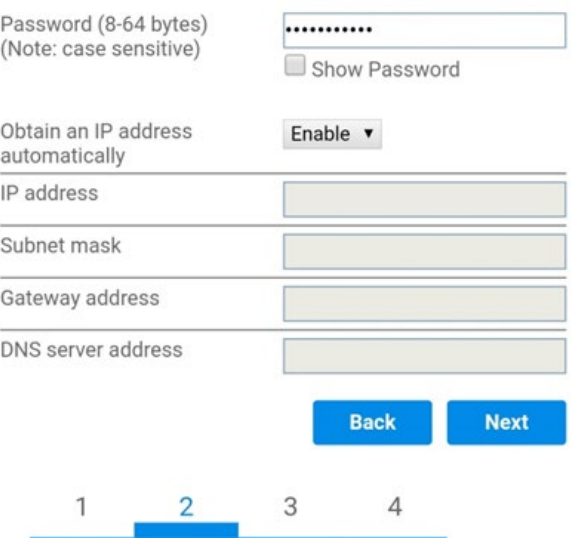

**Figura 84 - Schermata di inserimento della password della rete wireless (2)**

9) Cliccare nuovamente il tasto Next senza spuntare alcuna opzione relativa alla sicurezza della scheda.

#### **Enhance Security**

You can enhance your system security by choosing the following methods

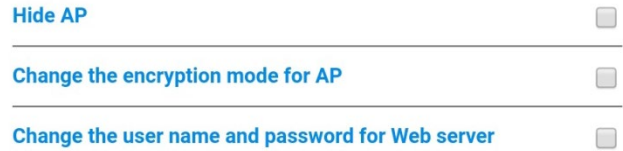

**Back Next** 3  $\mathbf{1}$  $\overline{2}$  $\overline{4}$ 

**Figura 85 - Schermata di impostazione delle opzioni di sicurezza (3)**

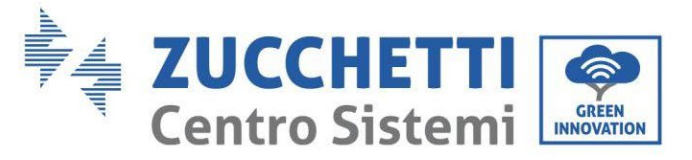

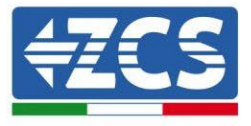

10) Cliccare sul tasto OK.

#### **Setting complete!**

Click OK, the settings will take effect and the system will restart immediately.

If you leave this interface without clicking OK, the settings will be ineffective.

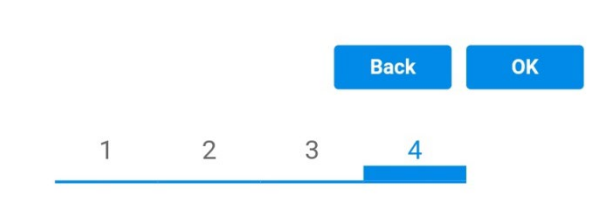

**Figura 86 - Schermata conclusiva di configurazione (4)**

- 11) A questo punto se la configurazione della scheda sarà andata a buon fine, comparirà la schermata di fine configurazione e il telefono o il PC si dissocerà dalla rete wifi dell'inverter.
- 12) Chiudere manualmente la pagina web con il tasto chiudi sul PC o rimuoverla dal background del telefono.

**Setting complete! Please close this** page manually!

> Please login our management portal to monitor and manage your PV system.(Please register an account if you do not have one.)

To re-login the configuration interface, please make sure that your computer or smart phone

Web Ver:1.0.24

**Figura 87 - Schermata di avvenuta configurazione**

148/191

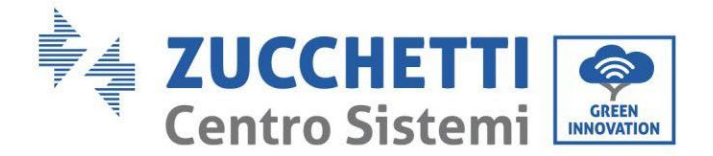

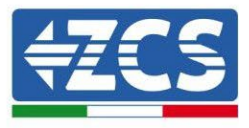

# **11.1.3. Verifica**

Per effettuare la verifica di corretta configurazione collegarsi nuovamente ad essa ed accedere alla pagina status. Qui verificare le seguenti informazioni:

- a. Verificare Wireless STA mode
	- i. Router SSID > Nome del router
	- ii. Signal Quality > diverso da 0%
	- iii. IP address > diverso da 0.0.0.0
- b. Verificare Remote server information
	- i. Remote server A > Connected

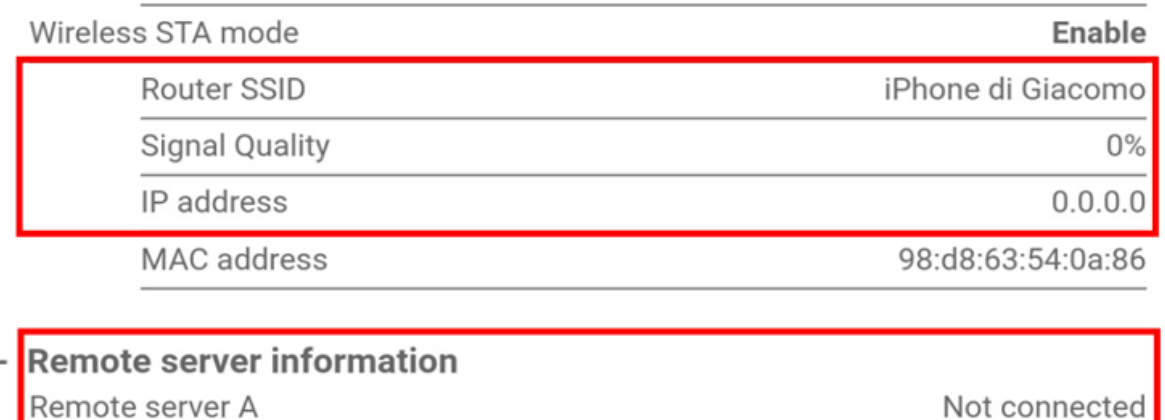

**Figura 89 – Schermata di status**

### **Stato dei led presenti sulla scheda**

1) Stato iniziale:

NET (Led a sinistra): spento COM (Led centrale): acceso fisso READY (Led a destra): acceso lampeggiante

149/191

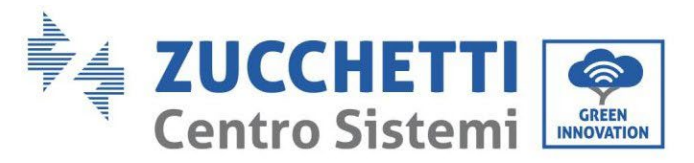

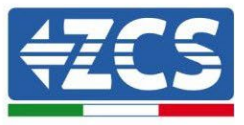

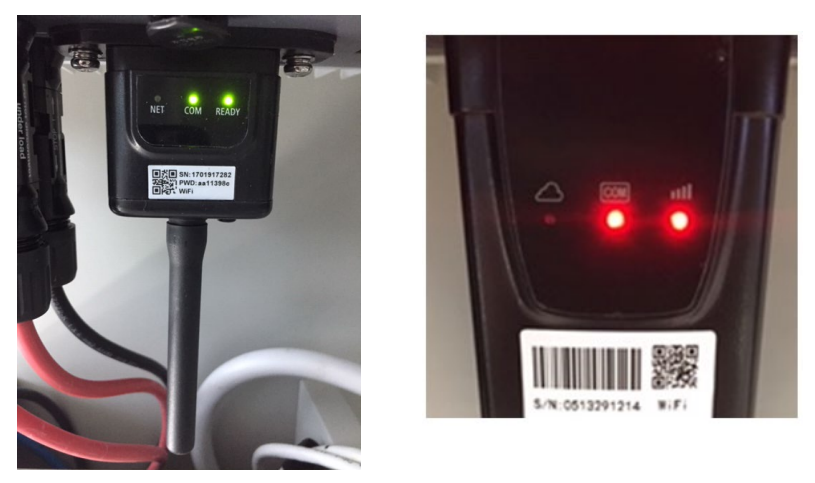

**Figura 90 – Stato iniziale dei led**

2) Stato finale:

NET (Led a sinistra): acceso fisso COM (Led centrale): acceso fisso READY (Led a destra): acceso lampeggiante

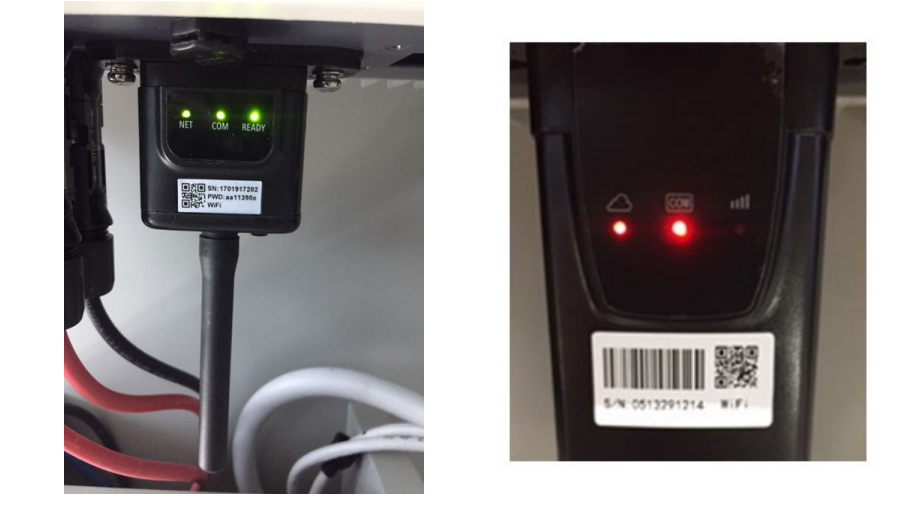

**Figura 91 - Stato finale dei led**

Nel caso non si accenda il led NET o nella pagina di Status la voce Remote Server A risulti ancora "Not Connected", la configurazione non è andata a buon fine a causa ad esempio dell'inserimento della password errata del router o della disconnessione del dispositivo in fase di connessione.

Si rende necessario resettare la scheda:

- Premere per 10 secondi il tasto reset e rilasciare<br>- Dopo alcuni secondi i led si spegneranno e READ
- Dopo alcuni secondi i led si spegneranno e READY lampeggerà velocemente<br>- La scheda sarà ora tornata allo stato iniziale. A questo punto è possibile ripe
- La scheda sarà ora tornata allo stato iniziale. A questo punto è possibile ripetere nuovamente la procedura di configurazione.

Il reset della scheda può essere effettuato solo quando l'inverter è acceso.

*User's Manual 1PH HYD3000-HYD6000-ZSS Rev. 1.3 12/01/2024*

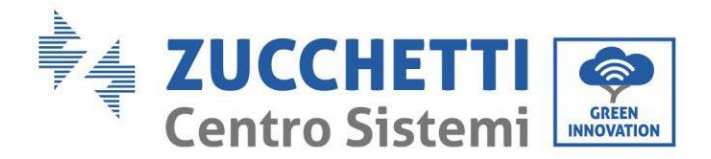

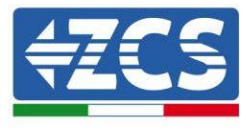

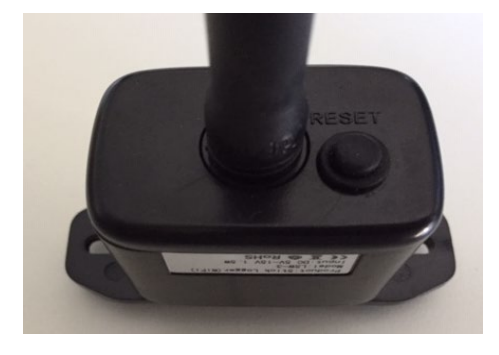

**Figura 92 – Tasto di reset sulla scheda wifi**

# **11.1.4. Troubleshooting**

## **Stato dei led presenti sulla scheda**

1) Comunicazione irregolare con l'inverter<br>- NET (Led a sinistra): acceso fisso

- NET (Led a sinistra): acceso fisso
- COM (Led centrale): spento
- READY (Led a destra): acceso lampeggiante

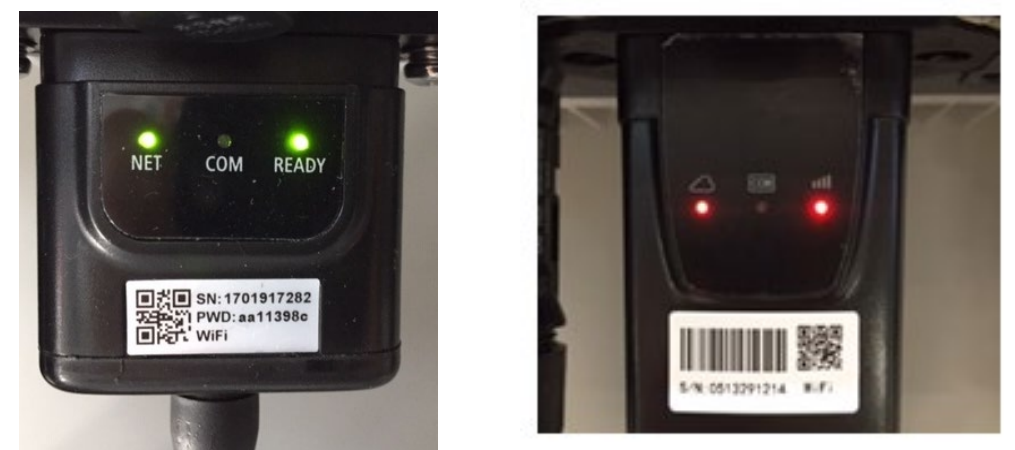

**Figura 93 - Stato di comunicazione irregolare tra inverter e wifi**

Verificare l'indirizzo Modbus impostato sull'inverter:

Accedere al menu principale col tasto ESC (primo tasto a sinistra), portarsi su Info Sistema ed accedere al sottomenu col tasto ENTER. Scorrendo in basso, assicurarsi che il parametro Indirizzo Modubs sia impostato su 01 (e comunque diverso da 00).

Nel caso il valore impostato sia diverso da 01, portarsi su Impostazioni (Impostazioni di base per gli inverter ibridi) ed accedere al menu Indirizzo Modbus dove sarà possibile impostare il valore 01.

- Verificare che la scheda wifi sia correttamente e saldamente connessa all'inverter, avendo cura di

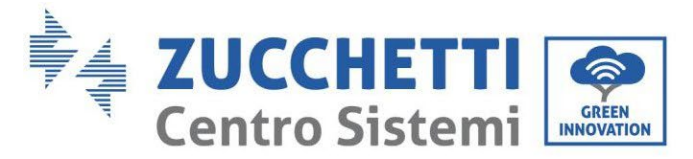

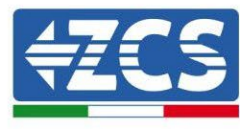

serrare le due viti a croce in dotazione.

Verificare che sul display dell'inverter sia presente il simbolo wifi in alto a destra (fisso o lampeggiante).

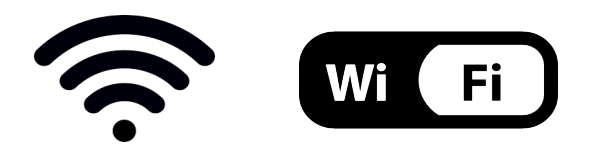

**Figura 94 – Icone presenti sul display degli inverter monofase LITE (sinistra) e trifase o ibridi (destra)**

- Eseguire il riavvio della scheda:
	- Premere per 5 secondi il tasto reset e rilasciare
	- Dopo alcuni secondi i led si spegneranno e lampeggeranno velocemente
	- La scheda si sarà adesso riavviata senza aver perso la configurazione con il router

2) Comunicazione irregolare con il server remoto

- NET (Led a sinistra): spento<br>- COM (Led centrale): acceso
- COM (Led centrale): acceso<br>- READY (Led a destra): acces
- READY (Led a destra): acceso lampeggiante

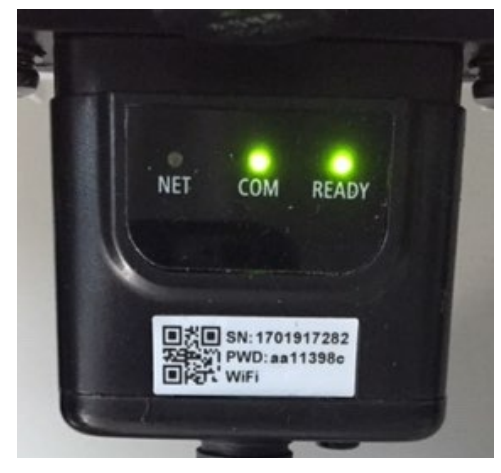

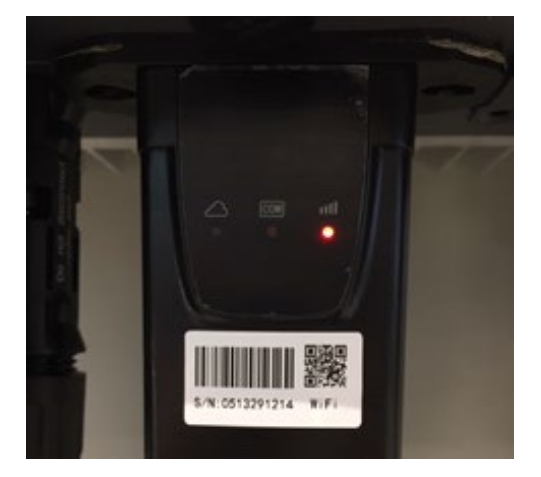

**Figura 95 – Stato di comunicazione irregolare tra wifi e server remoto**

- Verificare di aver eseguito correttamente la procedura di configurazione ed aver utilizzato la corretta password di rete
- Facendo una ricerca della rete wifi tramite smartphone o PC, verificare che la potenza del segnale wifi sia adeguata (durante la configurazione viene richiesta una potenza minima del segnale RSSI del 30%) Eventualmente incrementarla tramite l'utilizzo di un estensore di rete o un router dedicato al monitoraggio dell'inverter

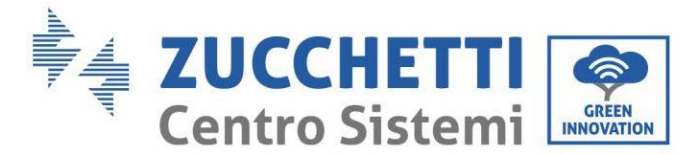

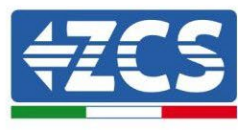

- Verificare che il router abbia accesso alla rete e che la connessione sia stabile; verificare attraverso un PC o uno smartphone che sia possibile accedere a internet
- Verificare che la porta 80 del router sia aperta ed abilitata per l'invio dei dati
- Eseguire il reset della scheda come spiegato nel precedente paragrafo

Nel caso al termine dei precedenti controlli e successiva configurazione, sia ancora presente l'indicazione Remote server A – Not Connected o il led NET risulti spento, potrebbe essere presente un problema di trasmissione a livello di rete domestica e nello specifico non stia avvenendo la corretta trasmissione di dati fra router e server. In questo caso si consiglia di eseguire le verifiche a livello di router in modo da avere la certezza che non ci siano blocchi sull'uscita dei pacchetti dati verso il nostro server.

Per accertarsi che il problema sia nel router di casa ed escludere problemi della scheda wifi è possibile effettuare la configurazione della scheda utilizzando come rete wifi di riferimento quella hotspot generata da uno smartphone in modalità modem.

## • **Utilizzare un cellulare Android come modem**

- a) Verificare che la connessione 3G/LTE sia regolarmente attiva sullo smartphone. Accedere al menu Impostazioni del sistema operativo (icona dell'ingranaggio che si trova nella schermata con la lista di tutte le app installate sul telefono), selezionare la voce Altro dal menu Wireless e reti e assicurarsi che il Tipo di rete sia impostato su 3G/4G/5G.
- b) Restando nel menu Impostazioni > Wireless e reti > Altro di Android, selezionare la voce Tethering/hotspot portatile, spostando su ON il flag dell'opzione Hotspot Wi-Fi portatile; entro qualche secondo verrà creata la rete wireless. Per cambiare il nome della rete wireless (SSID) o la sua chiave di accesso, selezionare la voce Configura hotspot Wi-Fi.

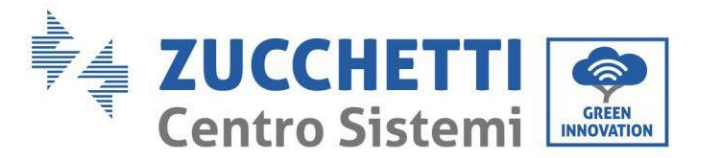

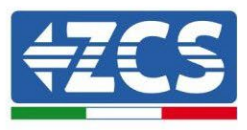

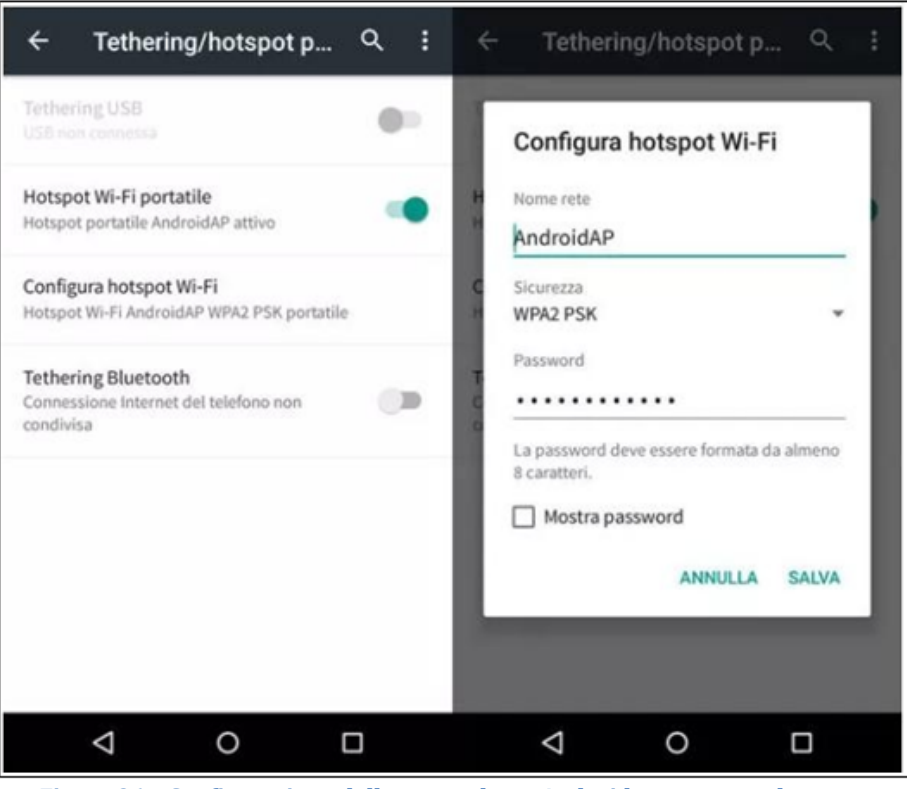

**Figura 96 – Configurazione dello smartphone Android come router hotspot**

## • **Utilizzare cellulare iPhone come modem**

- a) Per condividere la connessione dell' iPhone, deve essere verificato che la rete 3G/LTE sia regolarmente attiva recandosi nel menu Impostazioni > Cellulare e assicurandosi che l'opzione Voce e dati sia impostata su 5G, 4G o 3G. Per accedere al menu delle impostazioni di iOS è necessario cliccare sull'icona grigia con l'ingranaggio presente nella home del telefono.
- b) Accedere al menu Impostazioni > Hotspot personale e spostare su ON il flag relativo all'opzione Hotspot personale. Adesso la funzione hotspot è abilitata. Per cambiare la password della rete Wi-Fi, selezionare la voce Password Wi-Fi dal menu dell'Hotspot personale.

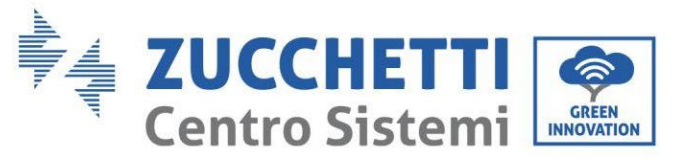

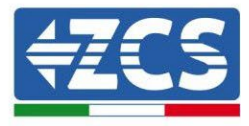

| 09:41<br><br>< Impostazioni<br>Cellulare                                                                            |                   | <br>Impostazioni Hotspot personale                                                                                                    | 09:41                                                 |  |  |  |  |
|----------------------------------------------------------------------------------------------------|-------------------|----------------------------------------------------------------------------------------------------|-------------------------------------------------------|--|--|--|--|
| Dati cellulare                                                                                                    |                   | Hotspot personale                                                                                                    |                                                       |  |  |  |  |
| Voce e dati<br>Roaming dati                                                                                         | $AG$ >            | Ora individuabile.<br>Altri utenti possono cercare la tua rete condivisa tramite<br>Wi-Fi e Bluetooth sotto il nome "iPhone di Andrea".                                                                                                    |                                                       |  |  |  |  |
| Disattiva i dati cellulare per limitare tutti i dati al Wi-Fi,<br>incluse e-mail, navigazione web e notifiche push. |                   | Password Wi-Fi<br>q4w5dyv6ch6mu ><br>PER CONNETTERSI VIA WI-FI<br>1 Scegli "iPhone di Andrea" dalle impostazioni<br>Wi-Fi del computer o di un altro dispositivo.<br>2 Inserisci la password guando richiesto.<br>PER CONNETTERSI VIA BLUETOOTH<br>∦<br>1 Abbina iPhone al tuo computer.<br>2 Su iPhone, tocca Abbina o inserisci il codice<br>mostrato sul computer.<br>3 Connettiti a iPhone dal computer.<br>PER CONNETTERSI VIA USB<br>R<br>1 Collega iPhone al tuo computer. |                                                       |  |  |  |  |
| Rete dati cellulare                                                                                                 | ×                 |                                                                                                    |                                                       |  |  |  |  |
| Hotspot personale<br>DURATA CHIAMATE                                                                                | Spento >          |                                                                                                    |                                                       |  |  |  |  |
| Periodo attuale                                                                                                    | 11 ore, 56 minuti |                                                                                                    |                                                       |  |  |  |  |
| Durata totale                                                                                                    | 11 ore, 56 minuti | impostazioni.                                                                                                    | 2 Scegli iPhone dall'elenco dei servizi di rete nelle |  |  |  |  |
| USO DATI CELLULARE                                                                                                  |                   |                                                                                                    |                                                       |  |  |  |  |

**Figura 97 - Configurazione dello smartphone iOs come router hotspot**

A questo punto è necessario effettuata nuovamente la procedura di configurazione della scheda wifi utilizzando come dispositivo un PC o uno smartphone diverso da quello impiegato come modem.

Durante tale procedura, al momento in cui verrà richiesto di selezionare la rete wifi, si dovrà scegliere quella attivata dallo smartphone e successivamente introdurre la password ad essa abbinata (modificabile dalle impostazioni dell'hotspot personale). Se al termine della configurazione comparirà la scritta Connected accanto alla dicitura Remote server A, il problema dipenderà dal router domestico.

Si consiglia perciò di controllare marca e modello del router domestico che si sta cercando di connettere alla scheda wifi; alcune marche di router possono presentare porte di comunicazione chiuse. In questo caso è necessario contattare l'assistenza clienti dell'azienda produttrice del router e chiedere che venga aperta in uscita la porta 80 (diretta dalla rete verso gli utenti esterni).

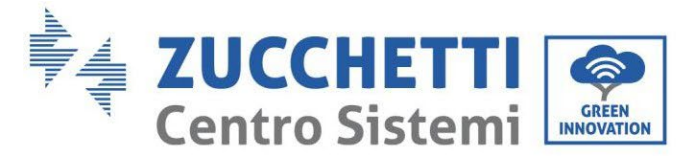

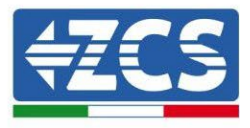

# **11.2. Scheda Ethernet**

# **11.2.1. Installazione**

L'installazione deve essere eseguita per tutti gli inverter compatibili con la scheda. La procedura risulta tuttavia rapida e snella, non prevedendo l'apertura del coperchio frontale dell'inverter. Per il corretto funzionamento del dispositivo è richiesta la presenza di un modem correttamente connesso alla rete e operativo al fine di realizzare una trasmissione stabile dei dati dalla scheda dell'inverter al server.

Per poter monitorare l'inverter è necessario impostare direttamente dal display l'indirizzo di comunicazione RS485 a 01.

### **Strumenti necessari per l'installazione:**

- Cacciavite a croce
- Scheda Ethernet
- Cavo di rete (Cat. 5 o Cat. 6) crimpato con connettori RJ45
- 1) Spegnere l'inverter seguendo l'apposita procedura presente sul manuale.
- 2) Rimuovere il coperchio di accesso al connettore wifi/eth sul lato inferiore dell'inverter svitando le due viti a croce (a) oppure svitando il coperchio (b), a seconda del modello di inverter, come mostrato in figura.

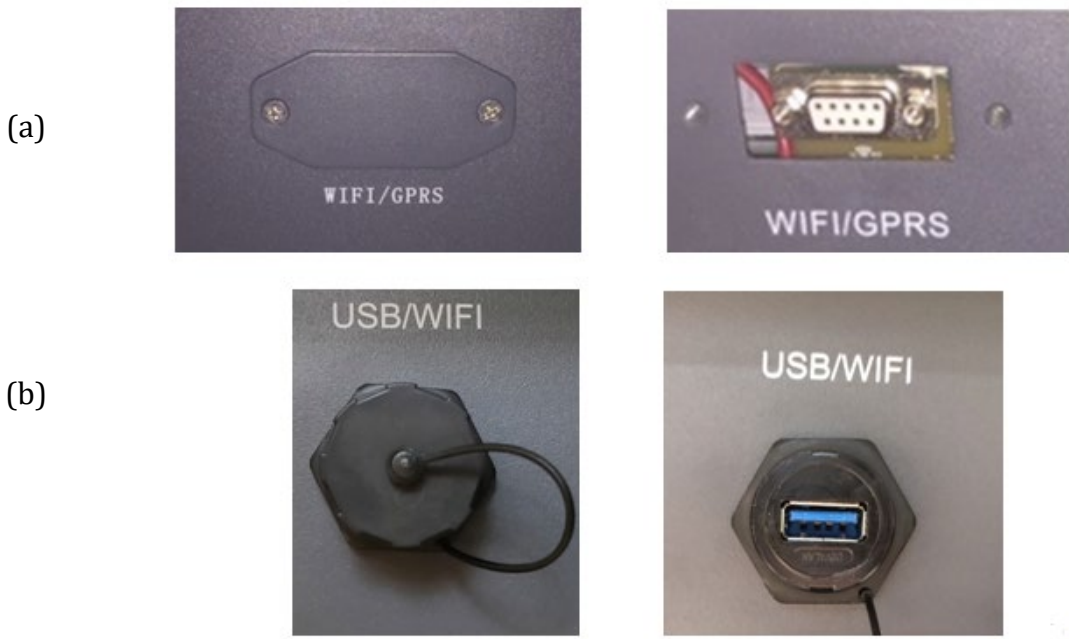

**Figura 98 - Alloggiamento della scheda ethernet**

3) Rimuovere la ghiera ed il passacavo impermeabile della scheda per consentire il passaggio del cavo di rete; inserire quindi il cavo di rete nell'apposito alloggiamento all'interno della scheda e serrare la ghiera ed il passacavo in modo da assicurare la stabilità della connessione.

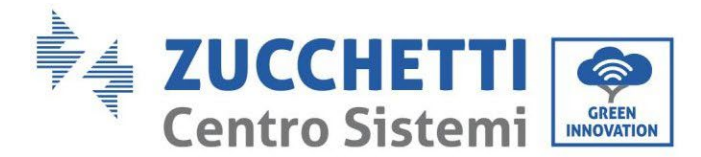

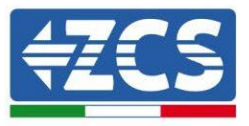

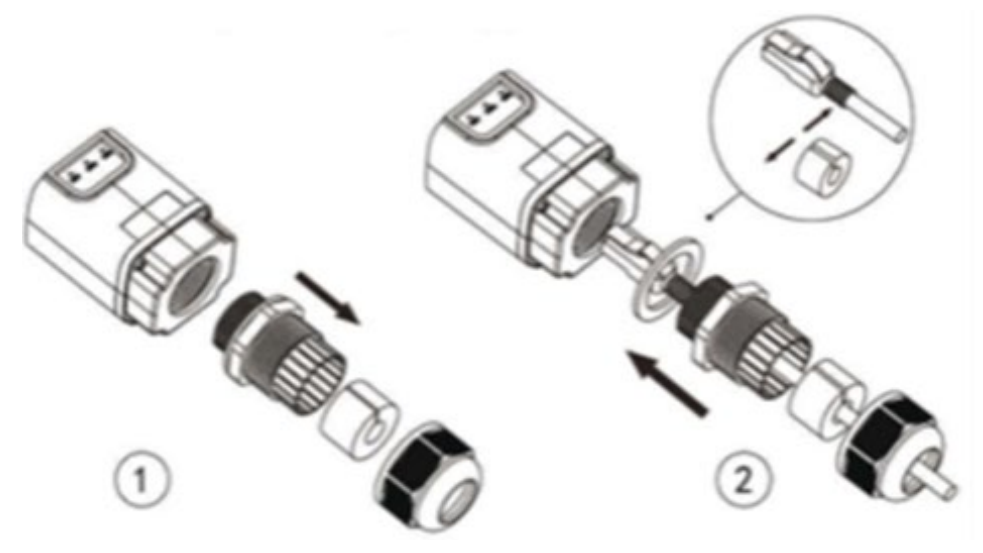

**Figura 99 – Inserimento del cavo di rete all'interno del dispositivo**

4) Inserire la scheda ethernet nell'apposito alloggiamento avendo cura di rispettare il verso di inserimento della scheda e garantire il corretto contatto tra le due parti.

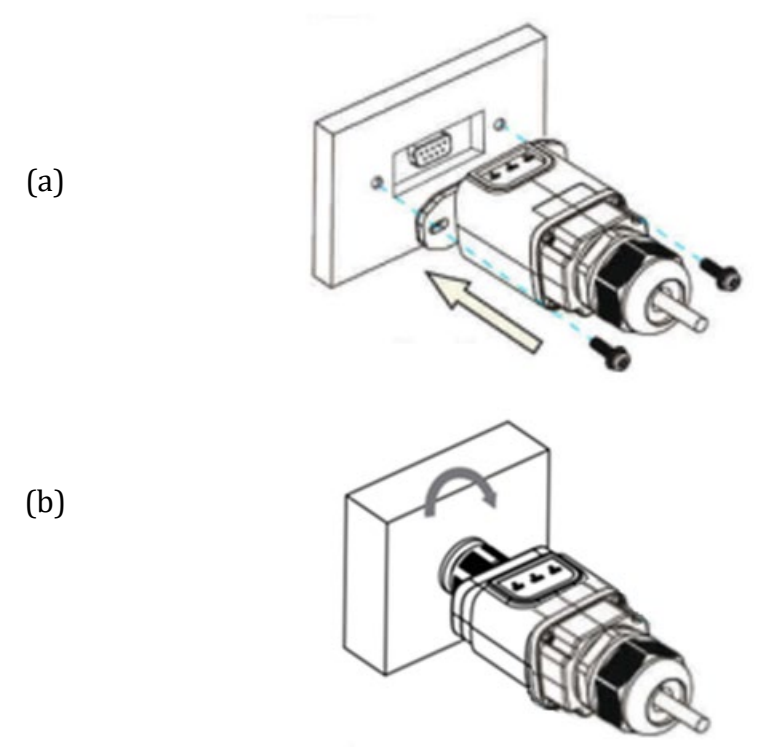

**Figura 100 – Inserimento e fissaggio della scheda ethernet**

5) Collegare l'altro capo del cavo di rete all'uscita ETH (o equivalenti) del modem o di un dispositivo adeguato alla trasmissione dei dati.

*User's Manual 1PH HYD3000-HYD6000-ZSS Rev. 1.3 12/01/2024*

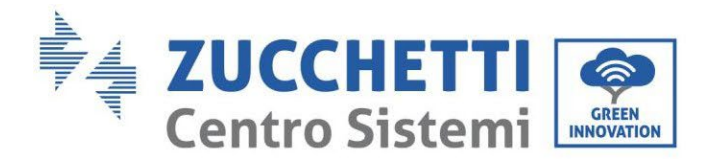

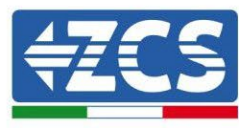

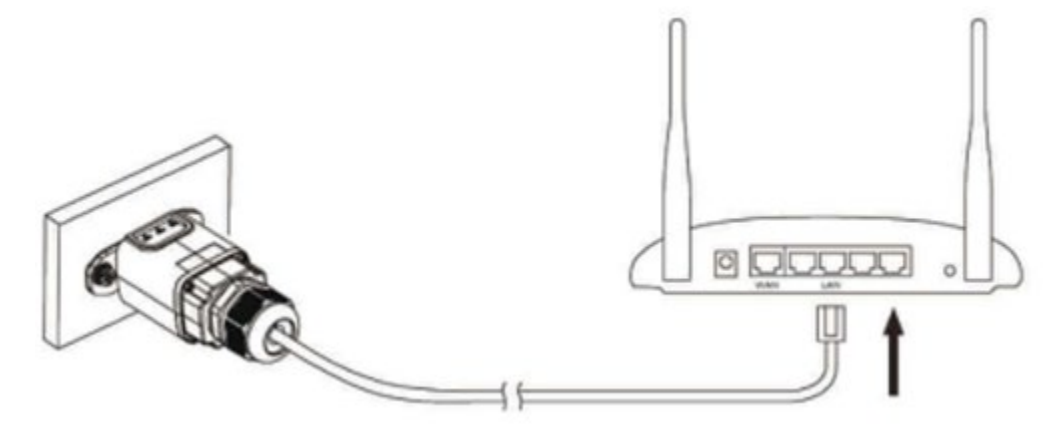

**Figura 101 – Collegamento del cavo di rete al modem**

- 6) Avviare regolarmente l'inverter seguendo l'apposita procedura presente sul manuale.
- 7) A differenza delle schede wifi per il monitoraggio, il dispositivo ethernet non richiede di essere configurato ed inizia a trasmettere dati poco dopo l'avvio dell'inverter.

## **11.2.2. Verifica**

Attendere due minuti dopo aver concluso l'installazione della scheda e verificare lo stato dei led presenti sul dispositivo.

#### **Stato dei led presenti sulla scheda**

1) Stato iniziale:

NET (Led a sinistra): spento COM (Led centrale): acceso fisso SER (Led a destra): acceso lampeggiante

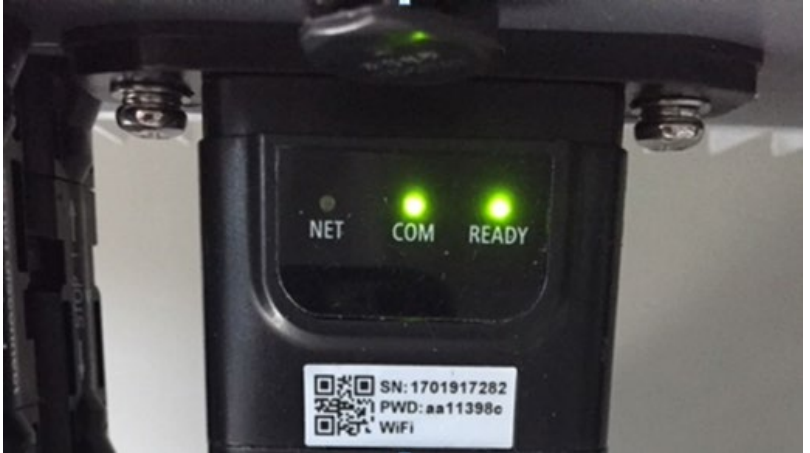

**Figura 102 – Stato iniziale dei led**

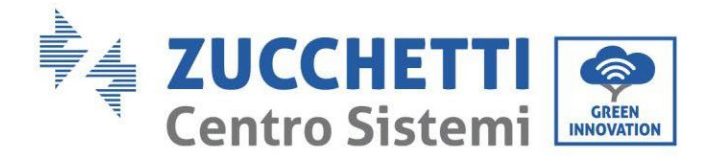

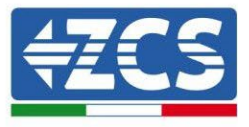

2) Stato finale: NET (Led a sinistra): acceso fisso COM (Led centrale): acceso fisso SER (Led a destra): acceso lampeggiante

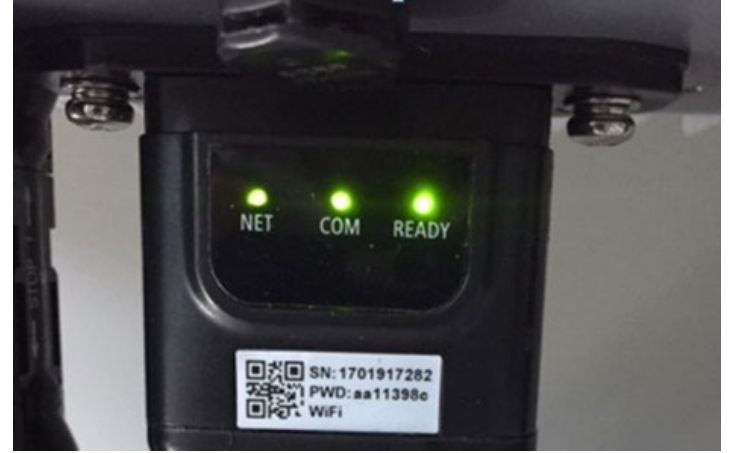

**Figura 102 - Stato finale dei led**

*User's Manual 1PH HYD3000-HYD6000-ZSS Rev. 1.3 12/01/2024*

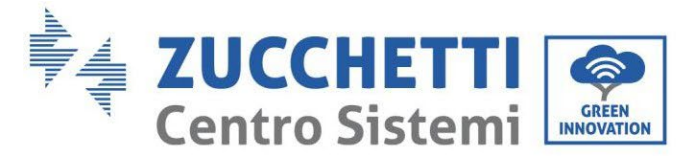

# **11.2.3. Troubleshooting**

## **Stato dei led presenti sulla scheda**

- 1) Comunicazione irregolare con l'inverter
	- NET (Led a sinistra): acceso fisso
	- COM (Led centrale): spento
	- SER (Led a destra): acceso lampeggiante

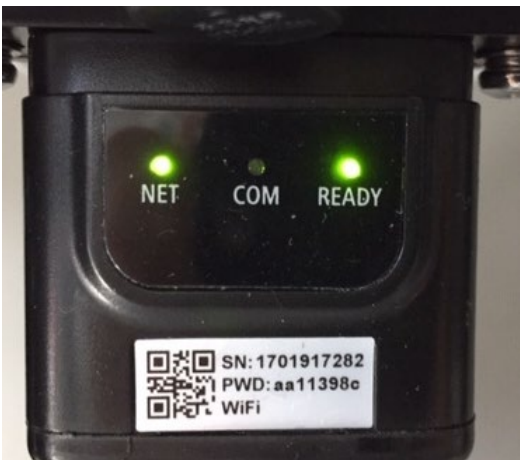

**Figura 103 - Stato di comunicazione irregolare tra inverter e scheda**

- Verificare l'indirizzo Modbus impostato sull'inverter:

Accedere al menu principale col tasto ESC (primo tasto a sinistra), portarsi su Info Sistema ed accedere al sottomenu col tasto ENTER. Scorrendo in basso, assicurarsi che il parametro Indirizzo Modubs sia impostato su 01 (e comunque diverso da 00).

Nel caso il valore impostato sia diverso da 01, portarsi su Impostazioni (Impostazioni di base per gli inverter ibridi) ed accedere al menu Indirizzo Modbus dove sarà possibile impostare il valore 01.

- Verificare che la scheda ethernet sia correttamente e saldamente connessa all'inverter, avendo cura di serrare le due viti a croce in dotazione. Verificare che il cavo di rete sia correttamente inserito nel dispositivo e nel modem, e che il connettore RJ45 sia correttamente crimpato.
- 2) Comunicazione irregolare con il server remoto
	- NET (Led a sinistra): spento
	- COM (Led centrale): acceso
	- SER (Led a destra): acceso lampeggiante

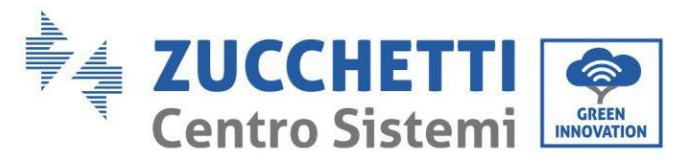

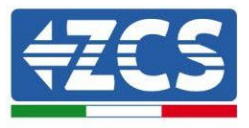

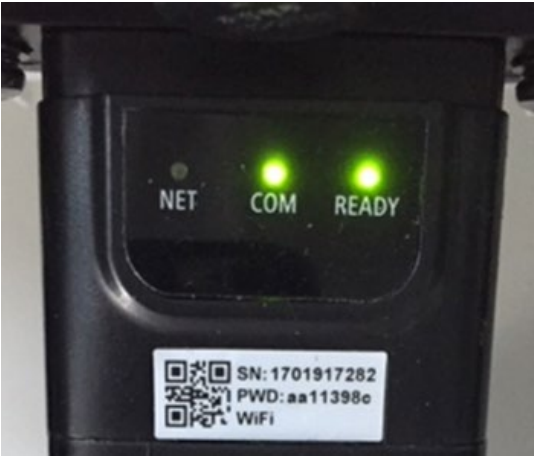

**Figura 104 – Stato di comunicazione irregolare tra scheda e server remoto**

 - Verificare che il router abbia accesso alla rete e che la connessione sia stabile; verificare attraverso un PC che sia possibile accedere a internet

Verificare che la porta 80 del router sia aperta ed abilitata per l'invio dei dati.

Si consiglia di controllare marca e modello del router domestico che si sta cercando di connettere alla scheda ethernet; alcune marche di router possono presentare porte di comunicazione chiuse. In questo caso è necessario contattare l'assistenza clienti dell'azienda produttrice del router e chiedere che venga aperta in uscita la porta 80 (diretta dalla rete verso gli utenti esterni).

# **11.2.4. Scheda 4G**

Le schede 4G ZCS vengono vendute comprensive di SIM virtuale integrata all'interno del dispositivo con un canone per traffico dati di 10 anni, adeguato per la corretta trasmissione dei dati per il monitoraggio dell'inverter.

Per poter monitorare l'inverter è necessario impostare direttamente dal display l'indirizzo di comunicazione RS485 a 01.

161/191

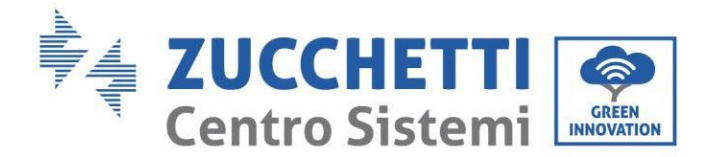

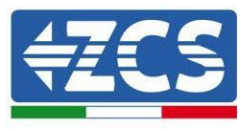

# **11.2.5. Installazione**

L'installazione deve essere eseguita per tutti gli inverter compatibili con la scheda. La procedura risulta tuttavia rapida e snella, non prevedendo l'apertura del coperchio frontale dell'inverter.

### **Strumenti necessari per l'installazione:**

- Cacciavite a croce
- Scheda 4G
- 2) Spegnere l'inverter seguendo l'apposita procedura presente sul manuale.
- 3) Rimuovere il coperchio di accesso al connettore wifi/GPRS sul lato inferiore dell'inverter svitando le due viti a croce (a) oppure svitando il coperchio (b), a seconda del modello di inverter, come mostrato in figura.

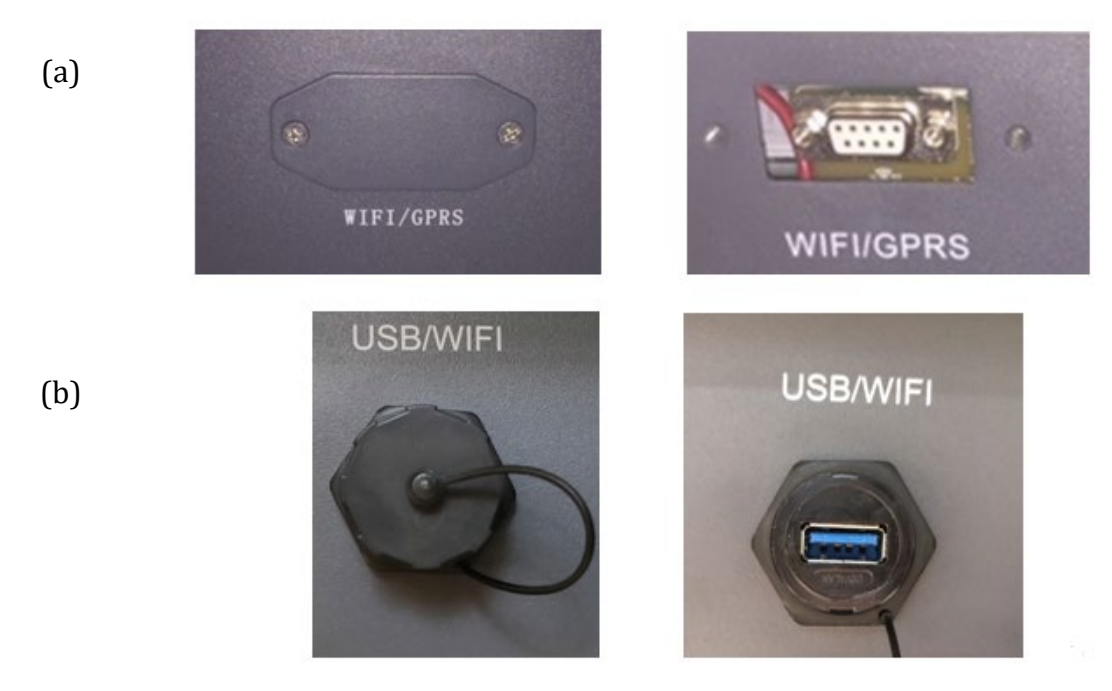

**Figura 106 - Alloggiamento della scheda 4G**

4) Inserire la scheda 4G nell'apposito alloggiamento avendo cura di rispettare il verso di inserimento della scheda e garantire il corretto contatto tra le due parti. Assicurare infine la scheda 4G avvitando le due viti presenti all'interno della confezione.

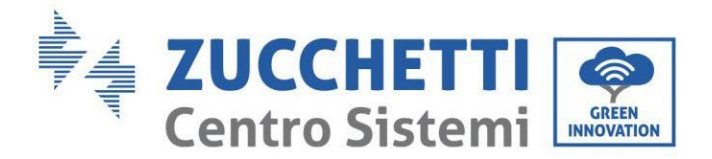

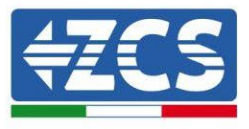

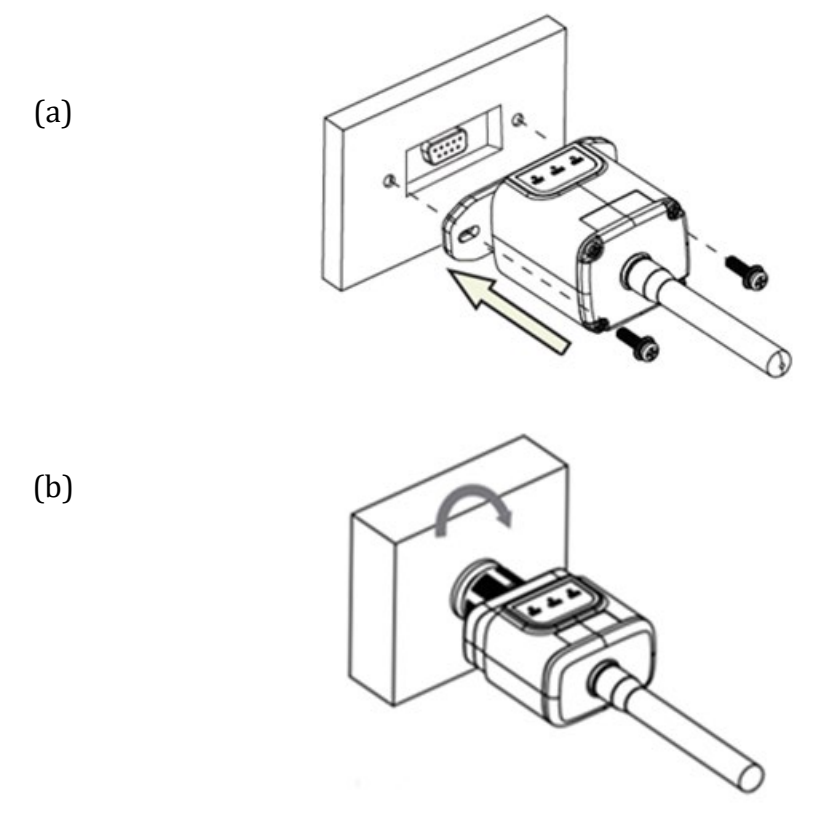

**Figura 107 – Inserimento e fissaggio della scheda 4G**

- 5) Avviare regolarmente l'inverter seguendo l'apposita procedura presente sul manuale.
- 6) A differenza delle schede wifi per il monitoraggio, il dispositivo 4G non richiede di essere configurato ed inizia a trasmettere dati poco dopo l'avvio dell'inverter.

## **11.2.6. Verifica**

Dopo aver concluso l'installazione della scheda verificare lo stato dei led presenti sul dispositivo nei successivi 3 minuti per accertarsi della corretta configurazione del dispositivo

#### **Stato dei led presenti sulla scheda**

- 1) Stato iniziale:
	- NET (Led a sinistra): spento
	- COM (Led centrale): acceso lampeggiante
	- SER (Led a destra): acceso lampeggiante

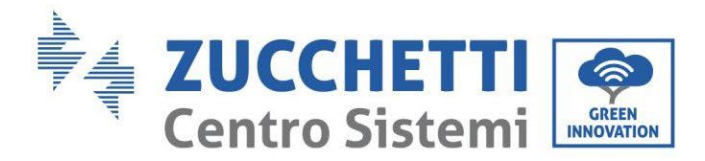

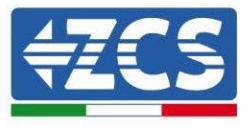

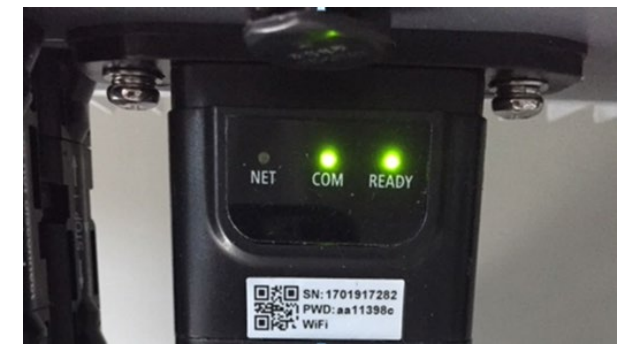

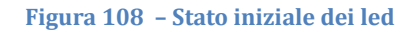

- 2) Registrazione:
	- NET (Led a sinistra): lampeggia rapidamente per circa 50 secondi; il processo di registrazione richiede circa 30 secondi
	- COM (Led centrale): lampeggia rapidamente per 3 volte dopo 50 secondi
- 3) Stato finale (dopo circa 150 secondi dall'avvio dell'inverter):
	- NET (Led a sinistra): acceso lampeggiante (spento e acceso in tempi uguali)
	- COM (Led centrale): acceso fisso
	- SER (Led a destra): acceso fisso

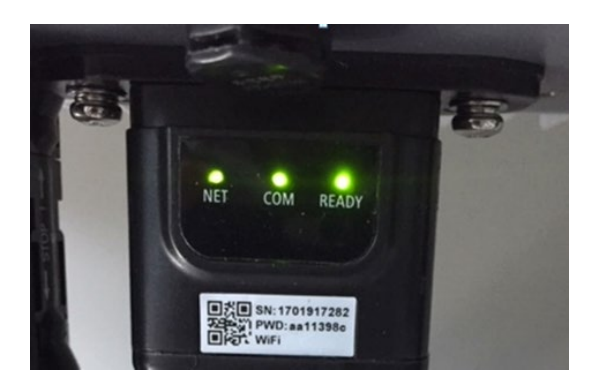

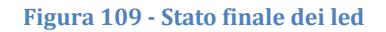

#### **Stato dei led presenti sulla scheda**

- 1) Comunicazione irregolare con l'inverter
	- NET (Led a sinistra): acceso
	- COM (Led centrale): spento<br>- SER (Led a destra): acceso
	- SER (Led a destra): acceso

*User's Manual 1PH HYD3000-HYD6000-ZSS Rev. 1.3 12/01/2024*

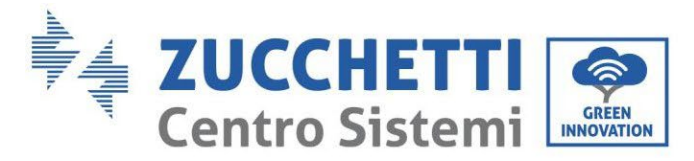

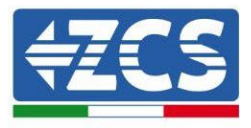

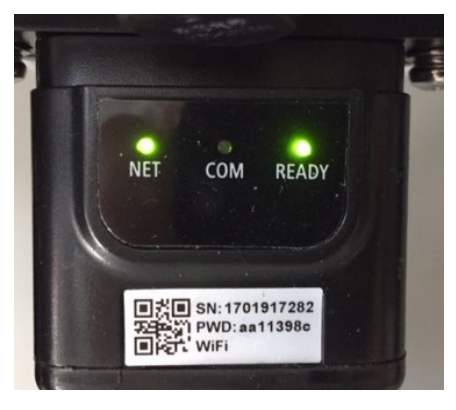

#### **Figura 110 - Stato di comunicazione irregolare tra inverter e scheda**

- Verificare l'indirizzo Modbus impostato sull'inverter:

Accedere al menu principale col tasto ESC (primo tasto a sinistra), portarsi su Info Sistema ed accedere al sottomenu col tasto ENTER. Scorrendo in basso, assicurarsi che il parametro Indirizzo Modubs sia impostato su 01 (e comunque diverso da 00).

Nel caso il valore impostato sia diverso da 01, portarsi su Impostazioni (Impostazioni di base per gli inverter ibridi) ed accedere al menu Indirizzo Modbus dove sarà possibile impostare il valore 01.

- Verificare che la scheda 4G sia correttamente e saldamente connessa all'inverter, avendo cura di serrare le due viti a croce in dotazione.
- 2) Comunicazione irregolare con il server remoto:
	- NET (Led a sinistra): acceso lampeggiante
	- COM (Led centrale): acceso
	- SER (Led a destra): acceso lampeggiante

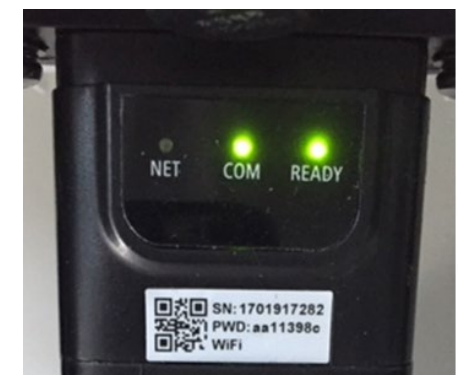

**Figura 111 – Stato di comunicazione irregolare tra scheda e server remoto**

- Verificare che il segnale 4G sia presente nel luogo di installazione (la scheda utilizza per la trasmissione 4G la rete Vodafone; se tale rete non è presente o il segnale è debole, la sim si

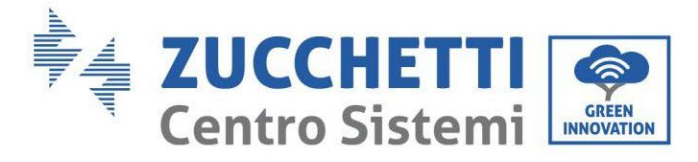

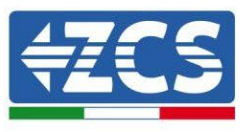

appoggerà ad una rete diversa o limiterà la velocità della trasmissione dati). Assicurarsi che il luogo di installazione sia idoneo per la trasmissione del segnale 4G e non siano presenti ostacoli che possano compromettere la trasmissione dati.

- Verificare lo stato della scheda 4G e l'assenza di segni di usura o danneggiamento esterni.

# **11.3. Datalogger**

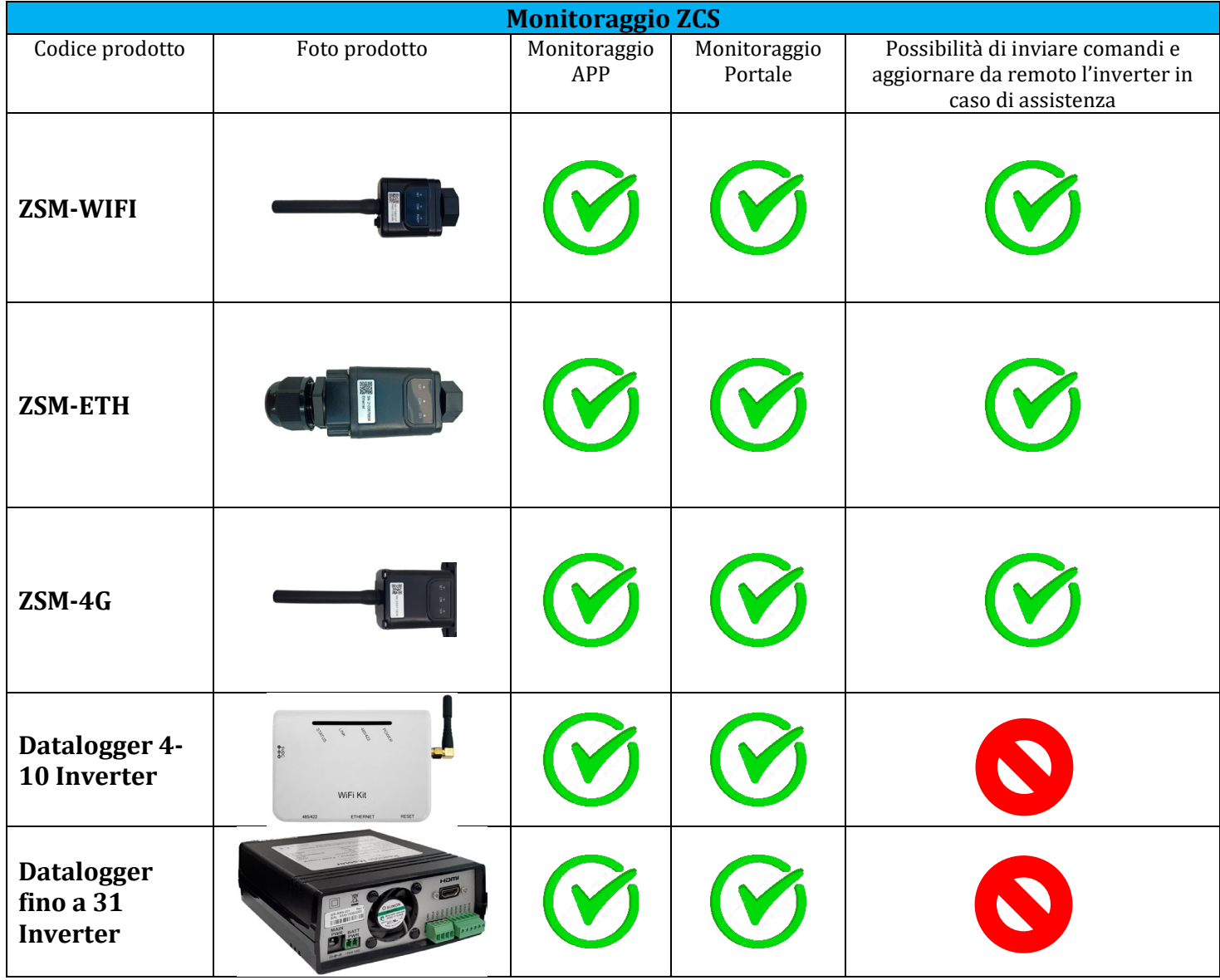

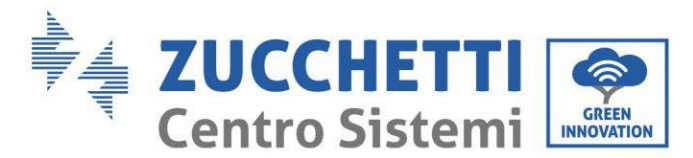

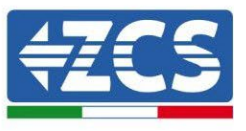

# **11.3.1. Note preliminari alla configurazione del datalogger**

Gli inverter AzzurroZCS presentano la possibilità di essere monitorati tramite datalogger connesso ad una rete wifi presente sul luogo dell'installazione o tramite cavo ethernet ad un modem.

Il collegamento degli inverter al datalogger viene effettuata tramite linea seriale RS485 con connessione daisy chain.

- Datalogger fino a 4 inverter (cod. ZSM-DATALOG-04): permette di monitorare fino a 4 inverter. La connessione alla rete è possibile tramite cavo di rete Ethernet o Wifi.
- Datalogger fino a 10 inverter (cod. ZSM-DATALOG-10): permette di monitorare fino a 10 inverter. La connessione alla rete è possibile tramite cavo di rete Ethernet o Wifi.

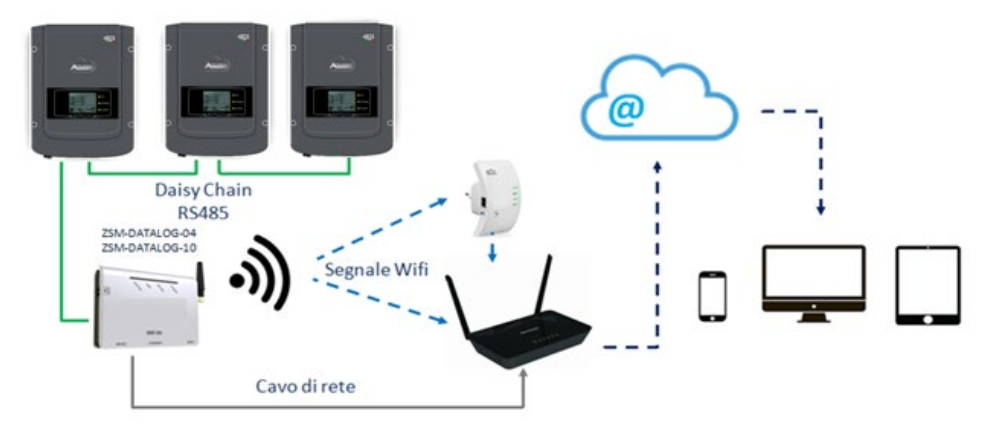

**Figura 112 – Schema di connessione del datalogger ZSM-DATALOG-04 / ZSM-DATALOG-10**

• Datalogger fino a 31 inverter (cod. ZSM-RMS001/M200): permette il monitoraggio di un numero massimo di 31 inverter o di un impianto con potenza massima installata di 200kW. La connessione alla rete avviene tramite cavo di rete Ethernet.

• Datalogger fino a 31 inverter (cod. ZSM-RMS001/M1000): permette il monitoraggio di un numero massimo di 31 inverter o di un impianto con potenza massima installata di 1000kW. La connessione alla rete avviene tramite cavo di rete Ethernet.

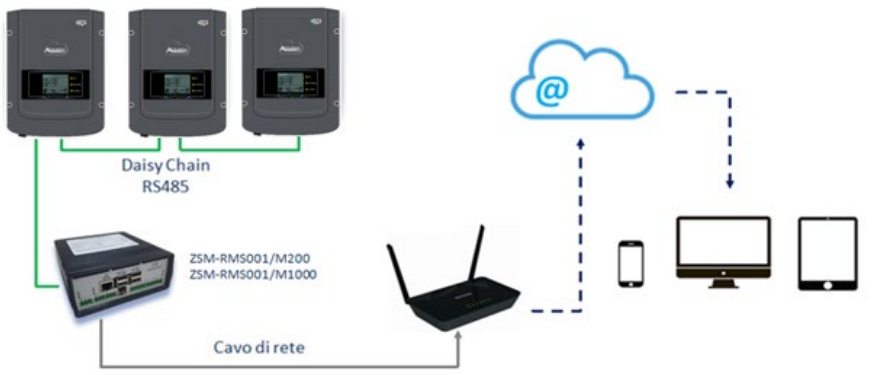

**Figura 113 – Schema di funzionamento del datalogger ZSM-RMS001/M200 / ZSM-RMS001/M1000**

Tutti questi dispositivi adempiono alla stessa funzione, ovvero quella di trasmettere dati dagli inverter ad un web server per consentire il monitoraggio da remoto dell'impianto sia tramite app "Azzurro System" che tramite portale web ["www.zcsazzurroportal.com"](http://www.zcsazzurroportal.com/).

*User's Manual 1PH HYD3000-HYD6000-ZSS Rev. 1.3 12/01/2024* 

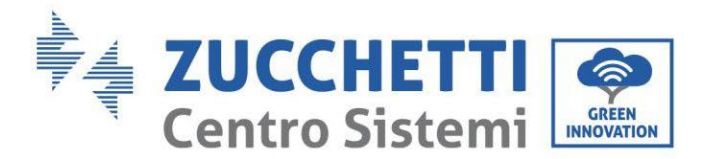

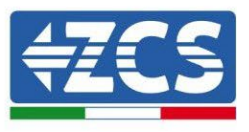

Tutti gli inverter Azzurro ZCS possono essere monitorati tramite datalogger; il monitoraggio può avvenire anche per inverter di modello diverso o famiglia diversa.

# **11.3.2. Collegamenti elettrici e configurazione**

Tutti gli inverter Azzurro ZCS dispongono di almeno un punto di connessione RS485.

Le connessioni possibili sono tramite la morsettiera verde oppure tramite il plug RJ45 presenti all'interno dell'inverter.

I conduttori da utilizzare sono positivo e negativo. Non occorre utilizzare un conduttore per il GND. Questo è valido sia in caso di utilizzo morsettiera che di plug.

Per la creazione della linea seriale utilizzare un cavo certificato per RS485 2x0,5mm2 schermato. Collegare la schermatura a terra solo su 1 dei 2 lati (preferibilmente lato inverter).

In caso di più inverter proseguire la schermatura tra spezzoni di cavi (entra-esci porta COM Inverter).

- 1) Nel caso di inverter trifase è possibile utilizzare un cavo certificato RS485 opportunamente crimpato con connettore RJ45:
	- a. Posizionare il cavo blu nella posizione 4 del connettore RJ45 ed il cavo bianco-blu nella posizione 5 del connettore RJ45 come mostrato nella seguente figura.
	- b. Inserire il connettore nel morsetto 485-OUT.
	- c. Nel caso siano presenti più inverter trifase, inserire un ulteriore connettore nel morsetto 485- IN con cui collegarsi all'ingresso 485-OUT dell'inverter successivo.

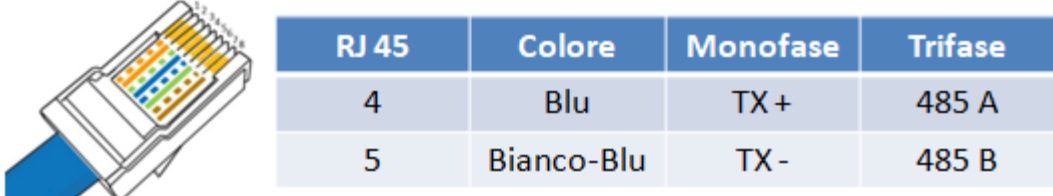

**Figura 114 – Pin out per la connessione del connettore RJ45**

- 2) Daisy chain
	- a. Serrare il cavo blu nell'ingresso A1 ed il cavo bianco-blu nell'ingresso B1.
	- b. Nel caso siano presenti più inverter trifase, serrare un cavo blu nell'ingresso A2 ed un cavo bianco blu nell'ingresso B2 con cui collegarsi rispettivamente agli ingressi A1 e B1 dell'inverter successivo.

Alcuni inverter dispongono sia della morsettiera RS485 sia dei plug per RJ45. In figura sotto è mostrato nel dettaglio.

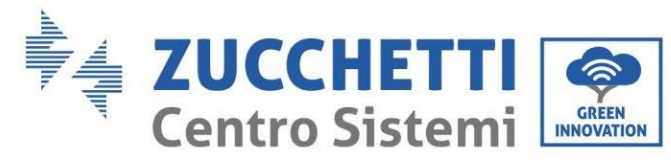

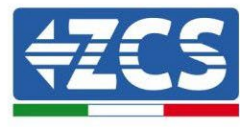

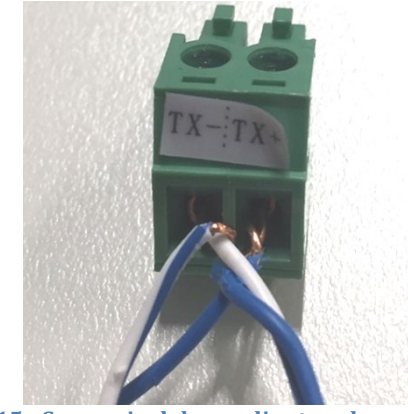

**Figura 115 - Serraggio del cavo di rete sul morsetto RS485**

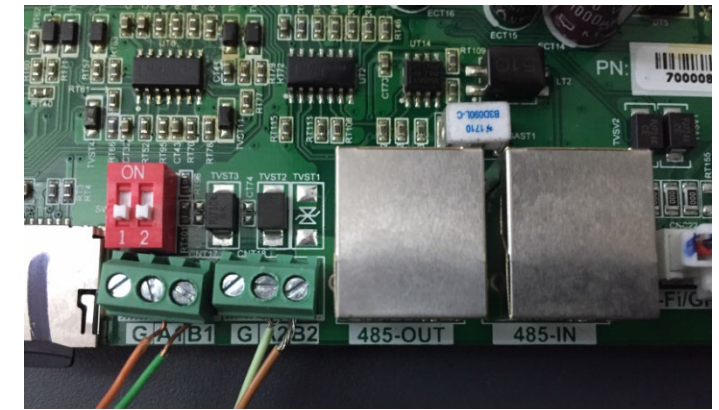

**Figura 116 – Collegamento linea seriale tramite morsettiera RS485 e tramite plug RJ45**

Per inverter ibridi trifase 3PH HYD5000-HYD20000-ZSS utilizzare solo un positivo e un negativo tra quelli mostrati nella figura di seguito.

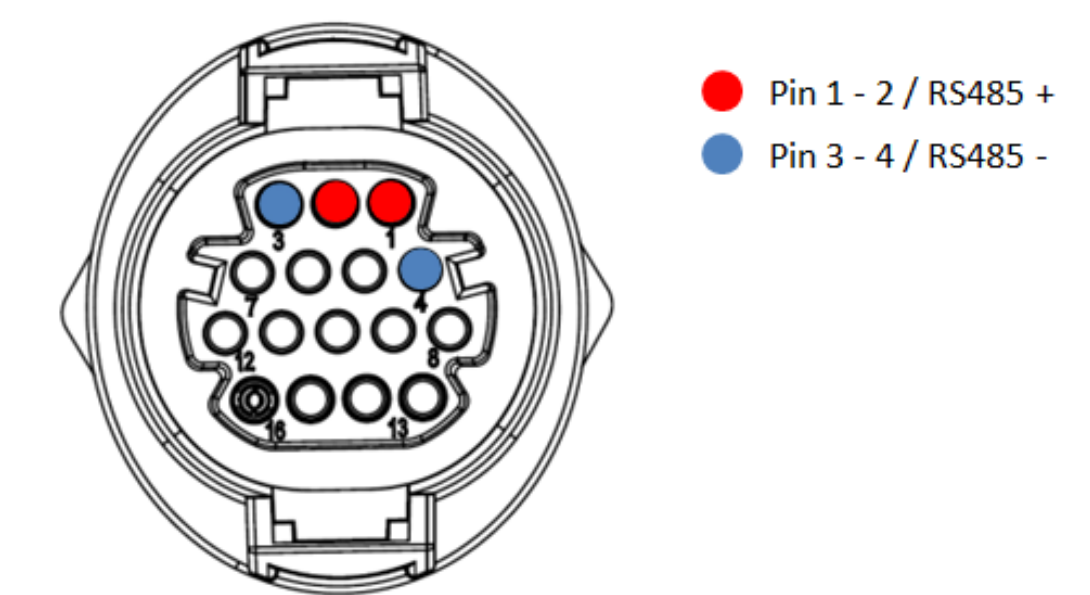

**Figura 117a – Collegamento della linea seriale tramite connettore di comunicazione per 3PH HYD5000-HYD20000-ZSS**

*User's Manual 1PH HYD3000-HYD6000-ZSS Rev. 1.3 12/01/2024*

169/191

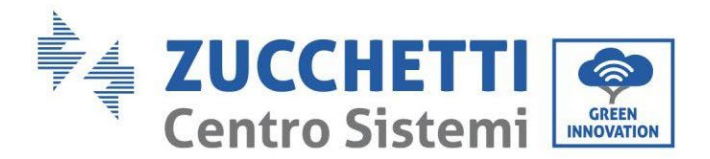

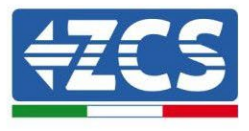

 Per inverter fotovoltaici 3000-6000 TLM-V3 e inverter ibridi trifase HYD 3PH 5000-20000 ZSS utilizzare solo un positivo e un negativo tra quelli mostrati nella figura di seguito.

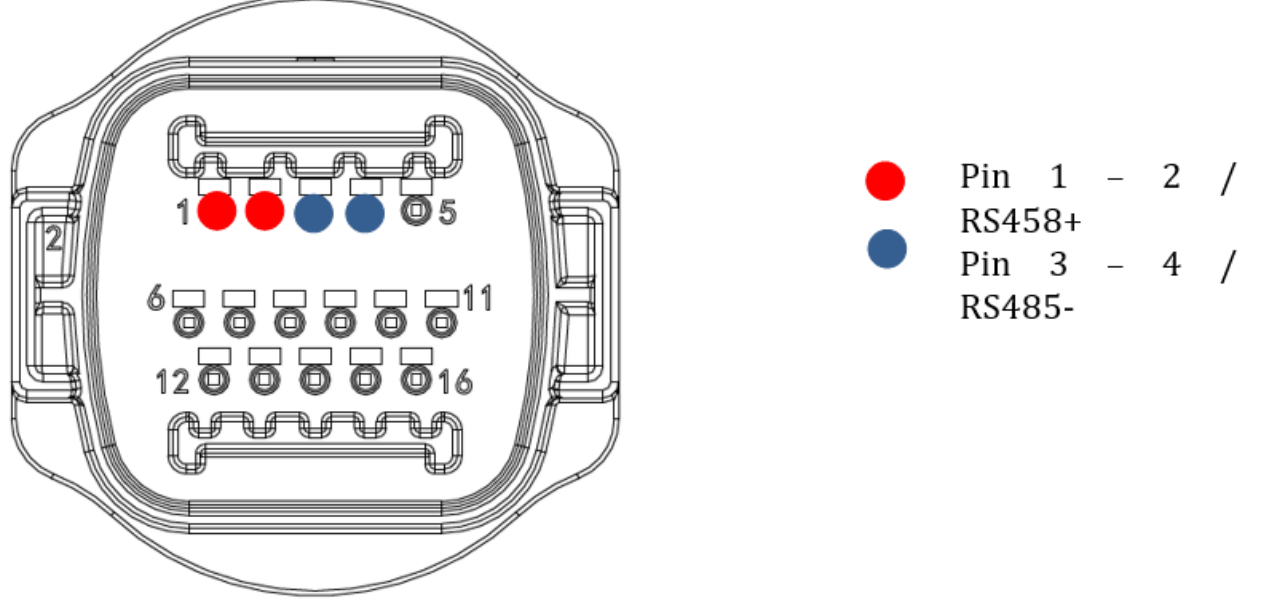

**Figura 117b – Collegamento della linea seriale tramite connettore di comunicazione per 1PH 3000-6000 TLM-V3, 3PH HYD5000-HYD20000-ZSS**

Per l'inverter ibrido monofase 1PH HYD3000-HYD6000-ZSS-HP utilizzare solo un positivo e un negativo tra quelli mostrati nella figura di seguito

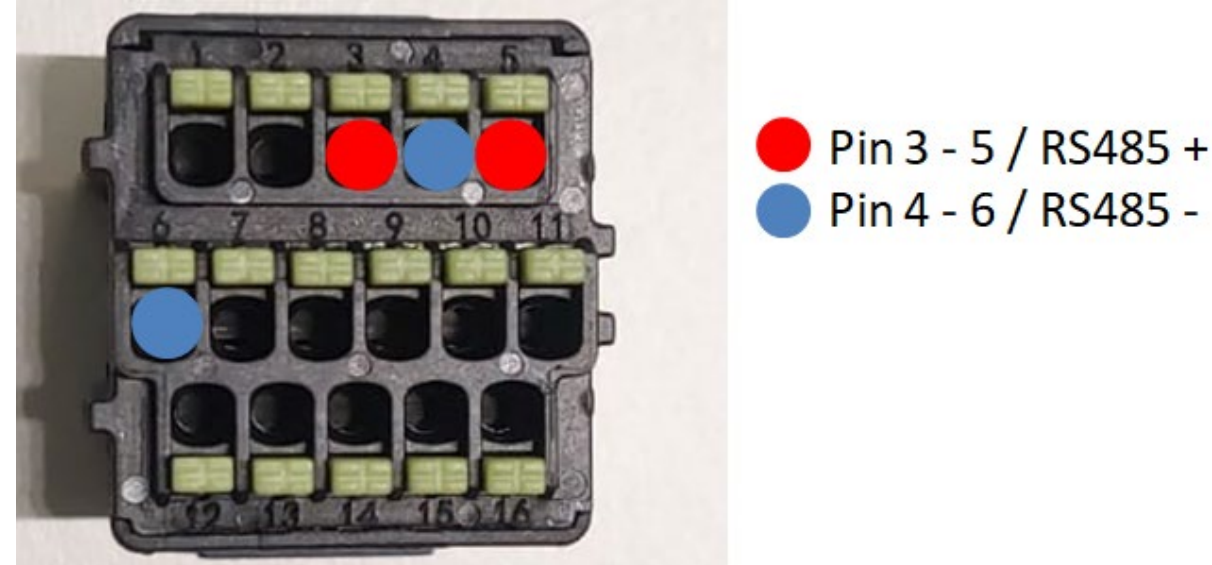

**Figura 117c – Collegamento della linea seriale tramite connettore di comunicazione per 1PH HYD3000-HYD6000-HP**

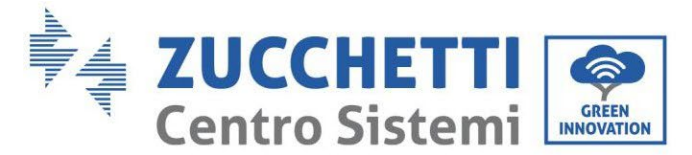

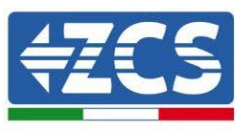

c. Posizionare i dip switch dell'ultimo inverter della daisy chain come riportato in figura sotto per attivare la resistenza da 120 Ohm in modo da chiudere la catena di comunicazione. Qualora non fossero presenti gli switch collegare fisicamente una resistenza da 120 Ohm a terminazione del bus.

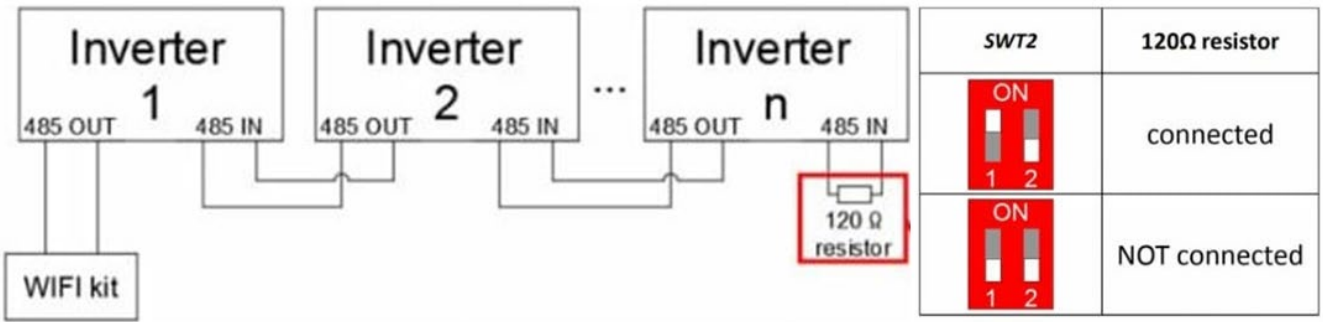

**Figura 107 – Posizione dei dip switch per collegare la resistenza di isolamento**

3) Verificare che sul display di tutti gli inverter sia presente l'icona RS485, che indica l'effettivo collegamento degli inverter tramite la seriale. Se questo simbolo non dovesse comparire, verificare la correttezza del collegamento come indicato nella presente guida.

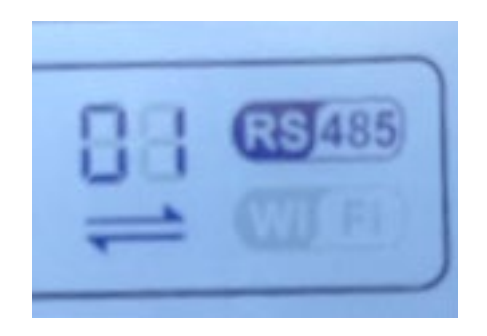

**Figura 118 – Simbolo RS485 sul display dell'inverter**

- 4) Impostare un indirizzo Modbus sequenziale su ciascun inverter collegato:
	- a. Accedere al menù "Impostazioni".
	- b. Scorrere fino a visualizzare il sottomenù "Indirizzo Modbus".
	- c. Modificare le cifre ed impostare su ciascun inverter un indirizzo crescente partendo da 01 (primo inverter) fino all'ultimo inverter connesso. L'indirizzo Modbus sarà visibile sul display dell'inverter accanto al simbolo RS485. Non devono essere presenti inverter con lo stesso indirizzo Modbus.

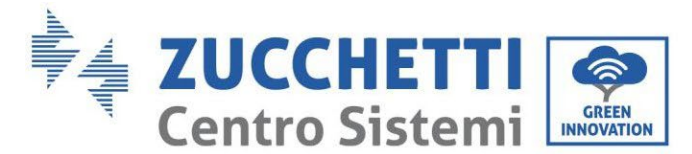

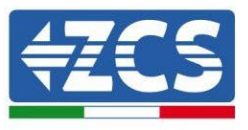

# **11.3.3. Dispositivi ZSM-DATALOG-04 E ZSM-DATALOG-10**

Lo stato iniziale dei led presenti sul datalogger sarà:

- POWER acceso fisso
- 485 acceso fisso
- LINK spento
- STATUS acceso fisso

# **11.3.4. Configurazione tramite wifi**

Per la procedura di configurazione del datalogger tramite Wifi si rimanda al capitolo relativo ai sistemi di monitoraggio in quanto la configurazione è analoga a quella di una qualsiasi scheda Wifi.

# **11.3.5. Configurazione tramite cavo ethernet**

1) Inserire il connettore RJ45 del cavo ethernet nell'ingresso ETHERNET del datalogger.

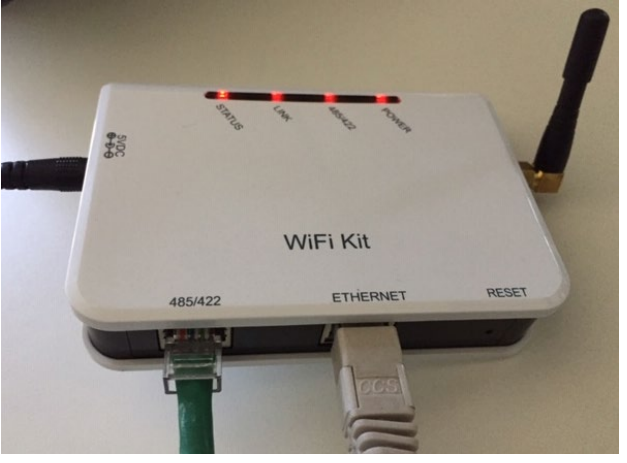

**Figura 119 – Cavo ethernet connesso al datalogger**

- 2) Collegare l'altro capo del cavo ethernet all'uscita ETH (o equivalenti) del modem o di un dispositivo adeguato alla trasmissione dei dati.
- 3) Attivare la ricerca delle reti wifi sul telefono o PC in modo da visualizzare tutte le reti visibili dal dispositivo.

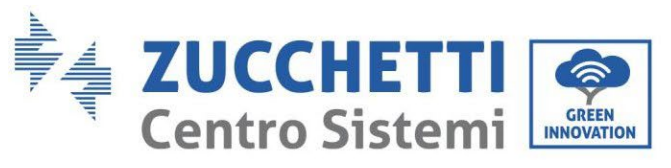

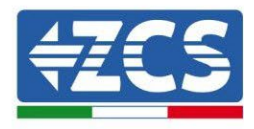

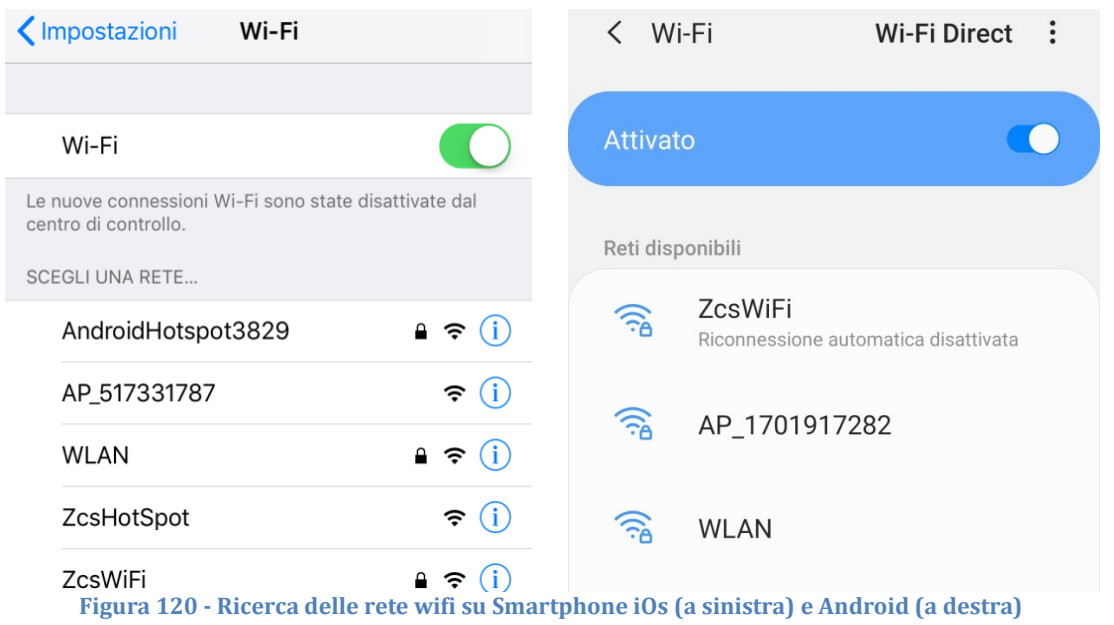

Nota: Disconnettersi da eventuali reti wifi a cui si è connessi, rimuovendo l'accesso automatico.

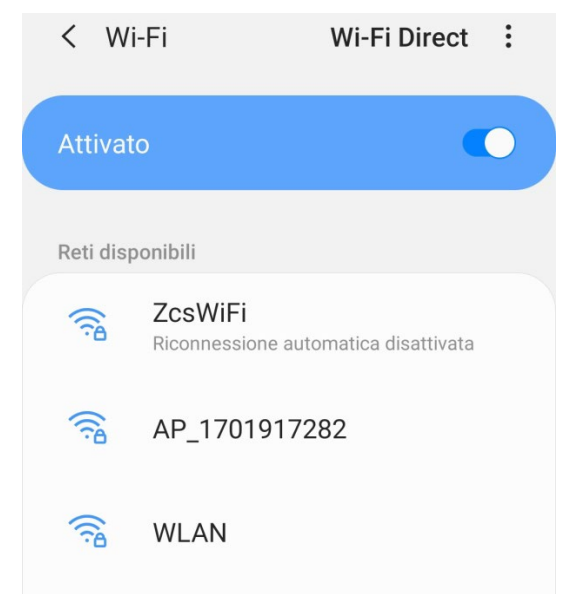

**Figura 121 - Disattivazione della riconnessione automatica ad una rete**

- 4) Collegarsi alla rete wifi generata dal datalogger (del tipo AP\_\*\*\*\*\*\*\*, dove \*\*\*\*\*\*\* indica il seriale del datalogger riportato sull'etichetta apposta sul dispositivo), operante come un Access Point.
- 5) Nota: Per garantire la connessione del datalogger al PC o allo smartphone durante la procedura di configurazione attivare la riconnessione automatica della rete AP\_\*\*\*\*\*\*\*.

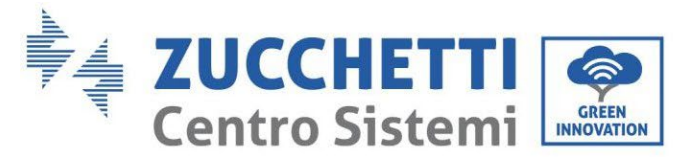

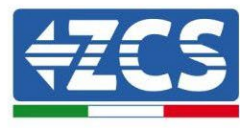

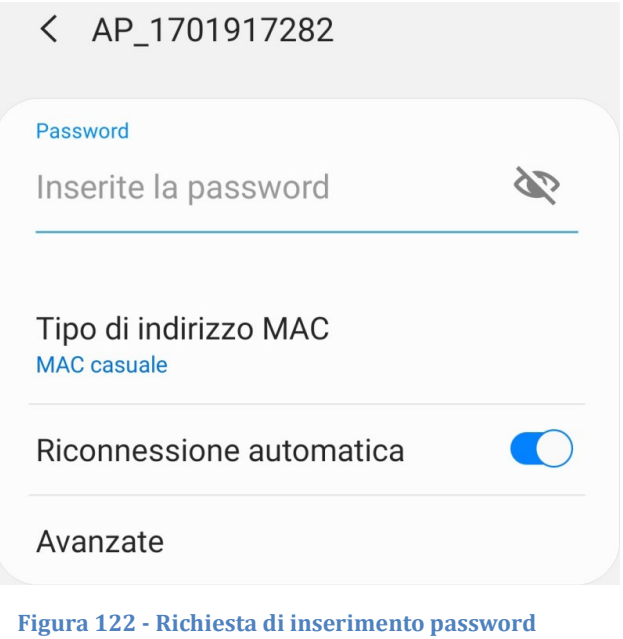

Nota: l'Access Point non è in grado di fornire l'accesso a Internet; confermare di mantenere la connessione wifi anche se internet non è disponibile.

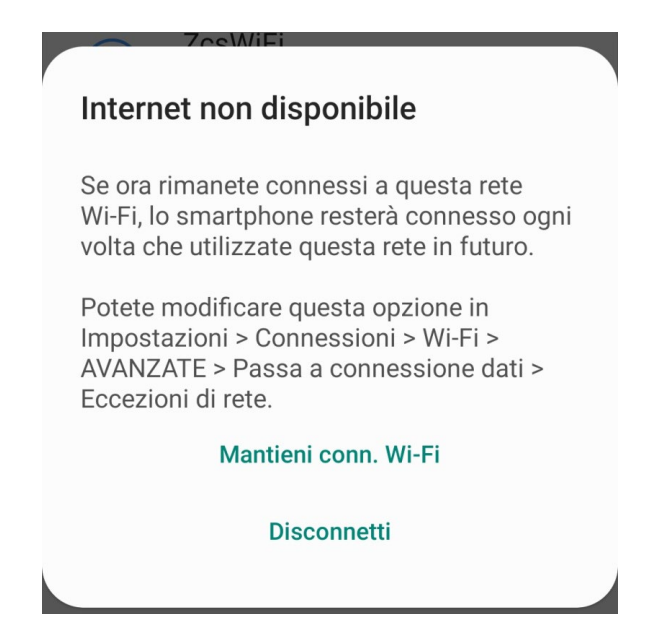

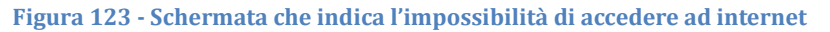

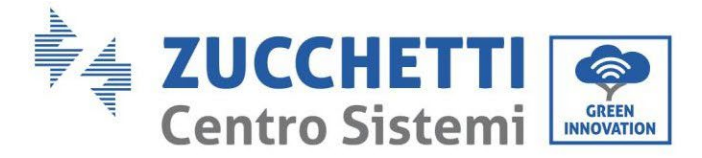

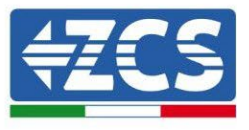

6) Accedere ad un browser (Google Chrome, Safari, Firefox) e digitare nella barra degli indirizzi posta in alto l'indirizzo 10.10.100.254.

Nella maschera che appare digitare "admin" sia come Nome utente che come Password.

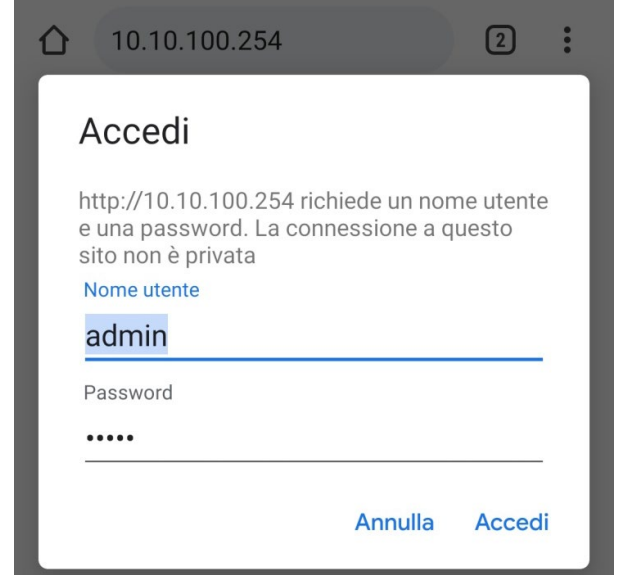

**Figura 124 - Schermata di accesso al web server per la configurazione del datalogger**

7) Sarà adesso visibile la schermata di Status che riporta le informazioni del datalogger, come numero seriale e versione firmware.

Verificare che i campi relativi ad Inverter Information siano compilati con le informazioni di tutti gli inverter connessi.

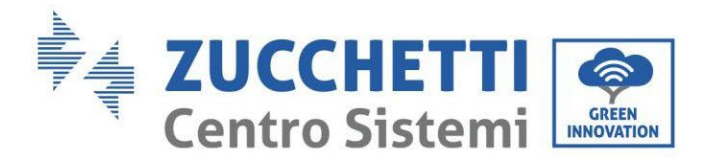

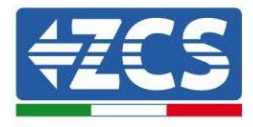

#### ■ 中文 | ■ 最 English

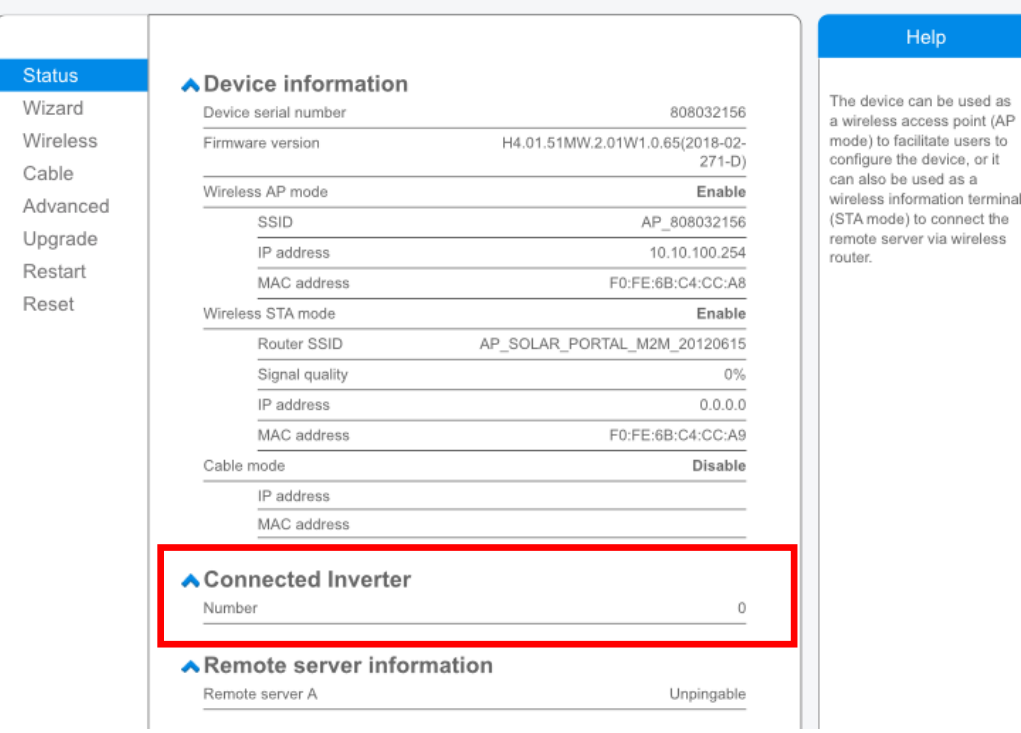

**Figura 125 – Schermata di Status**

8) Cliccare sul tasto Wizard riportato sulla colonna di sinistra.

**Dear user:** 

9) Cliccare adesso sul tasto Start per avviare la procedura guidata di configurazione.

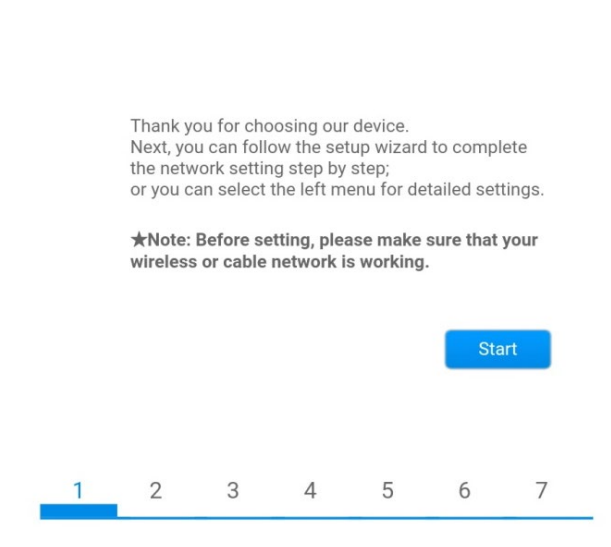

**Figura 126 – Schermata di avvio (1) alla procedura di Wizard**

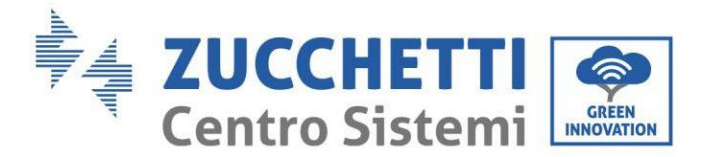

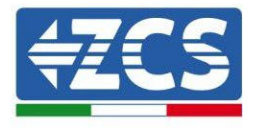

10)Spuntare l'opzione "Cable connection" quindi premere "Next".

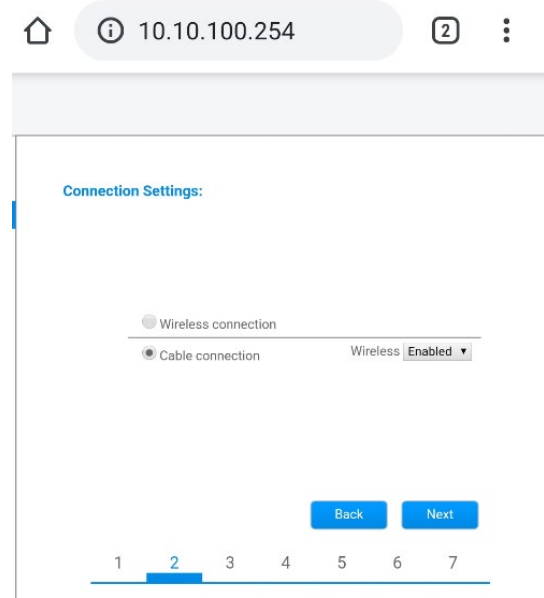

**Figura 127 – Schermata di selezione della connessione tramite cavo di rete**

11)Assicurarsi che sia selezionata l'opzione "Enable" per ottenere automaticamente l'indirizzo IP dal router, quindi cliccare su Next.

#### Please fill in the following information:

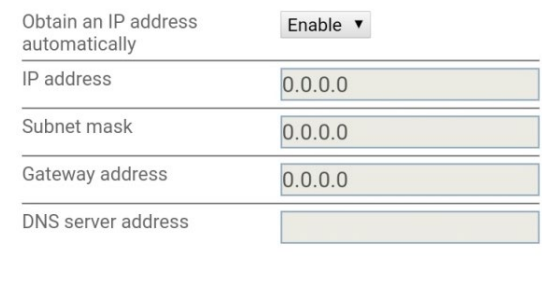

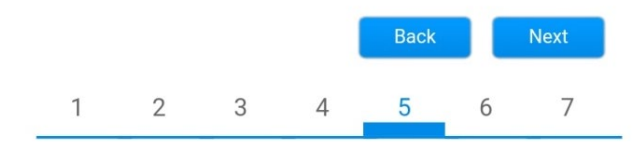

**Figura 128 – Schermata di abilitazione per ottenere automaticamente l'indirizzo IP (5)**

#### 12)Cliccare su Next senza apportare nessuna modica.

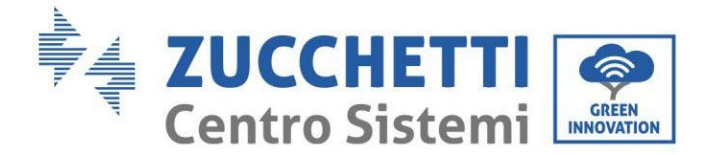

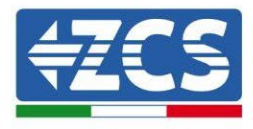

#### **Enhance Security**

You can enhance your system security by choosing the following methods

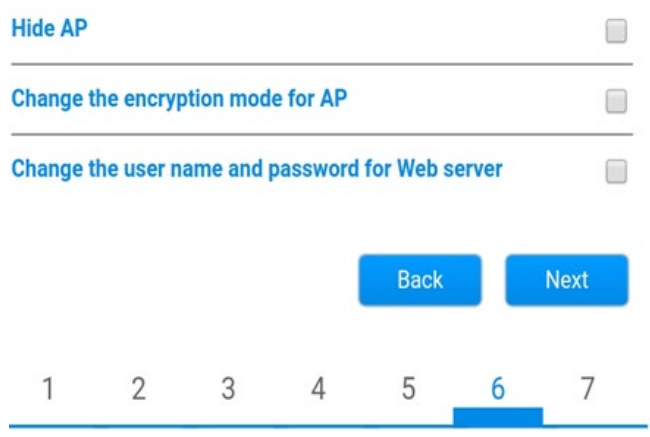

**Figura 129- Schermata di impostazione delle opzioni di sicurezza (6)**

13)La procedura di configurazione si conclude cliccando su OK come riportato nella seguente schermata.

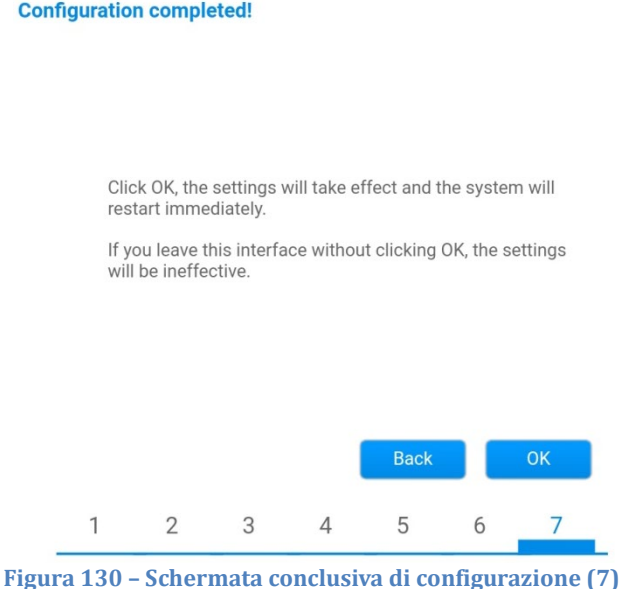

14)Se la procedura di configurazione sarà andata a buon fine, verrà mostrata la seguente schermata.

Se tale schermata non dovesse apparire, provare ad effettuare un aggiornamento della pagina del browser. Nella schermata viene chiesto di chiudere manualmente la pagina; chiudere quindi la pagina dal background del telefono o dal tasto chiudi del PC.

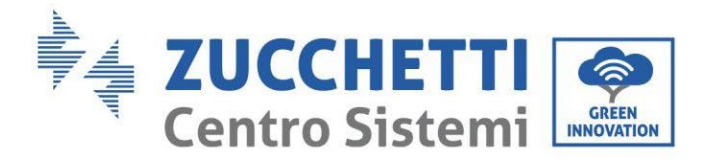

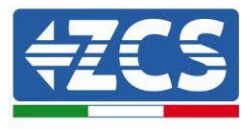

■ 中文 | ■ 新 English

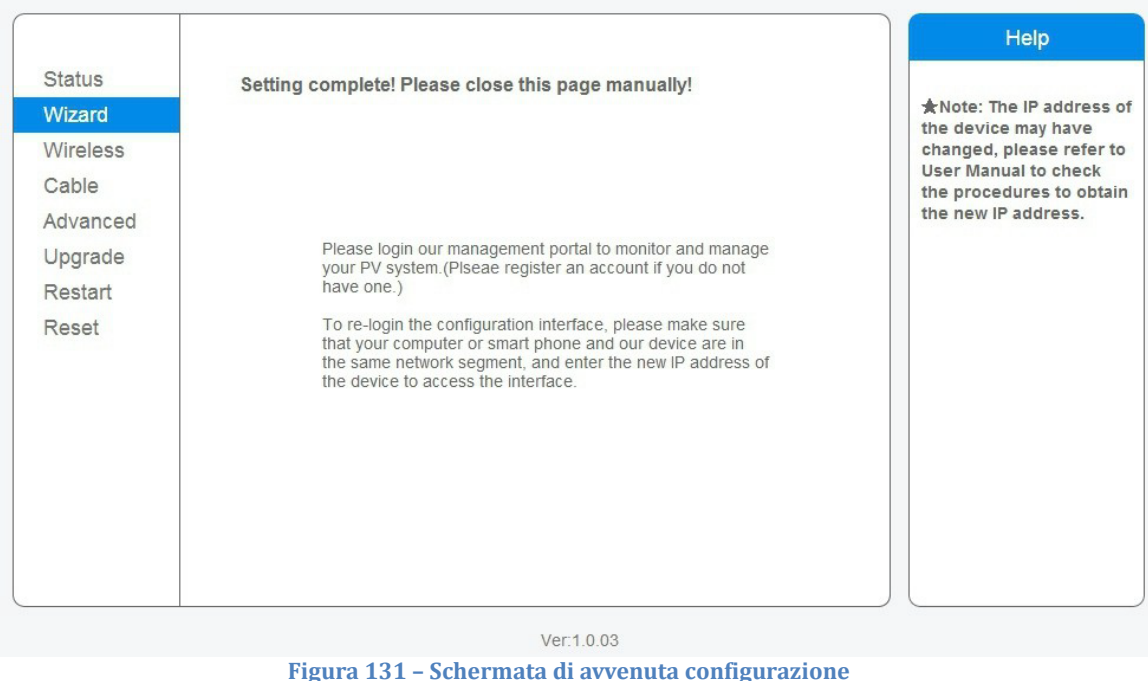

## **11.3.6. Verifica della corretta configurazione del datalogger**

Attendere due minuti dopo aver concluso la configurazione del dispositivo. Verificare come prima cosa che il led LINK sul dispositivo sia acceso e fisso.

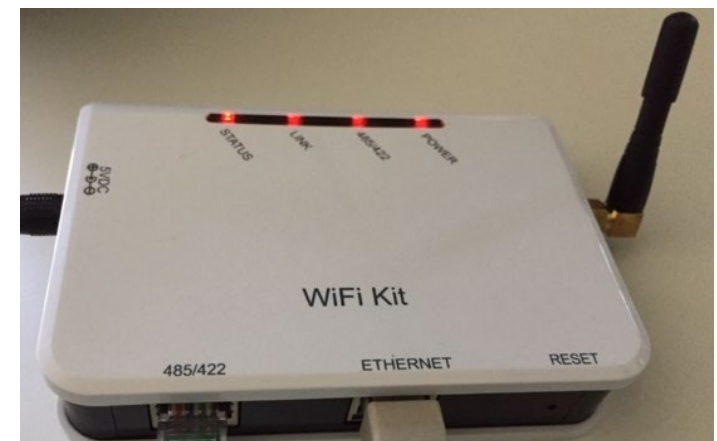

**Figura 132– Led che indicano la corretta configurazione del datalogger** 

Accedere nuovamente all'indirizzo IP 10.10.100.254 inserendo le credenziali admin sia come username che come password. Una volta effettuato il nuovo accesso sarà mostrata la schermata di Status dove verificare le seguenti informazioni:
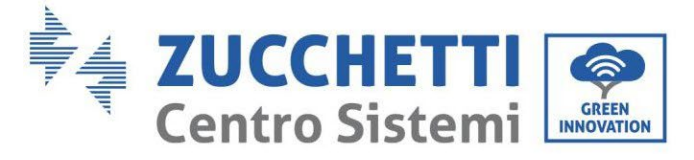

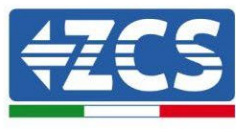

- Verificare Wireless STA mode (nel caso il datalogger sia stato configurato tramite wifi)
	- Router SSID > Nome del router
	- Signal Quality > diverso da 0%
	- IP address > diverso da 0.0.0.0
- Verificare Cable mode (nel caso il datalogger sia stato configurato tramite cavo ethernet) - IP address > diverso da 0.0.0.0
- Verificare Remote server information
	- Remote server A > Pingable

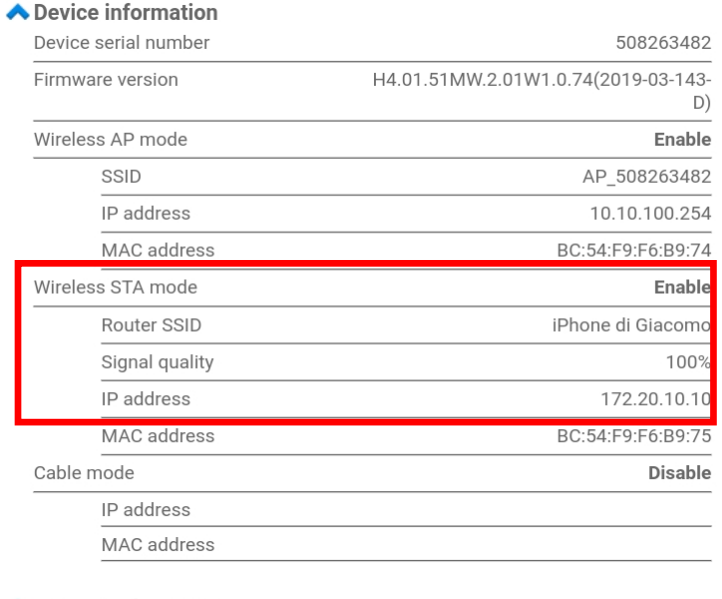

#### ◆ Connected Inverter

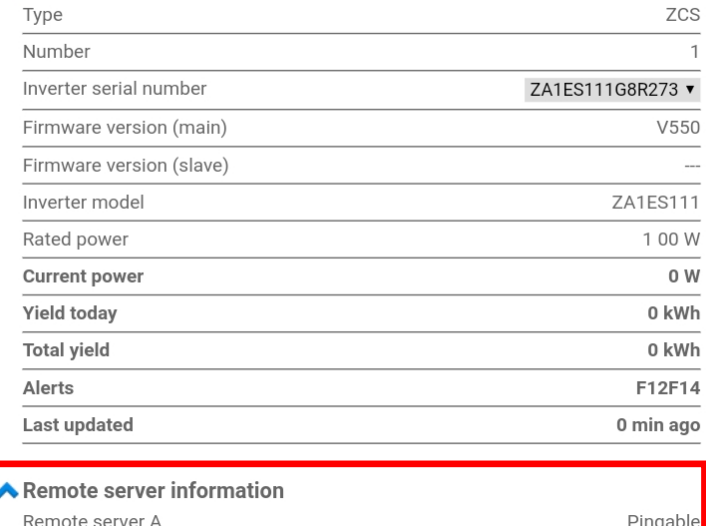

**Figura133 – Schermata principale di Status e verifica di corretta configurazione**

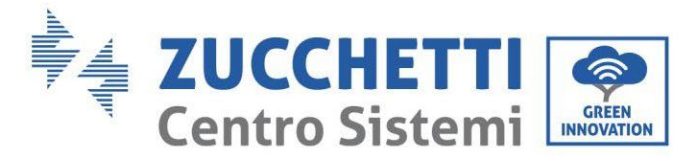

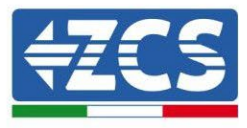

| Cable mode  | Enable            |
|-------------|-------------------|
| IP address  | 192.168.0.177     |
| MAC address | BC:54:F9:F6:B9:77 |

**Figura 134 - Schermata principale di Status e verifica di corretta configurazione**

Nel caso nella pagina di Status la voce Remote Server A risulti ancora "Unpingable", la configurazione non è andata a buon fine a causa ad esempio dell'inserimento della password errata del router o della disconnessione del dispositivo in fase di connessione.

Si rende necessario resettare il dispositivo:

- Selezionare il tasto Reset nella colonna di sinistra
- Confermare premendo il tasto OK
- Chiudere la pagina web ed eseguire nuovamente l'accesso alla pagina Status. A questo punto è possibile ripetere nuovamente la procedura di configurazione.

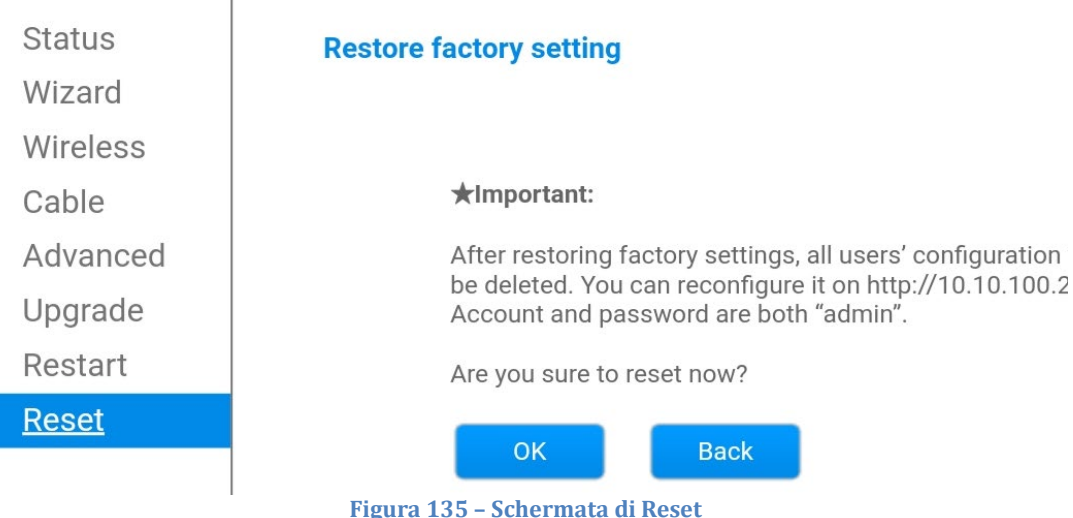

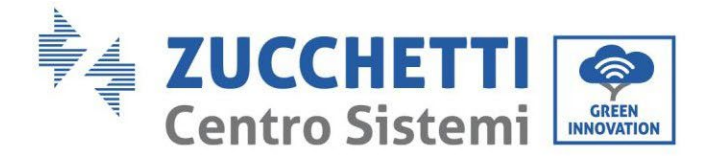

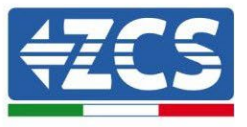

# **11.4. Dispositivi ZSM-RMS001/M200 e ZSM-RMS001/M1000**

### **11.4.1. Descrizione meccanica ed interfacce Datalogger**

**Dimensioni Meccaniche:** 127mm x 134 x 52 mm **Grado di protezione** IP20

Sotto sono indicate le porta utilizzabili.

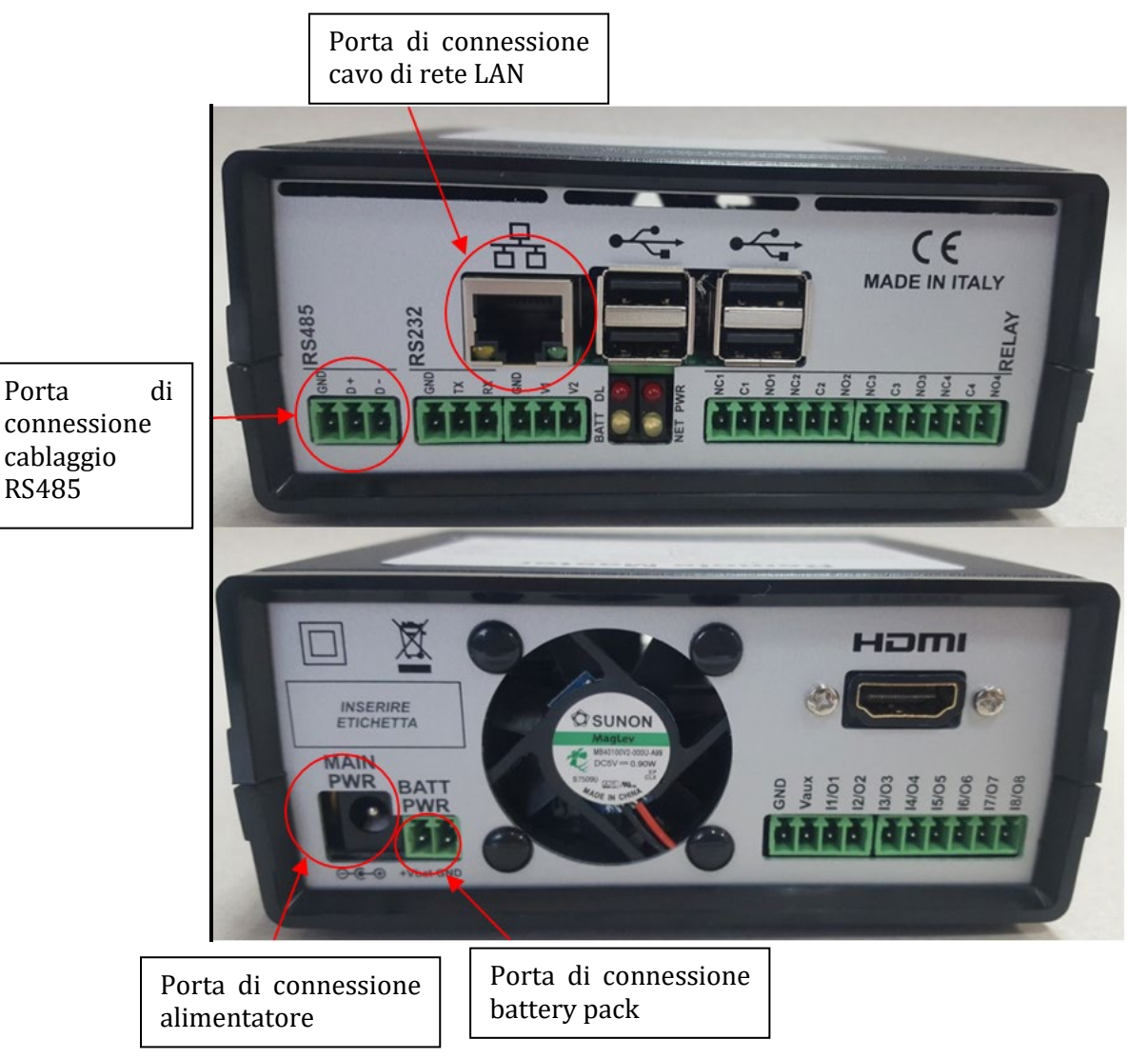

**Figura 136 - Back Datalogger**

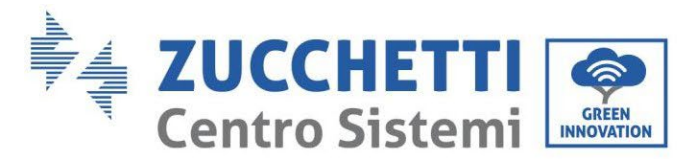

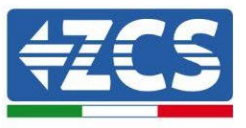

# **11.4.2. Collegamento del Datalogger con gli inverter**

Per la connessione agli inverter è prevista una comunicazione seriale mediante cavo RS485. Per il collegamento agli inverter non è necessario collegare il cavo GND. Seguire i collegamenti come indicati in tabella sotto.

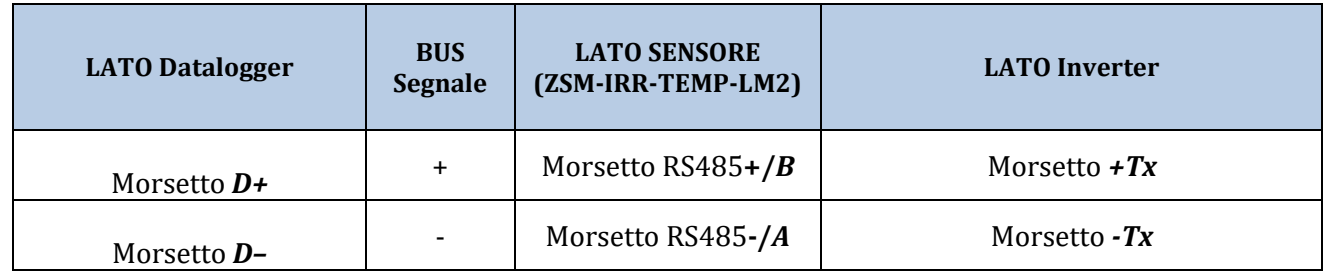

**Tabella 1: Collegamento del Datalogger con gli inverter**

### **11.4.3. Collegamento ad internet tramite cavo Ethernet**

Per poter visualizzare i dati misurati ed elaborati dal Datalogger nel portale è necessario connettersi ad internet tramite cavo di rete LAN ed aprire le seguenti porte del router:

- Porte per la VPN: 22 e 1194
- Porte http: 80
- Porte DB: 3050
- Porte ftp: 20 e 21

La configurazione di rete locale standard del dispositivo è in DHCP e non è necessario attivare nessuna porta di comunicazione sul router. Nel caso si volesse impostare un indirizzo di rete fisso questo deve essere fornito in fase d'ordine insieme all'indirizzo del gateway.

### **11.4.4. Collegamento dell'alimentatore e del pacco batterie al Datalogger**

Una volta collegato il cavo RS485 Half Duplex, bisogna alimentare il Datalogger, collegando il connettore dell'alimentatore fornito in confezione, all'ingresso MAIN PWR (12V DC - 1A).

Per prevenire ad eventuali vuoti di tensione e/o assenza di energia elettrica, è opportuno, collegare anche il pacco batteria, anch'esso fornito nella confezione. Quest'ultimo deve essere collegato agli ingressi +V<sub>bat</sub> e GND del connettore BATT PWR, rispettivamente positivo e negativo (rosso all'ingresso +V<sub>bat</sub> e nero all'ingresso GND).

E' possibile acquistare separatamente il battery pack (ZSM-UPS-001).

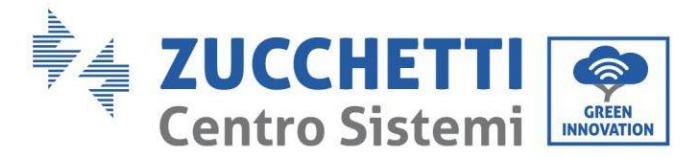

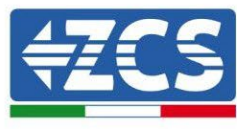

### **11.4.5. Collegamento del sensore di irraggiamento e temperatura cella LM2-485 PRO al datalogger**

Per una corretta installazione, sarà necessario collegare sia i cavi di segnale del sensore che quelli di alimentazione.

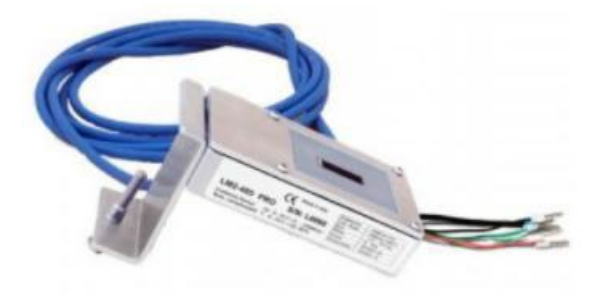

In particolare, per i cavi di segnale, è necessario collegare il sensore, come indicato in tabella sotto, in modalità daisy-chain con i restanti devices del bus RS485.

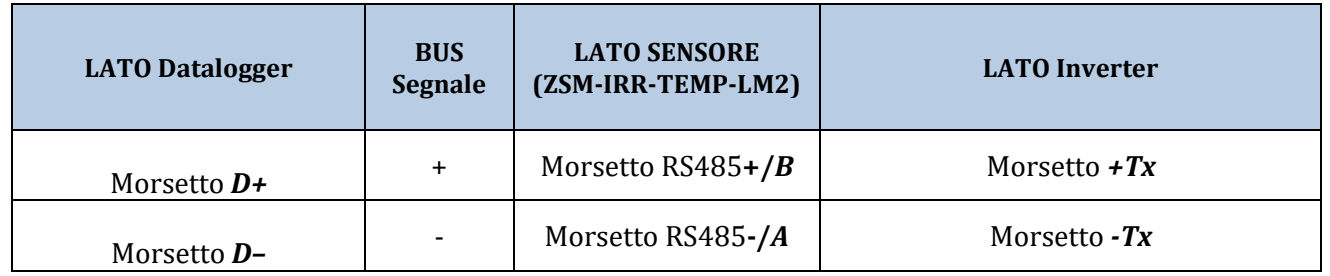

Per l'alimentazione dello stesso sensore, invece si potrà optare per un collegamento diretto al datalogger, seguendo la seguente tabella, oppure utilizzare una alimentazione esterna +12Vdc.

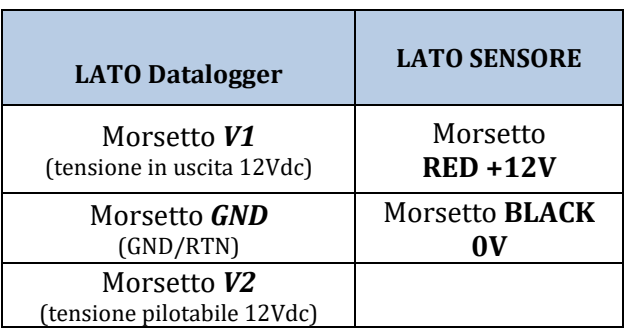

**Tabella 2: Collegamento elettrico del sensore con datalogger (alimentazione)**

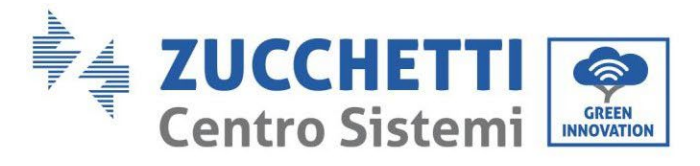

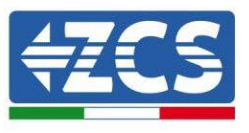

Viene garantita una comunicazione stabile in termini di segnale e di alimentazione, fino a 200m, utilizzando, il cavo RS485 tipo Te.Co. 15166 (2x2x0,22+1x0,22)st/pu.

Per tratti più lunghi si consiglia un collegamento al datalogger lato segnale, mentre un collegamento all'alimentazione +12V mediante alimentatore esterno.

### **11.4.6. Configurazione Datalogger**

Collegarsi al sito dlconfig.it ed eseguire il login inserendo le credenziali temporanee Username = admin e Password = admin.

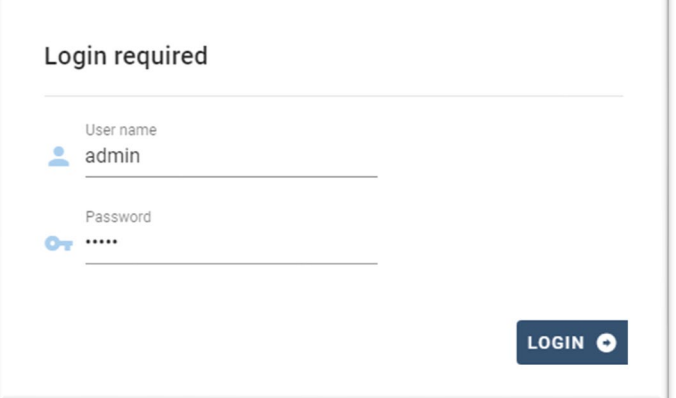

Alla schermata seguente inserire il serial number (S/N) del datalogger da configurare e premere il tasto "SEARCH".

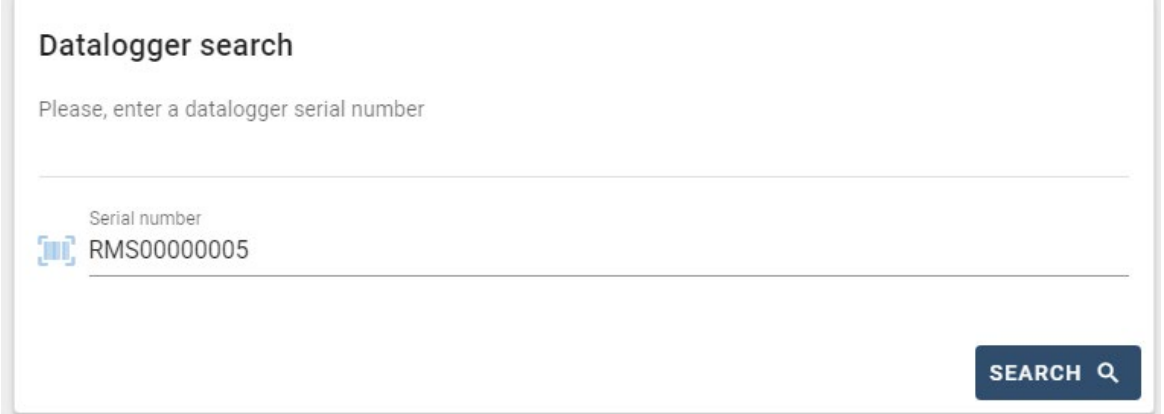

Successivamente, nella pagina di configurazione è possibile ricercare i dispositivi collegati al datalogger (inverter, meter o sensori) cliccando sul tasto +, come in figura.

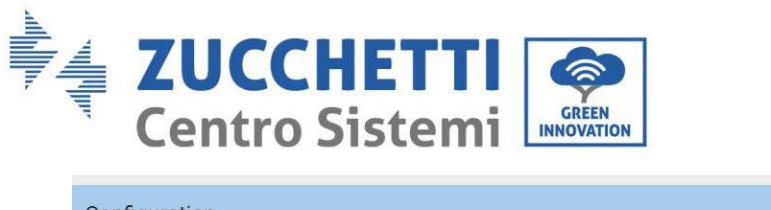

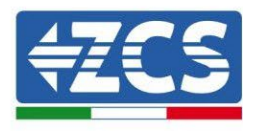

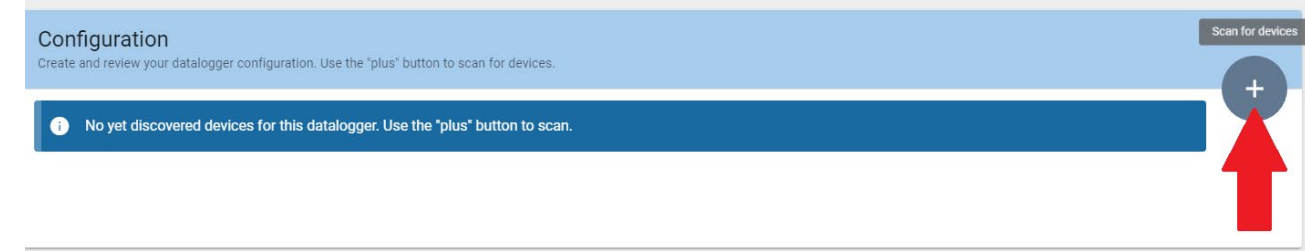

Apparirà quindi una finestra dove, per ogni tipo di dispositivo collegato, si dovrà eseguire una singola ricerca, dopo aver indicato il range di indirizzi associati ai relativi dispositivi.

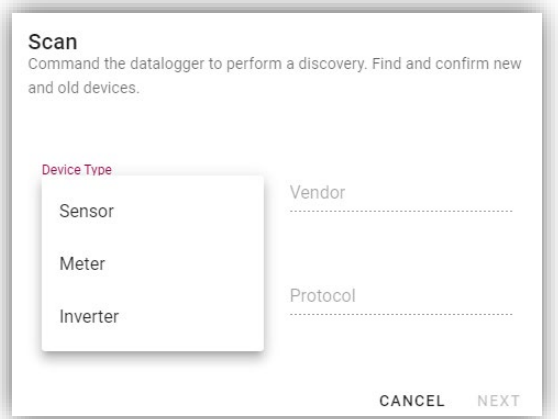

Nel caso in cui tra i dispositivi connessi al proprio Datalogger ci sia un Meter si dovrà selezionare il tipo di interfaccia di comunicazione meter/Datalogger e il relativo protocollo di comunicazione.

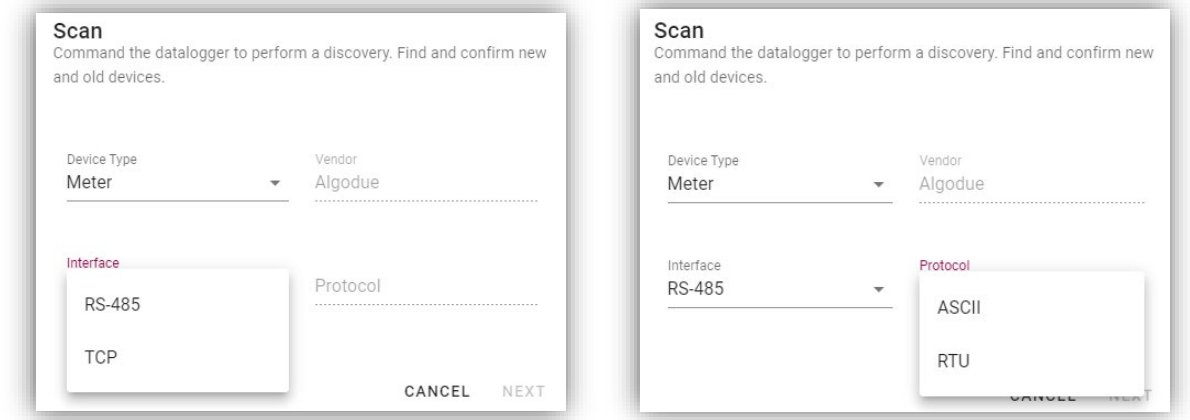

Completata tale operazione è necessario aggiornare la nuova configurazione tramite il tasto "confirm", che permetterà di registrare definitivamente i dispositivi associati al datalogger.

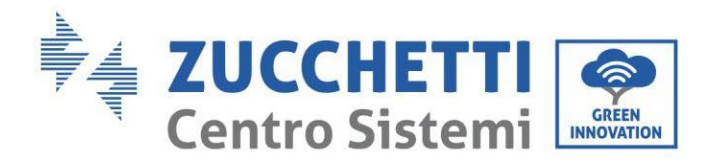

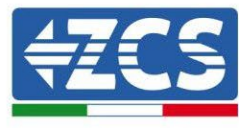

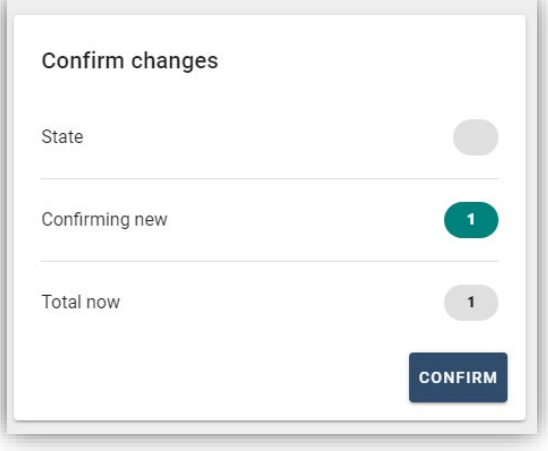

Da questo momento il datalogger risulta correttamente configurato (tutti i dispositivi devono essere nello stato "saved") e pertanto il cliente potrà creare un nuovo impianto sul portale ZCS Azzurro, a cui associare il datalogger e di conseguenza i dispositivi ad esso collegati.

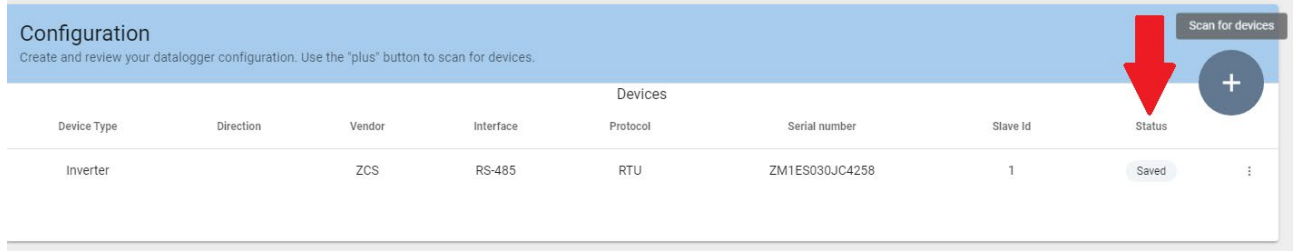

# **11.4.7. Configurazione Datalogger sul portale ZCS Azzurro**

Accedere al portale Azzurro ZCS [\(https://www.zcsazzurroportal.com\)](https://www.zcsazzurroportal.com/). Per i nuovi utenti, cliccare su "Sign up now" per registrarsi al portale inserendo email, username e password di riferimento. Dopo aver eseguito il login sul portale, cliccare sul tasto "Pannello di Configurazione", selezionare l'opzione "Crea campo con Datalogger". L'operazione di Creazione Nuovo Campo sarà possibile solo nel caso in cui l'utente, secondo i propri privilegi, ha la possibilità di acquisire nuovi campi (al momento della registrazione il limite sarà pari ad 1, per incrementare il limite bisogna effettuare un upgrade).

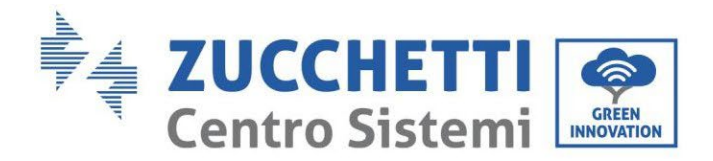

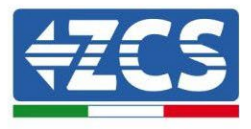

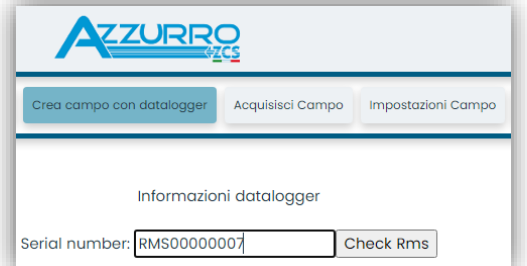

Inserire il serial number (S/N) del datalogger di riferimento e premere sul tasto "check RMS". Se il datalogger è stato configurato in maniera corretta, si aprirà una schermata dove si dovranno inserire le informazioni richieste relative al campo da installare.

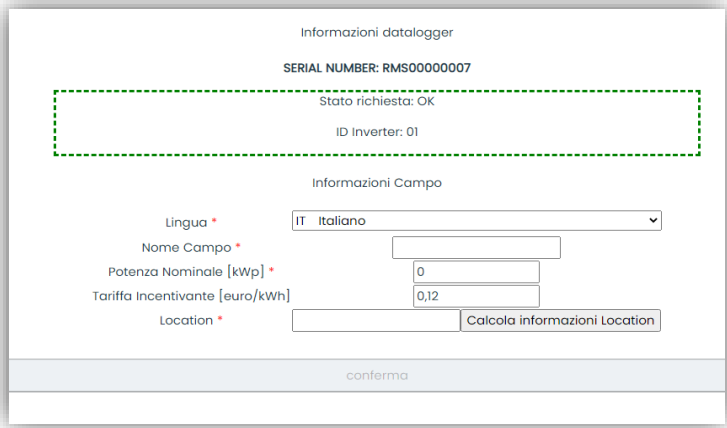

Una volta inserita la "location", dove è situato il campo, è necessario premere sul pulsante "Calcola informazioni Location", per permettere al sistema di ricavare latitudine, longitudine e timezone dell'impianto. Al termine bisogna quindi premere sul pulsante "conferma" per portare a compimento la configurazione del proprio campo. Basterà attendere alcuni minuti per poter osservare il flusso di dati sul portale ZCS Azzurro.

#### **ATTENZIONE: Il dato relativo alla location è fondamentale per il corretto funzionamento del datalogger nel sistema ZCS. È necessario definirlo con la massima attenzione.**

# **11.4.8. Configurazione di rete**

Al momento dell'acquisto il Datalogger è configurato in DHCP, cioè in configurazione dinamica. Tuttavia, qualora si volesse impostare per il proprio Datalogger una configurazione statica, si può accedere alla pagina internet mediante il link RMSxxxxxxxx:8888, come si vede in figura (ad es.RMS00000007).

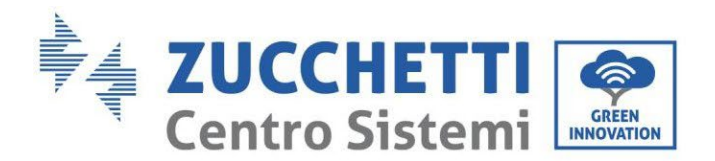

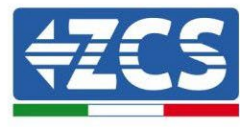

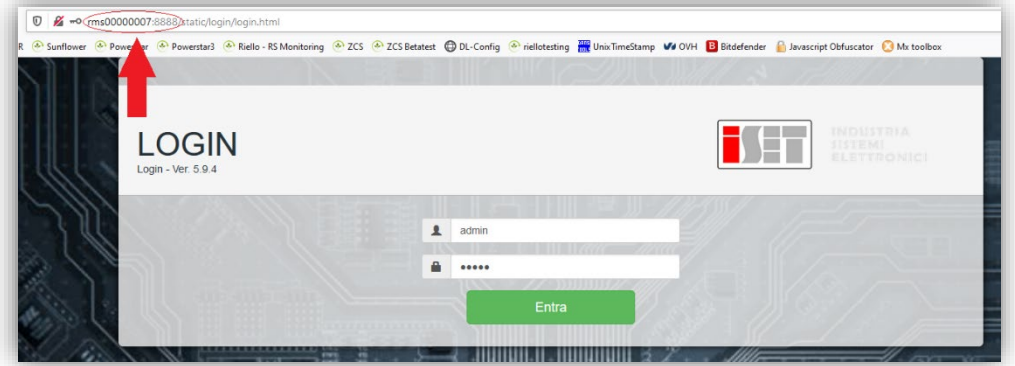

Inserendo le credenziali username = admin e password = admin, è possibile modificare la configurazione, da dinamica a statica, selezionando la finestra network (vedi freccia blu) ed in seguito l'opzione "STATIC" (vedi freccia verde).

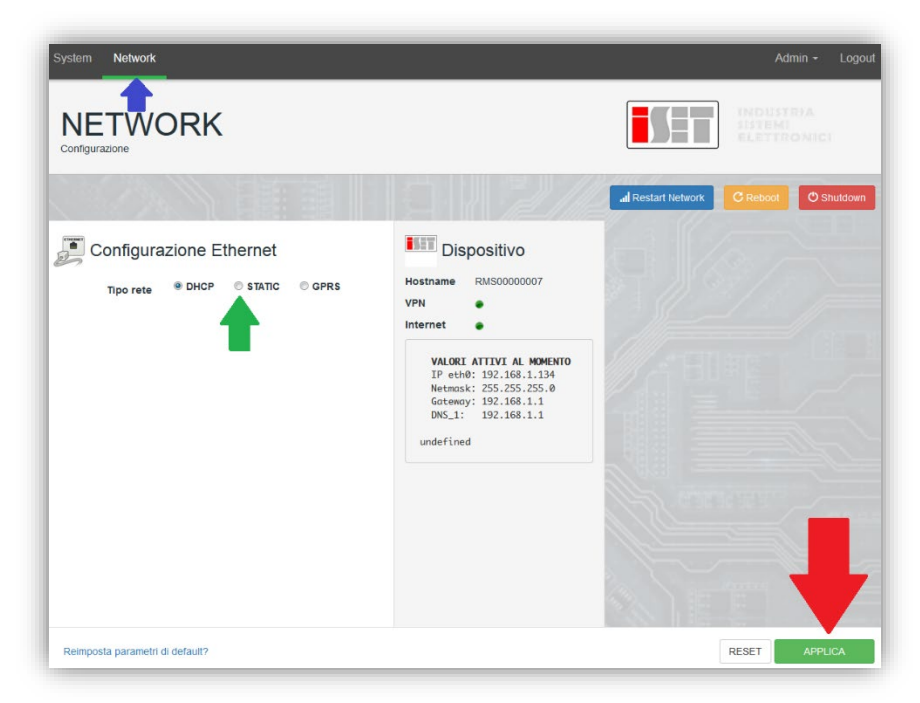

Per terminare l'operazione cliccare sul tasto "Applica" (vedi freccia rossa).

### **11.4.9. Monitoraggio in locale**

Grazie al datalogger, sarà possibile, ottenere un ulteriore sistema di monitoraggio (*monitoraggio in locale*), fruibile su pagina web in locale (quindi funzionante anche senza connessione ad internet), raggiungibile da qualunque dispositivo presente nella stessa rete locale del datalogger.

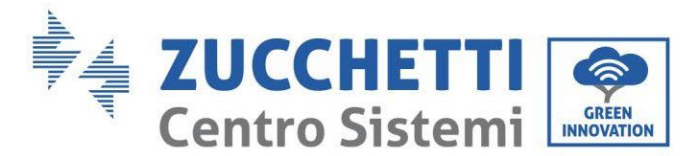

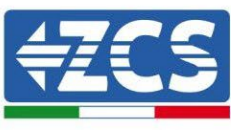

# **11.4.10. Requisiti per installazione del monitoraggio in locale**

Affinché sia installato il sistema di monitoraggio in locale, su datalogger, il cliente deve garantire che:

- Il datalogger sia collegato in rete locale e ad internet (è necessaria la connessione ad internet, solo nella fase di installazione e configurazione del sistema di monitoraggio in locale).
- Sia disponibile un indirizzo statico (che dovrà fornire), con gateway e subnet mask, utile per visualizzare la pagina in locale.

# **11.4.11. Caratteristiche del monitoraggio in locale**

Con il monitoraggio in locale, è possibile, a valle dell'installazione e configurazione, monitorare anche in assenza di connessione ad internet, i parametri fondamentali dell'impianto fotovoltaico, da un qualsiasi dispositivo collegato alla stessa rete locale.

In particolare, è possibile monitorare potenze ed energie degli inverter e dei sistemi di accumulo negli ultimi 7 giorni. Inoltre è possibile visualizzare eventuali allarmi, e altre informazioni come temperatura, picco di potenza giornaliera, guadagno e risparmio di CO2.

Di seguito un esempio di pagina del monitoraggio in locale.

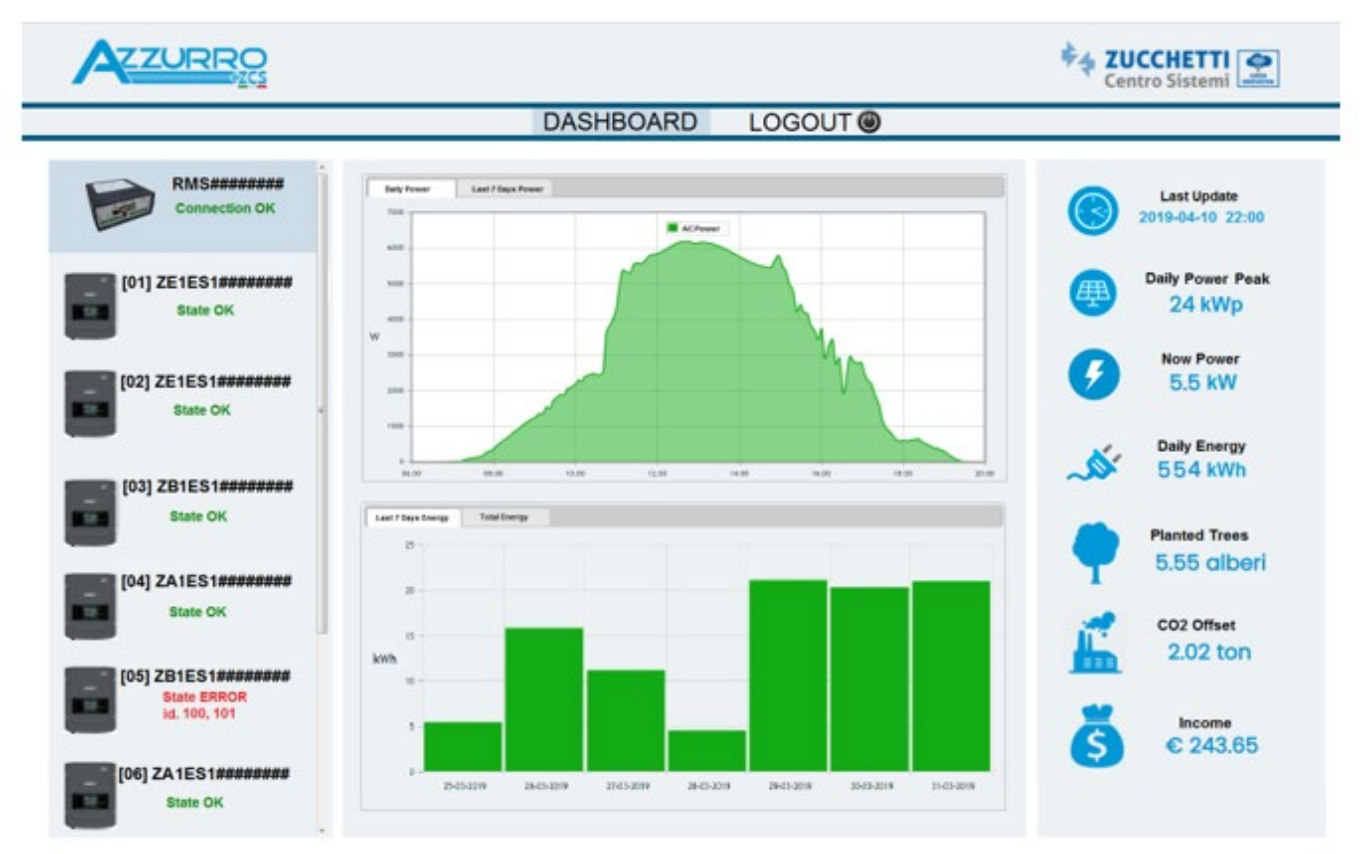

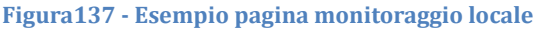

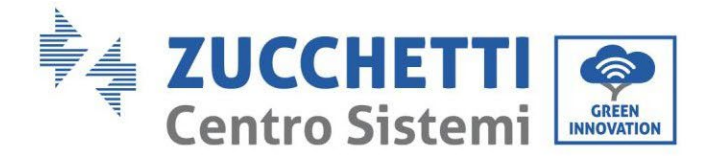

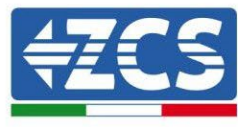

### **11.4.12. Termini e condizioni di garanzia**

Per consultare i "Termini e Condizioni di garanzia" offerti da ZCS Azzurro si prega di fare riferimento alla documentazione presente all'interno della scatola del prodotto ed a quella presente sul sito [www.zcsazzurro.com.](http://www.zcsazzurro.com/) 

*User's Manual 1PH HYD3000-HYD6000-ZSS Rev. 1.3 12/01/2024* 

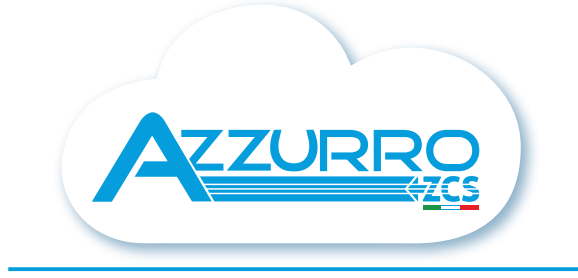

#### THE INVERTER THAT LOOKS AT THE FUTURE

# zcsazzurro.com

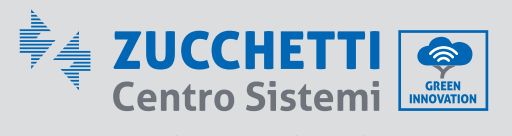

Zucchetti Centro Sistemi S.p.A. Green Innovation Division Palazzo dell'Innovazione - Via Lungarno, 167 52028 Terranuova Bracciolini - Arezzo, İtaly zcscompany.com

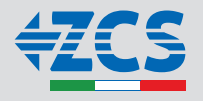